## PRINIRONIX PS43 *P7000 H-Series Cartridge Ribbon Printer User's Manual*

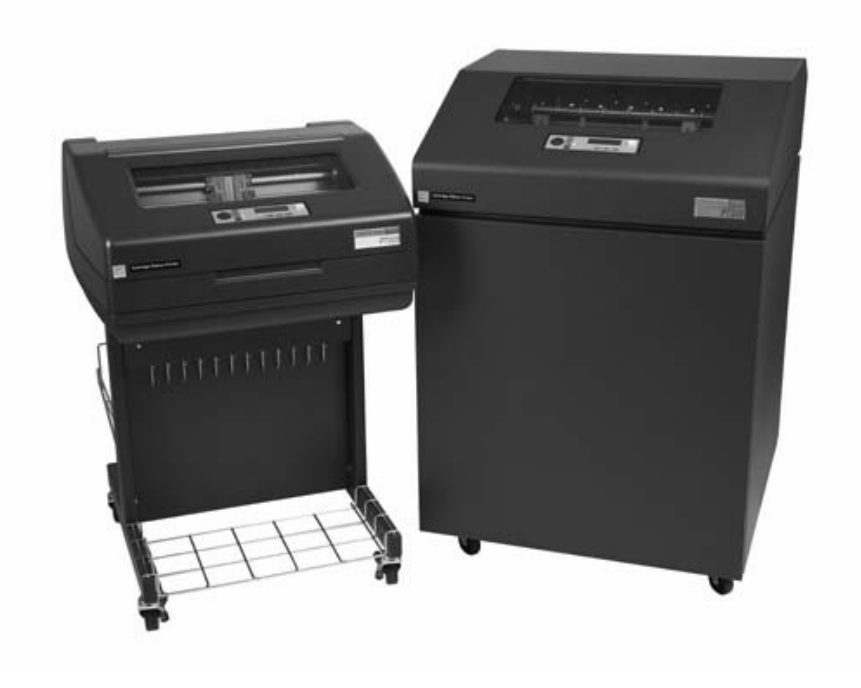

### READ THIS SOFTWARE LICENSE AGREEMENT BEFORE USING THIS PRINTER

### **Software License Agreement**

CAREFULLY READ THE FOLLOWING TERMS AND CONDITIONS BEFORE USING THIS PRINTER. USING THIS PRINTER INDICATES YOUR ACCEPTANCE OF THESE TERMS AND CONDITIONS. IF YOU DO NOT AGREE TO THESE TERMS AND CONDITIONS, PROMPTLY RETURN THE PRINTER AND ALL ACCOMPANYING HARDWARE AND WRITTEN MATERIALS TO THE PLACE YOU OBTAINED THEM, AND YOUR MONEY WILL BE REFUNDED.

### **Definitions.**

"Software" shall mean the digitally encoded, machine-readable data and program. The term "Software Product" includes the Software resident in the printer and its documentation. The Software Product is licensed (not sold) to you, and Printronix, Inc. either owns or licenses from other vendors who own, all copyright, trade secret, patent and other proprietary rights in the Software Product.

### **License.**

- 1. Authorized Use. You agree to accept a non-exclusive license to use the Software resident in the printer solely for your own customary business or personal purposes.
- 2. Restrictions.
	- a. To protect the proprietary rights of Printronix, Inc., you agree to maintain the Software Product and other proprietary information concerning the typefaces in strict confidence.
	- b. You agree not to duplicate or copy the Software Product.
	- c. You shall not sublicense, sell, lease, or otherwise transfer all or any portion of the Software Product separate from the printer, without the prior written consent of Printronix, Inc.
	- d. You may not modify or prepare derivative works of the Software Product.
	- e. You may not transmit the Software Product over a network, by telephone, or electronically using any means; or reverse engineer, decompile or disassemble the Software.
	- f. You agree to keep confidential and use your best efforts to prevent and protect the contents of the Software Product from unauthorized disclosure or use.
- 3. Transfer. You may transfer the Software Product with the printer, but only if the recipient agrees to accept the terms and conditions of this Agreement. Your license is automatically terminated if you transfer the Software Product and printer.

### **Limited Software Product Warranty**

Printronix, Inc. warrants that for ninety (90) days after delivery, the Software will perform in accordance with specifications published by Printronix, Inc. Printronix, Inc. does not warrant that the Software is free from all bugs, errors and omissions.

### **Remedy**

Your exclusive remedy and the sole liability of Printronix, Inc. in connection with the Software is replacement of defective software with a copy of the same version and revision level.

### **Disclaimer of Warranties and Limitation of Remedies**

- 1. THE PARTIES AGREE THAT ALL OTHER WARRANTIES, EXPRESS OR IMPLIED, INCLUDING WARRANTIES OF FITNESS FOR A PARTICULAR PURPOSE AND MERCHANTABILITY ARE EXCLUDED. Printronix, Inc. does not warrant that the functions contained in the Software will meet your requirements or that the operation of the Software will be uninterrupted or error free. Printronix, Inc. reserves the right to make changes and/or improvements in the Software without notice at any time.
- 2. IN NO EVENT WILL PRINTRONIX, INC. BE LIABLE FOR LOST PROFITS, LOST DATA, BUSINESS INTERRUPTIONS, OR ANY OTHER DIRECT, INDIRECT, INCIDENTAL OR CONSEQUENTIAL DAMAGES ARISING OUT OF THE USE OF OR INABILITY TO USE THIS PRODUCT, EVEN IF PRINTRONIX, INC. HAS BEEN ADVISED OF THE POSSIBILITY OF SUCH DAMAGES, OR ANY DAMAGES CAUSED BY THE ABUSE OR MANIPULATION OF THE SOFTWARE. SOME STATES DO NOT ALLOW THE EXCLUSION OR LIMITATION OF LIABILITY FOR CONSEQUENTIAL OR INCIDENTAL DAMAGES, SO THE ABOVE LIMITATION MAY NOT APPLY TO YOU.
- 3. Printronix, Inc. will not be liable for any loss or damage caused by delay in furnishing a Software Product or any other performance under this Agreement.
- 4. Our entire liability and your exclusive remedies for our liability of any kind (including liability for negligence except liability for personal injury caused solely by our negligence) for the Software Product covered by this Agreement and all other performance or nonperformance by us under or related to this Agreement are limited to the remedies specified by this Agreement.
- 5. California law governs this Agreement.

### **Termination of License Agreement**

This License shall continue until terminated. This license may be terminated by agreement between you and Printronix, Inc. or by Printronix, Inc. If you fail to comply with the terms of this License and such failure is not corrected within thirty (30) days after notice. When this License is terminated, you shall return to the place you obtained them, the printer and all copies of the Software and documentation.

#### **U.S. Government Restricted Rights**

Use, duplication or disclosure by the Government is subject to restrictions as set forth in the Rights in Technical Data and Computer Software clause at FAR 242.227-7013, subdivision (b) (3) (ii) or subparagraph (c) (1) (ii), as appropriate. Further use, duplication or disclosure is subject to restrictions applicable to restricted rights software as set forth in FAR 52.227-19 (c) (2).

#### **Acknowledgement of Terms and Conditions**

YOU ACKNOWLEDGE THAT YOU HAVE READ THIS AGREEMENT, UNDERSTAND IT, AND AGREE TO BE BOUND BY ITS TERMS AND CONDITIONS. NEITHER PARTY SHALL BE BOUND BY ANY STATEMENT OR REPRESENTATION NOT CONTAINED IN THIS AGREEMENT. NO CHANGE IN THIS AGREEMENT IS EFFECTIVE UNLESS WRITTEN AND SIGNED BY PROPERLY AUTHORIZED REPRESENTATIVES OF EACH PARTY. BY USING THIS PRINTER, YOU AGREE TO ACCEPT THE TERMS AND CONDITIONS OF THIS AGREEMENT.

# *User's Manual*

*P7000 H-Series Cartridge Ribbon Printer* 

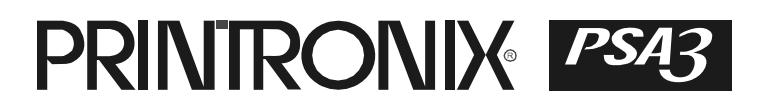

This document contains proprietary information protected by copyright. No part of this document may be reproduced, copied, translated, or incorporated in any other material in any form or by any means, whether manual, graphic, electronic, mechanical, or otherwise, without the prior written consent of Printronix.

Printronix makes no representations or warranties of any kind regarding this material, including, but not limited to, implied warranties of merchantability and fitness for a particular purpose. Printronix shall not be held responsible for errors contained herein or any omissions from this material or for any damages, whether direct or indirect, incidental or consequential, in connection with the furnishing, distribution, performance, or use of this material. The information in this manual is subject to change without notice.

COPYRIGHT 2005, 2012 PRINTRONIX, INC.

### **Trademark Acknowledgements**

IBM, AS/400, and Proprinter are registered trademarks, and Intelligent Printer Data Stream and IPDS are trademarks of International Business Machines Corporation.

Printronix, PGL, LinePrinter Plus, and IGP are registered trademarks, and P7005, P7010, P7015, P7205, P7210, P7215, P7220, and SureStak are trademarks of Printronix, Inc.

ANSI is a registered trademark of the American National Standards Institute, Inc.

Centronics is a registered trademark of Genicom Corporation.

CSA is a registered certification mark of the Canadian Standards Association.

Dataproducts is a registered trademark of Dataproducts Corporation.

EIA is a registered service mark of the Electronic Industries Association.

Epson is a registered trademark of Seiko Epson Corporation.

Ethernet is a trademark of Xerox Corporation.

IEEE is a registered service mark of the Institute of Electrical and Electronics Engineers, Inc.

QMS is a registered trademark, and Code V is a trademark of Quality Micro Systems, Inc.

TUV is a registered certification mark of TUV Rheinland of North America, Inc.

UL is a registered certification mark of Underwriters Laboratories, Inc.

ENERGY STAR is a registered trademark of the United States Environmental Protection Agency. As an ENERGY STAR® Partner, Printronix has determined that this product meets the ENERGY STAR guidelines for energy efficiency.

## **Table of Contents**

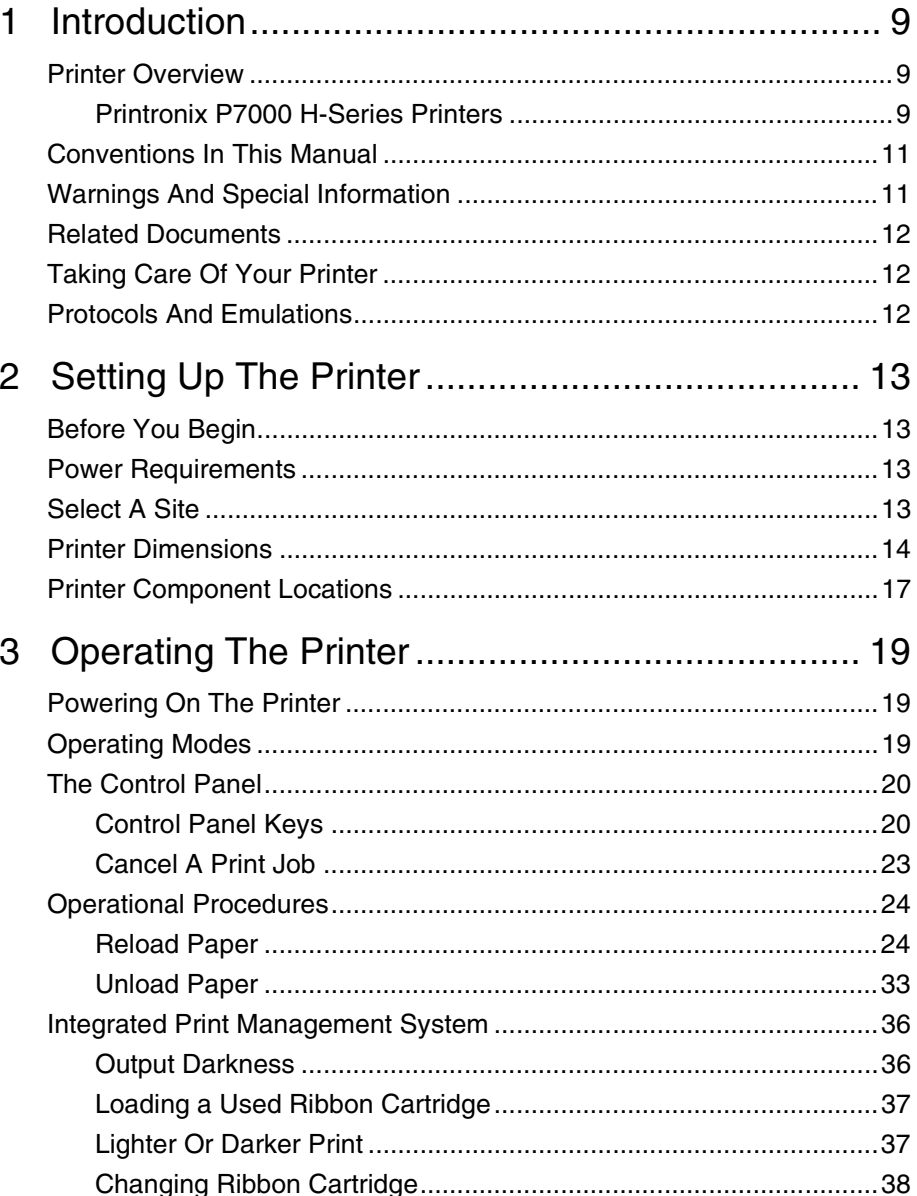

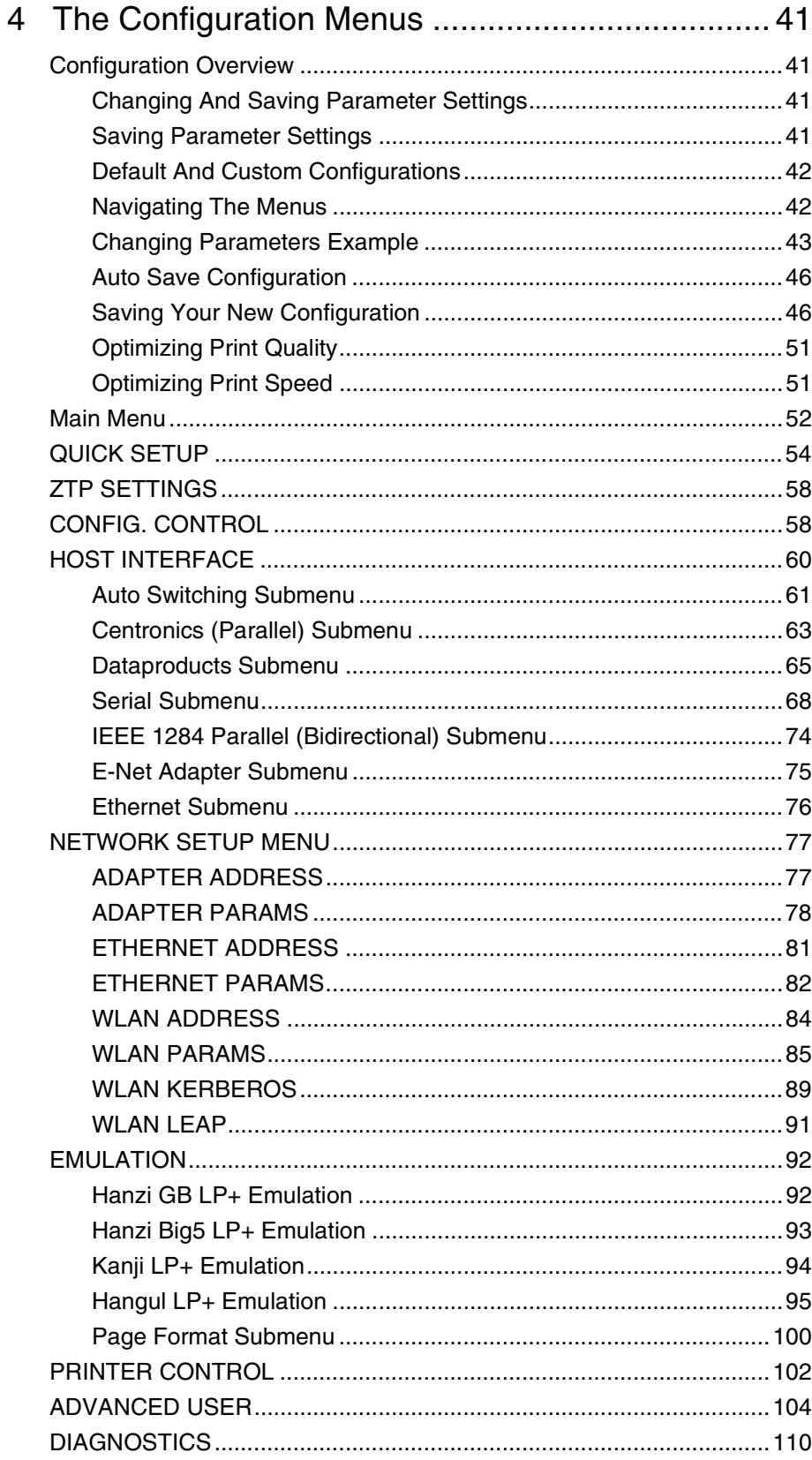

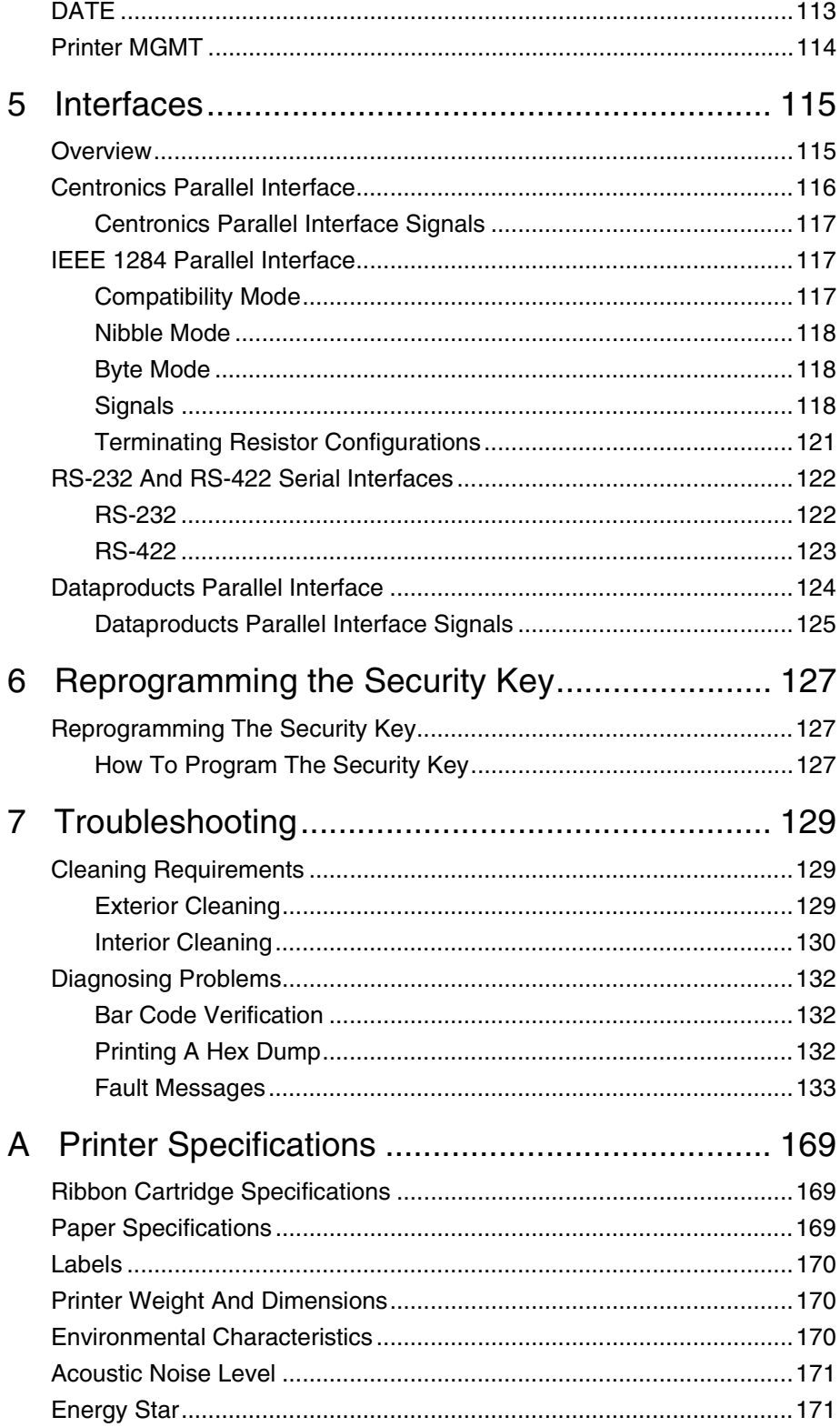

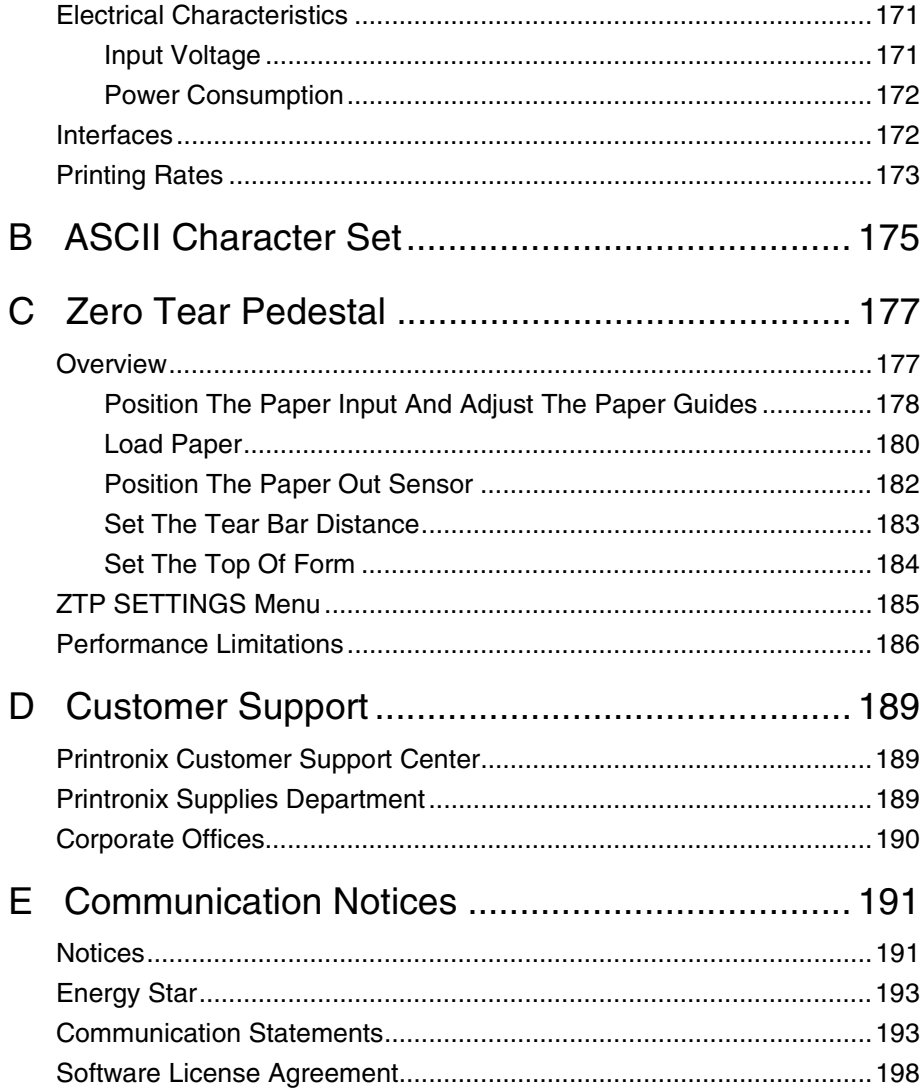

<span id="page-8-0"></span>

## 1 *Introduction*

## <span id="page-8-1"></span>**Printer Overview**

This chapter provides a general overview of your printer and the conventions used within this manual.

### <span id="page-8-2"></span>**Printronix P7000 H-Series Printers**

Printronix<sup>®</sup> has been the global leader in industrial printing solutions for over 30 years, earning a reputation for designing and manufacturing leading edge products and delivering them to market with unsurpassed service and support.

The Printronix P7000™ Line Matrix Printing Platform extends the series of technology innovations that cement Printronix's leadership position. Line matrix printing is Printronix's flagship technology, and it remains the workhorse solution for supply-chain and back-office printing applications because of its reliability, lower cost of ownership and flexibility of printing applications.

- Most reliable printer ever provides more up time and lower operating costs
- Ultra capacity ribbons deliver darker image, last longer, and costs less to operate than other print technologies
- Integrated print management system provides precise control over print quality, print costs, and job planning
- Cabinet or Pedestal styles best user access and forms handling flexibility
- Unsurpassed ease of use simplifies operation and enhances productivity

There are three printer configurations:

### **Enclosed Cabinet (P72XXH)**

- The enclosed cabinet models provide for near silent operation, making these printers perfectly suitable for use in the quietest of office environments.
- Provides the best paper handling for large print runs. All paper input and output is contained inside the cabinet and protected from bumping and contamination.
- Highly effective combination of moveable fences and chains allows for precise stacking all the way up to a full box of paper.
- For tougher forms that tend not to refold well, a SureStak power stacker option is available for the enclosed cabinet models.
- Available in four print speeds 200 line per minute, 300 line per minute, 600 line per minute, and 800 line per minute models.

### **Pedestal (P70XXH)**

- The pedestal model has a clamshell design that allows easy access to all controls providing faster ribbon replacements and easier paper loading
- Oversized casters are standard making movement easy.
- Versatility to configure the paper path for either top or rear exit.
- Using the top paper exit, this printer is ideal for short print runs and easy access to output
- Available in four print speeds 200 line per minute, 300 line per minute, 600 line per minute, and 800 line per minute models.

### **Zero Tear Pedestal (P70XXZTH)**

- Special push tractor configuration enables printing from the very first to the very last line of a form and then tear-off with no forms lost
- The elimination of wasted forms between jobs can yield significant savings.
- An ideal solution for supply-chain and back-office applications.
- Available in three print speeds 200 line per minute, 300 line per minute, and 600 line per minute models.

## <span id="page-10-0"></span>**Conventions In This Manual**

All uppercase print indicates control panel keys. **Example:** Press the CLEAR key, then press the ON LINE key.

Quotation marks (" ") indicate messages on the Liquid Crystal Display (LCD). **Example:** Press the ON LINE key. "OFFLINE" appears on the LCD.

The + (plus) symbol represents key combinations. **Example:** "Press  $\blacktriangle + \blacktriangledown$ " means press the  $\blacktriangle$  (UP) key and the  $\blacktriangledown$  (DOWN) key at the same time.

## <span id="page-10-1"></span>**Warnings And Special Information**

Read and comply with all information highlighted under special headings:

**WARNING A warning notice calls attention to a condition that could harm you.**

### **WARNUNG**

**Ein Warhinweis dieser Art weist auf Verletzungsgefahr hin.**

### **AVISO**

**Las notas de adviso llaman la atención sobre una condición que puede causar lesiones.**

### **ATTENTION**

**Attire votre attention sur une opération pouvant présenter un danger.**

### **AVVERTENZA**

**Un'indicazione di avvertenza segnala una condizione di pericolo suscttibile causare lesioni all'operatore.**

**CAUTION A caution notice calls attention to a condition that could damage the printer.**

## <span id="page-11-0"></span>**Related Documents**

- *Quick Reference Guide* Explains how to set up the printer for basic operation (load ribbon cartridge and media, and clear paper jams).
- *Maintenance Manual* Explains how to maintain and repair the line matrix printer at the field service level of maintenance.
- *Network Interface Card User's Manual* Information about network protocols, configuration, and operation.
- LQ-1600K Emulation For The P7000 H-Series Of Line Matrix Printers Programmer's Reference Manual — Covers the host control codes for the LQ-1600K emulation.
- KS Programmer's Reference Manual Covers the host control codes for the KS emulation.
- KSSM Programmer's Reference Manual Covers the host control codes for the KSSM emulation.

## <span id="page-11-1"></span>**Taking Care Of Your Printer**

Your printer will produce high print quality jobs if it is well taken care of. Periodic cleaning, handling the printer properly, and using the correct printer supplies such as paper and ribbons ensures optimum performance. Chapter [7](#page-128-3) explains how to clean the printer, and printer supplies are listed in Appendix A.

## <span id="page-11-2"></span>**Protocols And Emulations**

A *protocol* is a set of rules governing the exchange of information between the printer and its host computer. These rules consist of codes that manipulate and print data and allow for machine-to-machine communication. A printer and its host computer must use the same protocol. As used in this manual, protocol and emulation mean the same thing.

Most impact printers use single ASCII character codes to print text, numbers, and punctuation marks. Some characters, are defined as control codes. Control codes instruct the printer to perform specific functions, such as underlining text, printing subscripts, setting page margins, etc. The main difference between most printer protocols is in the characters used to create control codes and the ways in which these characters are formatted.

When the printer executes the character and control codes of a particular printer protocol, it is "emulating" that printer.

<span id="page-12-0"></span>

# 2 *Setting Up The Printer*

## <span id="page-12-1"></span>**Before You Begin**

Read this chapter carefully before installing and operating the printer. The printer is easy to install. However, for your safety and to protect valuable equipment, perform all the procedures in this chapter in the order presented.

## <span id="page-12-2"></span>**Power Requirements**

The printer must be connected to a power outlet that supplies 88 to 270 volts AC. The printer automatically senses and adjusts itself to conform to the correct voltage range.

Primary circuit protection is provided by the power switch, which is also a circuit breaker. Consult an electrician if printer operation affects local electrical lines. See ["Electrical Characteristics" on page 171](#page-170-4) for additional power specifications.

**IMPORTANT Printer power should be supplied from a separate AC circuit protected at 10 amperes for 100 - 120 volts or 5 amperes for 200 - 240 volts at 50 or 60 Hertz.**

## <span id="page-12-3"></span>**Select A Site**

Select a printer site that meets all of the following requirements:

- Permits complete opening of the printer cover and doors.
- For cabinet models, allows at least three feet of clearance behind the printer. (This permits air to circulate freely around the printer and provides access to the paper stacking area.)
- Has a standard power outlet that supplies 88-135 Volts AC or 178-270 Volts AC power, at 47 to 63 Hz.
- Is relatively dust-free.
- Has a temperature range of 10 $^{\circ}$  C to 40 $^{\circ}$  C (50 $^{\circ}$  F to 104 $^{\circ}$  F) and a relative humidity from 15% to 90% non-condensing.
- Is located within the maximum allowable cable length to the host computer. This distance depends on the type of interface you plan to use, as shown in [Table 1 on page 14.](#page-13-1)

<span id="page-13-1"></span>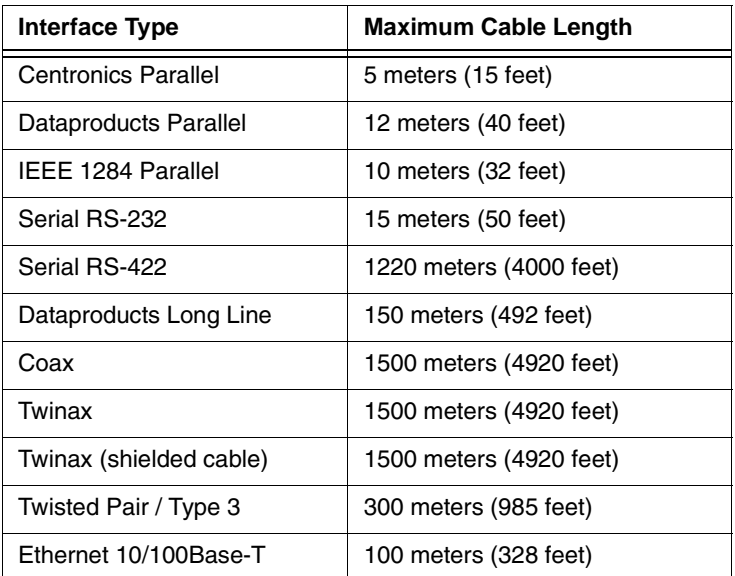

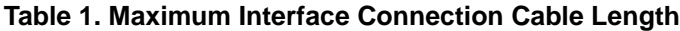

## <span id="page-13-0"></span>**Printer Dimensions**

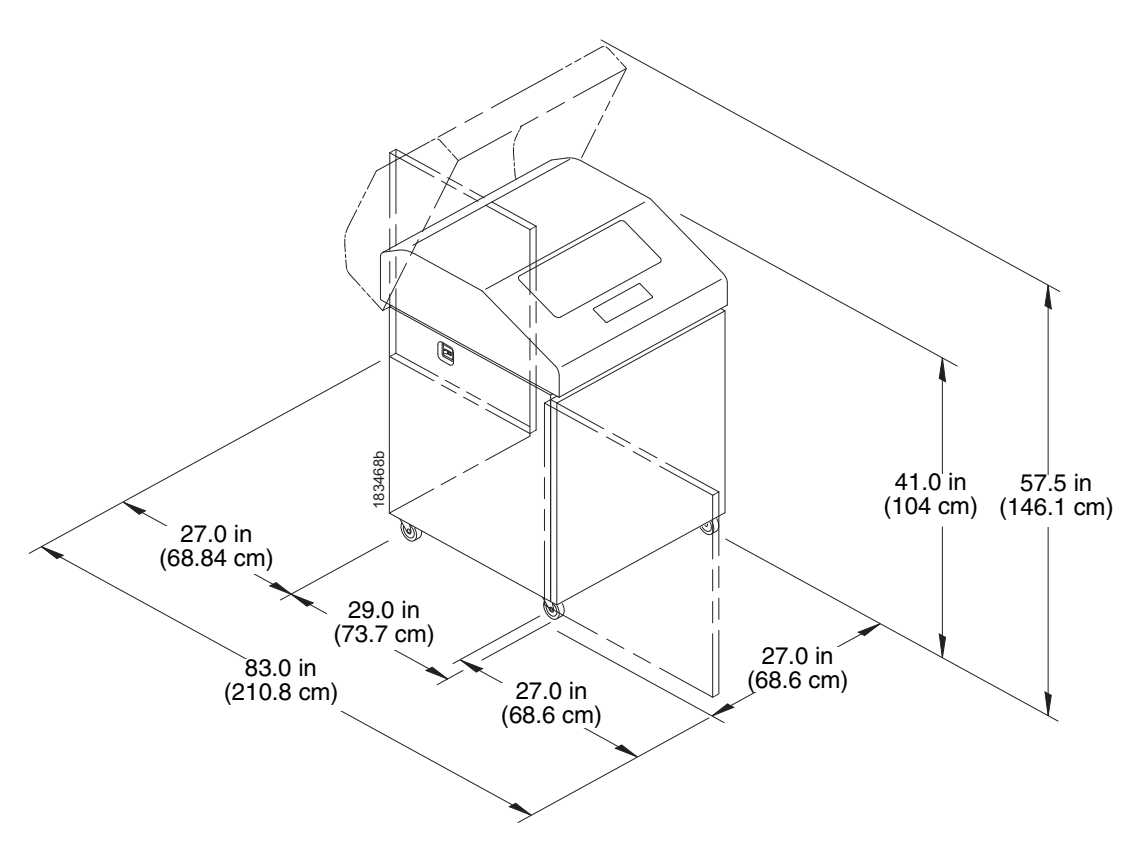

**Figure 1. Printer Dimensions - Cabinet Model**

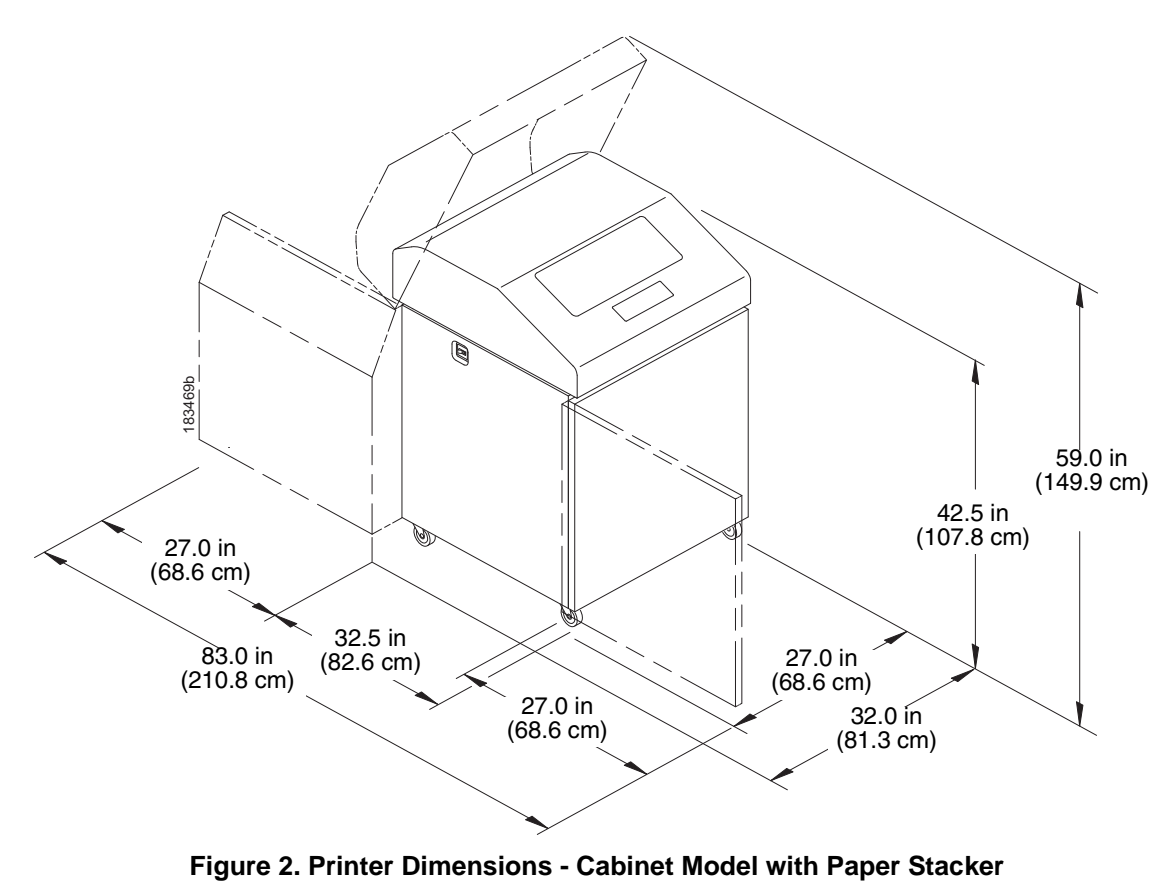

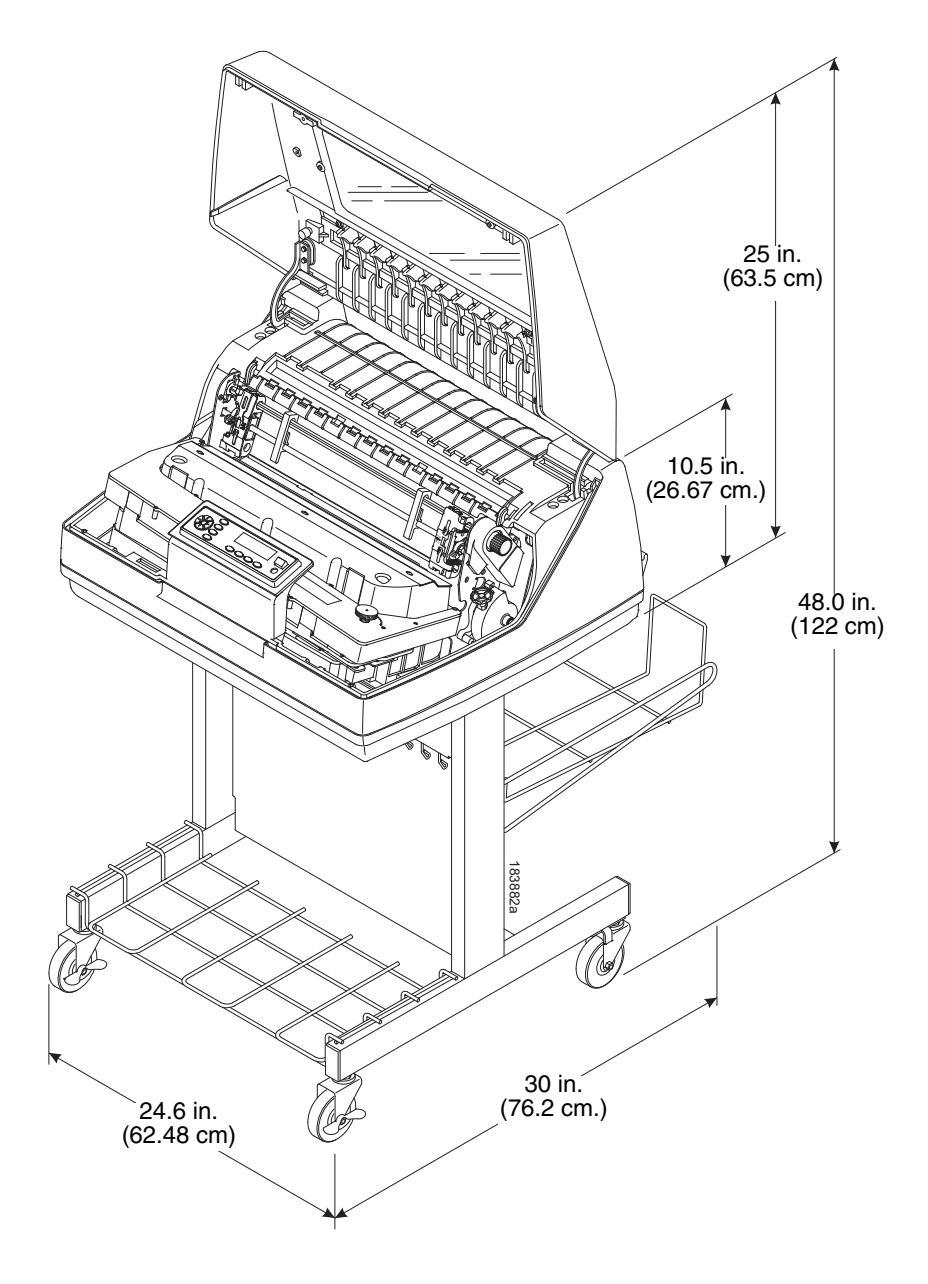

**Figure 3. Printer Dimensions - Pedestal Model**

## <span id="page-16-2"></span><span id="page-16-0"></span>**Printer Component Locations**

Familiarize yourself with the names and locations of the printer components, shown in [Figure 4](#page-16-1) before continuing with the rest of the installation procedures.

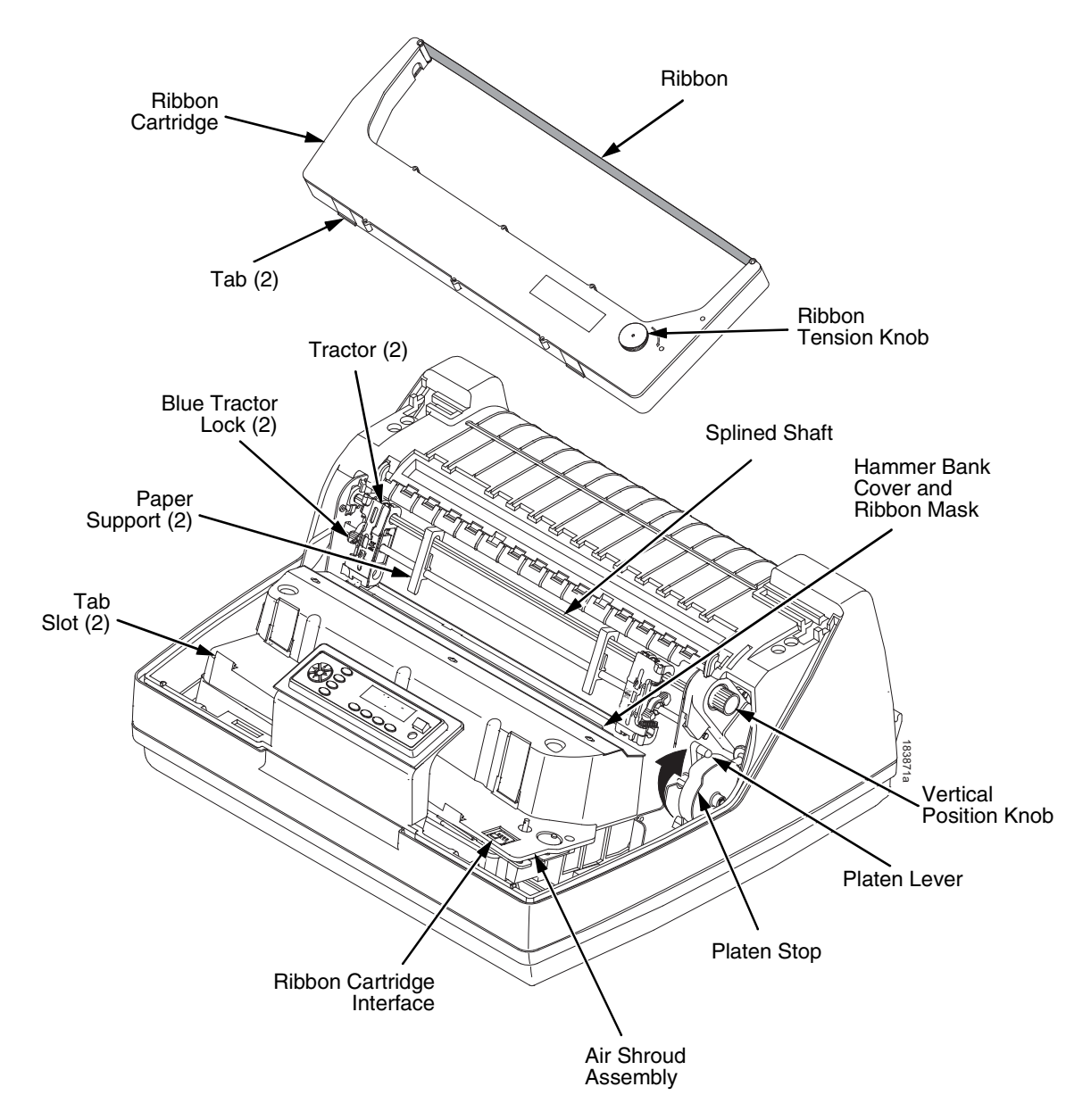

<span id="page-16-3"></span><span id="page-16-1"></span>**Figure 4. Printer Component Locations**

## <span id="page-18-0"></span>3 *Operating The Printer*

## <span id="page-18-1"></span>**Powering On The Printer**

When you power on the printer, it executes a self-test. The default power-up state is online. When the self-test completes and the software has initialized successfully, the status indicator light turns on, indicating the printer is online. The default value of the type of emulation you have installed appears in the upper right corner of the display. The ribbon life remaining is shown on the second line.

If there is a fault during the self-test, the status indicator flashes and a specific fault message appears on the display (such as "LOAD PAPER"). The alarm also sounds if it is configured to do so. See " LCD Message Troubleshooting Table" on page [134](#page-133-0) for information on fault messages and solutions.

## <span id="page-18-2"></span>**Operating Modes**

**Online.** In online mode, the printer can receive and print data sent from the host. Pressing the  $\blacksquare\hspace{-0.1cm}\rule{0.7pt}{1.1ex}\hspace{-0.1cm}\parallel$  (ON LINE/CLEAR) key toggles the printer from online to offline mode. The status indicator is lit in online mode.

**Offline.** In offline mode, you can perform operator functions, such as loading paper and setting top-of-form. You can also move within the printer configuration menus. Pressing the || (ON LINE/CLEAR) key toggles the printer from offline to online mode. The status indicator is off in offline mode.

**Fault.** In fault mode, a condition exists which must be cleared before printing can continue. The status indicator flashes, the alarm beeps (if configured to sound), and a descriptive fault message displays.

The current operating mode can be selected via control panel keys or can result from routine operations such as powering on the printer.

## <span id="page-19-0"></span>**The Control Panel**

[Figure 5](#page-19-2) shows the keys, displays, and indicators as they appear on the control panel. The following section provides the descriptions, and functions of the control panel keys.

Key combinations are indicated with the plus (+) sign. For example, "Press  $\triangle$  $+ \nabla$ " means to press the  $\triangle$  key and the  $\nabla$  key at the same time.

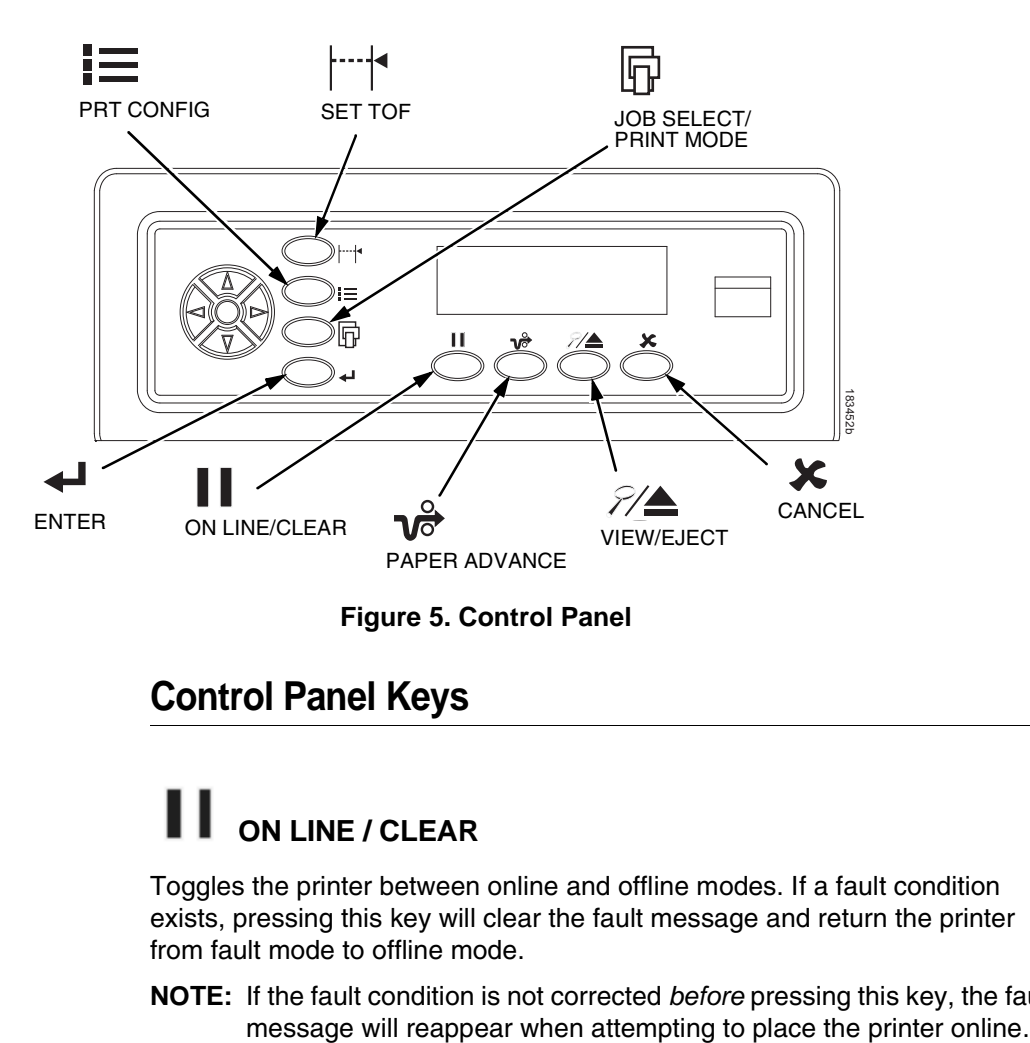

**Figure 5. Control Panel**

## <span id="page-19-2"></span><span id="page-19-1"></span>**Control Panel Keys**

## **ON LINE / CLEAR**

Toggles the printer between online and offline modes. If a fault condition exists, pressing this key will clear the fault message and return the printer from fault mode to offline mode.

**NOTE:** If the fault condition is not corrected *before* pressing this key, the fault

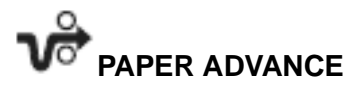

Performs advance to top-of-form, as defined by the current active form length. The key works both online and offline.

- If online with data in the printer buffer, the data will print and then the paper will move to the next top-of-form.
- In the fault state, PAPER ADVANCE will advance the paper. The first press moves to the top of the next available form. All subsequent presses advances one forms length as defined by the current active forms length.

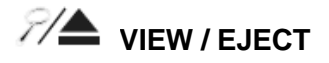

When the printer is online or offline, pressing this key executes the view or eject function, depending on whether the printer is a cabinet or a pedestal (or zero tear pedestal).

If online with data in the printer buffer, the data prints and the key functions as described below.

If in a fault state, this key will be ignored.

- **View Function**  for cabinet models, pressing the VIEW/EJECT key moves the last data printed to the tractor area for viewing. While in the view state, the message "Printer in View" displays, pressing the UP or DOWN arrow keys moves the paper up or down in 1/ 72 inch increments. This is done to align the image within a pre-printed form, for example. Refer to the UP and DOWN key functions for additional details on the microstep feature. Pressing VIEW/EJECT a second time moves the paper back to the adjusted print position.
- **Eject Function** for pedestal models, when the VIEW/EJECT key is pressed, the bottom of the last printed form will move to the tear bar position. The message "READY TO TEAR/EJECT To Return" displays. While in this position, pressing the UP or DOWN arrow keys moves the paper up or down in 1/72 inch increments. Refer to the Up and Down key functions for additional details on the microstep feature. When the VIEW/ EJECT key is pressed a second time, the printer will move the paper to enable printing on the next available form.

## **CANCEL**

In offline mode, this key cancels all data in the print buffer, if enabled in ["ADVANCED USER"](#page-103-1) menu (see page [104](#page-103-1)). The print buffer is cleared without printing any of the data and the current paper position is set as the top-ofform. If this function is disabled, the CANCEL key will be ignored.

**NOTE:** Use of this key will cause loss of data*.*

**SET TOF**

Sets the top-of-form on the printer. This key is active only when the printer is offline and will not operate if the printer is in a fault condition. The paper moves down to the print position and aligns to the top-of-form. See the *Quick Setup Guide* for the complete top-of-form setting procedure.

**NOTE:** If there is any data in the buffer, the paper will move to the last print position.

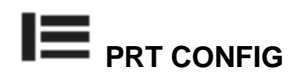

In offline mode, PRT CONFIG prints the current printer configuration. This key requires a confirmation with the ENTER key; pressing any other key will exit from this function. See ["The Configuration Menus" on page 41](#page-40-4) for an explanation of configuration menus.

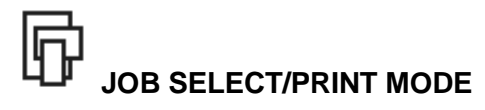

In offline mode, this key allows for fast selection of any of the previously stored configurations or typeface of the printer. Pressing this key causes the printer to cycle through the following messages: Load Config., Factory Config, Load Config 1, Load Config 2, Load Config 3,...,Load Config 8.

## **ENTER**

When navigating the configuration menus, ENTER selects the currently displayed option value as the active value. An asterisk (\*) appears next to the active value on the display. ENTER is also used for starting and stopping printer tests and generating a configuration printout.

**NOTE:** The ENTER key must be unlocked in order to function. See UP + DOWN, below. The ENTER key lock and unlock function can be configured to be a key combination other than  $\blacktriangle + \blacktriangledown$  (see page [108](#page-107-0)).

### **UP or DOWN (▲ or ▼)**

Moves up or down between levels in the configuration menus and makes vertical forms adjustment. After pressing VIEW, press  $\triangle$  or  $\nabla$  to adjust the paper up or down in 1/72 inch increments for fine vertical forms alignment. When the printer is in offline mode, press  $\triangle$  or  $\nabla$  to move through levels in the configuration menus.

### $UP + DOWN (A + \nabla)$

Locks and unlocks the ENTER key.

**NOTE:** The ENTER key lock and unlock function can be configured to be a key combination other than  $\blacktriangle + \blacktriangledown$  (see page [108](#page-107-0)).

### **PREV or NEXT (** $\triangleleft$  **or**  $\triangleright$ **)**

Moves between the options on the current level of configuration menu. In the configuration menu, press  $\triangleleft$  to scroll backward or press  $\triangleright$  to scroll forward through the menu selections on the same level.

### **PREV + NEXT (**  $\left($  **+**  $\right)$ **)**

When both keys are pressed simultaneously, the printer will reset to the power-up configuration and reset its internal state (in offline mode).

### **Ribbon Life Indicator**

The second line of the LCD displays the remaining life of the currently installed ribbon. The default settings for this feature should match the requirements for most applications; no special user setup is needed. If your particular application requires darker printing or can tolerate lighter printing, the ribbon end point can be adjusted as appropriate. Please refer ["Ribbon](#page-101-1)  [End Point" on page 102](#page-101-1).

### <span id="page-22-0"></span>**Cancel A Print Job**

The procedure to cancel a print job depends on the printer emulation and your application software. Contact your system administrator for additional information.

- 1. If the printer is online, press  $\blacksquare$  (ON LINE/CLEAR) to place the printer in offline mode.
- 2. From the host system, stop the print job.
- **NOTE:** If the print job is not stopped from the host system before pressing (CANCEL), the print job continues with data missing when the printer returns to online mode. Exercise caution to prevent unwanted data loss occurrences, as this function deletes unprinted data in the printer. This function is active only in offline mode; the purpose of this function is to eliminate the necessity of printing unwanted data when print jobs are canceled.
- 3. Press **X** (CANCEL).
- **NOTE:** You may need to enable the Cancel option on the front panel. See ["ADVANCED USER" on page 104](#page-103-1) for details.
- 4. Set the top-of-form. Refer to the *Quick Reference Guide*.

## <span id="page-23-0"></span>**Operational Procedures**

This section contains routine printer operating procedures on how to:

- reload paper;
- unload paper;
- cancel a print job.

### <span id="page-23-1"></span>**Reload Paper**

Do this procedure when "LOAD PAPER" displays. (This message occurs when the last sheet of paper passes through the paper slot.) This procedure reloads paper without removing the last sheet of the old paper supply, while retaining the current top-of-form setting.

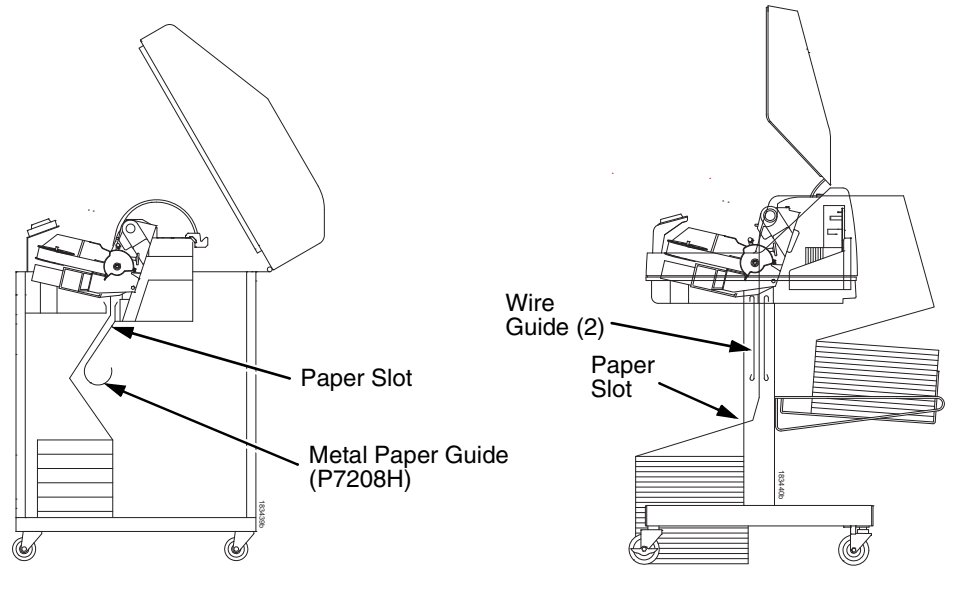

<span id="page-23-2"></span>**Cabinet Model Cabinet Model** 

**Figure 6. Paper Slot Location**

- 1. Raise the printer cover. Raise the platen lever as far as it will go. (See ["Printer Component Locations" on page 17](#page-16-2) for the location of the lever.)
- 2. Press  $\prod$  (ON LINE/CLEAR) to turn off the alarm. Do not open the tractor doors or remove the existing paper.
- 3. For cabinet models, open the front door. Align the paper supply with the label on the floor. Ensure the paper pulls freely from the box.
- 4. Feed the paper up through the paper slot (see [Figure 6\)](#page-23-2). It may be easier to feed one corner of the new paper up through the slot first. When this corner can be grasped from the top, rotate the paper back to the normal position.
- **NOTE:** If you are using thick, multi-part forms and are unable to load the new paper over the existing paper, go to step [15.](#page-26-0)
- 5. Hold the paper to prevent it from slipping down and through the paper slot.

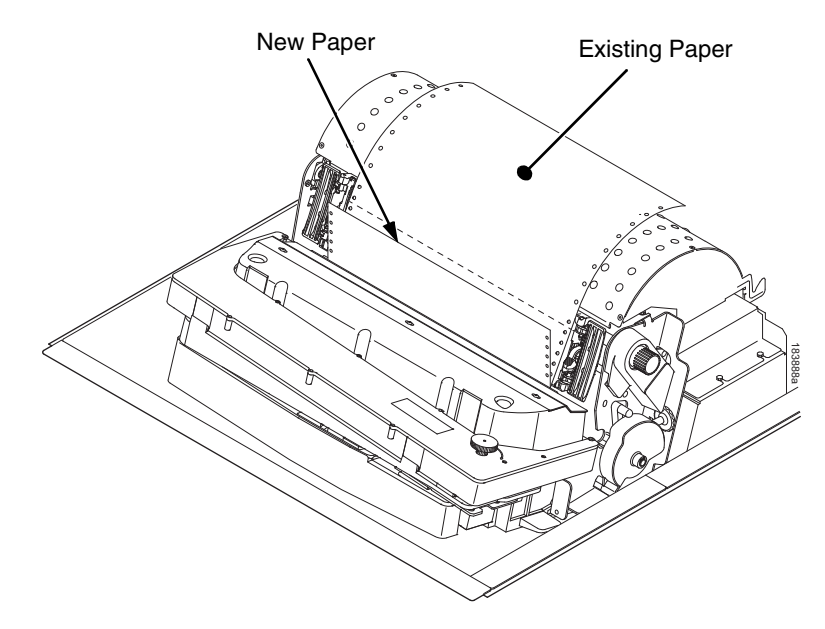

**Figure 7. Loading New Paper into the Printer**

- 6. Pull the new paper above and behind the ribbon mask, but in front of the existing paper. The ribbon mask location is shown on the ribbon path diagram. If necessary, gently press the existing paper back.
- 7. Align the top edge of the new paper with the top perforation of the existing paper.
- 8. Load the new paper over the existing paper. Open and load the tractors one at a time to prevent the paper from slipping.
- **NOTE:** Make sure that the top edge of the new paper lines up with the top horizontal perforation of the last page.

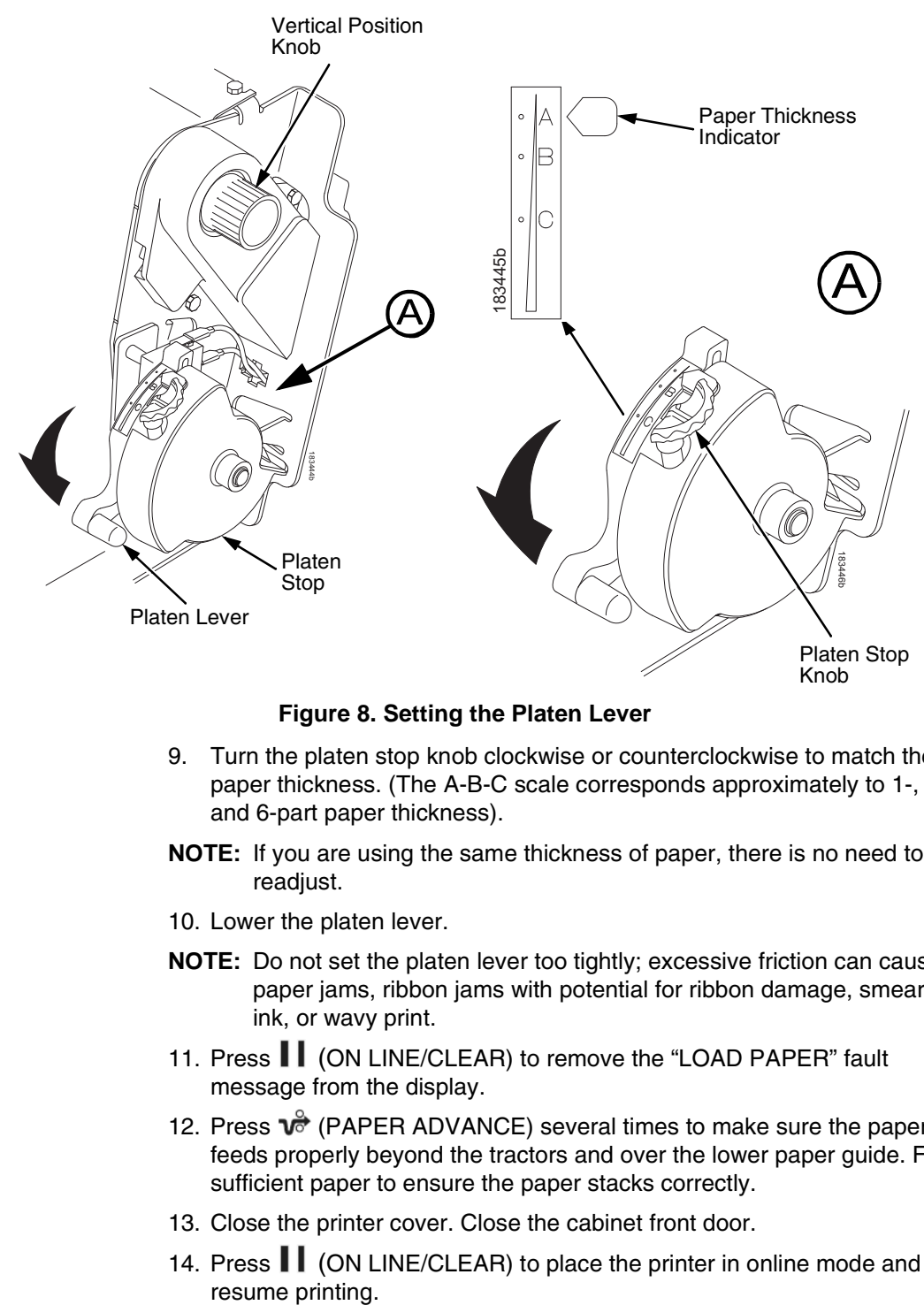

### **Figure 8. Setting the Platen Lever**

- 9. Turn the platen stop knob clockwise or counterclockwise to match the paper thickness. (The A-B-C scale corresponds approximately to 1-, 3-, and 6-part paper thickness).
- **NOTE:** If you are using the same thickness of paper, there is no need to readjust.
- 10. Lower the platen lever.
- **NOTE:** Do not set the platen lever too tightly; excessive friction can cause paper jams, ribbon jams with potential for ribbon damage, smeared ink, or wavy print.
- 11. Press  $\prod$  (ON LINE/CLEAR) to remove the "LOAD PAPER" fault message from the display.
- 12. Press  $\sqrt{\sigma}$  (PAPER ADVANCE) several times to make sure the paper feeds properly beyond the tractors and over the lower paper guide. Feed sufficient paper to ensure the paper stacks correctly.
- 13. Close the printer cover. Close the cabinet front door.
- 14. Press  $\prod$  (ON LINE/CLEAR) to place the printer in online mode and resume printing.

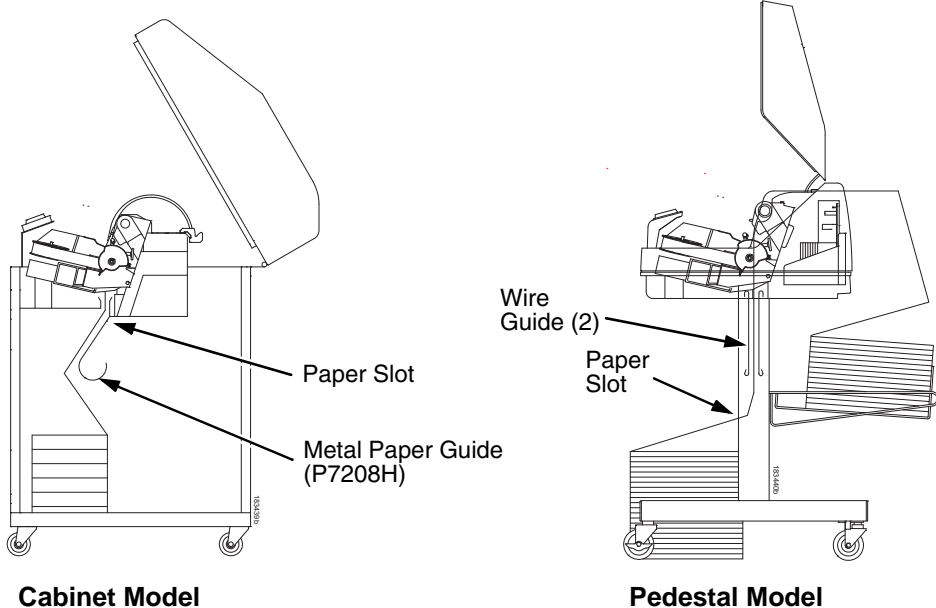

### **Figure 9. Paper Slots on the Printers**

- **NOTE:** Perform steps 15 through 32 only if you are unable to load the new paper over the existing paper.
- <span id="page-26-0"></span>15. Open both tractor doors.
- 16. Remove the old paper from the tractors. Allow the paper to fall into the paper supply area.
- 17. Feed the new paper up through the paper slot. Hold the paper to prevent it from slipping down through the paper slot.

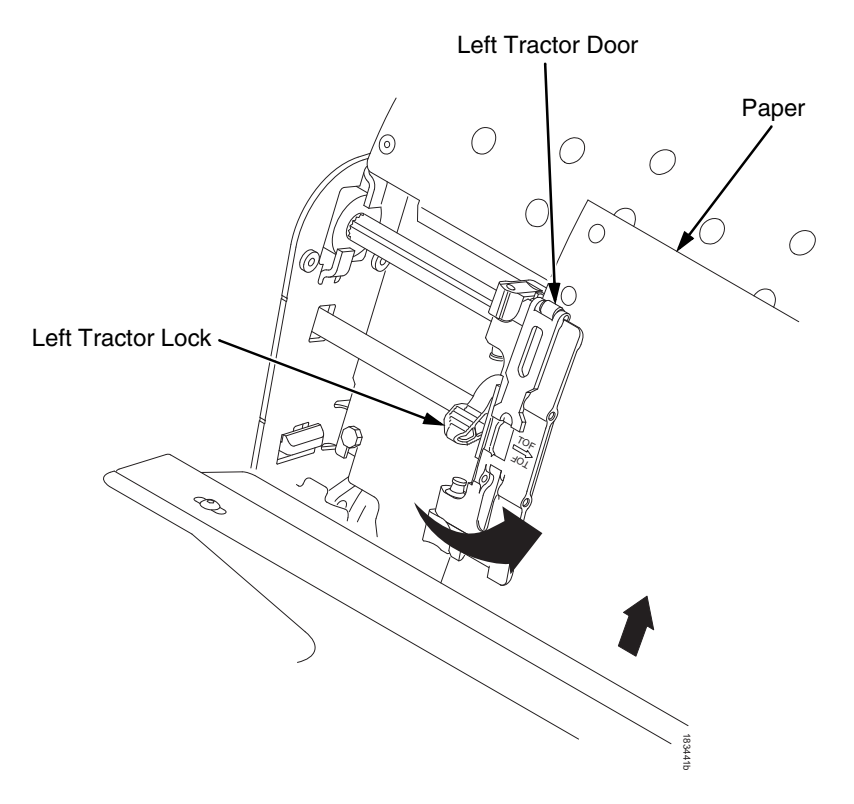

### **Figure 10. Loading Paper on the Left Tractor**

- 18. Pull the paper above and behind the ribbon mask. See [Figure 4](#page-16-3) on page [17](#page-16-3) for the ribbon mask location.
- 19. Load the paper on the left tractor.
- 20. Close the tractor door.

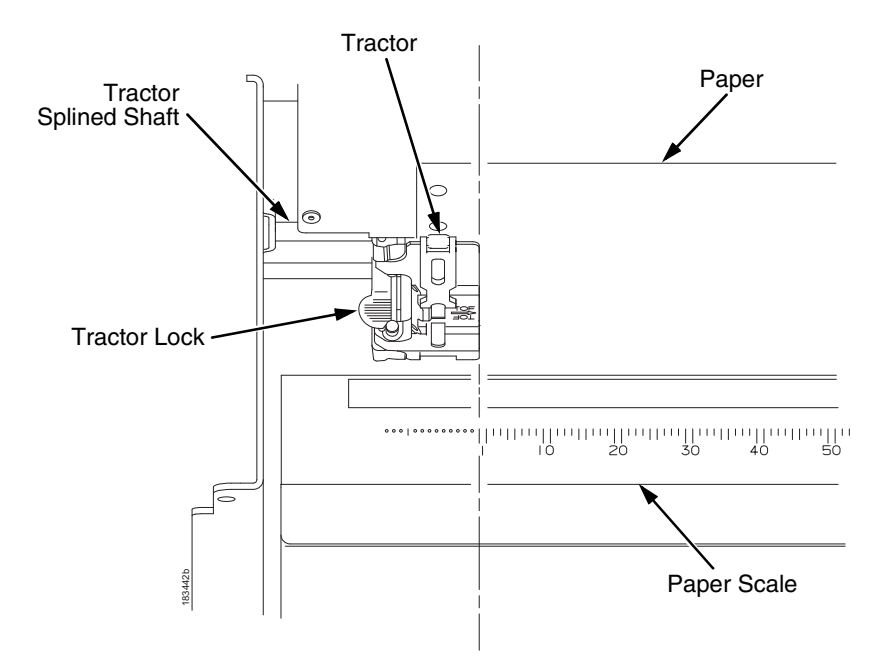

**Figure 11. Positioning the Left Tractor to Avoid Damage**

### **CAUTION To avoid damage to the printer caused by printing on the platen, always position the left tractor unit directly to the left of the "1" mark on the paper scale.**

21. Normally, you should not need to adjust the position of the left tractor. If adjustment is necessary, unlock the left tractor by placing the tractor lock in the middle position. Slide the tractor until it is directly to the left of the number "1" on the paper scale and lock it. (You can also use the e 11. Positioning the Left Tra<br>
avoid damage to the printer c<br>
ition the left tractor unit direct<br>
er scale.<br>
Normally, you should not need<br>
If adjustment is necessary, unlet<br>
lock in the middle position. Slid<br>
the number

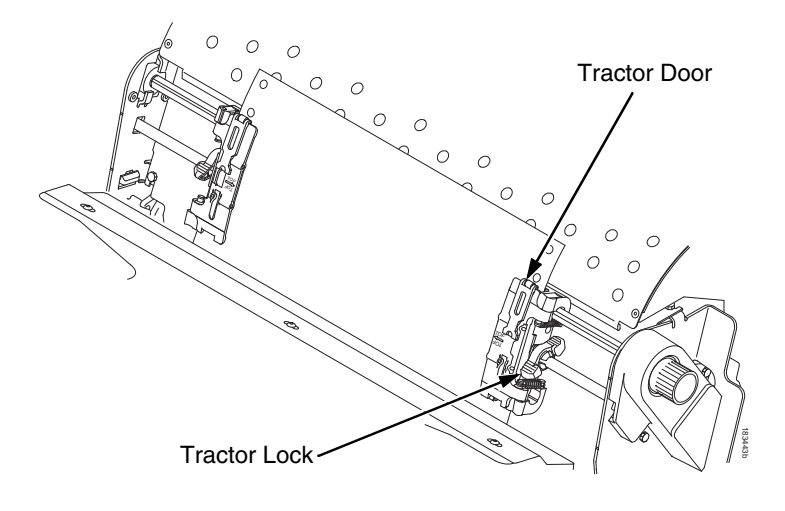

### **Figure 12. Loading Paper onto the Sprockets**

- 22. Unlock the right tractor.
- 23. Load the paper onto the sprockets and close the tractor door. If necessary, slide the right tractor to remove paper slack or to adjust for various paper widths. Then, lock the tractor.

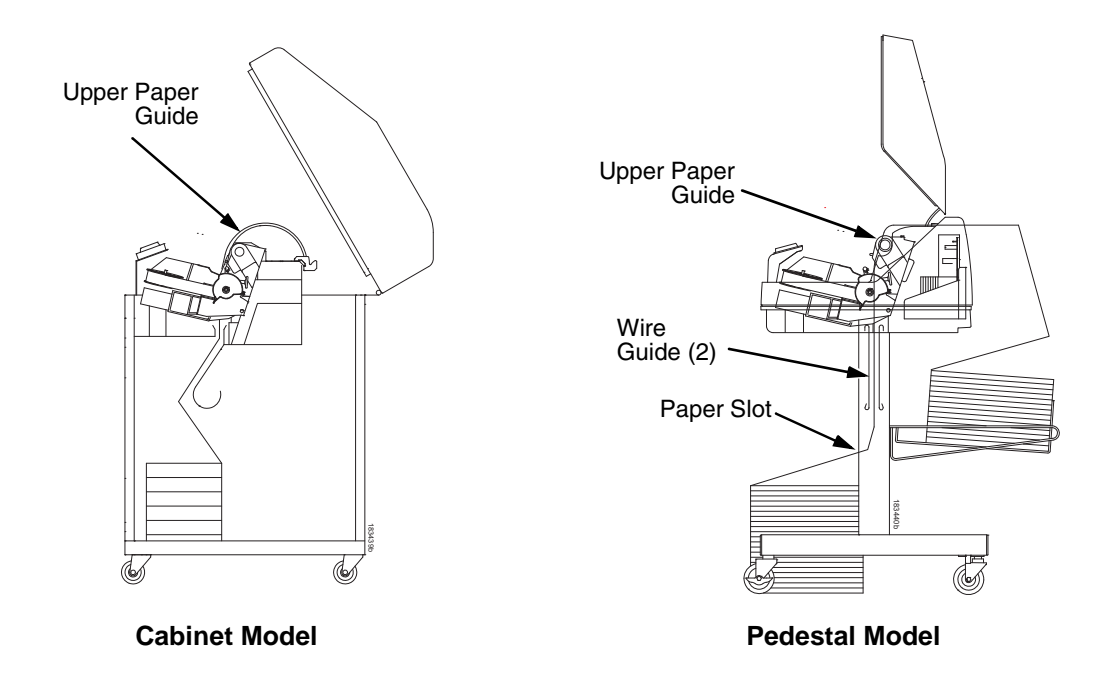

**Figure 13. Using the Paper Guide to Orient the Paper**

### 24. **Pedestal models**:

Using the vertical position knob to move the paper up, guide the paper over the lower paper guide and through the slot in the top cover. For pedestal models with the Quick Access Cover, refer to the *Quick Setup Guide* for paper exiting options.

25. Press  $\overrightarrow{v}$  (PAPER ADVANCE) several times to make sure the paper feeds properly beyond the tractors and over the lower paper guide. Feed sufficient paper to ensure the paper stacks correctly.

### 26. **Cabinet models**:

Open the cabinet rear door. Make sure the paper is aligned with the label in the output area (inside the cabinet). Close the front and rear doors.

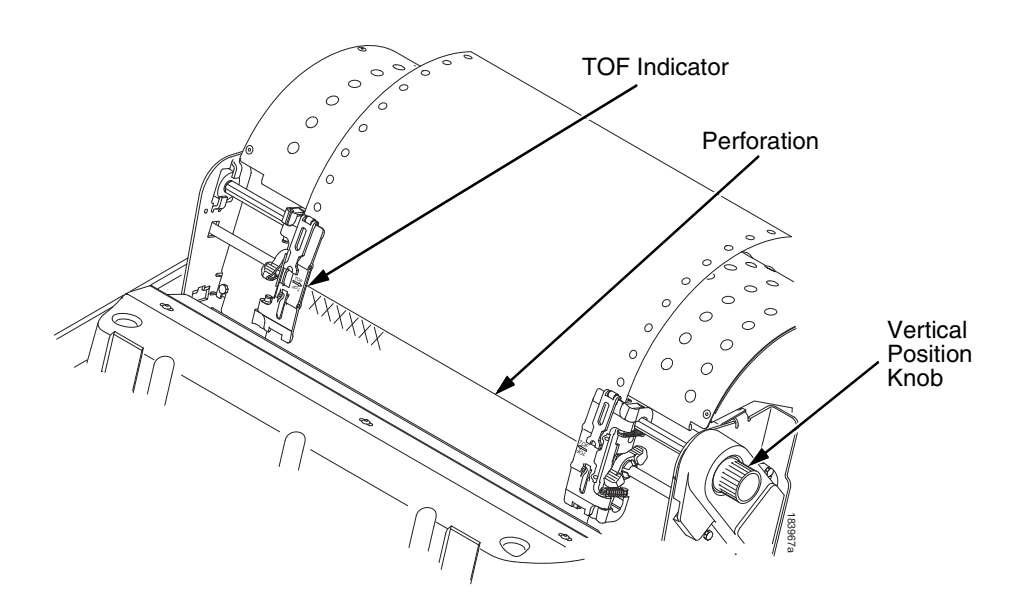

### **Figure 14. Aligning the Perforation with the TOF Indicator**

- 27. Align the top of the first print line with the TOF indicator on the tractor by rotating the vertical position knob. For best print quality, set the top-ofform at least 1/2 inch below the perforation.
- **NOTE:** For exact positioning, press the  $\mathcal{P}/\blacktriangle$  (VIEW/EJECT) key to move the last data printed to the tractor area for viewing. While in View mode "Printer in View" displays. Press the Up or Down Arrow keys to move the paper vertically in small increments. Pressing the  $\mathscr{P}\spadesuit$  (VIEW/ EJECT) key a second time moves the paper back to the adjusted print position. The key owrks both online and offline provided that the printer is in View mode. (This procedure is applicable for both the cabinet and pedestal models.)

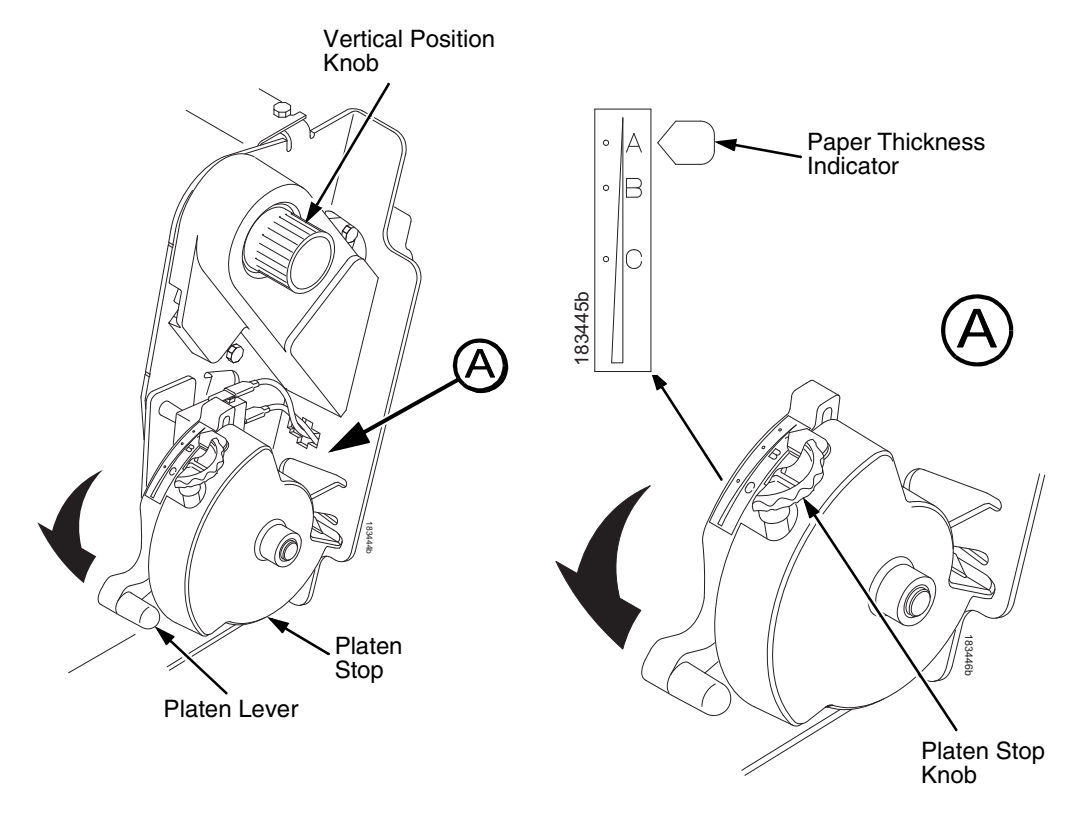

**Figure 15. Adjusting the Platen Lever**

- 28. Turn the platen stop knob clockwise or counterclockwise to match the paper thickness. (The A-B-C scale corresponds approximately to 1-, 3-, and 6-part paper thickness. Adjust until you have the desired print quality.)
- **NOTE:** The platen stop allows you to set an optimum and consistent thickness that is not affected when opening and closing the platen lever.
- 29. Lower the platen lever until it stops.
- 30. Press  $\prod$  (ON LINE/CLEAR) to clear any fault messages (such as "LOAD PAPER") from the LCD.
- 31. Press  $\left| \frac{-1}{2} \right|$  (SET TOF). The top-of-form you have set moves down to the print position. If there is data in the buffer, the paper moves forward to the last print position on the next page.
- 32. Press  $\prod$  (ON LINE/CLEAR) and close the printer cover.

### <span id="page-32-0"></span>**Unload Paper**

- 1. Press  $\prod$  (ON LINE/CLEAR) to place the printer in offline mode and open the printer cover.
- 2. For cabinet models, open the cabinet rear door. For models with the power stacker installed, press the STACKER UP key on the rear control panel.

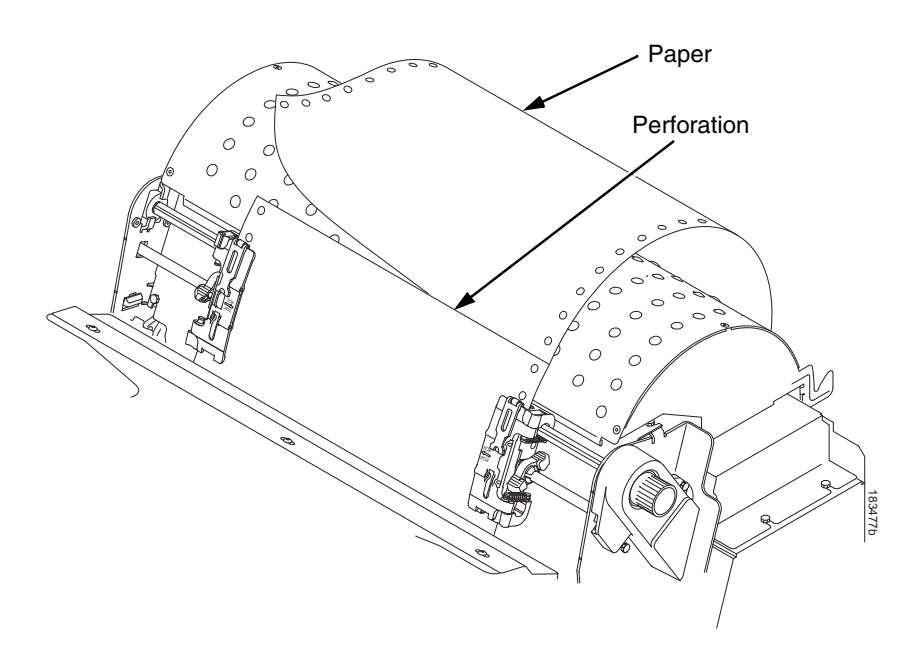

### **Figure 16. Unloading the Paper from the Printer**

- 3. Tear off the paper at the perforation.
- 4. Allow the paper to fall to the back of the printer and into the paper stacking area.
- 5. For pedestal models, remove the stacked paper from the paper tray.

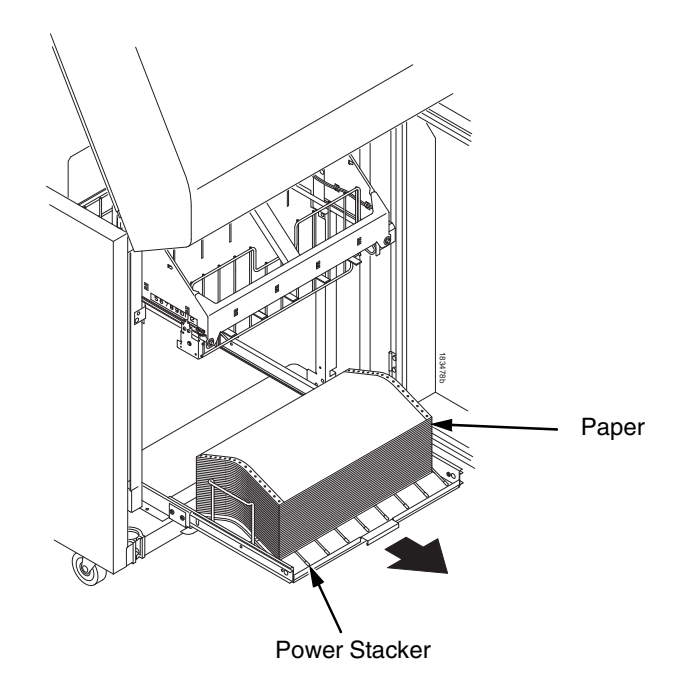

### **Figure 17. Removing Stacked Paper from the Printer**

- 6. For cabinet models, remove the stacked paper from the rear cabinet floor. For cabinet models with the power stacker installed, remove the paper from the wire paper tent and press the STACKER DOWN key to lower the stacker mechanism.
- 7. Close the cabinet rear door.

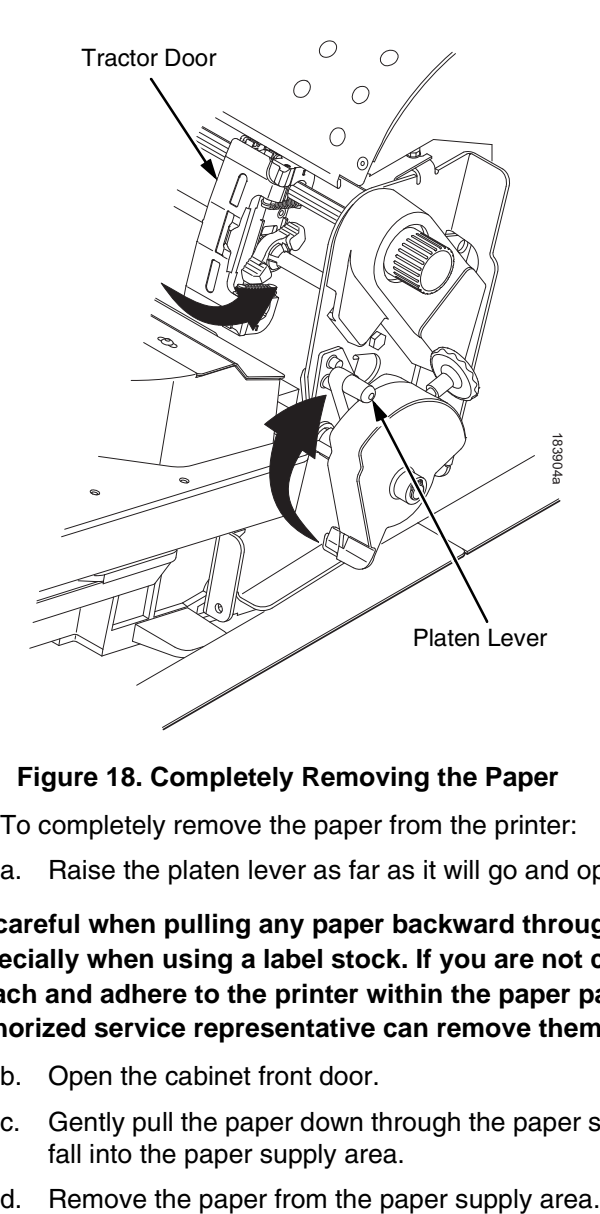

### **Figure 18. Completely Removing the Paper**

- 8. To completely remove the paper from the printer:
	- a. Raise the platen lever as far as it will go and open both tractor doors.
- **CAUTION Be careful when pulling any paper backward through the paper path, especially when using a label stock. If you are not careful, labels can detach and adhere to the printer within the paper path, where only an authorized service representative can remove them.**
	- b. Open the cabinet front door.
	- c. Gently pull the paper down through the paper slot. Allow the paper to fall into the paper supply area.
	-

### <span id="page-35-0"></span>**Integrated Print Management System**

The P7000 has a new feature that automatically monitors and communicates the status of the ribbon life to help the operator know when to change ribbons. Using an ink delivery system called the Cartridge Ribbon System (CRS), the printer can automatically detect when a new or used ribbon is loaded, and all ribbon properties. The ribbon is contained in a plastic box (the cartridge) and feeds only in one direction. The CRS contains an interface board that allows communication between the printer and the cartridge. Using the CRS, the P7000 automatically detects when a new or used ribbon is installed and determines the ribbon's length, ink color, and expected yield. The ribbon life, starting from 100% when new and decreasing to 0% when depleted, is always displayed on the control panel. See [Figure 5](#page-19-2) on page [20](#page-19-2).

When the ribbon life reaches 2%, a warning message "RIBBON UNDER 2%/ Change RBN soon" appears on the control panel display. The control panel status indicator lamp flashes. The printer will continue printing in this condition until the ribbon life reaches 0% at which time, printing will stop. The ribbon may be changed at any time while the printer is in the "RBN END POINT/ Change Ribbon" condition without losing data in the printer's buffer. If a new ribbon is loaded, the system automatically detects the change, clears the condition when the platen is closed, and restarts the life at 100%. If a partially used ribbon is loaded, the system continues the life at the percentage indicated for the used ribbon.

You may also resume printing for approximately two more minutes without changing the ribbon by pressing the ON LINE/CLEAR key twice. This may be done as many times as needed to complete the job in progress.

Ribbon usage information is calculated by maintaining a count of impressions (dots) that is stored on the ribbon cartridge and updated periodically so that the cartridge can be used on a different printer with the information intact. This allows the system administrator to have precise control over print quality and consumable costs. The accurate presentation of available ribbon life allows for efficient planning of print jobs. For example, if the displayed ribbon life were low, you can install a new ribbon before printing a large print job.

### <span id="page-35-1"></span>**Output Darkness**

By default the system is configured to meet most user requirements. However, some applications require that the output remains darker than the nominal set point while some applications are less critical and could tolerate a lighter final image. The system can easily adjust to this variability. A setting under the Printer Control menu is available that allows the user to adjust the final output. The range is as follows:

Normal (Default) Darker  $+1$  through  $+6$ Lighter -1 through -10

The ribbon life indicator always cycles between 100% and 0%, but if a darker setting is selected, zero will be reached more quickly. If a lighter setting is selected, the system will extend the amount of printing it takes to reach zero.
## **Loading a Used Ribbon Cartridge**

You can take the ribbon cartridge off the printer and reload it at a later time. The ribbon life gauge automatically updates to reflect the correct remaining capacity.

**NOTE:** Since the ribbon usage information is stored on the ribbon cartridge, you can reload a partially used cartridge onto a different printer.

## **Lighter Or Darker Print**

The ribbon life value as determined by the Integrated Print Management System is factory set so that the image quality at the end of the ribbon life is as good as it was when the ribbon was new. You may adjust the ribbon end point for a lighter or darker image as required for your printing needs. See ["PRINTER CONTROL" on page 102](#page-101-0).

## **Changing Ribbon Cartridge**

Before changing the ribbon cartridge, determine whether at the end of ribbon life if you want to make the print lighter (extend the ribbon life) or darker (shorten the ribbon life). If you want to make the print lighter, go to ["Ribbon](#page-56-0)  [End Point" on page 57](#page-56-0) and follow the procedures for adjusting the image density. If you are satisfied with the print darkness, or if you want to increase the darkness at the end of ribbon life, continue with the following steps.

**NOTE:** Ribbon cartridge instructions and illustrations shown in the following section are for the pedestal model. Follow the same procedures for the cabinet model.

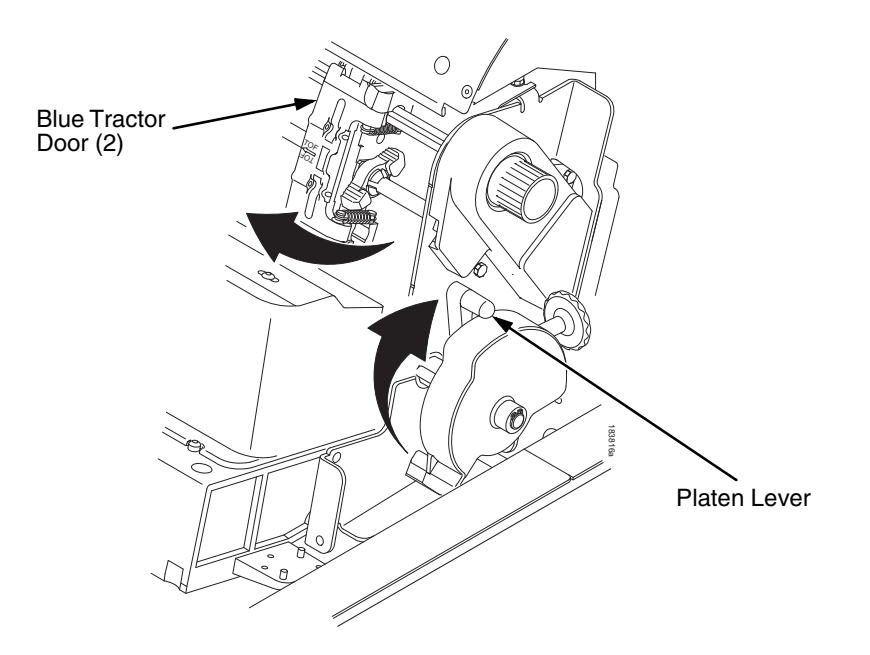

#### **Figure 19. Preparing to Load the Ribbon**

- 1. Open the printer cover.
- 2. Raise the platen lever as far as it will go.
- 3. Close the tractor doors.
- 4. Remove the old ribbon cartridge and discard properly.

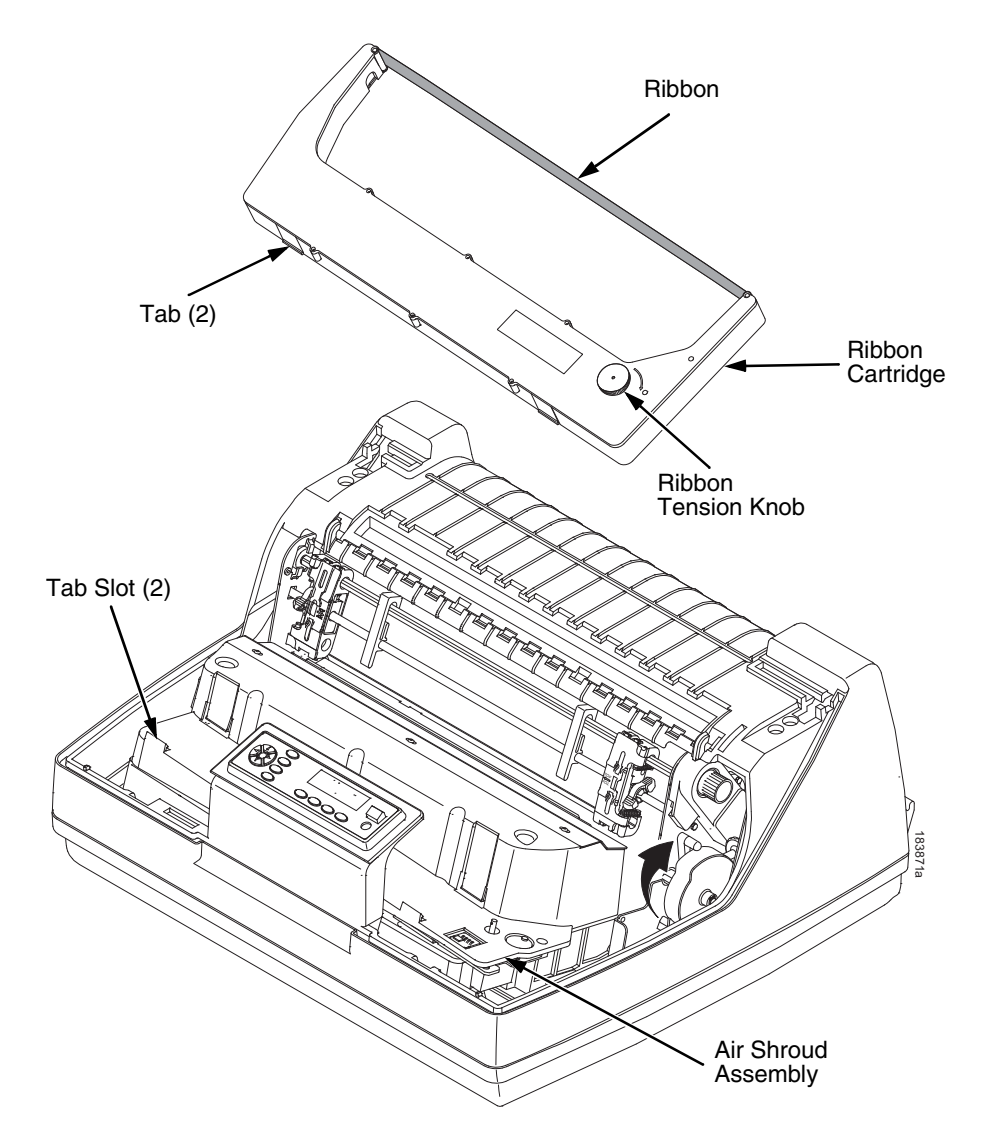

#### **Figure 20. Installing the Ribbon Cartridge**

5. Remove the ribbon slack on the new ribbon cartridge by turning the ribbon tension knob clockwise.

#### <span id="page-38-0"></span>**CAUTION Do not turn the ribbon tension knob counterclockwise. This could damage the ribbon cartridge.**

6. Hold the cartridge at an angle, so that the rear side nearest you is lower than the side with the ribbon. Find the two tabs on the outside of the cartridge and place them into the corresponding slots on the air shroud assembly (see [Figure 20](#page-38-0)).

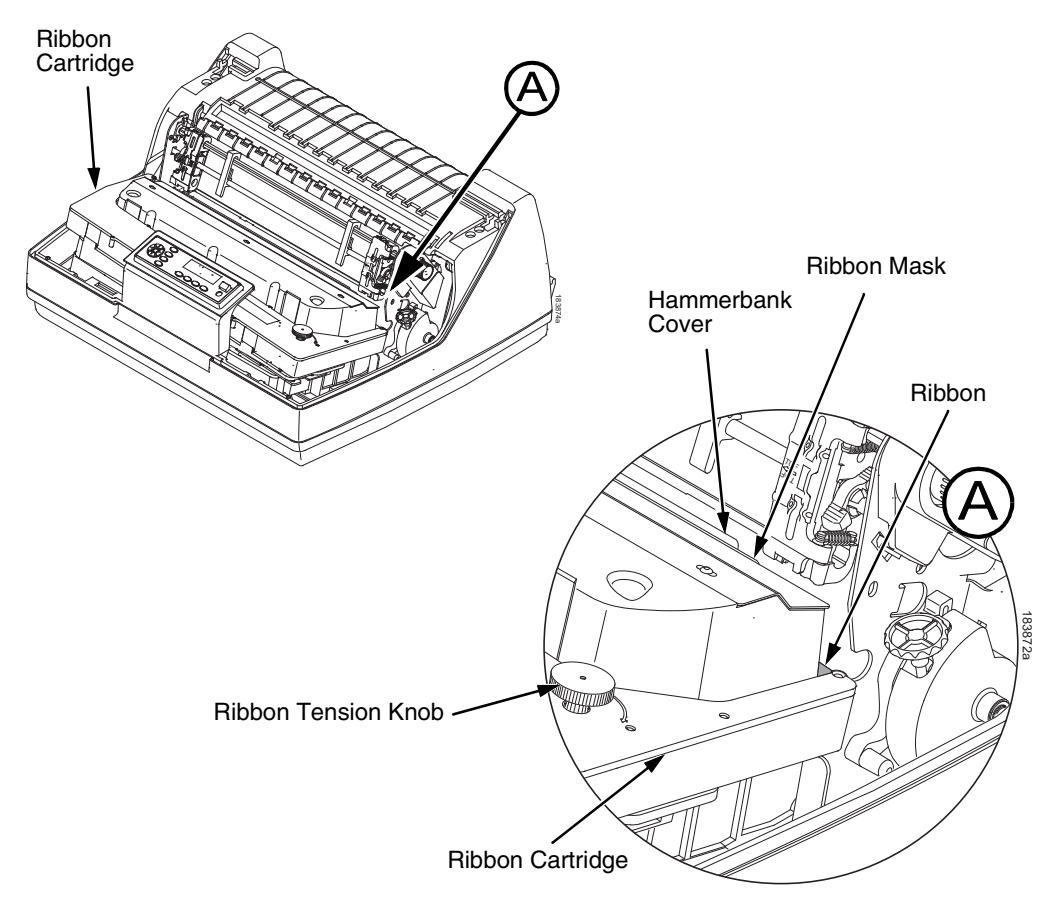

#### **Figure 21. The Ribbon Cartridge Snapped in Place**

7. Rock the cartridge downward, making sure that the ribbon goes between the guide and the mask (see [Figure](#page-39-0) 21). You will feel it snap into place.

#### <span id="page-39-0"></span>**CAUTION Make sure that the ribbon does not twist or fold over.**

- 8. Turn the ribbon tension knob clockwise a few times to make sure the ribbon tracks correctly in the ribbon path.
- 9. Close the platen lever.
- 10. Close the printer top cover.

If you want to increase the darkness level of the ribbon at the end of life, go to ["Ribbon End Point" on page 57](#page-56-0) and follow the procedures for adjusting the image density.

If you are satisfied with the print darkness, press the  $\blacksquare\hspace{-0.4mm}\rule{0.7mm}{1.4mm}\hspace{-0.4mm}$  (ON LINE/CLEAR) key twice to return the printer to operation.

4 *The Configuration Menus*

# **Configuration Overview**

To print data, the printer must respond correctly to signals and commands received from the host computer. Configuration is the process of matching the printer's operating characteristics to those of the host computer and to specific tasks, such as printing labels or printing on different sizes of paper. The characteristics which define the printer's response to signals and commands received from the host computer are called configuration parameters.

You can configure the printer using the configuration menus and the control panel or by sending control codes in the data stream from a host computer attached to the printer. This chapter provides an introduction to configuring the printer and includes the configuration menus available (depending on which emulation you have installed in the printer).

#### **IMPORTANT Configuration directly affects printer operation. Do not change the configuration of your printer until you are thoroughly familiar with the procedures in this chapter.**

## **Changing And Saving Parameter Settings**

You may change a printer parameter setting, such as line spacing or forms length, either by pressing keys on the control panel or by sending emulation control codes in the data stream from a host attached to the printer. The control panel allows you to configure the printer's resident set of configuration menus. An example procedure for using the control panel to change parameter settings begins on [page 43.](#page-42-0)

When control codes are sent from a host attached to the printer, they override control panel settings. For example, if you set the line spacing to 6 lpi with the control panel, and application software later changes this to 8 lpi with a control code, the control code overrides the control panel setting.

## **Saving Parameter Settings**

The parameter settings that you have changed can be permanently stored in the printer's memory as a configuration. [See "Auto Save Configuration" on](#page-45-0)  [page](#page-45-0) 46. and ["Saving Your New Configuration" on page 46](#page-45-1).

You may also save your new configurations using the PTX\_SETUP command host control code. See your *LinePrinter Plus Programmer's Reference Manual* for details.

## **Default And Custom Configurations**

A configuration consists of a group of parameter settings, such as line spacing, forms length, etc. Your printer provides a fixed default configuration and allows you to define several custom configurations for use with particular print jobs. The factory default configuration can be loaded, but it cannot be altered.

Eight configurations can be modified for unique print job requirements. The "Save Config." option allows you to save eight groups of parameter settings in memory as custom configurations numbered from 1 through 8. An explanation on how to save a set of parameter values as a custom configuration using the "Save Config." menu option begins on [page 46.](#page-45-1)

## **Navigating The Menus**

To manipulate configurations review the following instructions about navigating through the menus.

You must be offline to move within the menus.

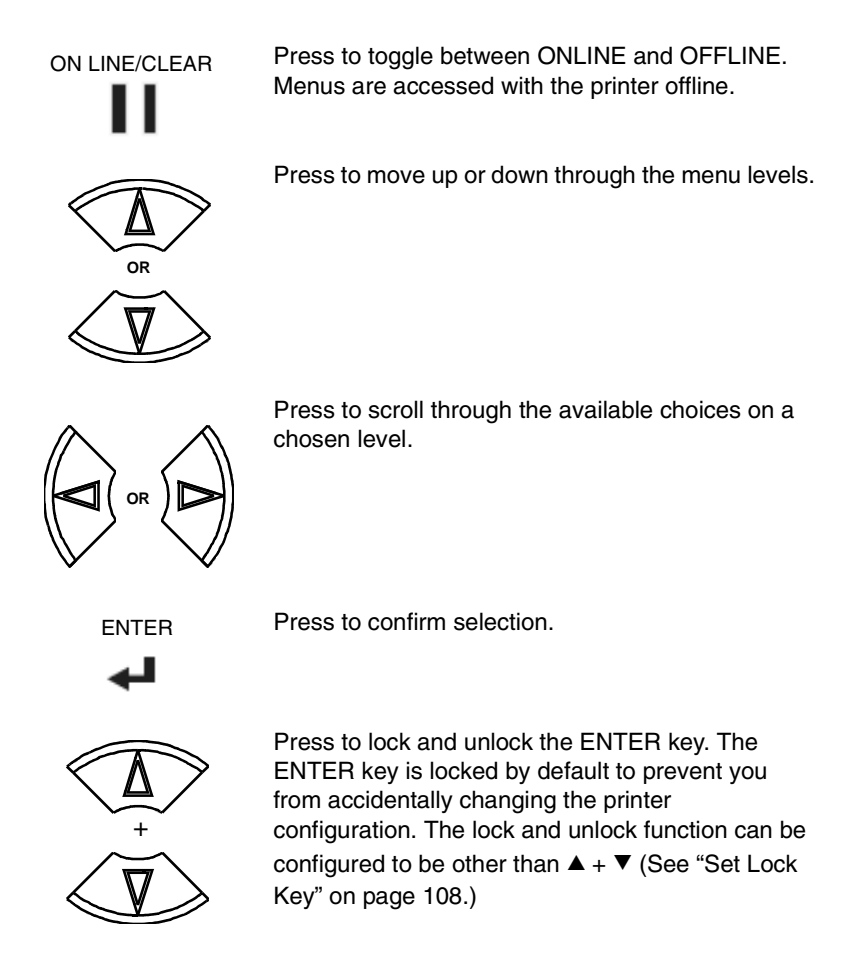

To experiment with navigating the menus, use the example on the next page as a tutorial.

## <span id="page-42-0"></span>**Changing Parameters Example**

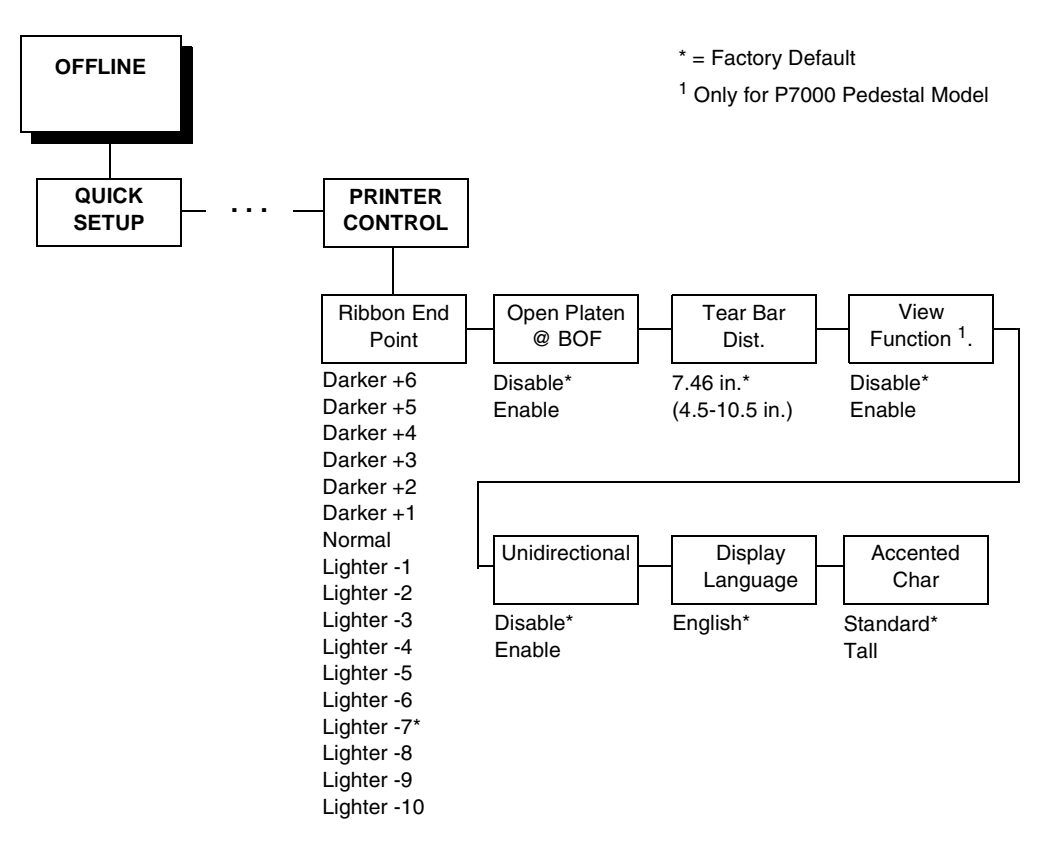

A configuration consists of several parameters. The default factory configuration has a starting set of parameters. In the configuration menu above, and in all the configuration menus in this chapter, the factory default values are indicated by an asterisk (\*).

Your print jobs may require parameter values which vary from the default settings. This section provides an example procedure for changing individual parameter values.

The following procedure shows how to change and save the settings for the Unidirectional and Accented Char options. Use these guidelines to navigate the configuration menus and change other parameters.

**NOTE:** When changing Ribbon End Point parameters, all changes will apply to every configuration saved. Changes to Ribbon End Point cannot be saved to an individual configuration.

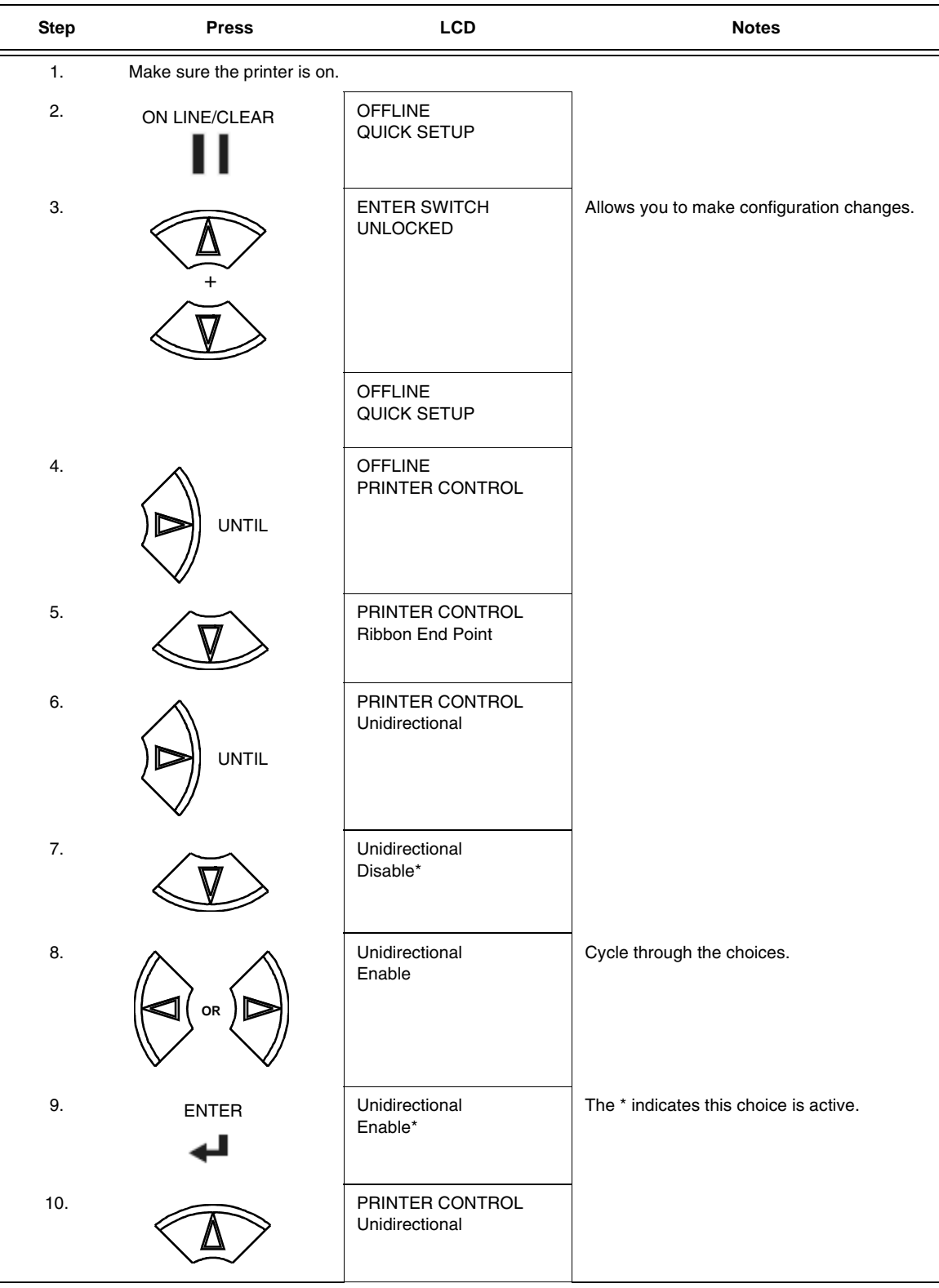

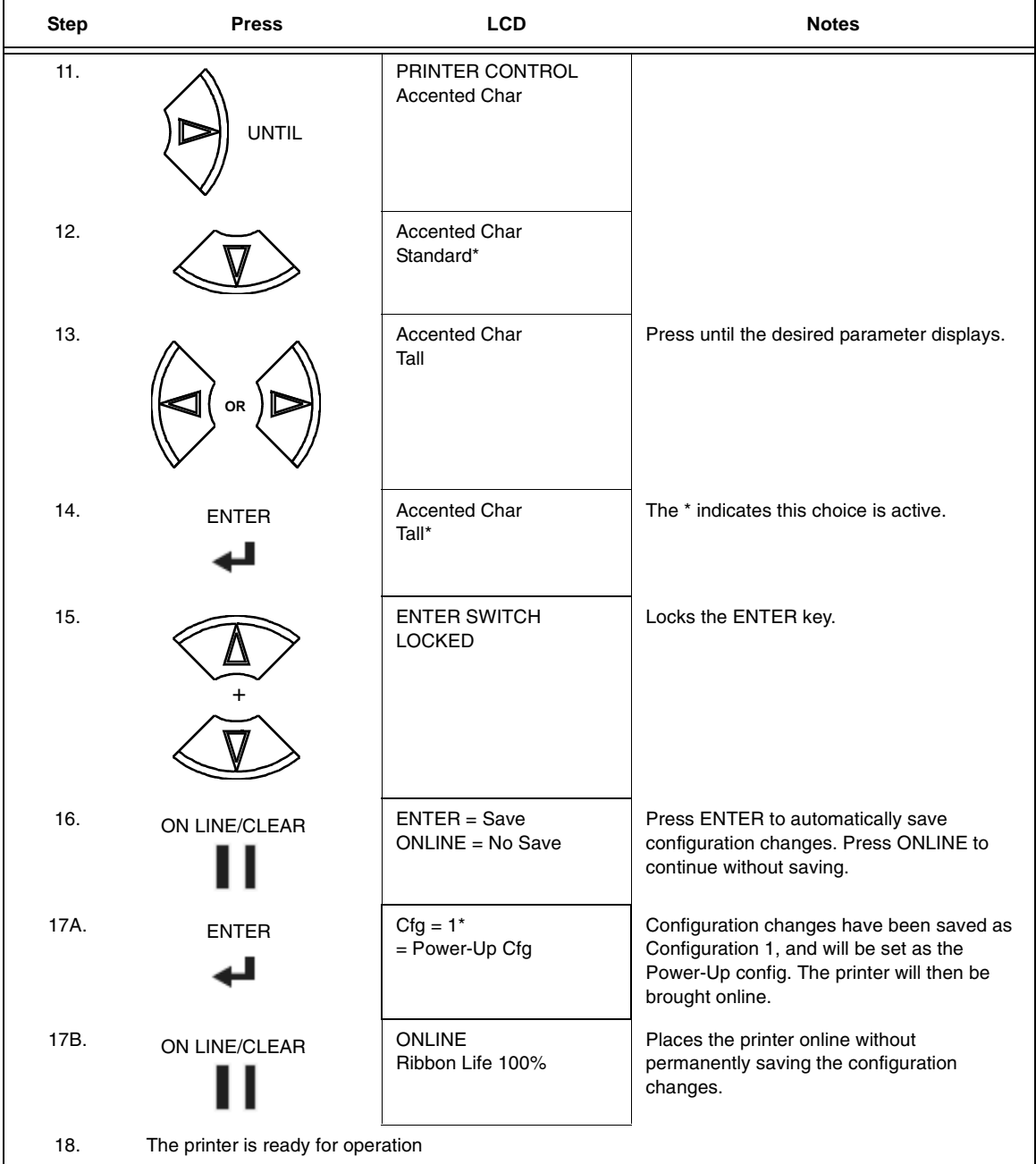

The parameters you have changed will remain active as long as the printer is on. When you turn off the printer, the parameters will be erased from memory unless you save them in a configuration. If you do not save the configuration, the printer will revert to the default values next time the printer is powered on.

## <span id="page-45-0"></span>**Auto Save Configuration**

After any changes are made to the Factory Default configuration menu items, you will be prompted to save the changes to "Config #" when you place the printer online. "#" represents the next available unassigned configuration number. When prompted, press one of the following:

- **Enter**. Saves to Config 1 or the next available Config, and becomes the power-up config.
- **Online**. Changes will be implemented but saved only temporarily until deliberately saved as a new configuration or until you power off the printer. All changes will be lost when you power off the printer.

## <span id="page-45-1"></span>**Saving Your New Configuration**

The Save Config. option allows you to save up to eight custom configurations to meet different print job requirements. Once you have changed all of the necessary parameters, you may save them as a numbered configuration (Example 1 on [page 47](#page-46-0)) or a named configuration (Example 2 on [page 49](#page-48-0)) that can be stored and loaded later for future use. If you do not save your configuration using the Auto Save, or this option, all of your parameter changes will be erased when you power off the printer.

Once you have saved a custom configuration using this option, it will not be lost if you power off the printer. You can load a configuration for a specific print job (see ["Load Config."](#page-57-0) on page [58\)](#page-57-0). You can also modify and resave it. You may want to print your configurations (see ["Print Config." on page 59](#page-58-0)) and store them in a safe place, such as inside the printer cabinet. If the Protect Configs. parameter is enabled and you try to resave an existing configuration, the new configuration will not be saved until the existing configuration has been deleted (see ["Delete Config." on page 59](#page-58-1)).

**NOTE:** Once you change active emulations, any changes to the previously selected emulation will be gone unless they have been saved.

## <span id="page-46-0"></span>**Example 1**

This example shows how to save a configuration as a numbered configuration, then later print it.

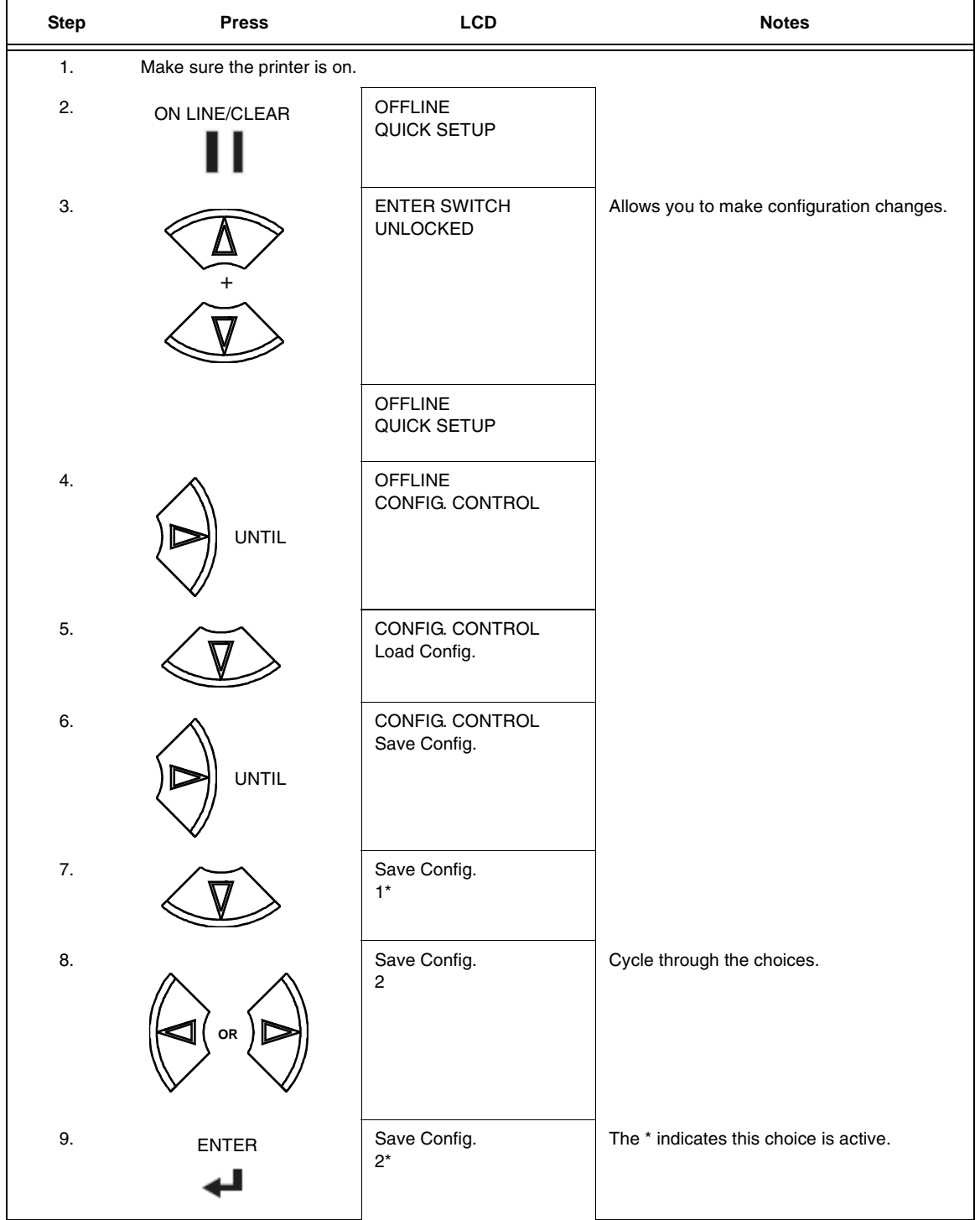

## **Chapter 4 Configuration Overview**

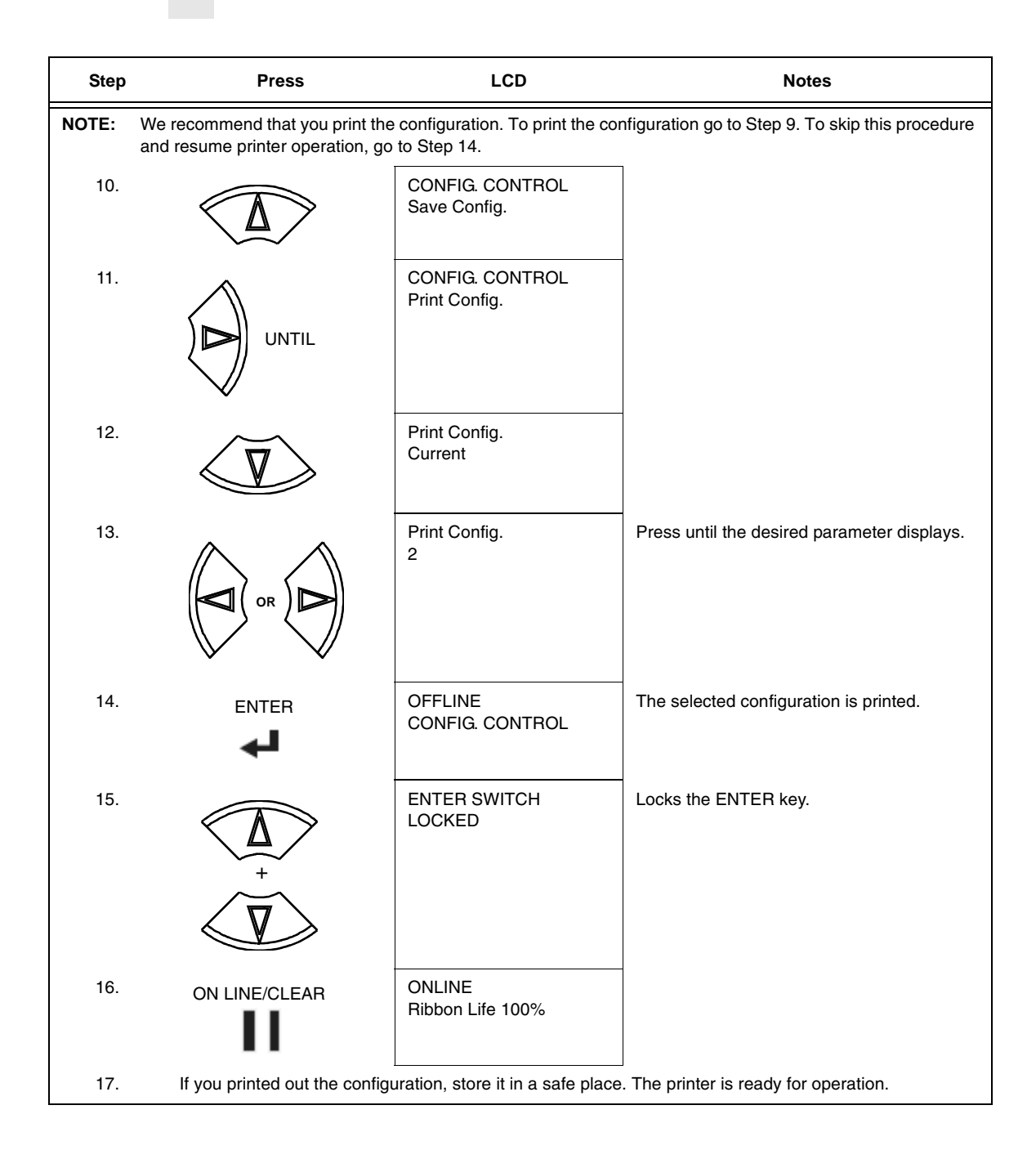

## <span id="page-48-0"></span>**Example 2**

This example shows how to save a configuration as a named configuration.

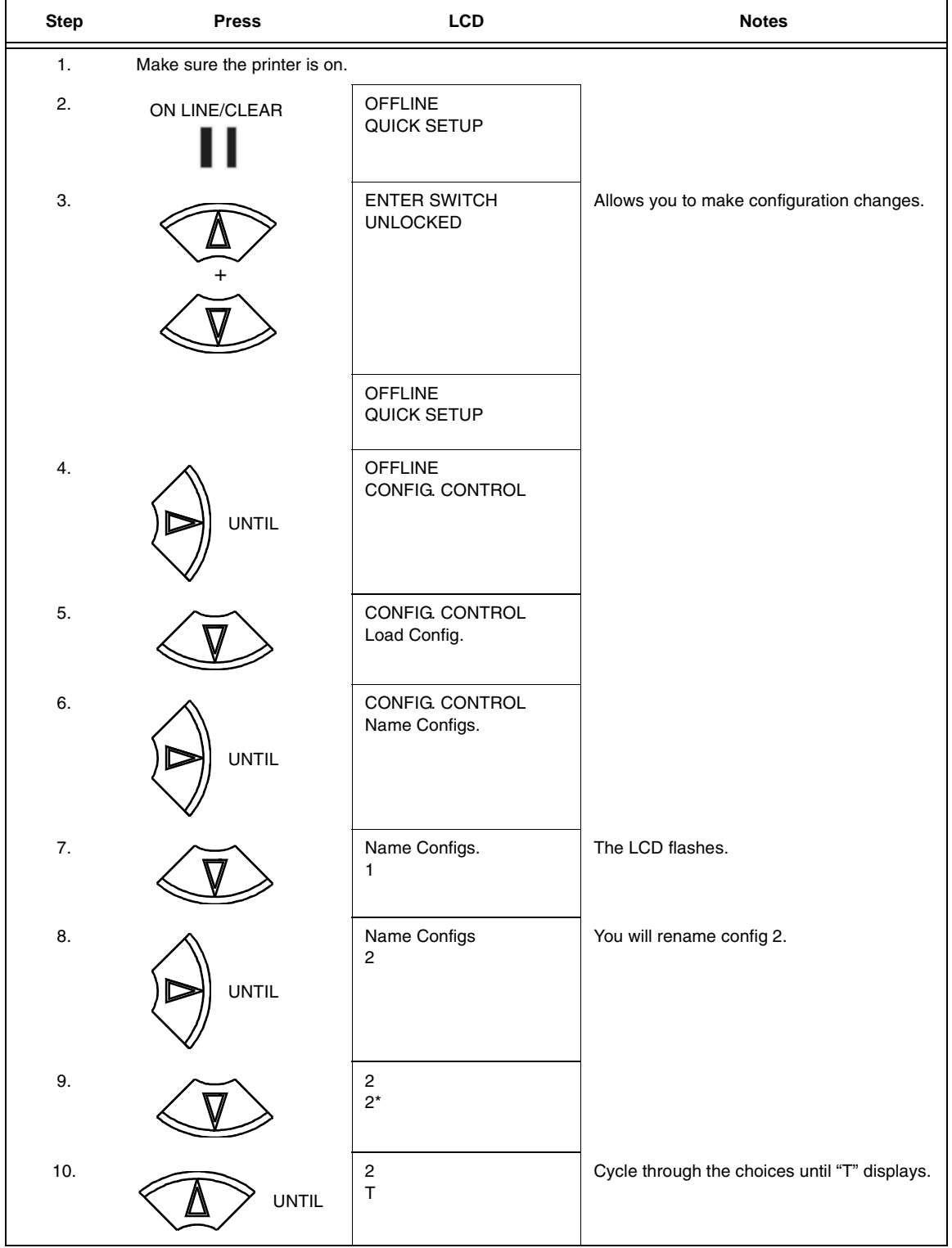

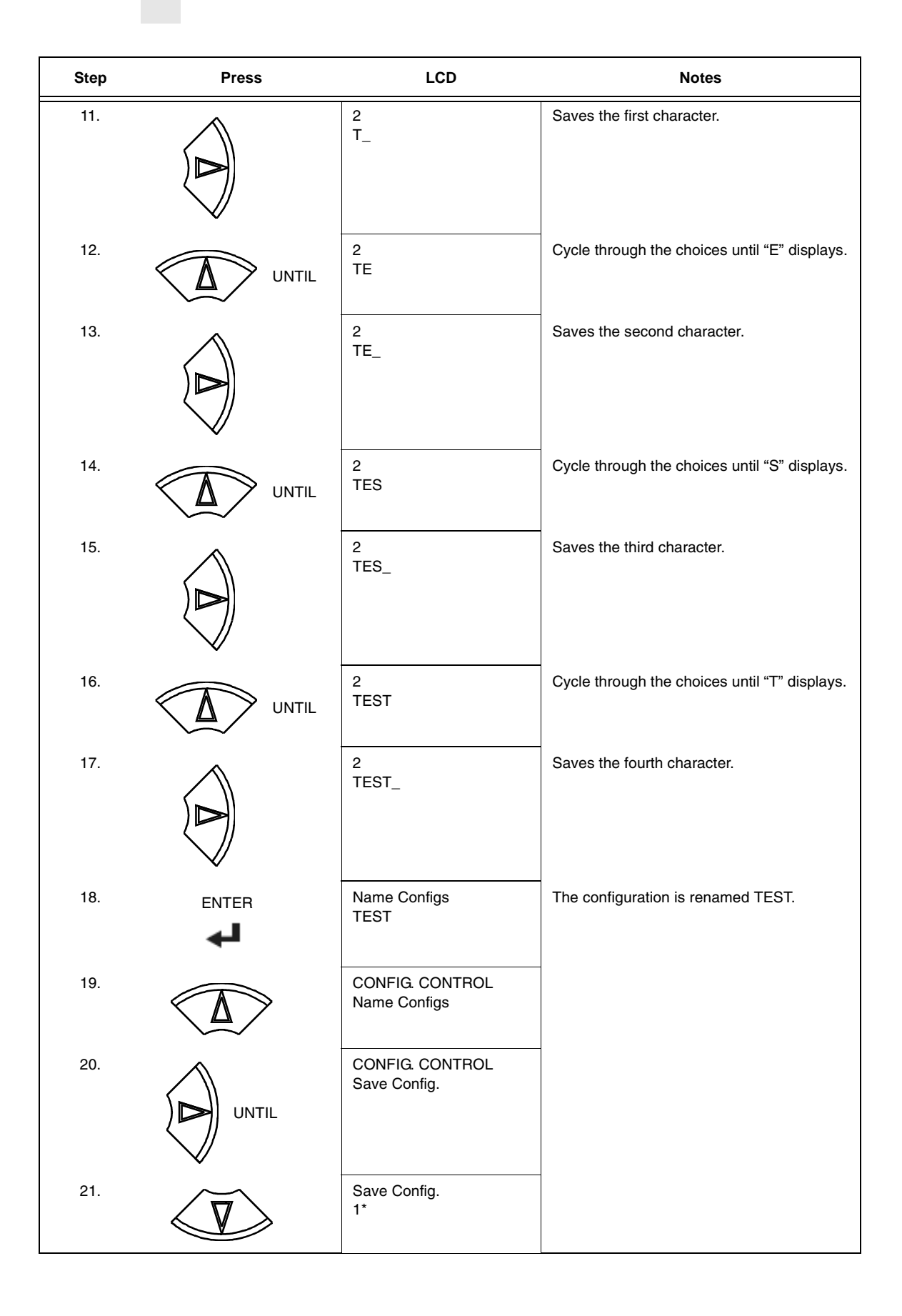

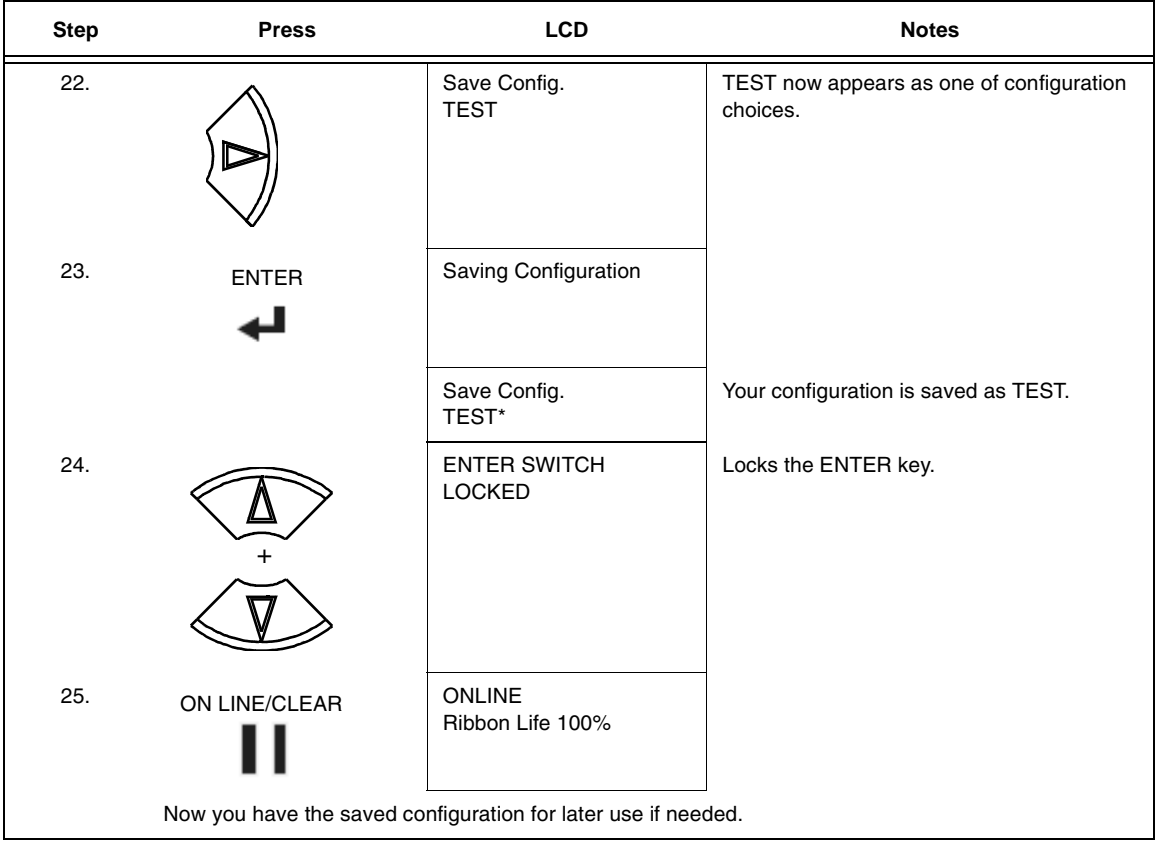

# **Optimizing Print Quality**

The print quality will vary according to the typeface selected. Both text and barcodes will print using the resolution of the typeface selected.

# **Optimizing Print Speed**

The print speed will vary according to the typeface selected.

## <span id="page-51-0"></span>**Main Menu**

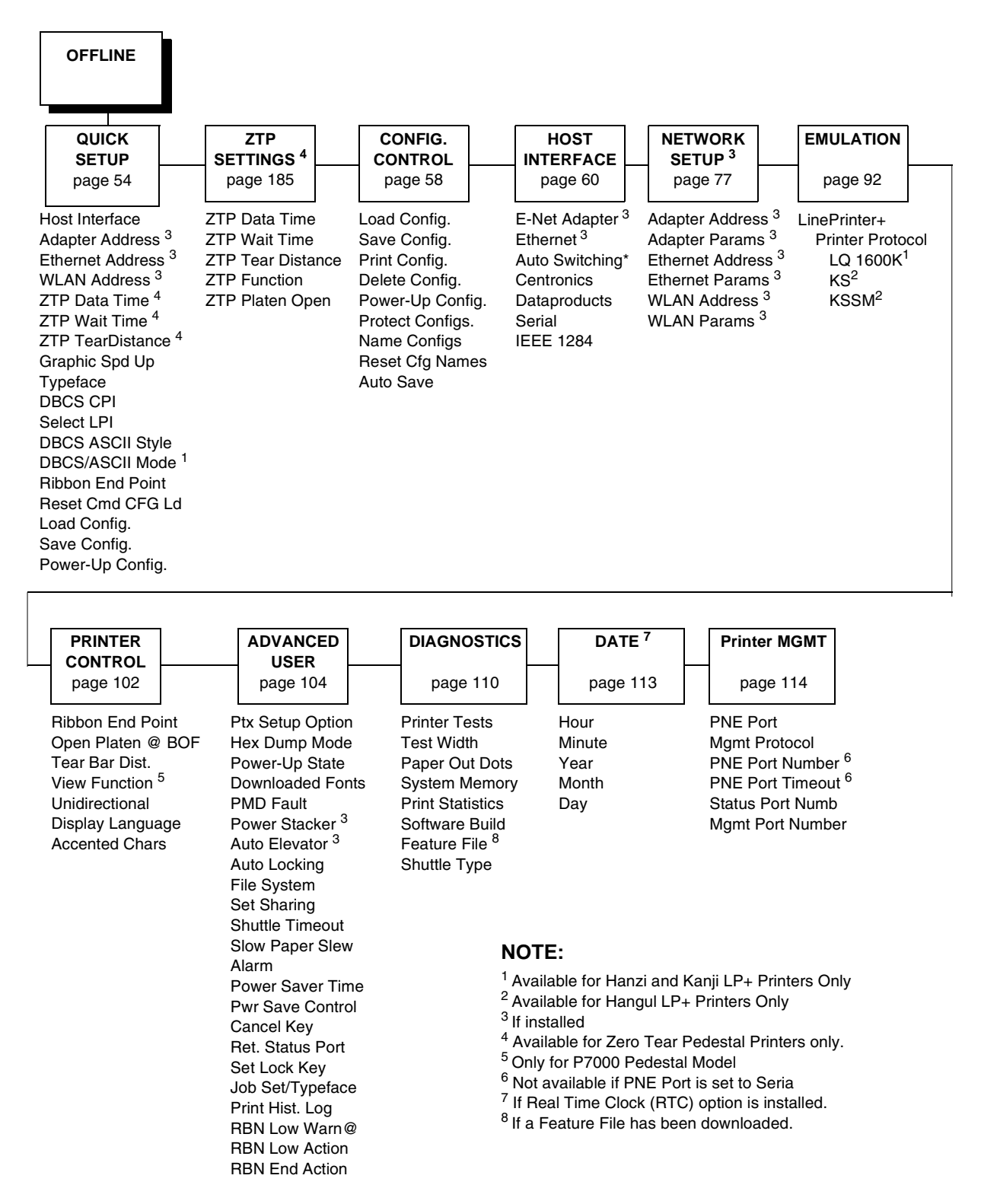

**Figure 22. Main Menu Configuration**

Brief descriptions follow for the first-level configuration menu options:

- **QUICK SETUP** These options allow quick access to the main printer options used most.
- **ZTP SETTINGS** These options allow you to set parameters for zero tear pedestal printers.
- **CONFIG. CONTROL** These options allow you to save, print, load, delete, name, and reset entire sets of configuration parameters.
- **HOST INTERFACE**  These options allow you to select either the Serial RS-232, Serial RS-422, Centronics<sup>®</sup> parallel, Data Products parallel, Ethernet™, IEEE® 1284 parallel, or Auto Switching interface for the printer. This menu also allows you to configure several parameters for each interface.
- **NETWORK SETUP** This option allows you to select from Ethernet Address option and Ethernet Parameters options.
- **EMULATION** This menu allows you to configure the options which are available for the current operating (active) emulation.
- **PRINTER CONTROL** These options allow you to select several operating parameters for the printer, such as the speed at which paper will advance when slewing.
- **ADVANCED USER**  These options allow you to select several advanced operating parameters for the printer, such as the speed at which paper will advance when slewing.
- **DIAGNOSTICS** This menu includes the diagnostic tests, system memory, software build part number, Feature File (if one exists), the shuttle type, and statistics of the printer.
- **DATE** This menu allows you to set the printer's real time clock. The parameters include hour, minute, year, month, and day.
- **PRINTER MGMT** These options allow you to select the PNE port type, port number, port timeout period, status port number, and management port number.

# <span id="page-53-0"></span>**QUICK SETUP**

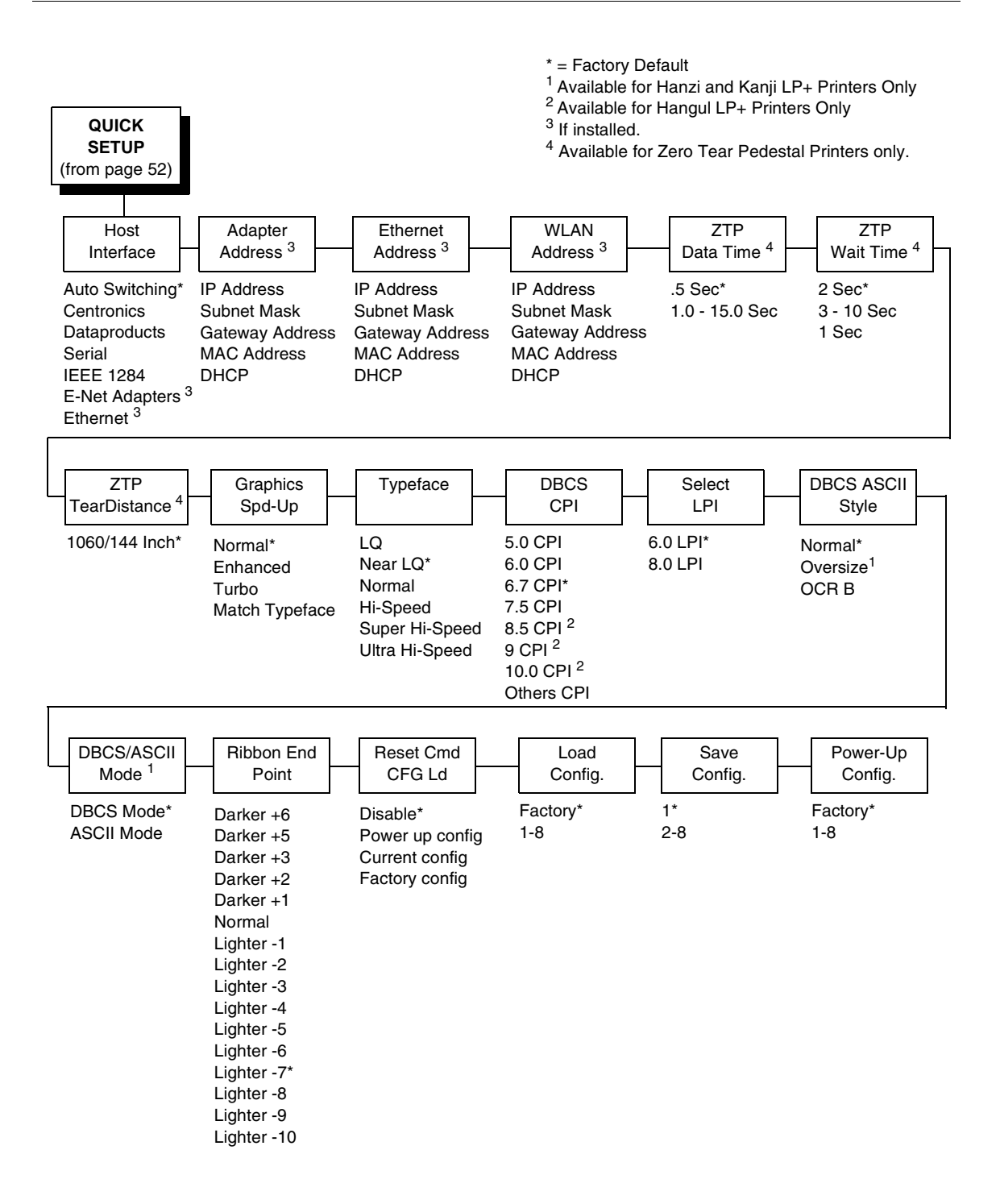

#### **Host Interface**

The Host Interface menu enables you to select and configure interfaces between the printer and your host computer.

#### **Adapter Address**

- **IP Address**. A numeric address such as 123.45.61.23 which identifies a printer or server in a LAN or WAN.
- **Subnet Mask**. A binary value used to divide IP networks into smaller subnetworks or subnets. This mask is used to help determine whether IP packets need to be forwarded to other subnets.
- **Gateway Address**. A gateway address is the IP address of a hardware device (gateway) that translates data between two incompatible networks, which can include protocol translation.
- **MAC Address**. This menu item is the Manufacturer's Assigned Number, and is unique for each printer. It is read-only.
- **DHCP**. You can enable/disable the DHCP protocol using this option, but consult your administrator for the appropriate setting.

#### **Ethernet Address**

- **IP Address**. A numeric address such as 123.45.61.23 which identifies a printer or server in a LAN or WAN.
- **Subnet Mask**. A binary value used to divide IP networks into smaller subnetworks or subnets. This mask is used to help determine whether IP packets need to be forwarded to other subnets.
- **Gateway Address**. A gateway address is the IP address of a hardware device (gateway) that translates data between two incompatible networks, which can include protocol translation.
- **MAC Address**. This menu item is the Manufacturer's Assigned Number, and is unique for each printer. It is read-only.
- **DHCP**. You can enable/disable the DHCP protocol using this option, but consult your administrator for the appropriate setting.

#### **WLAN Address**

- **IP Address**. A numeric address such as 123.45.61.23 which identifies a printer or server in a LAN or WAN.
- **Subnet Mask**. A binary value used to divide IP networks into smaller subnetworks or subnets. This mask is used to help determine whether IP packets need to be forwarded to other subnets.
- **Gateway Address**. A gateway address is the IP address of a hardware device (gateway) that translates data between two incompatible networks, which can include protocol translation.
- **MAC Address**. This menu item is the Manufacturer's Assigned Number, and is unique for each printer. It is read-only.
- **DHCP**. You can enable/disable the DHCP protocol using this option, but consult your administrator for the appropriate setting.

#### **ZTP Data Time**

This option sets the pause time in the data stream that the ZTP requires before moving the form to the tear bar once a print job is completed. The values range from .5 to 15 seconds. The default is .5 seconds.

#### **ZTP Wait Time**

This option sets the minimum amount of time that the form stays at the tear bar. This allows you time to remove the form before the form is retracted to print the next form. The adjustable values range from 1 to 10 seconds in increments of 1 second. The default value is 2 seconds.

#### **ZTP TearDistance**

This option sets the tear off distance from the current print position to the tear bar. Adjustable values in increments of 1/144th of an inch range from 200 to 2880. The up and down arrows adjust the display value. When you press the **Enter** key, the selected value is stored and a scale is printed to indicate the current tear off position. The default value is 1060.

**NOTE:** When a new value is selected, the printer will lose the current print position. You must reset the top of form to automatically save the new value.

#### **Graphics Spd-Up**

This menu is used to increase (speed up) graphic printing speed by turning on Enhanced/Turbo mode. See "Graphics Spd Up" in the Programmer's Reference manual.

#### **Typeface**

Sets the typeface of the printer. This key requires confirmation with the ENTER key.

**NOTE:** The factory default for the Hanzi GB and Kanji SJIS LP+ is Near LQ. The factory default for the Hangul and Hanzi Big5 LP+ is LQ.

#### **DBCS CPI**

Defines the default values for horizontal character spacing in DBCS mode. For the Hanzi and Kanji LP+ printer, select from 5.0, 6.0, 6.7, 7.5, and Others CPI. For the Hangul LP+ printer, selected from 5.0, 6.0, 6.7, 7.5, 8.5, 10, and others CPI.

**NOTE:** The factory default for the Hanzi LP+ printer is 6.7 cpi. The factory default for the Hangul LP+ printer is 6.0 cpi. The factory default for the Kanji LP+ printer is 7.5 cpi.

#### **Select LPI**

Defines the default values for vertical character spacing. The number of lines per inch can be 6.0 or 8.0.

**NOTE:** The factory default for the Hanzi and Hangul LP+ is 6.0. The factory default for Kanji LP+ is 8.0.

#### **DBCS ASCII Style**

This option specifies the appearance of the single-byte numeric characters. For the Hanzi and Kanji LP+ printer, select from Normal, Oversize and OCRB. For the Hangul LP+ printer, select from Normal, and OCRB.

#### **DBCS/ASCII Mode**

This option specifies the operating mode of the Hanzi printer. Refer to "Font Attribues" in the *LQ1600K Programmer's Reference Manual* for more information.

**NOTE:** Available for the Hanzi and Kanji LP+ printers only.

#### <span id="page-56-0"></span>**Ribbon End Point**

This parameter adjusts the point at which the system will declare the ribbon as being expended. The life count will always be from 100% to 0%, but if a darker setting is selected 0% will be reached more quickly. If a lighter setting is selected, the system will extend the time it takes to reach 0%.

#### **Reset Cmd CFG Ld**

When the printer receives a host data stream reset command (ESC @ or ESC[K) in addition to resetting printer variables, the selected configuration will be loaded.

- **Disable** (default). The active emulation parameters are loaded when the reset command is executed.
- **Power-Up Config**. The power-up configuration is loaded when the reset command is executed.
- **Current Config**. The currently selected configuration is loaded when the reset command is executed.
- **Factory Config**. The factory installed configuration is loaded when the reset command is executed.

### **Load Config.**

The printer can store numerous configurations in memory. This parameter allows you to select and load a specific configuration.

#### **Save Config.**

This option allows you to save up to eight configurations to meet different print job requirements. This eliminates the need to change the parameter settings for each new job. The configurations are stored in memory and will not be lost if you turn off the printer. If the Protect Configs. parameter is enabled, the new configuration will not be saved unless the existing configuration has been deleted first. The factory default configuration cannot be changed. See ["Saving Your New Configuration" on page 46](#page-45-1) for details.

## **Power-Up Config.**

You can specify which of the nine configurations (Factory or 1-8) will be the power-up configuration.

# **ZTP SETTINGS**

See Appendix C, [page 177](#page-176-0).

# <span id="page-57-1"></span>**CONFIG. CONTROL**

The CONFIG. CONTROL menu allows you to control your printer's configurations according to the specifications necessary for your print jobs.

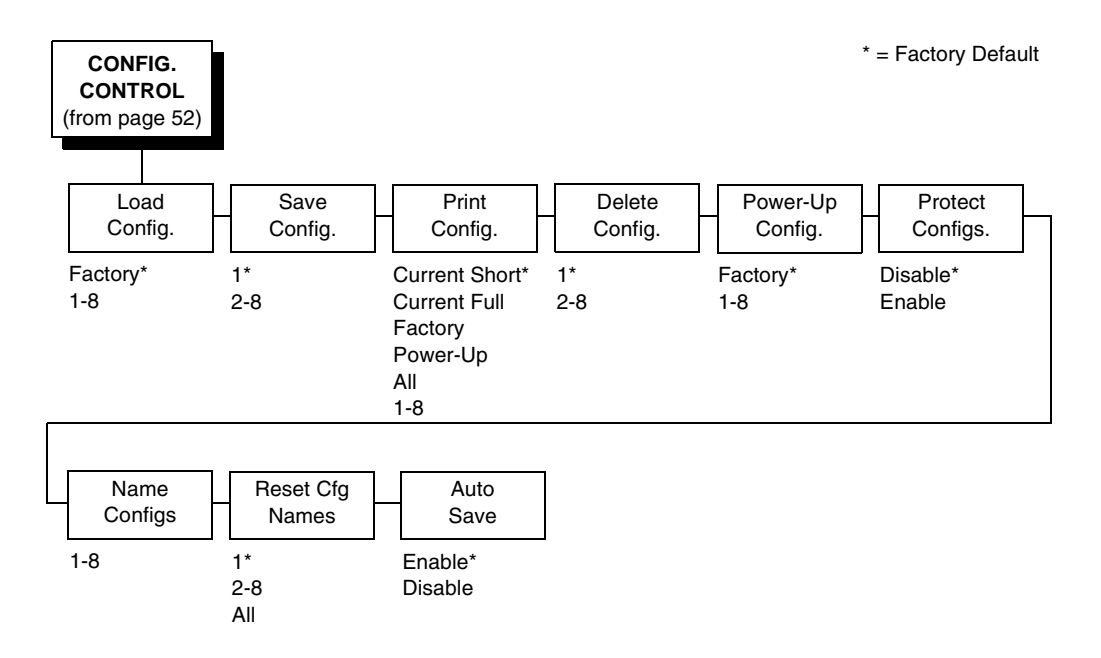

## <span id="page-57-0"></span>**Load Config.**

The printer can store numerous configurations in memory. This parameter allows you to select and load a specific configuration.

#### **Save Config.**

This option allows you to save up to eight configurations to meet different print job requirements. This eliminates the need to change the parameter settings for each new job. The configurations are stored in memory and will not be lost if you turn off the printer. If the Protect Configs. parameter is enabled, the new configuration will not be saved unless the existing configuration has been deleted first. The factory default configuration cannot be changed. See ["Saving Your New Configuration" on page 46](#page-45-1) for details.

## <span id="page-58-0"></span>**Print Config.**

This option is used to print a listing of various stored printer configurations. Store printouts of your configurations in a safe place for quick referral.

## <span id="page-58-1"></span>**Delete Config.**

You can delete one or all of your eight customized configurations. The factory default configuration cannot be deleted.

## **Power-Up Config.**

You can specify which of the nine configurations (Factory or 1-8) will be the power-up configuration.

### **Protect Configs.**

You can specify whether or not a new configuration should overwrite an existing configuration when you activate the Save Configs. parameter. When disabled (default), the new configuration will overwrite the existing configuration. When enabled, the new configuration will *not* overwrite the existing configuration, and the message "CONFIG. EXISTS / Delete First" displays.

## **Name Configs**

You may specify a 15-character name which can be used to refer to a configuration. The name you enter for a configuration will be used in the Load Config., Save Config., Print Config., Delete Config., and Power-Up Config. menus. The name can only be cleared by using the Reset Cfg Names menu.

When you move into the Name Configs. menu, the top line of the display shows the current configuration name. The second line of the display is initially the same as the top line. You can modify the second line of the display without affecting the top line until the ENTER key is pressed, which sets the modified name.

Press the UP or DOWN ( $\triangle$  or  $\nabla$ ) keys to cycle through the values available for that character at the cursor location. Press the NEXT  $(\triangleright)$  key to move to the next character to be modified. Press the PREV key  $(4)$  to go back to a character you have already modified. Continue until you have entered the name you want to give to this configuration, then press ENTER to save. The name you entered will now represent this configuration on the printer's front panel. To exit this menu without saving, press any key other than the ENTER key. The configuration name will revert to the last saved value.

#### **Reset Cfg Names**

You can reset specific configuration names back to the default value of the configuration number.

#### **Auto Save**

- **Enable** (default). When a change has been made to a configuration menu, this option automatically prompts you to save or not save the change to config #. If you are currently in the Factory Config. menus and make a change, pressing Enter saves to Config 1 or the next available config. and becomes the Power-Up config. If the current config is Config 1 and a menu change is made, pressing Enter will save the change to Config 1.
- **Disable**. The printer will not prompt you to save any changes made.

# <span id="page-59-0"></span>**HOST INTERFACE**

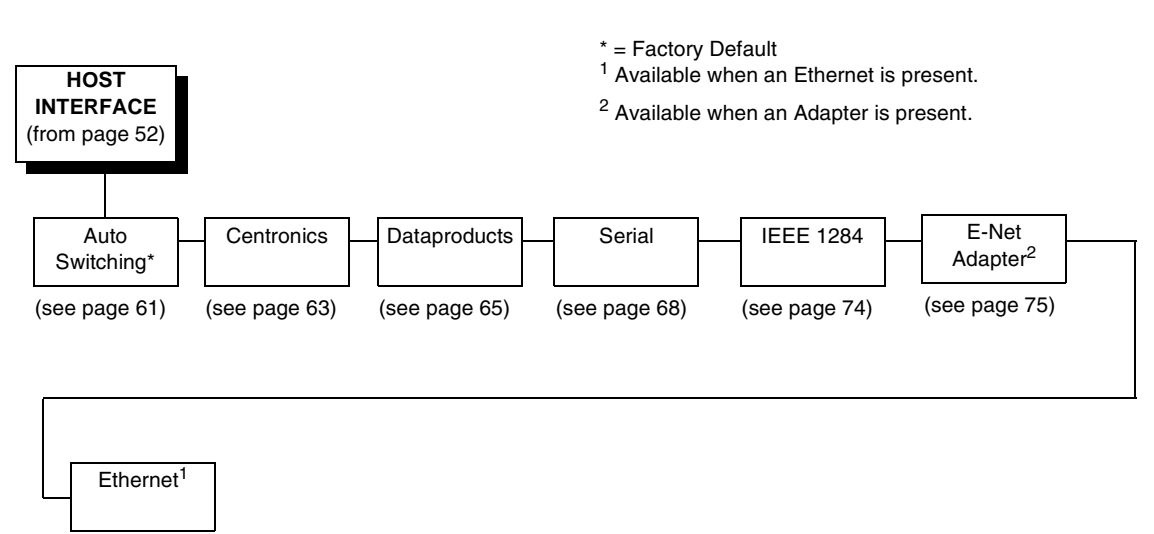

(see [page 76\)](#page-75-0)

The Host Interface Menu enables you to select and configure one of many types of interfaces between the printer and your host computer. The currently selected interface is indicated with an asterisk on the control panel message display. Each interface has its own submenu with a set of interface parameters which can be configured.

## <span id="page-60-0"></span>**Auto Switching Submenu**

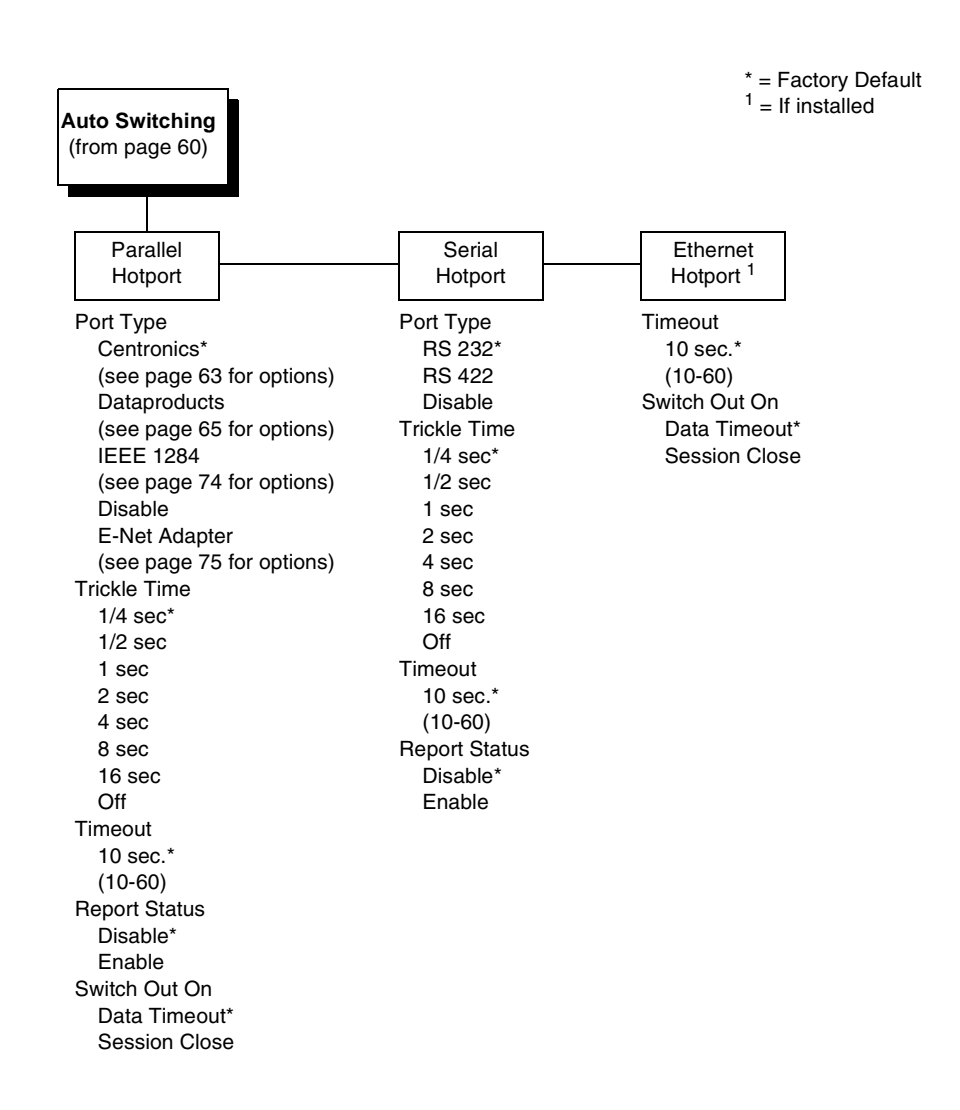

#### **Auto Switching**

Gives the printer the ability to handle multiple data streams sequentially. With Auto Switching, the printer can service hosts attached to the serial, parallel, coax and twinax ports as if they were the only interface connected.

For example, if the host computer sends one print job to the RS-232 serial port and a separate print job to the IEEE 1284 parallel port, the printer's Auto Switching is able to handle both jobs, in the order they were received. The user does not have to reconfigure the selected interface between jobs.

#### **Port Type**

Select the types of parallel, serial and/or C/T interfaces which are connected to the printer. For example, if your printer is attached to one host with a Centronics connection and a second host with an RS-422 serial connection, you would select Centronics under the Parallel Hotport menu, RS-422 under the Serial Hotport menu, and Disable under the C/T Hotport menu.

#### **Trickle Time**

When the printer is printing data from a host and a second job is received by the printer from a different host, Trickle Time prevents the second host from timing out while it is waiting for its data to be printed. In order to support this feature, the port has to be able to accept data from the host and store it for future use.

For example, if the printer is printing a job from the serial port, and then receives a second print job from the parallel port, the data from the parallel port will "trickle" bit by bit into the printer buffer to prevent a timeout error from being sent back to the host connected to the parallel port.

The selected value is the time that the printer waits before getting the next byte of data from the host. The Trickle Time value should be less than the host time out value, but not too much shorter or else the printer fills up its buffer too fast. This function is not applicable for C/T hotport.

#### **Timeout**

This is the value used by the printer to time out from the current port and check the other selected port types for data to print. When the printer has not received data from the host after a certain period of time, it needs to timeout in order to service the other ports.

#### **Report Status**

- **Disable** (default). When a fault occurs on the printer, only the active port reports the fault to the host.
- **Enable**. The port will report any fault even when it is not the current active port.

#### **Switch Out On**

- **Data Timeout** (default). Allows Autoswitching when no data has been received for the selected Time Out period.
- **Session Close.** Allows Autoswitching only when the Network Socket is closed. If the Ethernet option is not installed the Network Socket is always reported as closed and this menu option is ignored.

## <span id="page-62-0"></span>**Centronics (Parallel) Submenu**

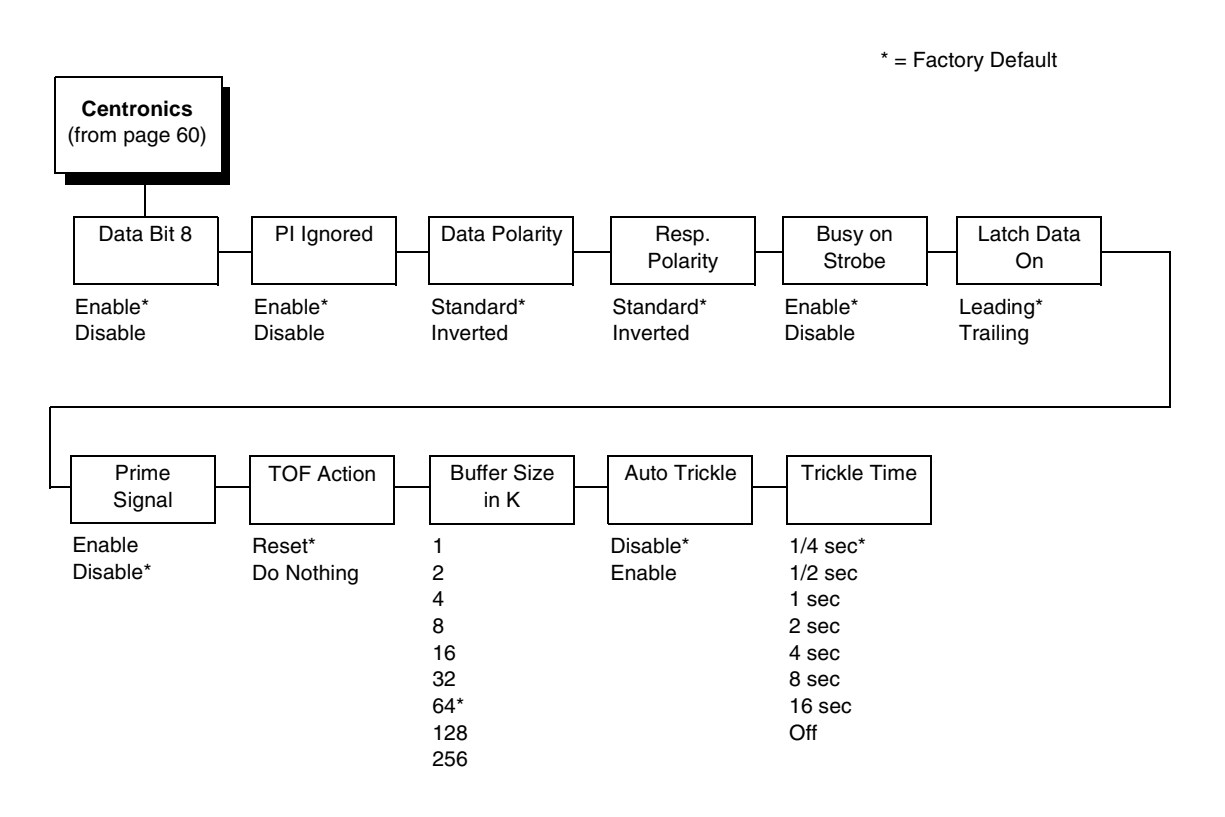

## **Data Bit 8**

- **Enable** (default). Allows access to the extended ASCII character set.
- **Disable**. The printer interprets bit 8 of each incoming data character as a zero, regardless of its actual setting.

## **PI Ignored**

The PI (Paper Instruction) signal is used to control vertical paper motion.

- **Enable** (default). Ignores the PI signal and treats the data as characters or control codes.
- **Disable**. Causes the printer to interpret the eight data lines as VFU commands when the PI signal is true.

## **Data Polarity**

The Data Polarity parameter must be set to match the data polarity of your host computer.

- **Standard** (default). Does not expect the host computer to invert the data.
- **Inverted**. Expects the data received on the data lines from the host computer to be inverted. Ones become zeros, and vice versa.

#### **Resp. Polarity**

The Resp. Polarity parameter must be set to match the response polarity of your host computer.

- **Standard** (default). Does not invert the response signal.
- **Inverted**. Inverts the response signal sent to the host computer.

#### **Busy On Strobe**

- **Enable** (default). Asserts a busy signal after each character is received.
- **Disable**. Asserts a busy signal only when the print buffers are full.

#### **Latch Data On**

Specifies whether the data is read on the leading or trailing edge of the data strobe signal.

#### **Prime Signal**

- **Enable**. The parallel port will perform a warm start (reboot) if the host asserts the prime signal.
- **Disable** (default). The parallel port will not perform a warm start (reboot) if the host asserts the prime signal.

#### **TOF Action**

- **Reset** (default). A form feed is performed before a warm start when the prime signal is asserted from the host. This setting is used only if the prime signal parameter is enabled.
- **Do Nothing**. Nothing occurs before a warm start when the prime signal is asserted from the host.

### **Buffer Size in K**

Configures the amount of memory allocated for the Centronics parallel port buffer. You can specify between 1, 2, 4, 8, 16, 32, 64, 128, and 256.

#### **Auto Trickle**

Auto Trickle is used to prevent a host computer from timing out because the parallel interface was busy for too long. When Auto Trickle is enabled and the printer's buffers are almost full, the printer will begin to trickle data in (at the rate set in the Trickle Time menu) until the buffers start to empty out.

#### **Trickle Time**

When the printer is printing data from a host and a second job is received by the printer from a different host, Trickle Time prevents the second host from timing out while it is waiting for its data to be printed. In order to support this feature, the port has to be able to accept data from the host and store it for future use.

For example, if the printer is printing a job from the serial port, and then receives a second print job from the parallel port, the data from the parallel port will "trickle" bit by bit into the printer buffer to prevent a timeout error from being sent back to the host connected to the parallel port.

The selected value is the time that the printer waits before getting the next byte of data from the host. The Trickle Time value should be less than the host time out value, but not too much shorter or else the printer fills up its buffer too fast. This function is not applicable for C/T hotport.

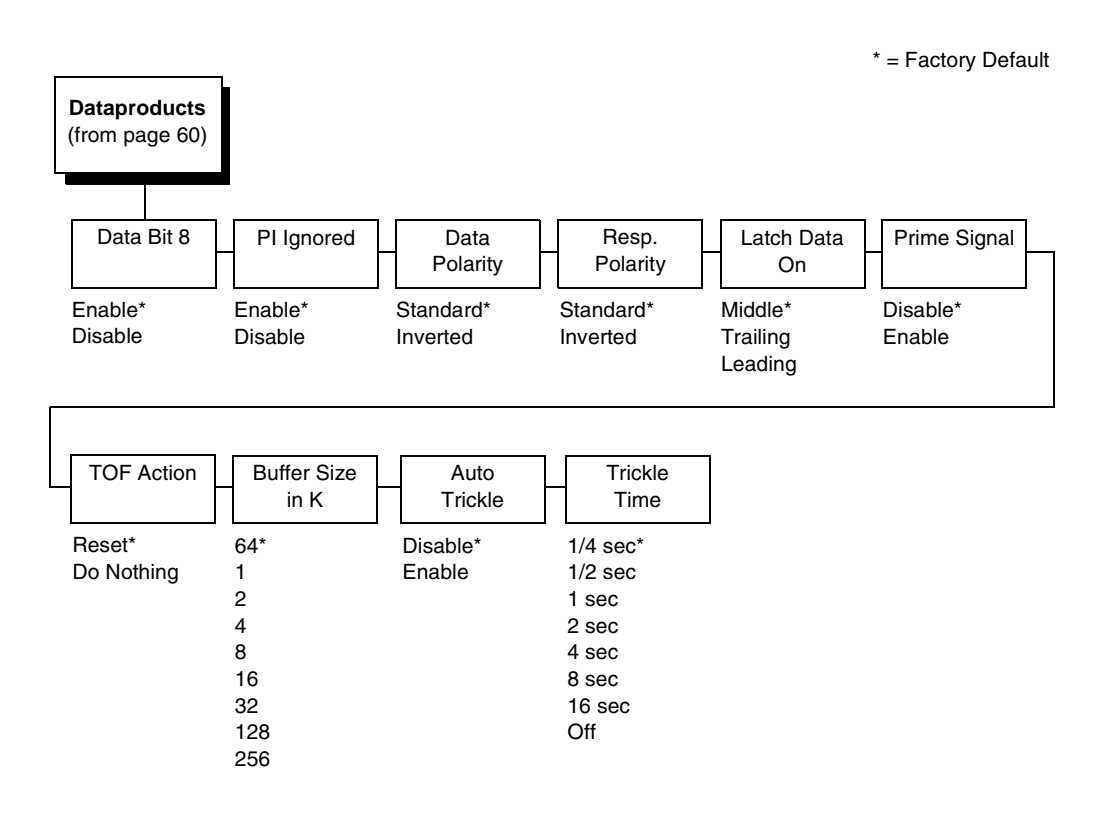

## <span id="page-64-0"></span>**Dataproducts Submenu**

#### **Data Bit 8**

- **Enable** (default). Allows access to the extended ASCII character set.
- **Disable**. The printer interprets bit 8 of each incoming data character as a zero, regardless of its actual setting.

#### **PI Ignored**

The PI (Paper Instruction) signal is used to control vertical paper motion.

- **Enable** (default). Causes the printer to interpret the eight data lines as DVFU commands when the PI signal is true.
- **Disable**. Ignores the PI signal and treats the data as characters or control codes.

## **Data Polarity**

The Data Polarity parameter must be set to match the data polarity of your host computer.

- **Standard** (default). Does not expect the host computer to invert the data.
- **Inverted**. Expects the data received on the data lines from the host computer to be inverted. Ones become zeros, and zeros become ones.

## **Resp. Polarity**

The Response Polarity parameter must be set to match the response polarity of your host computer.

- **Standard** (default). Does not invert the response signal.
- **Inverted**. Inverts the response signal sent to the host computer.

#### **Latch Data On**

Specifies whether the data is read on the leading, middle, or trailing edge of the data strobe signal. The default is Middle.

#### **Prime Signal**

- **Disable** (default). The parallel port will not perform a warm start (reboot) if the host asserts the prime signal.
- **Enable**. The parallel port will perform a warm start (reboot) if the host asserts the prime signal.

#### **TOF Action**

- **Reset** (default). A form feed is performed before a warm start when the prime signal is asserted from the host. This setting is used only if the prime signal parameter is enabled.
- **Do Nothing**. Nothing occurs before a warm start when the prime signal is asserted from the host.

## **Buffer Size in K**

Configures the amount of memory allocated for the Dataproducts parallel port buffer. You can specify between 1, 2, 4, 8, 16, 32, 64, 128, and 256 Kbytes.

## **Auto Trickle**

Auto Trickle is used to prevent a host computer from timing out because the parallel interface was busy for too long. When Auto Trickle is enabled and the printer's buffers are almost full, the printer will begin to trickle data in (at the rate set in the Trickle Time menu) until the buffers start to empty out.

## **Trickle Time**

When the printer is printing data from a host and a second job is received by the printer from a different host, Trickle Time prevents the second host from timing out while it is waiting for its data to be printed. In order to support this feature, the port has to be able to accept data from the host and store it for future use.

For example, if the printer is printing a job from the serial port, and then receives a second print job from the parallel port, the data from the parallel port will "trickle" bit by bit into the printer buffer to prevent a timeout error from being sent back to the host connected to the parallel port.

The selected value is the time that the printer waits before getting the next byte of data from the host. The Trickle Time value should be less than the host time out value, but not too much shorter or else the printer fills up its buffer too fast. This function is not applicable for C/T hotport.

<span id="page-67-0"></span>**Serial Submenu**

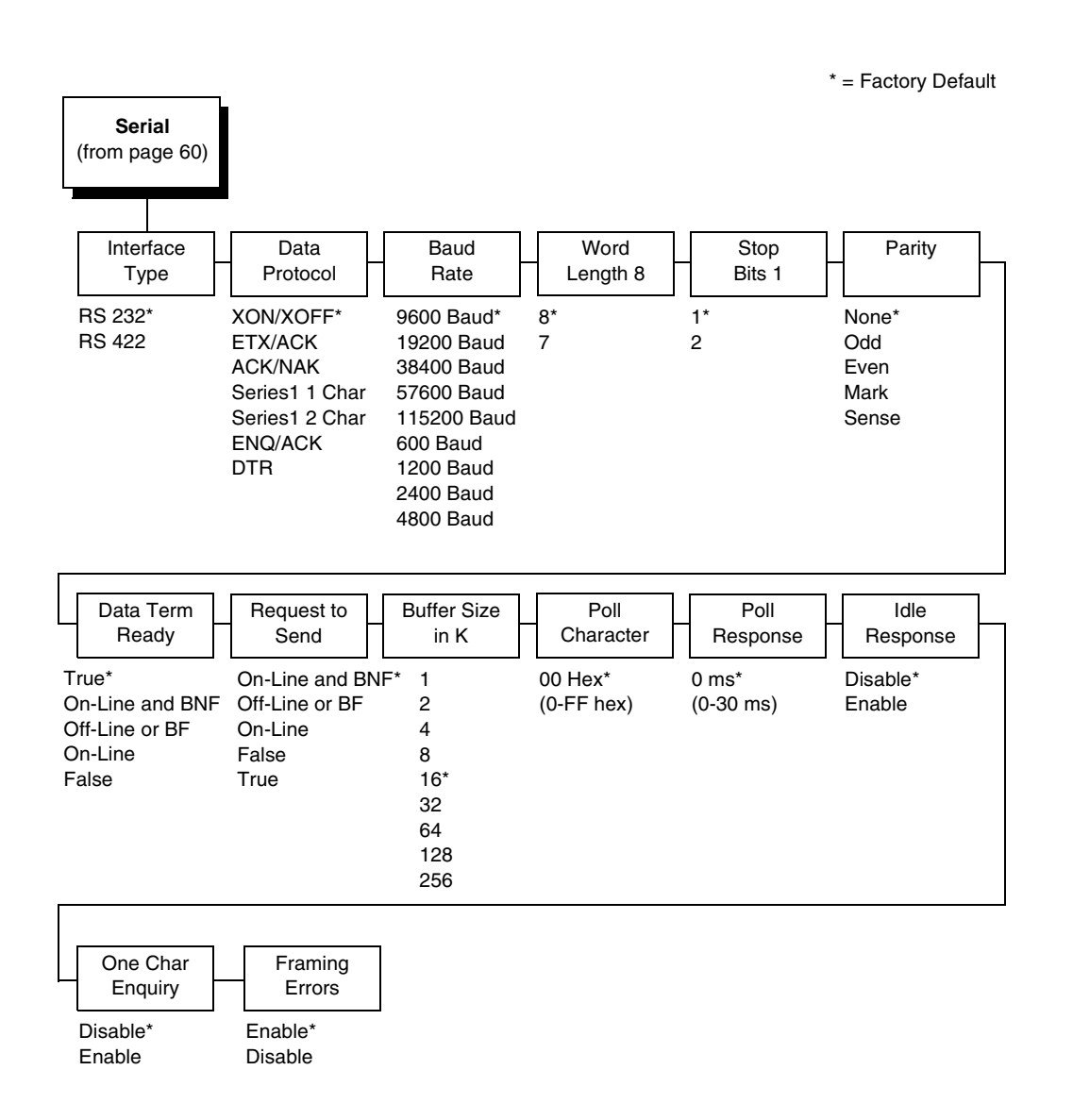

## **Interface Type**

This parameter allows you to select either the RS-232 or RS-422 serial port interface. The default is RS-232.

#### **Data Protocol**

You can select one of the following serial interface protocols to meet the host interface requirements.

• **XON / XOFF** (default). The printer controls the flow of communication from the host by turning the transmission on and off. In some situations, such as when the buffer is full or the timing of signals is too slow or too fast, the printer will tell the host to stop transmission by sending an XOFF character. An XOFF character is sent when the number of empty bytes in the buffer is less than or equal to 25 percent of the buffer size. If the host keeps sending data after an XOFF is sent, the printer firmware will continue to send an XOFF for every 16 characters received. When cleared, the printer will resume receiving data (XON). The data does not have any End of Text codes;

XON / XOFF is a non-block protocol.

- **ETX / ACK.** End of Text / Acknowledge. The host controls the flow of communication to the printer by sending a block of data and ending the block with an End of Text (ETX) signal. When the printer receives the ETX signal, it will acknowledge the ETX, thereby acknowledging it has received the entire block of data.
- **ACK / NAK**. ACK means acknowledge; the device acknowledges it has accepted a transmission. NAK means negative acknowledge; the device did not receive the transmission.

**SERIES1 1 CHAR**. The printer controls the flow of communication from the host by turning the transmission on and off using response characters sent to the host. If the number of valid bytes in the buffer reaches 75 percent of the buffer size, the online or offline and buffer full response character is sent. If the buffer is completely full, an online or offline buffer full response is sent every time a character is sent from the host. Whenever the printer state changes to online or offline, the appropriate response character is sent. If the idle response option is enabled, the printer will send a response character every two seconds while the number of valid bytes in the buffer is less than 75 percent of the buffer size. If a poll character is received (configurable from the Poll Character xx Hex option on the front panel from hex 0 through FF), the printer will send a response character *n* milliseconds later (configurable from the Poll Character xx MS on the front panel from 0 through 30). This *n* milliseconds is called the poll delay. The poll character will be removed from the input data stream and will not be processed. This may cause problems with the transmission of binary data (e.g., control codes, bit image, etc.). If a poll delay is started due to the receipt of a poll character and another poll character is received, the second poll character has no effect and is removed from the input data stream. If a transition (from buffer full to empty or online to offline) occurs during a poll delay, the new printer state will be sent at the end of the poll delay.

<span id="page-69-0"></span>The response characters are described in [Table 2](#page-69-0).

| <b>Printer State</b>            | <b>Response</b> |
|---------------------------------|-----------------|
| Online and Buffer Empty         | CR              |
| Online and Buffer Full          |                 |
| <b>Offline and Buffer Empty</b> |                 |
| <b>Offline and Buffer Full</b>  |                 |

**Table 2. Series1 1 Char Response Characters**

<span id="page-69-1"></span>• **SERIES1 2 CHAR**. This protocol behaves exactly the same as the Series1 Char except there is a two-character response to the host. The response characters are described in [Table 3](#page-69-1).

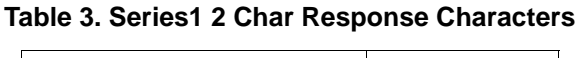

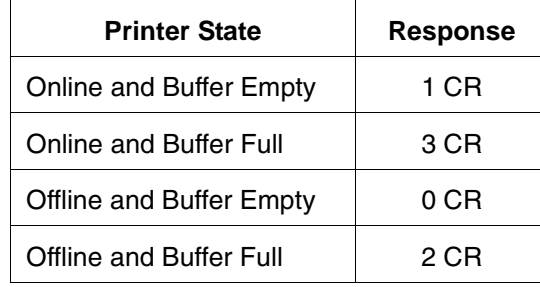

- **ENQ / ACK**. ENQ selects odd dot plot mode to print dots in odd numbered dot columns for normal density plotting. It defines certain data between the next and last paper motion commands as odd dot plot data. ACK selects line spacing of 1/8" or 7/72" for current line only.
- **DTR**. The printer controls the data flow by sending this hardware signal to the host. If there is enough room in the printer buffer, the printer will send a high signal; if the buffer is full, the printer will send a low signal. DTR tells the host if it is safe to send more data. (If the host sends data during an unsafe condition, data will be lost.) DTR is not available when RS-422 is selected.

#### **Baud Rate**

Sets the baud rate of the serial interface in the printer. Baud rate is the speed at which serial data is transferred between the host computer and the printer. The choices for the RS-232 and RS-422 interfaces are 600, 1200, 2400, 4800, 9600, 19200, 38400, 57600, and 115200 Baud. The default is 9600 Baud.

**NOTE:** If you select a baud rate that is greater than 19200, you may need to use RS-422 or select a lower baud rate to prevent data loss. You also may need to increase the Buffer Size in K parameter from the default (16 Kbyte) to improve performance.

## **Word Length**

Sets the length of the serial data word. The length of the data word can be set to 7 or 8 bits, and must match the corresponding data bits setting in the host computer.

## **Stop Bits 1**

Sets the number of stop bits in the serial data word. Either one or two stop bits can be selected. The setting must match the corresponding stop bit setting in the host computer.

## **Parity**

Set for odd parity, even parity, mark, sense, or no parity. The setting must match the corresponding parity setting in the host computer.

## **Data Term Ready**

This configuration is part of hardware flow control and determines when the Data Terminal Ready (DTR) signal is generated. This signal indicates if the printer is ready to receive data.

- **True** (default). Continuously asserts the DTR signal.
- **On Line and BNF (buffer not full)**. Asserts the DTR signal when the printer is online and the internal serial buffer is not full.
- **Off Line or BF (buffer full)**. Asserts the DTR signal when the printer is offline or the internal serial buffer is full.
- **On Line**. Asserts the DTR signal when the printer is online.
- **False.** Never asserts the DTR signal.

#### **Request To Send**

This configuration is part of hardware flow control and determines when the Request to Send (RTS) signal is generated. This signal indicates whether or not the printer is ready to receive data.

- **On Line and BNF** (default). Asserts the RTS signal when the printer is online and the internal serial buffer is not full.
- **Off Line or BF.** Asserts the RTS signal when the printer is offline or the internal serial buffer is full.
- **On Line**. Asserts the RTS signal when the printer is online.
- **False**. Never asserts the RTS signal.
- **True**. Continuously asserts the RTS signal.

#### **Buffer Size in K**

This option configures the amount of memory allocated for the serial port buffer. You may specify between 1, 2, 4, 8, 16, 32, 64, 128, and 256.

**NOTE:** If you select a baud rate that is 19200 or greater, you may need to increase the Buffer Size in K to improve performance.

#### **Poll Character**

This option is for the Series1 protocol. Whenever the printer receives this character, it sends a response to the host indicating the current state of the printer (see Series1 protocol). It may be configured from 0 through FF hexadecimal.

#### **Poll Response**

This option is for the Series1 protocol. After receiving a poll character, the printer will wait the poll response time in milliseconds before sending the response. It may be configured from 0 through 30.

#### **Idle Response**

This option is for the Series1 protocol.

- **Disable** (default)
- **Enable**. The printer will send a response character every two seconds while the number of valid bytes in the buffer is less than 75 percent of the buffer size.
# **One Char Enquiry**

The One Char Enquiry mode uses the Poll Character to detect a request from the host and sends a response back to the host. This option also allows you to turn on and off this feature.

**Table 4. One Char Enquiry Response Characters**

| <b>Printer State</b>           | Response (hex) |
|--------------------------------|----------------|
| Online and Buffer Not Full     | 22             |
| Online and Buffer Full         | 23             |
| Offline and Buffer Not Full    | 20             |
| <b>Offline and Buffer Full</b> | 21             |

The Poll Character is removed from the data stream. If the Data Protocol is set to ETX/ACK, ACK/NAK, or Series 1, One Char Enquiry is automatically disabled.

# **Framing Errors**

Possible errors that can occur when the printer's serial interface settings do not match those of the host computer.

- **Enable** (default). If a framing error occurs, a fault message will display on the control panel.
- **Disable**. If a framing error occurs, a fault message will not display on the control panel.

# **IEEE 1284 Parallel (Bidirectional) Submenu**

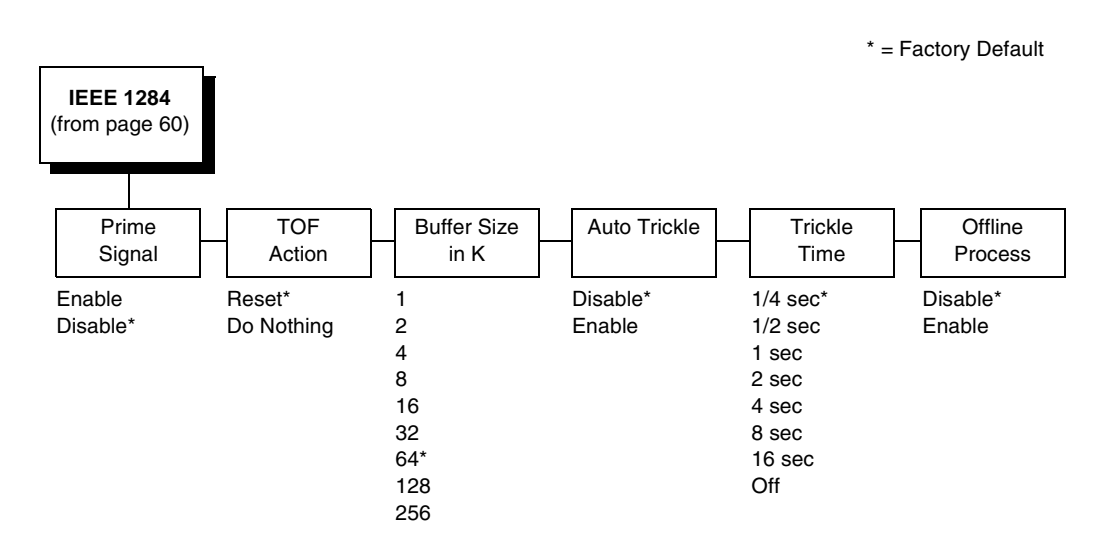

The IEEE 1284 interface is faster and more versatile than Centronics and supports bidirectional communication. Configuration of this interface is controlled from the host. Refer to IEEE 1284 Παραλλελ Ιντερφαχε [ον παγε 117](#page-116-0) more details about the available modes (Compatibility, Nibble, and Byte).

# **Prime Signal**

- **Disable** (default). The parallel port will not perform a warm start (reboot) if the host asserts the prime signal.
- **Enable**. The parallel port will perform a warm start (reboot) if the host asserts the prime signal.

# **TOF Action**

- **Reset** (default). A form feed is performed before a warm start when the prime signal is asserted from the host. This setting is used only if the prime signal parameter is enabled.
- **Do Nothing**. Nothing occurs before a warm start when the prime signal is asserted from the host.

# **Buffer Size in K**

This option configures the amount of memory allocated for the IEEE 1284 parallel port buffer. You can specify between 1, 2, 4, 8, 16, 32, 64, 128, and 256 Kbytes. The default is 64 K.

# **Auto Trickle**

Auto Trickle is used to prevent a host computer from timing out because the parallel interface was busy for too long. When Auto Trickle is enabled and the printer's buffers are almost full, the printer will begin to trickle data in (at the rate set in the Trickle Time menu) until the buffers start to empty out.

# **Trickle Time**

When the printer is printing data from a host and a second job is received by the printer from a different host, Trickle Time prevents the second host from timing out while it is waiting for its data to be printed. In order to support this feature, the port has to be able to accept data from the host and store it for future use.

For example, if the printer is printing a job from the serial port, and then receives a second print job from the parallel port, the data from the parallel port will "trickle" bit by bit into the printer buffer to prevent a timeout error from being sent back to the host connected to the parallel port.

The selected value is the time that the printer waits before getting the next byte of data from the host. The Trickle Time value should be less than the host time out value, but not too much shorter or else the printer fills up its buffer too fast. This function is not applicable for C/T hotport.

# **Offline Process**

- Disable (the default). When set to disable, the printer does not process parallel/network data while offline.
- Enable. When set to enable, the printer continues to process (but not print) the current network/parallel job while the printer is offline until the printer's buffer is full.

# **E-Net Adapter Submenu**

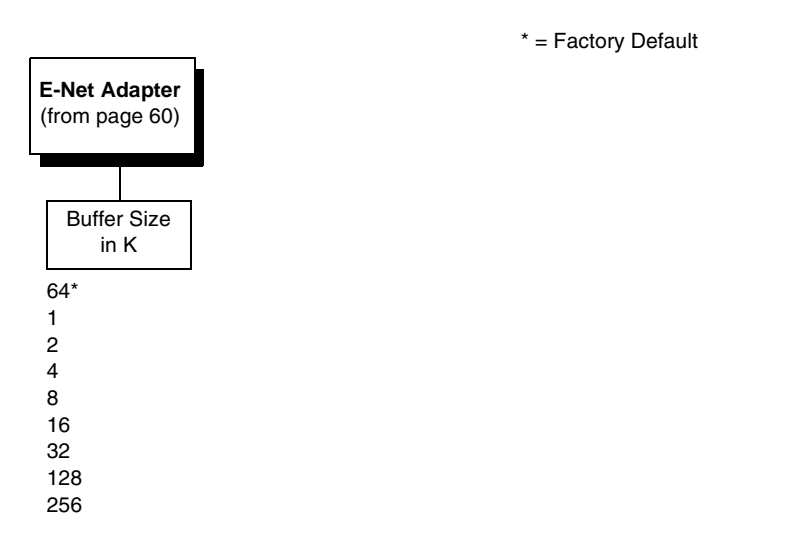

The E-Net Adapter interface allows you to locate the printer on a LAN rather than attach the host directly into the printer. The detailed configuration of this option is given in the *Network Interface Card User's Manual*.

#### **Buffer Size in K**

This option configures the amount of memory allocated for the Ethernet buffer. You can specify between 1, 2, 4, 8, 16, 32, 128, and 256 Kbytes. The default is 64 Kbytes.

# **Ethernet Submenu**

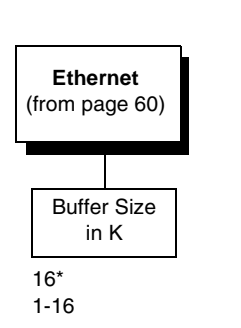

\* = Factory Default

The Ethernet interface allows you to locate the printer on a LAN rather than attach the host directly into the printer. The detailed configuration of this option is given in the *Network Interface Card User's Manual*.

## **Buffer Size in K**

This option configures the amount of memory allocated for the Ethernet buffer. You can specify between 1 and 16 Kbytes, in 1-Kbyte increments. The default is 16 Kbytes.

# <span id="page-76-1"></span>**NETWORK SETUP MENU**

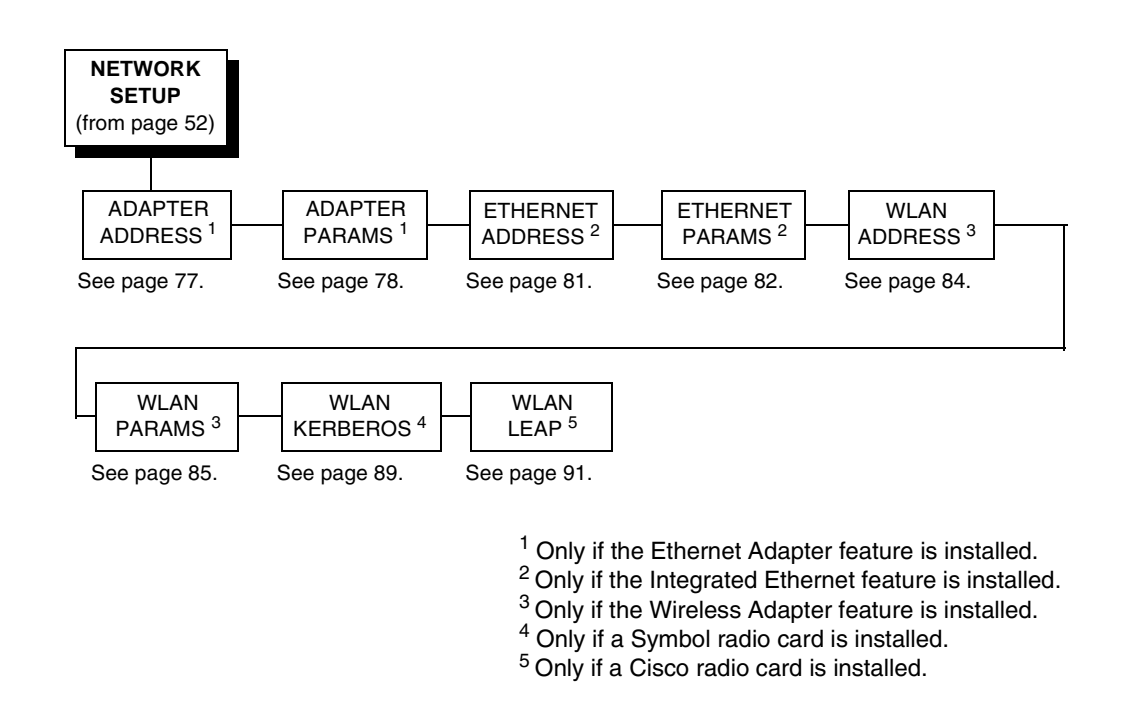

# <span id="page-76-0"></span>**ADAPTER ADDRESS**

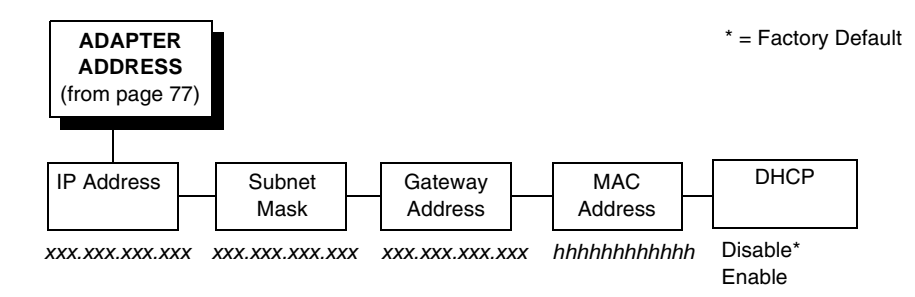

# **IP Address**

A numeric address such as 123.45.61.23 which identifies a printer or server in a LAN or WAN.

# **Subnet Mask**

A binary value used to divide IP networks into smaller subnetworks or subnets. This mask is used to help determine whether IP packets need to be forwarded to other subnets.

#### **Gateway Address**

A gateway address is the IP address of a hardware device (gateway) that translates data between two incompatible networks, which can include protocol translation.

#### **MAC Address**

This menu item is the Manufacturer's Assigned Number, and is unique for each printer. It is read-only.

#### **DHCP**

You can enable/disable the DHCP protocol using this option, but consult your administrator for the appropriate setting.

The options include:

- **Disable** (default)
- **Enable**.

# <span id="page-77-0"></span>**ADAPTER PARAMS**

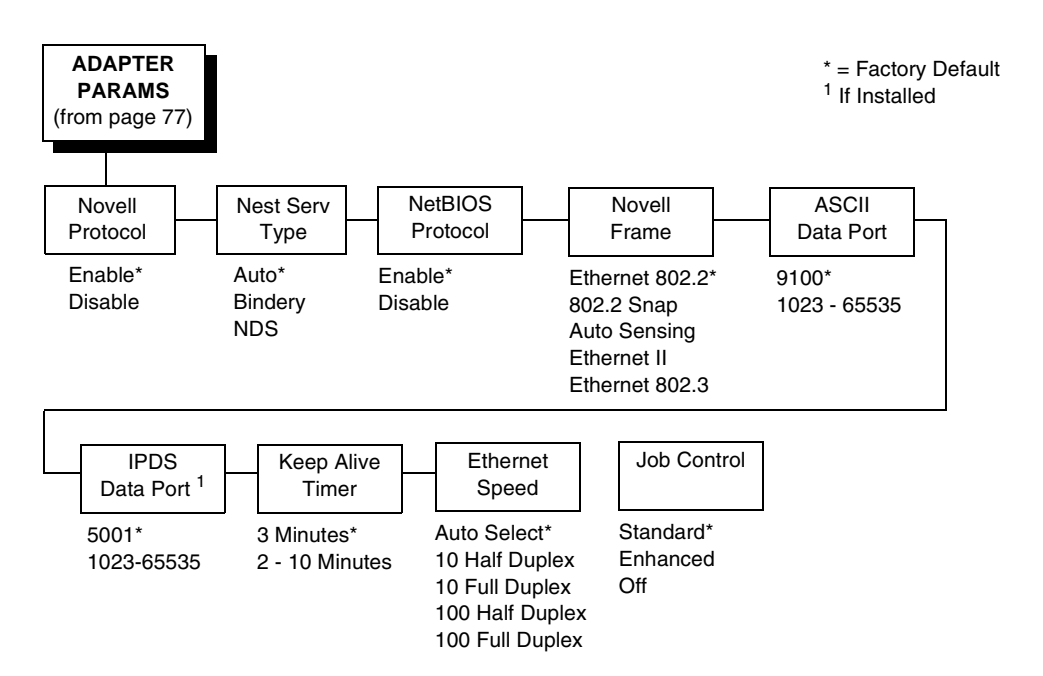

You may enable or disable the Novell or NetBIOS Protocols within this menu, as well as selecting which Novell Frame scheme to use in processing Novell signals. See the Novell chapter in the *Network Interface Card User's Manual* for more details.

## **Novell Protocol**

This option determines whether the Novell protocol will be available. The selections are as indicated below:

- **Enable** (default). Makes the Novell protocol available with the ethernet installed.
- **Disable**. Makes the Novell protocol unavailable during printer operation.

## **Nest Serv Type**

You can change the Nest Server using this option, but consult your administrator for the appropriate setting.

The options are Auto (default), Bindery, and NDS.

## **NetBIOS Protocol**

This option determines whether the NetBIOS protocol will be available. The selections are as indicated below:

- **Enable** (default). Makes the NetBIOS protocol available with the ethernet installed.
- **Disable**. Makes the NetBIOS protocol unavailable during printer operation.

#### **Novell Frame**

This selection determines which framing scheme will be used in processing Novell signals.

- **Ethernet 802.2** (default)
- **802.2 Snap**
- **Auto Sensing**
- **Ethernet II**
- **Ethernet 802.3**

# **ASCII Data Port**

This option sets the port number for ASCII print jobs. The data port number needs to match your host system setting.

- **9100** (default)
- **1023 65535**

# **IPDS Data Port**

This option allows you to set the port number for IPDS print jobs only if the IPDS option is installed.

The range is 0 - 5000, and the factory default is 5001.

## **Keep Alive Timer**

This is the time that the Keep Alive Timer will run. With the Keep Alive Timer on, the tcp connection will stay connected even after the print job has terminated.

- **3 Minutes** (default)
- **2 10 Minutes**

## **Ethernet Speed**

This menu option only appears if a 10/100Base-T network interface card (NIC) is installed. The Ethernet Speed menu allows compatibility with different systems and networks. The factory default is Auto Select.

- **Auto Select**. (default) This setting tells the 10/100Base-T NIC to perform an auto detection scheme and configure itself to be 10 Half Duplex, 10 Full Duplex, 100 Half Duplex, or 100 Full Duplex.
- **10 Half Duplex**. Tells the 10/100Base-T NIC to communicate at 10 Megabits per second using half duplex.
- **10 Full Duplex**. Tells the 10/100Base-T NIC to communicate at 10 Megabits per second using full duplex.
- **100 Half Duplex**. Tells the 10/100Base-T NIC to communicate at 100 Megabits per second using half duplex.
- **100 Full Duplex**. Tells the 10/100Base-T NIC to communicate at 100 Megabits per second using full duplex.

# **Job Control**

The job control mode has three options:

- **Standard** (default). The NIC waits for the printer to finish receiving the current job before sending another job. The status line shows "done" when the job is completely received by the NIC. This is the default.
- **Enhanced**. The NIC waits for the printer to finish receiving the current job before sending another job. The status line shows "done" when the job is fully printed.
- **Off.** No job synchonization between the NIC and the printer.

# <span id="page-80-0"></span>**ETHERNET ADDRESS**

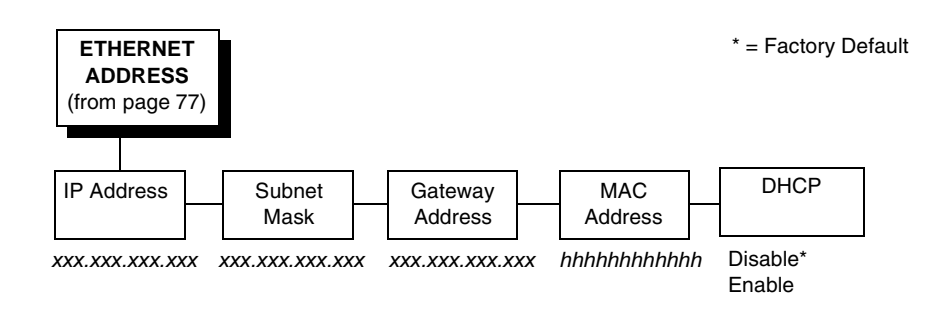

# **IP Address**

A numeric address such as 123.45.61.23 which identifies a printer or server in a LAN or WAN.

# **Subnet Mask**

A binary value used to divide IP networks into smaller subnetworks or subnets. This mask is used to help determine whether IP packets need to be forwarded to other subnets.

# **Gateway Address**

A gateway address is the IP address of a hardware device (gateway) that translates data between two incompatible networks, which can include protocol translation.

# **MAC Address**

This menu item is the Manufacturer's Assigned Number, and is unique for each printer. It is read-only.

# **DHCP**

You can enable/disable the DHCP protocol using this option, but consult your administrator for the appropriate setting.

The options include:

- **Disable** (default)
- **Enable**.

# <span id="page-81-0"></span>**ETHERNET PARAMS**

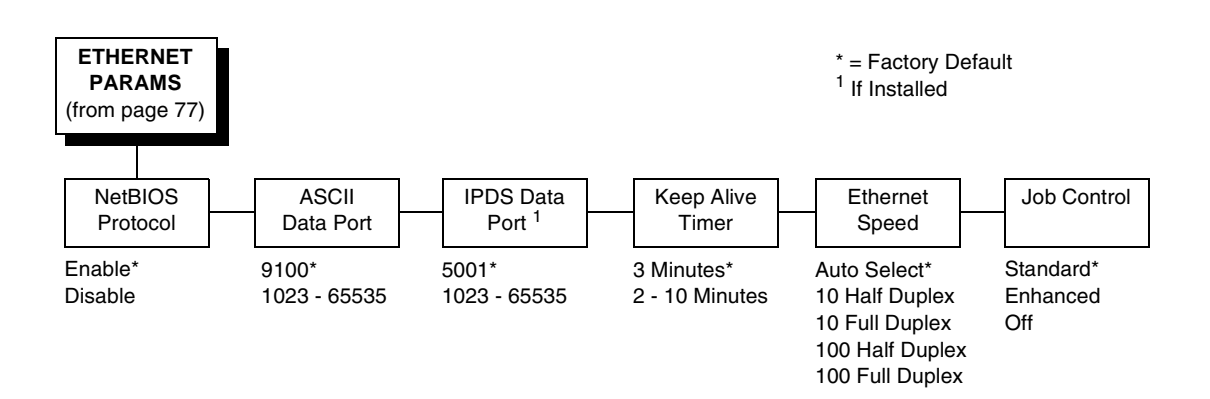

The ETHERNET PARAMS menu helps your printer communicate on a network.

For information on assigning the IP Address, Gateway Address, Subnet Mask, and MAC Address, refer to the *Network Interface Card User's Manual*.

# **NetBIOS Protocol**

This option determines whether the NetBIOS protocol will be available. The selections are as indicated below:

- **Enable** (default). Makes the NetBIOS protocol available with the ethernet installed.
- **Disable**. Makes the NetBIOS protocol unavailable during printer operation.

# **ASCII Data Port**

This option sets the port number for ASCII print jobs. The data port number needs to match your host system setting.

- **9100** (default)
- **1023 65535**

#### **IPDS Data Port**

This option allows you to set the port number for IPDS print jobs only if the IPDS option is installed.

The range is 1023 - 65535, and the factory default is 5001.

# **Keep Alive Timer**

This is the time that the Keep Alive Timer will run. With the Keep Alive Timer on, the tcp connection will stay connected even after the print job has terminated.

- **3 Minutes** (default)
- **2 10 Minutes**

# **Ethernet Speed**

This menu option only appears if a 10/100Base-T network interface card (NIC) is installed. The Ethernet Speed menu allows compatibility with different systems and networks. The factory default is Auto Select.

- **Auto Select**. (default) This setting tells the 10/100Base-T NIC to perform an auto detection scheme and configure itself to be 10 Half Duplex, 10 Full Duplex, 100 Half Duplex, or 100 Full Duplex.
- **10 Half Duplex**. Tells the 10/100Base-T NIC to communicate at 10 Megabits per second using half duplex.
- **10 Full Duplex**. Tells the 10/100Base-T NIC to communicate at 10 Megabits per second using full duplex.
- **100 Half Duplex**. Tells the 10/100Base-T NIC to communicate at 100 Megabits per second using half duplex.
- **100 Full Duplex**. Tells the 10/100Base-T NIC to communicate at 100 Megabits per second using full duplex.

# **Job Control**

The job control mode has three options:

- **Standard** (default). The NIC waits for the printer to finish receiving the current job before sending another job. The status line shows "done" when the job is completely received by the NIC. This is the default.
- **Enhanced**. The NIC waits for the printer to finish receiving the current job before sending another job. The status line shows "done" when the job is fully printed.
- **Off.** No job synchonization between the NIC and the printer.

# <span id="page-83-0"></span>**WLAN ADDRESS**

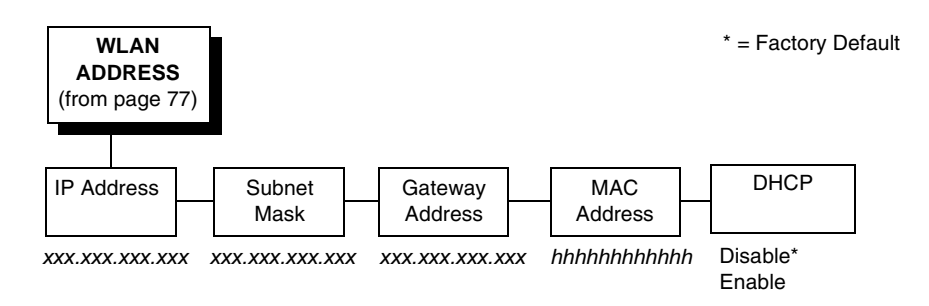

# **IP Address**

A numeric address such as 123.45.61.23 which identifies a printer or server in a LAN or WAN.

## **Subnet Mask**

A binary value used to divide IP networks into smaller subnetworks or subnets. This mask is used to help determine whether IP packets need to be forwarded to other subnets.

# **Gateway Address**

A gateway address is the IP address of a hardware device (gateway) that translates data between two incompatible networks, which can include protocol translation.

# **MAC Address**

This menu item is the Manufacturer's Assigned Number, and is unique for each printer. It is read-only.

#### **DHCP**

You can enable/disable the DHCP protocol using this option, but consult your administrator for the appropriate setting.

The options include:

- **Disable** (default)
- **Enable**.

# <span id="page-84-0"></span>**WLAN PARAMS**

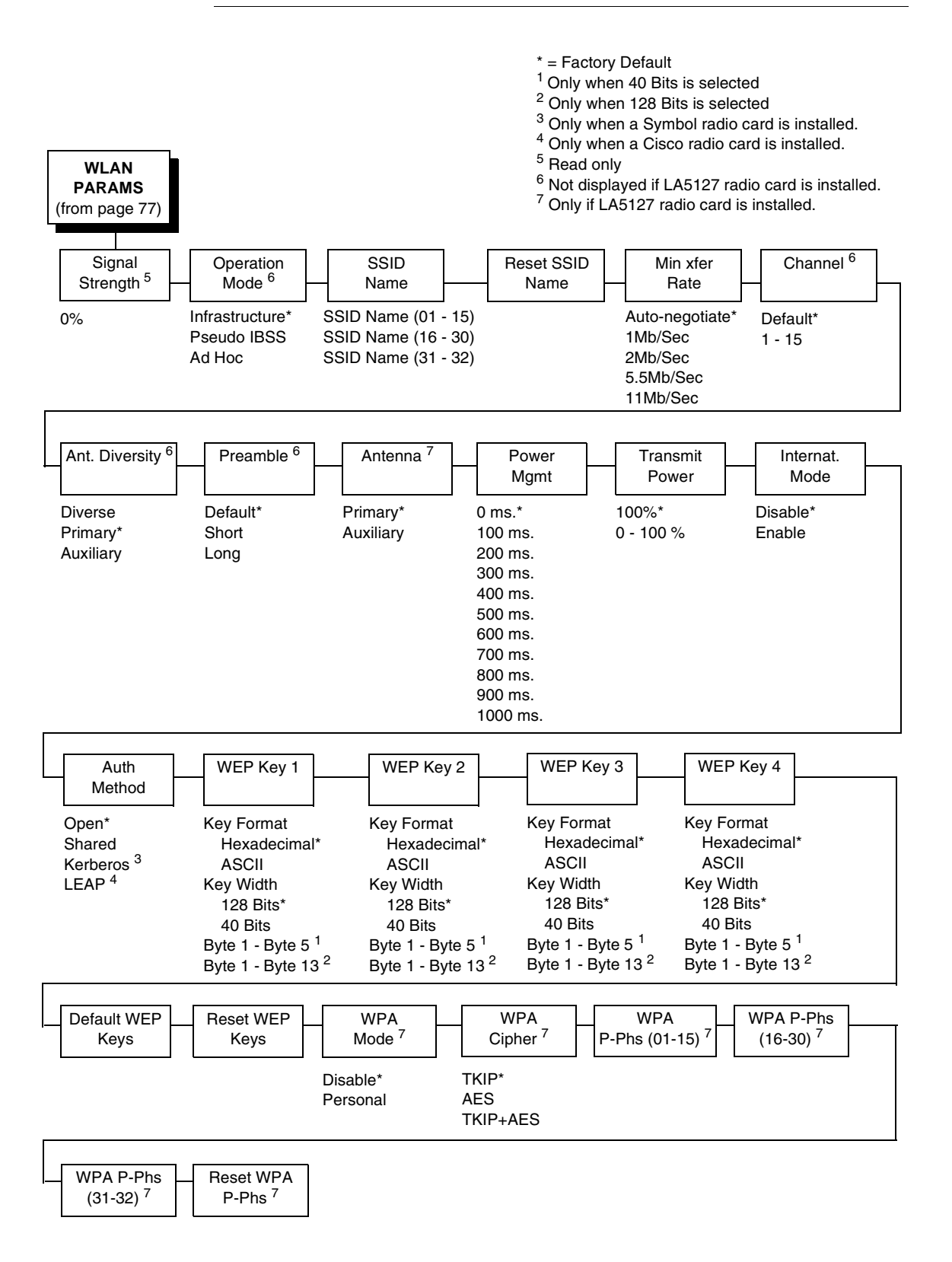

#### **Signal Strength**

This menu displays the strength of the wireless signal. **NOTE:** This is a display value only and cannot be changed.

#### **Operation Mode**

Allows you to select the way the Wireless option communicates:

- **Infrastructure** (default). The Wireless option must go through a server.
- **Pseudo IBSS**. Proprietary, peer-to-peer communication (without a server). The two peers must be specific to one manufacturer.
- **Ad Hoc**. Standard, peer-to-peer communication (without a server). The two peers can be from different manufacturers.

#### **SSID Name**

A 1 - 32 character, case sensitive string that identifies the group the printer talks to.

**NOTE:** The SSID name may be edited in three parts (1-15), (16-30), and (31-32).

For each part of the SSID name, press the MICRO UP or MICRO DOWN keys to cycle through the values available for that character at the cursor location. Press the SCROLL UP key to move to the next character to be modified. Press the SCROLL DOWN key to go back to the name you want to give to this SSID name, then press ENTER to save. The name you entered will now represent this SSID name on the printer's front panel. To exit this menu without saving, press any key other than the ENTER key. The SSID name will revert to the last saved value.

#### **Reset SSID Name**

Allows you to reset the SSID name.

#### **Min Xfer Rate**

Allows you to set the minimum speed at which the Wireless Option will accept a connection (in million bits per second). The options are:

- **Auto-negotiate** (default)
- **1Mb/Sec.**
- **2Mb/Sec.**
- **5.5Mb/Sec**
- **11Mb/Sec**

#### **Channel**

Allows you to select the RF channel. The options are Default (the factory default) and 1-15.

# **Ant. Diversity**

The type of antenna used:

- **Diverse**. Select when you want to use the antenna with the best reception.
- **Primary** (default). Select when you want to use the Primary antenna on the server.
- **Auxiliary**. Select when you want to use the Auxiliary antenna on the server.

## **Preamble**

The length of the preamble in transmit packets.

- **Default**. The Wireless option automatically determines the length.
- **Short**. For newer printers which can handle higher transer rate speeds.
- **Long**. For older printers which cannot handle higher transfer rate speeds.

#### **Antenna**

- **Primary** (default). Select when you want to use the primary antenna on the RF card.
- **Auxiliary**. Select when you want to use the Auxiliary antenna on the RF card.

# **Power Mgmt**

This allows you to set power-save mode and sleep time. A value specifying the sleep time in milliseconds will be provided. If set to zero, power-save mode will be disabled. The range includes:

- **0 ms.** (default)
- **100 ms. 1000 ms.**

# **Transmit Power**

The power level as a percentage of full power (0 - 100%).

# **Internat. Mode**

When enabled, the Wireless option adapts to international frequency requirements in Europe. The options include:

- **Disable** (default)
- **Enable**

## **Auth Method**

This feature allows the user to select the authentication method used for the wireless network interface.

- **Open** (the default). Selects open authentication.
- **Shared**. Selects shared key authentication.
- **Kerberos**. Selects Kerberos authentication (for use when a Symbol RF card is installed).
- **LEAP**. Selects LEAP authentication (for use with a Cisco RF card installed).

## **WEP Key 1 Through WEP Key 4**

- **WEP Key Format**. Allows you to format the WEP keys in ASCII or hexadecimal code. The default is hexadecimal.
- **WEP Key Width**. This is the encryption strength. The options are 40 Bits and 128 Bits; 40 Bits are weaker and 128 Bits are stronger.
- **NOTE:** If you select 40 Bits, the WEP key BYTE6 through WEP Key BYTE13 menus will not display.

The default is 128 Bits.

• **WEP Key BYTE1 through BYTE13**. These are the individual characters of the encryption key.

# **Default WEP Key**

This feature enables you to encrypt (scramble) information for security purposes. With this feature, you can set up to four encryption keys, in either ASCII or hexadecimal format, and in either 40 or 128 bits. (The more bits you choose, the more difficult it will be to decode the information.)

**NOTE:** None of the WEP Key Configuration menus display on the configuration printout.

#### **Reset WEP Keys**

Allows you to reset all four WEP keys (WEP Key 1 through WEP Key 4) at one time.

#### **WPA Mode**

Selects the WPA wireless security mode.

- **Disable** (the default). WPA security is disabled.
- **Personal**. Selects personal or pre-shared key mode for WPA security.

## **WPA Cipher**

Selects the WPA wireless security cipher setting. Options include:

- **TKIP** (the default)
- **AES**
- **TKIP+AES**

## **WPA P-Phs**

Allows you to set the individual bytes of the WPA passphrase.

#### **Reset WPA P-Phs**

Allows you to reset all 32 bytes of the WPA passphrase at once.

# <span id="page-88-0"></span>**WLAN KERBEROS**

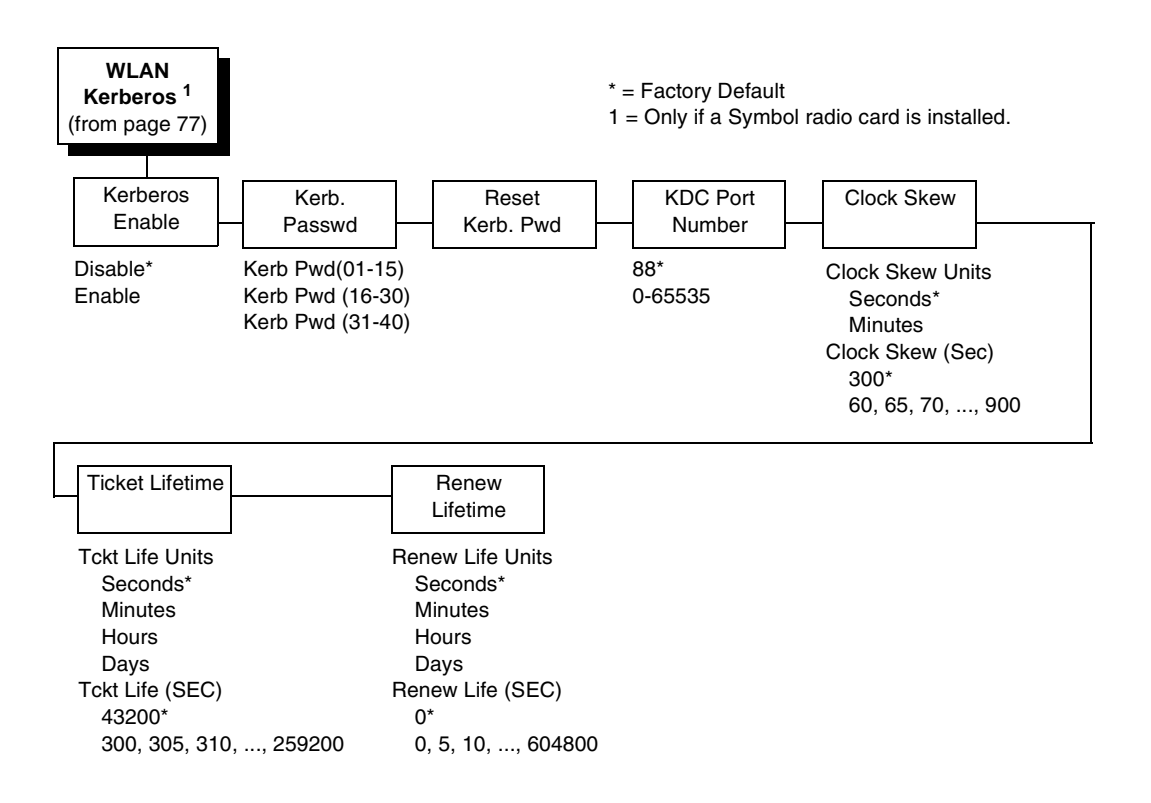

# **Kerberos Enable**

- **Disable** (the default). Disables Kerberos authentication in the wireless network interface.
- **Enable**. Enables Kerberos authentication in the wireless network interface.

#### **Kerb. Passwd**

- **Kerb. Pwd (01-15)**. The first 15 characters of the Kerberos password (maximum number of characters is 40).
- **Kerb. Pwd (16-30)**. Characters 16 to 30 of the Kerberos password (maximum number of characters is 40).
- **Kerb. Pwd (31-40)**. Characters 31 to 40 of the Kerberos password (maximum number of characters is 40).

#### **Reset Kerb. Pwd**

Resets the Kerberos password to an empty string.

#### **KDC Port Number**

KDC (Key Distribution Center) port number is the 2-byte UDP/TCP port used for Kerberos Communication.

The range is 0-65535, and the factory default is 88.

#### **Clock Skew**

Sets the maximum allowable amount of time in seconds or minutes that Kerberos authentication will tolerate before assuming that a Kerberos message is valid. The range for Seconds is 60-900, and the default is 300. The range for Minutes is 1-15, and the default is 5.

#### **Ticket Lifetime**

Sets the maximum allowable amount of time in Seconds, Minutes, Hours, or Days that a ticket obtained from the Kerberos server is valid before getting a new one.

- **Seconds**. The range is 300-259200, and the default is 43200.
- **Minutes**. The range is 5-4320, and the default is 720.
- **Hours**. The range is 1-72, and the default is 12.
- **Days**. The range is 1-3, and the default is 1.
- **Tckt Life (SEC)**. The ticket lifetime unit in seconds. The default is 43200.

#### **Renew Lifetime**

Sets the maximum allowable amount of time in Seconds, Minutes, Hours, or Days before warning that a new Kerberos password is needed.

- **Seconds**. The range is 0-604800, and the default is 0.
- **Minutes**. The range is 0-10080, and the default is 0.
- **Hours**. The range is 1-168, and the default is 0.
- **Days**. The range is 0-7, and the default is 0.
- **Renew Life (SEC)**. Renew lifetime unit in seconds. The default is 0.

# <span id="page-90-0"></span>**WLAN LEAP**

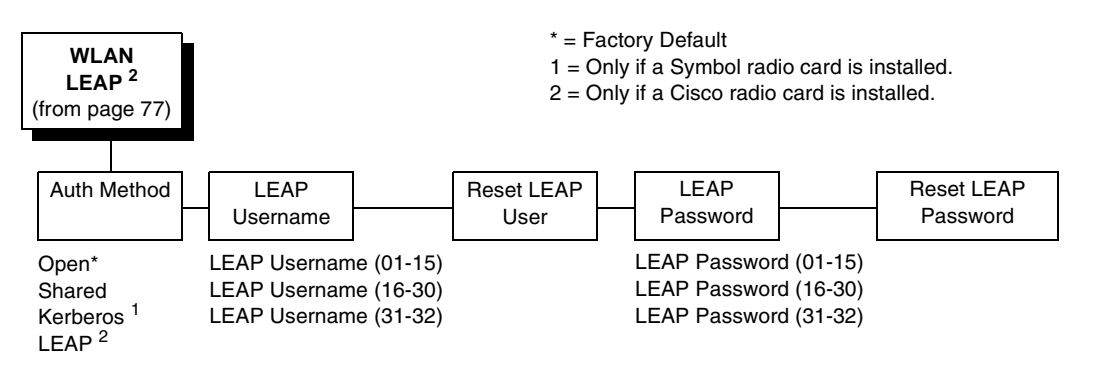

# **Auth Method**

This feature allows the user to select the authentication method used for the wireless network interface.

- **Open** (the default). Selects open authentication.
- **Shared**. Selects shared key authentication.
- **Kerberos**. Selects Kerberos authentication (for use when a Symbol RF card is installed).
- **LEAP**. Selects LEAP authentication (for use with a Cisco RF card installed).

## **LEAP Username**

- **LEAP Username (01-15)**. The first 15 characters of the LEAP user name (maximum number of characters is 32).
- **LEAP Username (16-30)**. Characters 16 to 30 of the LEAP user name (maximum number of characters is 32).
- **LEAP User (31-32)**. Characters 31 to 32 of the LEAP user name (maximum number of characters is 32).

#### **Reset LEAP User**

Resets the LEAP user name to an empty string.

## **LEAP Password**

- **LEAP Password (01-15)**. The first 15 characters of the LEAP password (maximum number of characters is 32).
- **LEAP Password (16-30)**. Characters 16 to 30 of the LEAP password (maximum number of characters is 32).
- **LEAP Password (31-32)**. Characters 31 to 32 of the LEAP password (maximum number of characters is 32).

# **Reset LEAP Password**

Resets the LEAP password to an empty string.

# **EMULATION**

The EMULATION menu allows you to select the emulation to be used with your printer. You can configure options for the active emulation via the EMULATION menu. Emulation options are further described in their corresponding Programmer's Reference Manual.

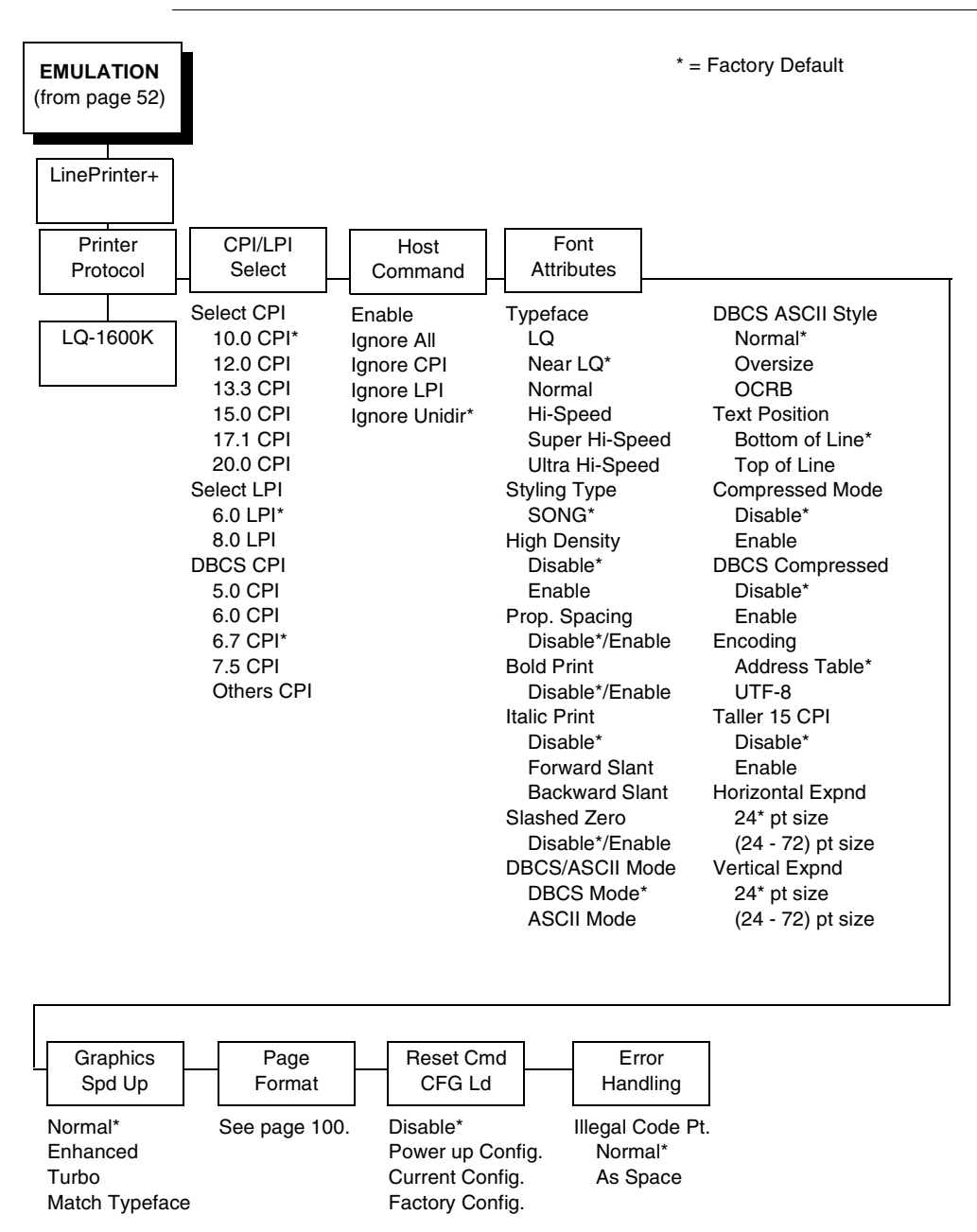

# <span id="page-91-0"></span>**Hanzi GB LP+ Emulation**

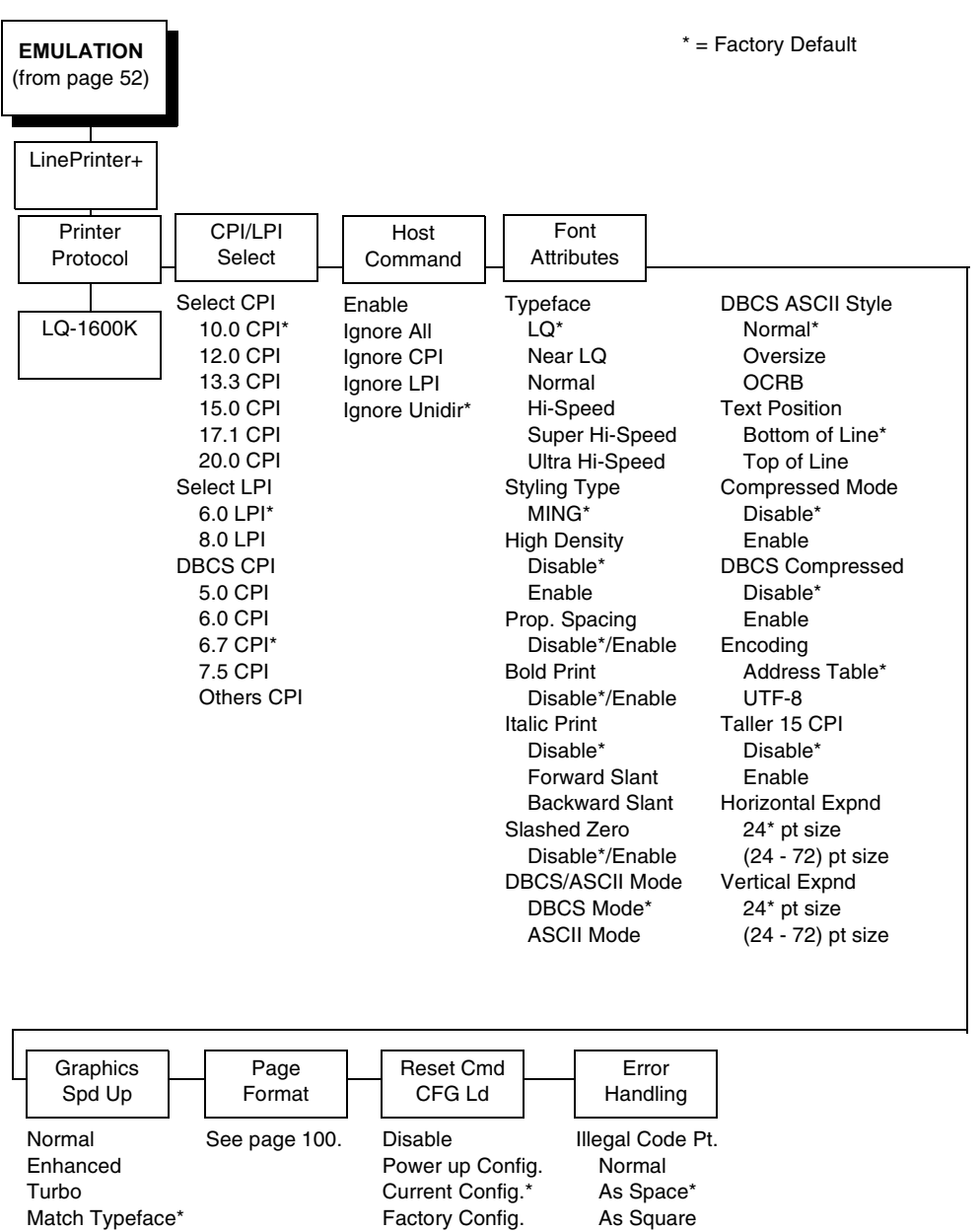

# **Hanzi Big5 LP+ Emulation**

# **Kanji LP+ Emulation**

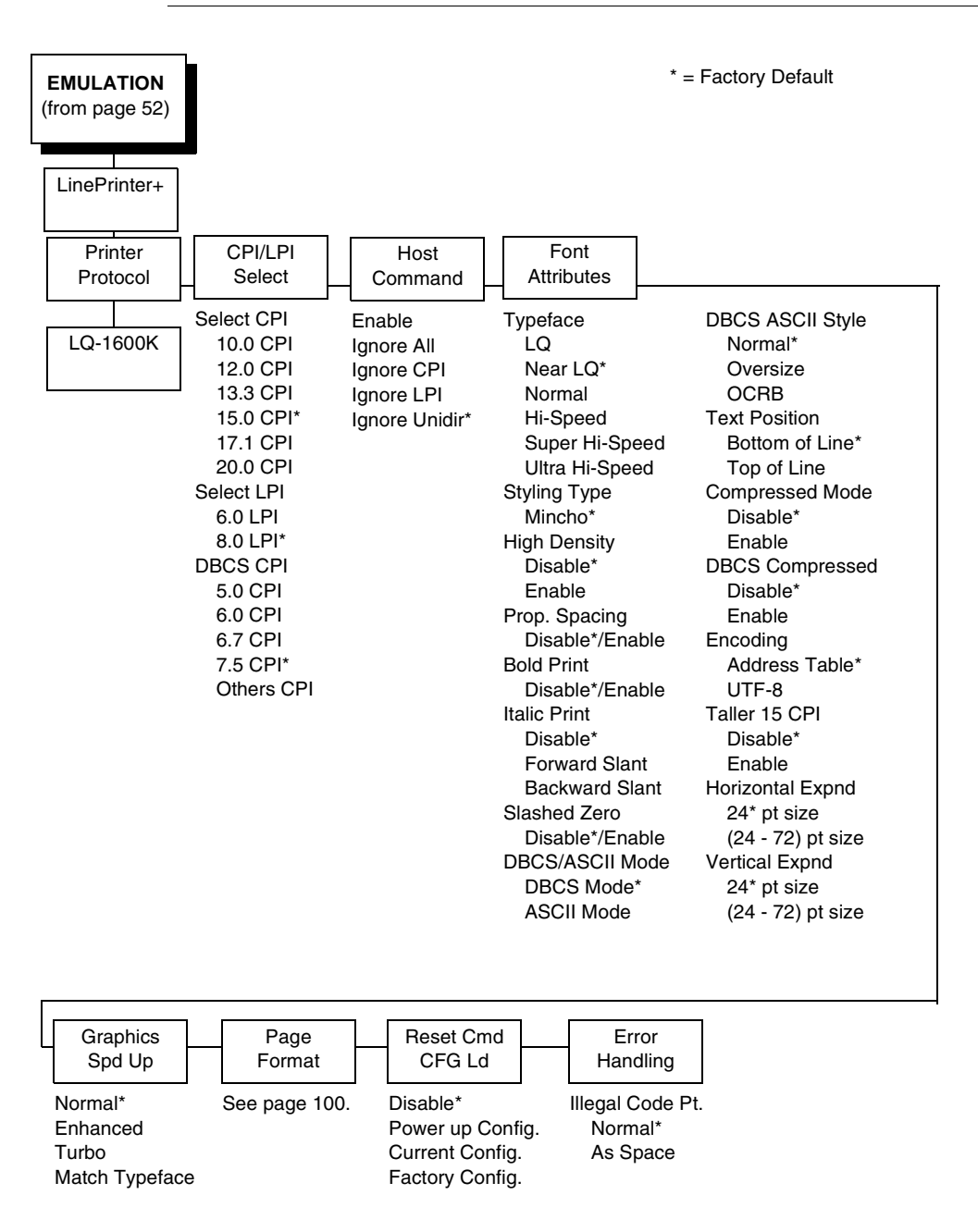

#### **EMULATION** (from [page 52\)](#page-51-0) LinePrinter+ Printer Protocol CPI/LPI Select Select CPI<sup>1</sup> 10.0 CPI\* 12.0 CPI 13.3 CPI 15.0 CPI 17.1 CPI 20.0 CPI Select LPI 6.0 LPI\* 8.0 LPI DBCS CPI 5.0 CPI 6.0 CPI\* 6.7 CPI 7.5 CPI 8.5 CPI 9.0 CPI 10.0 CPI Others CPI Host Command Enable\* Ignore All Ignore CPI Ignore LPI Ignore Unidir Ignore Pg. Fmt Font Attributes Typeface LQ\* Near LQ Normal Hi-Speed Super Hi-Speed Ultra Hi-Speed Styling Type Myungjo\* Gothic High Density Disable\* Enable Bold Print Disable\*/Enable Italic Print Disable\* Forward Slant Backward Slant Slashed Zero Disable\*/Enable DBCS/ASCII Mode<sup>1</sup> DBCS Mode\* ASCII Mode DBCS ASCII Style Normal\* OCRB Normal Thin Text Position Bottom of Line\* Top of Line Encoding Address Table\* UTF-8 Taller 15 CPI<sup>1</sup> Disable\* Enable Horizontal Expnd 24\* pt size (24 - 72) pt size Vertical Expnd 24\* pt size (24 - 72) pt size Graphics Spd Up Normal\* Enhanced Turbo Match Typeface Page Format See [page 100](#page-99-0). Reset Cmd CFG Ld Disable\* Power up Config. Current Config. Factory Config. Error Handling Illegal Code Pt. Normal\* As Space \* = Factory Default 1 = Hangul KSSM only KS\* KSSM.

# **Hangul LP+ Emulation**

# **Printer Protocol**

For the Hanzi/Kanji LP+ printer, refer to the the LQ-1600K Programmer's Reference Manual for details. For the Hangul LP+ printer, refer to the KS or KSSM Programmer's Reference Manual for details.

#### **CPI/LPI Select**

This parameter lets you specify the characters per inch (cpi) and lines per inch (lpi) values. The defaults are 10 cpi, 6 lpi, and 6.7 cpi for the Hanzi LP+ printer. For the Hangul LP+ printer, the default is 6 cpi and 6 lpi. For the Kanji LP+ printer, the default is 15 cpi, 8 lpi, and 7.5 cpi.

#### **Host Command**

- **Enable**. Enables all host printing commands.
- **Ignore AII**. This function ignores all host commands.
- **Ignore CPI**. This function ignores the CPI selection commands only (e.g., ESC M, ESC P, and ESC g).
- **Ignore LPI**. This function ignores the LPI selection commands only (e.g, ESC 2 and ESC 0).
- **Ignore Unidirectional** (the default). All unidirectional commands sent by the host are ignored by the printer.
- **Ignore Pg. Fmt**. All page format commands sent by the host are ignored by the printer. This is applicable only for Hangul LP+ printers only.

#### **Font Attributes**

#### **Typeface**

This parameter allows you to select the typeface for printing in the emulation.

- **LQ**. Default value for Hanzi Big5/Hangul.
- **Near LQ**. Default value for Hanzi GB/Kanji printer.
- **Normal**.
- **Hi-Speed**
- **Super Hi-Speed**
- **Ultra Hi-Speed**

#### **Styling Typeface**

- **SONG**. Only for Hanzi GB printer.
- **MING**. Only for Hanzi Big5 printer.
- **Mincho**. Only for Kanji printer.
- **Myungjo, Gothic**. Only for Hangul printer. Myungjo is the default value.

#### **High Density**

- **Disable** (default)
- **Enable.** Allows the LQ typeface to print in higher print density, and it will not take effect when other typefaces are selected.

#### **Prop. Spacing**

Each printed character is contained inside a character cell. The width of the character cell includes the character and the space arround the character. This parameter only works in ASCII mode. This is not applicable for Hangul printer.

- **Disable** (default). Each character cell is printed with the same width.
- **Enable**. The width of each character cell varies with the width of the character.

#### **Bold Print**

- **Disable** (default). Text is printed normally.
- **Enable**. Text is printed with a heavy line thickness.

#### **Italic Print**

- **Disable** (default). Text is printed normally.
- **Forward Slant**. Text is printed with a forward slant.
- **Backward Slant**. Text is printed with a backward slant.

#### **Slashed Zero**

This parameter allows you to print the number "0" with or without the slash.

- **Disable** (default). Zero is printed without a slash.
- **Enable**. Zero is printed with a slash.

#### **DBCS/ASCII Mode**

- **DBCS Mode** (default). The printer is in DBCS mode. It can print doublebyte characters as well as a limited number of single-byte characters.
- **ASCII Mode**. The printer is in ASCII mode. It can only print single-byte characters.

#### **DBCS ASCII Style**

This parameter allows you to specify the appearance of the single-byte alphanumeric characters in DBCS mode.

- **Normal** (default).
- **Oversize**. The alphanumeric characters will appear larger than normal single-byte characters. For example, the appearance of character "8" will be changed to "8".
- **OCRB**. The alphanumeric characters will print in OCRB style. It only takes effect on LQ typeface for Hanzi/Kanji printer.
- **Normal Thin**. The alphanumeric characters will be slightly thinner compared with Normal style. This is only applicable for Hangul printer.

#### **Text Position**

Specifies where the text will be positioned in the line space. When set to Top of Line, text will be positioned at the top of the line space. When set to Bottom of Line, the text will be positioned as if it was at the bottom of a 6 lpi line space. The following example shows both Top-of-Line and Bottom-of-Line text positions:

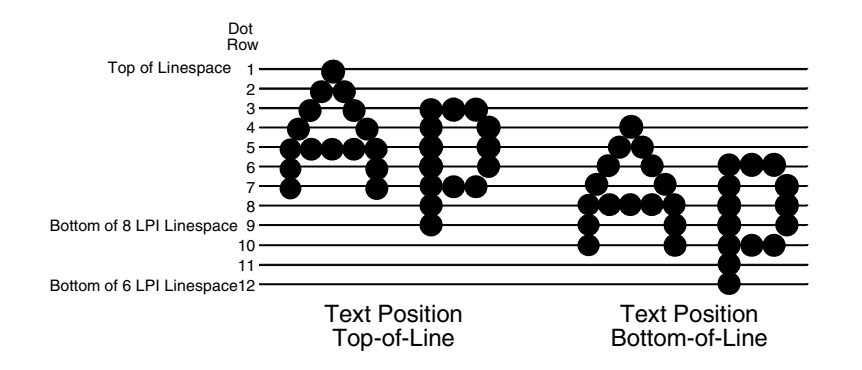

#### **Compressed Mode**

This parameter allows you to specify the appearance of ASCII/DBCS characters in ASCII mode. It is not applicable for Hangul printer.

- **Disable** (default)
- **Enable**. Prints out ASCII mode ASCII characters and half-width DBCS characters.

#### **DBCS Compressed**

This parameter allows you to specify the appearance of ASCII/DBCS characters in DBCS mode. It is not applicable for Hangul printer.

- **Disable** (default)
- **Enable**. Both the DBCS and ASCII characters will be printed as half-width of their original size.

#### **Encoding**

• **Address Table** (default). Specifies the address table supported.

**GB18030** is for Hanzi GB printer.

**BIG5** (default), **CNS**, **TCA**, **ETEN**, **IBM5550**, **TELETEXT**, **BIG5+**, **BIG5E**, and **HKSCS** are for Hanzi Big5 printer.

**KSC5601** is for Hangul printer.

**Shift-JIS** is for Kanji printer.

• **UTF-8**. The printer takes in UTF-8 data stream and prints out according to Unicode format.

#### **Taller 15 CPI**

This parameter allows you to specify the appearance of ASCII characters as 15 CPI in ASCII mode.

- **Disable** (default). The characters in 15 CPI appear shorter than other CPIs such as 10 CPI.
- **Enable**. The height of 15 CPI characters is the same as other CPIs such as 10 CPI.

#### **Horizontal Expnd**

This parameter allows you to specify dot character horizontal expansion for both ASCII and DBCS characters in DBCS mode.

#### **Vertical Expnd**

This parameter allows you to specify dot character vertical expansion for both ASCII and DBCS characters in DBCS mode.

# **Graphics Spd Up**

This menu is used to increase (speed up) graphic printing speed by turning on the Enhanced/Turbo mode.

- **Normal** (the default). The printer prints at the given input graphics resolution.
- **Enhanced**. The printer provides first-level speed up, which means the speed is faster than Normal mode.
- **Turbo**. The printer provides second-level speed up, which means the speed is faster than Enhanced mode.
- **Match Typeface**. The input 180x180 dpi graphics resolution will drop-dot to the resolution which matches the typeface selected.

#### **Page Format**

See [page 100](#page-99-0).

#### **Reset Cmd CFG Ld**

When the printer receives a host data stream reset command (ESC @) in addition to resetting printer variables, the power-up configuration will be loaded.

- **Disable** (the default). The active emulation parameters are loaded when the reset command is executed.
- **Power-Up Config**. The power-up configuration is loaded when the reset command is executed.
- **Current Config**. The currently selected configuration is loaded when the reset command is executed.
- **Factory Config**. The factory installed configuration is loaded when the reset command is executed.

## **Error Handling**

This command determines the way illegal DBCS characters are processed:

- **Normal** (the default). Will ignore illegal DBCS characters.
- **As Space**. Will insert two space characters (0X20, 0X20) when the data stream contains the illegal DBCS character.
- **As Square**. Will insert a black square (0xAIBD) when the data stream contains the illegal DBCS character. This is applicable for the Hanzi Big5 build only.

# <span id="page-99-0"></span>**Page Format Submenu**

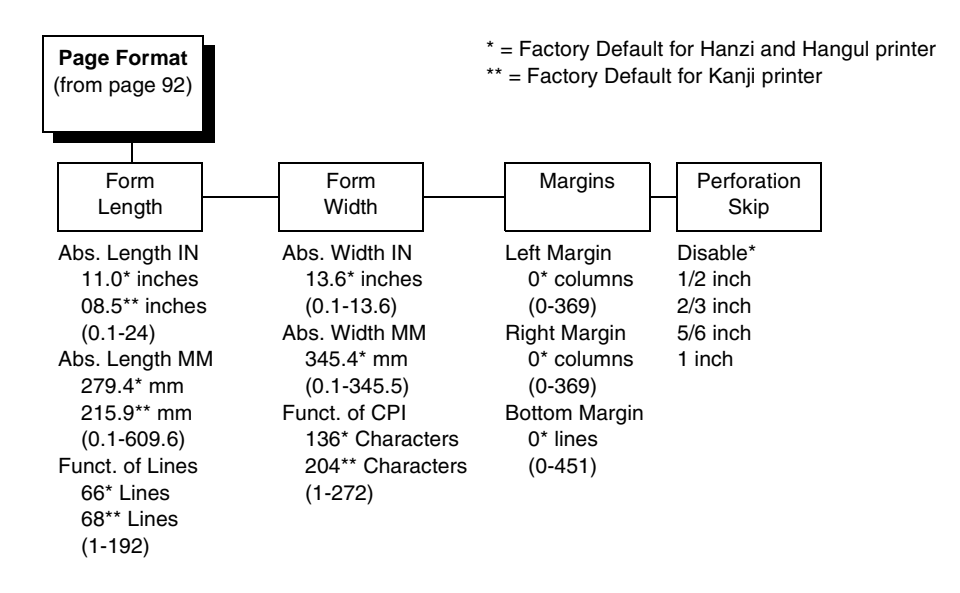

# **Page Format**

#### **Form Length.**

Forms length is the number of lines that can be printed on a page. You can set the form length in inches, millimeters (mm), or as a function of the current lpi (lines per inch).

#### **Form Width**

The form width can be specified in inches, millimeters, or as a function of the current cpi (characters per inch). The forms width set should not exced the actual paper width.

#### **Margins**

- **Left Margin**. Set in columns. Colum zero is defined as the far left edge of the page, and column numbering increments from left to right.
- **Right Margin**. Set in columns. Column zero is defined as the far right edge of the page, and column numbering increments from right to left.
- **Bottom Margin**. Defined in lines, starting from line zero at the bottom of the page and incrementing from the bottom up.

#### **Perforation Skip**

- **Disable** (default). Allows printing on page perforation.
- **1/2 inch, 2/3 inch, 5/6 inch, or 1inch**. For example, a skip-over margin of 1 inch allows a 1 inch margin at the bottom of the page.

# **PRINTER CONTROL**

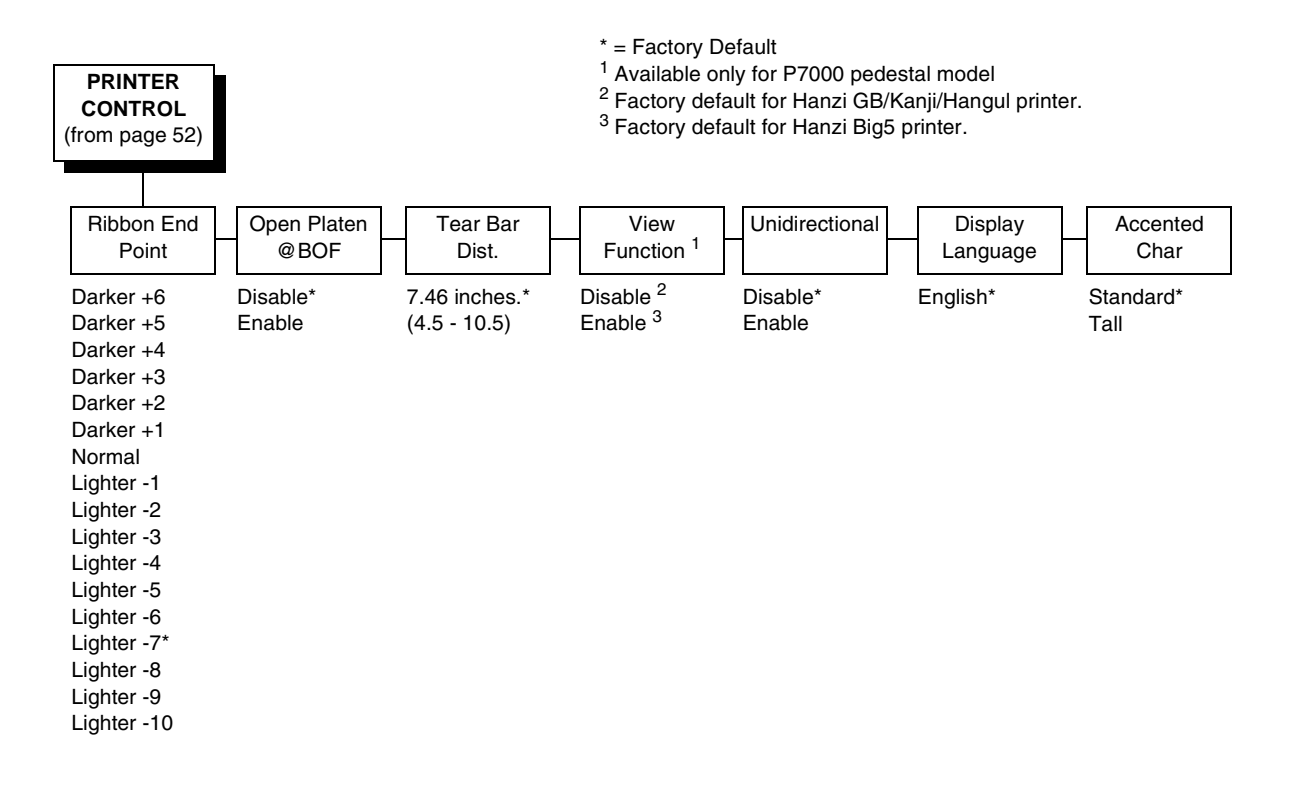

# **Ribbon End Point**

This parameter adjusts the point at which the system will declare the ribbon as being expended. The life count will always be from 100% to 0%, but if a darker setting is selected 0% will be reached more quickly. If a lighter setting is selected, the system will extend the time it takes to reach 0%. The range of values are as follows:

- **Normal**
- **Darker +1 through Darker +6**
- **Lighter -1 through Lighter -10**  (Lighter -7 is the default)

**NOTE:** This value can be adjusted at any time and the display will automatically adjust to show the correct percentage relative to the new end point.

# **Open Platen @ BOF (Bottom of Form)**

Some special forms have perforation areas that are too thick to pass through the print station. This parameter, when enabled, opens and closes the platen when the perforations move across the platen. When enabling this parameter, you must set the forms length to match the physical distance between perforations.

# **Tear Bar Dist. (Distance)**

Allows fine and course adjustment of the tear bar position. For a pedestal model printer using the top paper exit, the default (7.46 inches) is used. You can specify 4.5 to 10.5 inches in .01 inch increments to accommodate variations in cover and form design.

## **View Function**

- **Disable**. Disables the View Function which allows you to press the VIEW/ EJECT key to move the last data printed to the tractor area for viewing. Default value for Hanzi Gb/Kanji/Hangul printer.
- **Enable**. Enables the View Function. Default value for Hanzi Big5 printer.

# **Unidirectional**

The Unidirectional feature affects both print quality and printing speed. By setting this feature, you can configure the printer to print in both directions of the shuttle sweep (bidirectional), or to print in one direction only (unidirectional).

- **Disable** (default). The printer will print all data in both directions of the shuttle sweep (bidirectional printing). This choice produces higher printing speed.
- **Enable**. The printer will print all data in only one direction of the shuttle sweep (unidirectional printing). Although enabling this feature reduces print speed, it enhances the vertical alignment of dots and produces cleaner, sharper barcodes and text.

# **Display Language**

This parameter chooses the language that will appear on the LCD: English.

# **Accented Char**

Selects whether the accented characters are standard or tall. See [Figure 23](#page-102-0)  for an example. Selecting tall will slow print speed and may cause the printer to back up during printing.

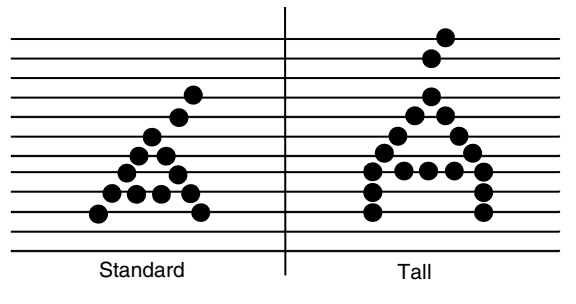

<span id="page-102-0"></span>**Figure 23. Accented Characters**

# <span id="page-103-0"></span>**ADVANCED USER**

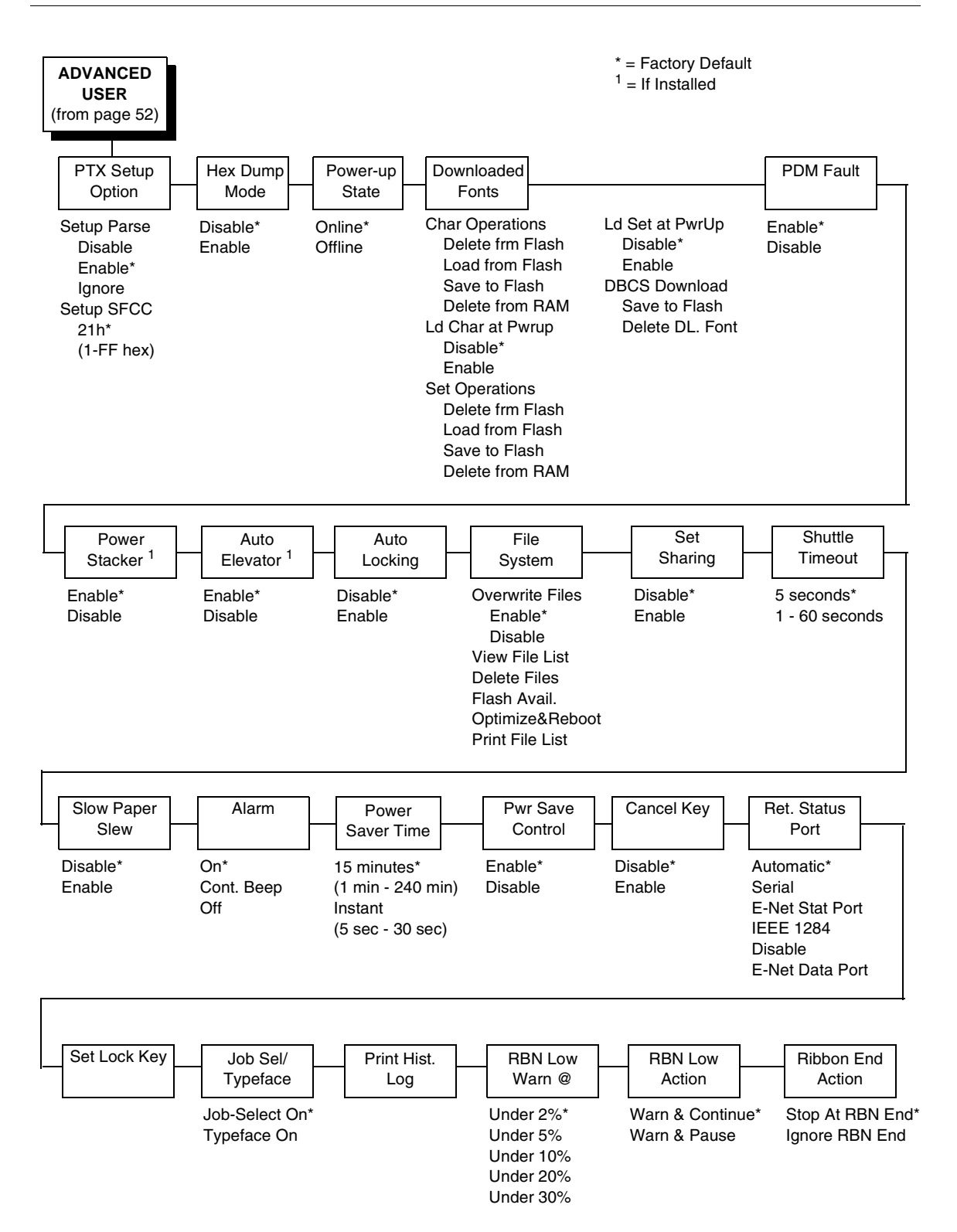

# **PTX Setup Option**

Selects the Special Function Control Code for the PTX\_SETUP command and functions.

- **Setup Parse**. Disables or enables the PTX\_SETUP command.
- **Setup SFCC.** Allows you to choose the hex value of the ASCII character you wish to use as the SFCC for the PTX\_SETUP command. Valid hex values are 01-FF. The default value is hex 21, which corresponds to the "!" character.

#### **Hex Dump Mode**

A hex code printout (or hex dump) translates all incoming data to hexadecimal equivalents. A hex dump lists each ASCII data character received from the host computer, together with its corresponding two-digit hexadecimal code. Hex dumps can be used to troubleshoot some types of printer data reception problems. The options include:

- **Disable** (default)
- **Enable**

[Figure 27 on page](#page-132-0) 133. shows a hex dump sample.

#### **Power-Up State**

- **Online** (default). The printer powers up in the online state.
- **Offline**. The printer powers up in the offline state.

## **Downloaded Fonts**

Allows you to download a substitution table to replace any character in the current character set with a different character in the same font.

- **Char Operations**. Allows you to delete a character from flash, load a character from flash, save a character to flash, and delete a character from RAM.
- **Ld Char at Pwrup**. Allows you to disable or enable loading a character at power up.
- **Set Operations**. Allows you to delete a character set from flash, load a character set from flash, save a character set to flash, and delete a character set from RAM.
- Ld Set at PwrUp. Allows you to disable or enable loading a character set at power up.
- **DBCS Download**. Allows you to save and delete downloadable DBCS characters from flash.

#### **PMD (Paper Motion Detection) Fault**

- **Enable** (default). In the event of a paper jam, an audible alarm beeps, "CLEAR PAPER JAM" appears on the message display, and the printer stops printing.
- **Disable**. You should disable PMD only if special paper requires it.
- **CAUTION Once PMD is disabled, paper motion is not monitored. If a paper jam occurs, the printer ignores the condition and continues to print, possibly causing damage to the printer.**

## **Power Stacker**

This parameter allows you to enable or disable the power paper stacker (provided this option is installed).

#### **Auto Elevator**

This parameter exists only on printers with the power paper stacker installed. The power stacker has a sensor which detects paper movement and raises the stacker as the printed paper stack grows. If the printer has been printing for three minutes continually and the sensor has not detected any growth in the paper stack, the stacker raises itself 1/4 inch automatically.

- **Enable** (default). The automatic elevator on the power stacker operates normally.
- **Disable**. The stacker does not raise automatically every three minutes and is entirely dependent on the sensor. Diable is used with extremely high-quality print jobs that take a long time to print.

#### **Auto Locking**

- **Disable** (default). The ENTER key must be locked manually.
- **Enable**. The printer automatically locks the ENTER key five minutes after the last front panel key press.

#### **File System**

- **Overwrite Files**. Allows you to prevent files from being overwritten by disabling the overwrite function.
- **View File List**. Displays the list of files in the file system. Pressing the DOWN key displays the file size.
- **Delete Files**. Displays the list of files in the file system. Pressing the ENTER key deletes the file displayed on the front panel.
- **Flash Avail**. The amount of flash available for the user to save or download files into flash.
- **Optimize&Reboot**. Reclaims flash space from deleted flash files. After pressing ENTER, wait for the printer to reboot.
- **NOTE:** When the Optimize&Reboot option is executed, the message, "Optimizing Flash Files" does not display before printer rebooting takes place.
- **Print File List**. Prints a summary of the files stored in flash memory and several statistics on File System usage.
- **IMPORTANT Do not turn the printer off until it has completely rebooted and is either back online or offline.**

## **Set Sharing**

This option allows character sets to be shared between the active LP+ protocol and the active IGP emulation.

Changing characters sets in LP+ causes the active IGP to change to the same character set if the selected set exists in IGP. If the active IGP has no access to the selected set, no changes are made. Selecting a new character set in the active IGP causes the LP+ to change to the same character set if the selected character set exists in the active LP+ protocol. Not all sets are shared between emulations in the Standard group of character sets. As a result, selecting a set in the Standard group of LP+ or IGP emulation may or may not cause the other emulation to have the same set.

**NOTE:** The Set Sharing front panel option has no effect on the LP+ builds. The option only applies to the builds with IGP.

# **Shuttle Timeout**

The amount of time the shuttle continues moving after no data is received. If your host is slow, setting the number to a higher value will prevent the printer from spending time shuttling up and down between data bursts.

#### **Slow Paper Slew**

- **Disable** (default). The paper will slew and stack paper at maximum speed.
- **Enable.** Causes the paper to stack at a slower rate. This ensures that certain forms will stack neatly.

#### **Alarm**

- **On** (default). An audible alarm sounds (3 beeps) when a fault occurs, such as a paper jam.
- **Cont. Beep**. A continuous audible alarm sounds when a fault occurs, which can be stopped by pressing CLEAR.
- **Off.** No audible alarm will sound.

#### **Power Saver Time**

The time interval you specify for this parameter sets the amount of idle time before the printer goes into Power Saver mode. When Instant is chosen, the printer goes into Power Saver mode as soon as it is able to stop the shuttle properly. The time allotted to perform this function depends upon the shuttle timeout value which can be set in the menu.

**NOTE:** Power Saver Mode will not be shown on the control panel even though the function still exists. Sending a print job to the printer will turn off Power Saver mode.

# **Pwr Save Control**

Allows you to enable or disable the Power Save (Energy Star) mode.

- **Enable** (default). Allows you to enable the Power Save (Energy Star) mode.
- **Disable**. Allows you to disable the Power Save (Energy Star) mode.

#### **Cancel Key**

- **Disable** (default)
- **Enable**. The CANCEL key may be used to clear all data in the print buffer without printing any of the data.

#### **Ret. Status Port**

This option selects the port for the Return Status Commands (i.e., ~STATUS (PGL) and ~HS (PPI/ZGL)) to send the status data back to the Host.

The options are Automatic (factory default), Serial, E-NET Stat Port, IEEE 1284, Disable, and E-NET Data Port.

#### **Set Lock Key**

Normally, to lock or unlock the printer menu, the UP and DOWN keys are pressed at the same time. The Set Lock Key parameter lets you choose different keys to lock or unlock the printer menu. You may choose almost any group of keys as the new lock and unlock keys. You cannot use the ENTER key or any key combinations which are already used for another function. There is no limit to how many keys you can select.

To set the new lock key, follow these steps:

- 1. Work your way through the configuration menu until the display reads "Set Lock Key" (follow the menu structure on [page 104\)](#page-103-0).
- 2. Press ENTER. The display reads, "Select a new lock key."
- 3. Press the combination of keys you want to be the new lock key. Make sure you press all keys selected at the same time.
- 4. If the selection is valid, the display will read, "Enter the new lock key again." If the selection is invalid, the display will read, "Invalid key selection." Return to step 2 and start over.
- 5. Press the same combination of keys a second time. If the new lock key combination is entered again correctly, the display will read, "Lock key has been changed." If it was entered incorrectly, the display will read "Verification failed." Start over at step 2.
- 6. After entering the new lock combination successfully, press the ON LINE key to put the printer back online.
- **NOTE:** The new lock combination will remain even if the printer is powered off and back on.
### **Job Sel/Typeface On**

Allows you to customize this key to either function as Job Select or Typeface Select.

- **Job-Select On** (default). In offline mode, JOB SELECT allows you to change the active configuration without having to navigate the configuration menu. When pressed, the display reads "Load Config" with the name or number of the currently loaded configuration. Press JOB SELECT again until the configuration you want to load displays. Press ENTER and "Loading Saved Configuration" displays. The selected configuration is loaded into memory and becomes the active configuration. Press ON LINE to return to online mode.
- **Typeface On.** Sets the typeface of the printer. This key requires confirmation with the ENTER key.

### **Print Hist. Log**

Prints the "Font File Log Report" if a custom font is downloaded.

### **RBN Low Warn @**

This option allows the user to select the Ribbon Life value at which point the printer will declare a ribbon low condition and display the "418 RBN INK Low/ Change RBN Soon" warning message. The default is Under 2%. See ["RBN](#page-108-0)  [Low Action" on page 109](#page-108-0) for details of how the printer behaves once a ribbon low condition is reached.

The values are Under 2% (default), Under 5%, Under 10%, Under 20%, and Under 30%.

### <span id="page-108-0"></span>**RBN Low Action**

This menu determines how the printer behaves once a ribbon low condition is reached.

- **Warn & Continue** (default). Once a ribbon low condition is reached the printer beeps and displays the "418 RBN INK LOW / Change RBN Soon" warning message. Printing will continue without interruption. The warning message can be cleared by pressing the ONLINE/Clear button, however the message will persist again in two minutes. This action will continue until a ribbon out (ribbon life reaches 0%) condition occurs.
- **Warn & Pause**. This setting is similar to the Warn & Continue selection with one exception. When a ribbon low condition is reached the printer will still display the "418 RBN INK LOW / Change RBN Soon" warning message, however the printer will stop printing. This is meant to get the user's attention. To resume printing the user must press the ONLINE/ Clear key.
- **NOTE:** Printing will only stop on the first occurrence of a ribbon low condition. Once the user clears the warning message, subsequent warnings will display the warning message but printing will continue.

### **RBN End Action**

This menu allows the user to override the normal ribbon low warning and ribbon out conditions.

- **Stop At RBN End** (default). When this factory default option is selected the printer displays a warning message when a ribbon low condition is reached and display a ribbon out fault when ribbon life reaches 0%.
- **Ignore RBN End**. When this menu option is selected it overrides the ribbon low and ribbon out conditions, i.e. no warning or fault messages is displayed and printing continues even after ribbon life reaches 0%. However, once the ribbon life reaches an excess wear condition as indicated by the fault message "420 EXC RBN WEAR / Install New RBN", printing will stop and the user must install a new ribbon before printing can resume.
- **NOTE:** The excess ribbon wear is set below the "Lighter -10" Ribbon End Point setting.

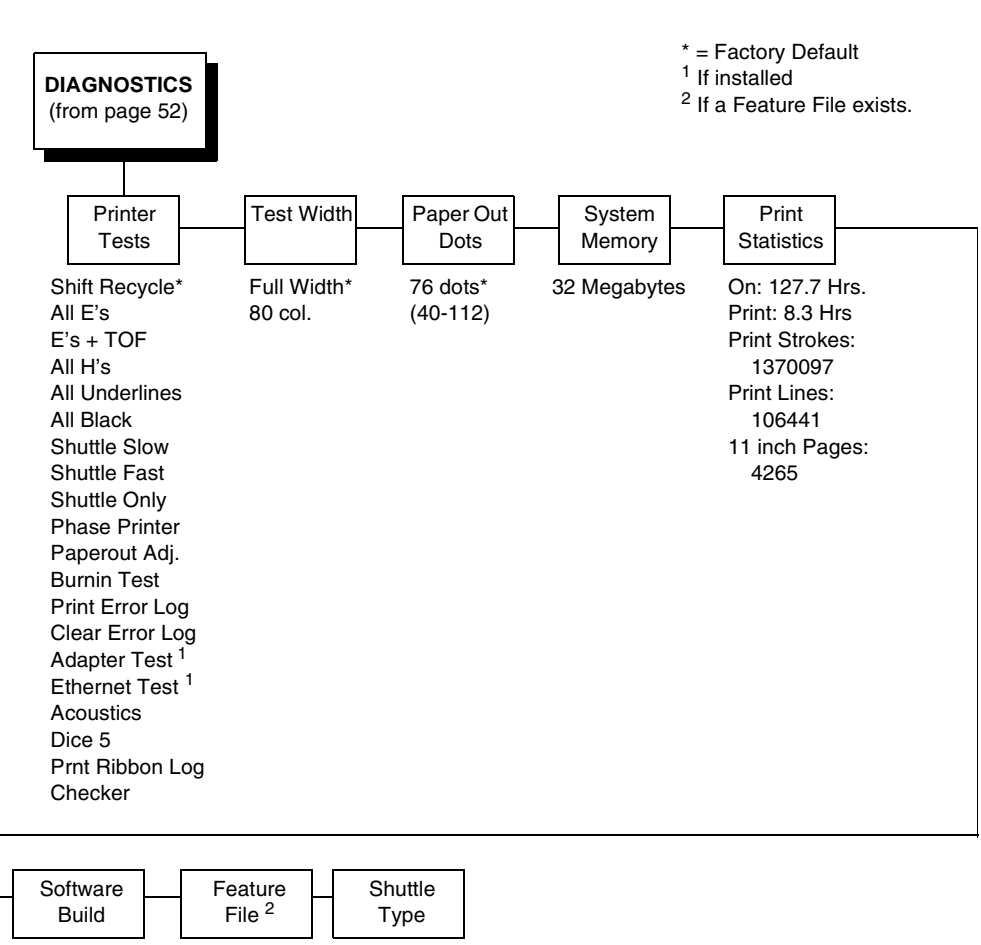

### **DIAGNOSTICS**

SW P/N + Ver P/N of File 800H

#### **Printer Tests**

These tests are used to check the print quality and operation of the printer.

- **NOTE:** Your authorized service representative will typically run the tests. They are described in more detail in the *Maintenance Manual*.
- **Shift Recycle**. A sliding alphanumeric pattern which identifies missing or malformed characters, improper vertical alignment, or vertical compression.
- **All E's**. A pattern of all uppercase E's which identifies missing characters, misplaced dots, smeared characters, improper phasing problems, or light/ dark character variations.
- **E's + TOF**. A pattern of all E's followed by a form feed to the next page top-of-form, which identifies paper motion or feeding problems.
- **All H's**. A pattern of all uppercase H's used to detect missing characters, misplaced dots, smeared characters, or improper phasing.
- **All Underlines**. An underline pattern useful for identifying hammer bank misalignment.
- **All Black**. A condition where all dot positions are printed, creating a solid black band.
- **Shuttle Slow**. Verifies proper operation by exercising shuttle and ribbon motion at low speed.
- **Shuttle Fast.** Verifies proper operation by exercising shuttle and ribbon motion at fast speed.
- **Shuttle Only**. Exercises only the shuttle at fast speed.
- **Phase Printer**. Checks for wavy print. The initial phase value is set in the factory. Run the test and check the quality. (The phase value prints on the left margin.) If the print looks too wavy, change the Phase Value parameter while the test is running. While the phase printer test runs, press the DOWN key. To change the value, press the PREV or NEXT key until the desired value displays and then press ENTER.
- **Paperout Adj.**. Verifies the current Paper Out Dots setting, which determines where the last line of text will print when there is a paper out condition. Setting this parameter correctly prevents printing on the platen.
- **Burnin Test.** Reserved for factory use.
- **Print Error Log**. Prints the current log of errors. Most non-routine faults (ribbon stall, voltage faults) are stored in the error log.
- **Clear Error Log**. Clears entries in the error log.
- **Acoustics**. A particular test pattern that is used to measure acoustics.
- **Adapter Test**. Prints the Ethernet adapter statistics stored on the Ethernet adapter (if present).
- **Ethernet Test**. Prints the Ethernet statistics stored on the Ethernet (if present).
- **Dice 5**. Pattern used to measure print density.
- **Prnt Ribbon Log.** Prints log of cartridge installed in the printer.

• **Checker**. For factory use. This pattern helps identify marginal printhead elements, quality of edge sharpness, and uneven print quality.

### **Test Width**

Set this parameter to run the self-tests at full width or 80 columns.

### **Paper Out Dots**

#### **CAUTION Only authorized service representatives should set this parameter.**

This parameter is used to adjust the paper out distance from the perforation; you can specify where the last line on the page will print when there is a paper out condition. Setting this parameter correctly prevents printing on the platen.

### **System Memory**

Displays the amount of RAM installed.

### **Print Statistics**

You can view various printer statistics and refer to them for preventive maintenance purposes. Printer statistics accumulate continuously; they do not reset when you turn off the printer. All of the printer statistics are set to zero at the factory after burn-in testing.

- **On**. The cumulative time in hours the printer has been powered on. The range is 0 to 30,000 hours.
- **Print**. The cumulative time in hours the printer has actually been printing. The range is 0 to 30,000 hours.
- **Print Strokes**. The cumulative number of back-and-forth shuttle strokes the printer has printed during normal printer operation. The range is 0 to 2,147,483,647 shuttle strokes.
- **Print Lines**. The cumulative number of lines the printer has printed. The range is 0 to 2,147,483,647 print lines.
- **11 inch Pages**. The cumulative number of pages the printer has printed. The range in print pages is 0 to 2,147,483,647 total inches of paper movement divided by 11.

#### **Software Build**

Displays the part number and version of the printer firmware.

### **Feature File**

Displays the part number of the file if one has been downloaded to the printer.

### **Shuttle Type**

Displays the type of shuttle installed, i.e. 800H, 600H, or 200H.

### **DATE**

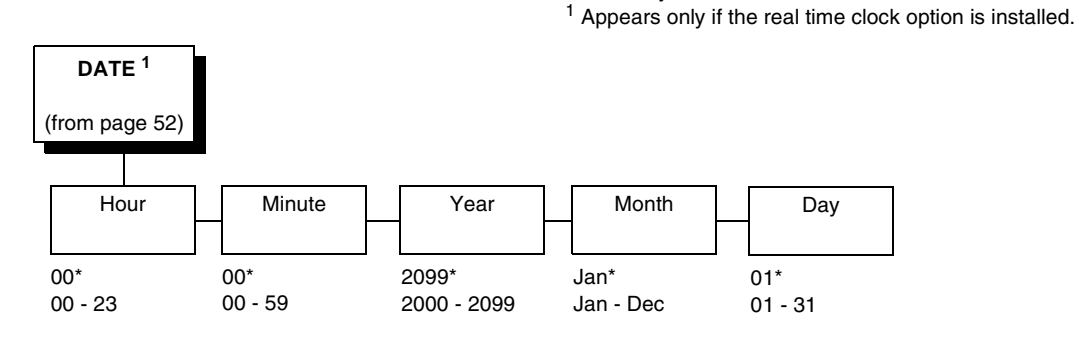

#### **Hour**

This option allows you to set the hour. The factory default is 00 and the range is from 00 to 23 hours.

\* = Factory Default

### **Minute**

This option allows you to set the minutes. The factory default is 00 and the range is from 00 to 59 minutes.

#### **Year**

This option allows you to set the year. The factory default is 2099 and the range is from the year 2000 to 2099.

#### **Month**

This option allows you to set the month. The factory default is Jan and the range is from Jan to Dec.

#### **Day**

This option allows you to set the day. The factory default is 01 and the range is from 01 to 31 days.

### **Printer MGMT**

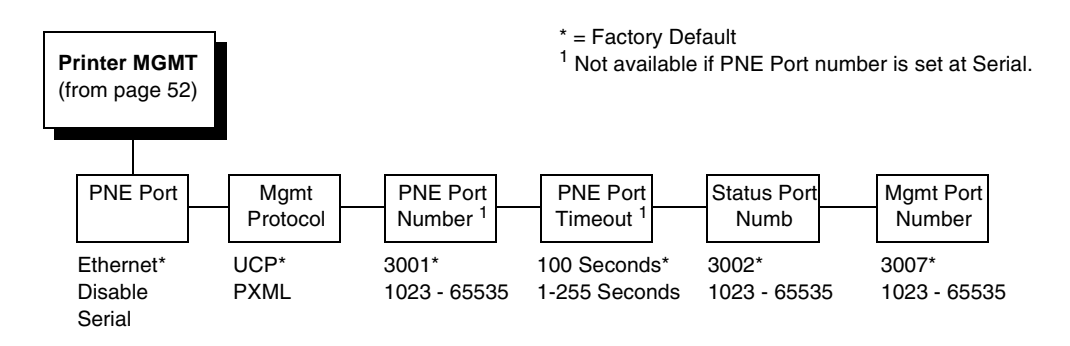

### **PNE Port**

This menu selects which port the printer expects PNE to connect to, via Ethernet or Serial. The factory default is Ethernet.

### **Mgmt Protocol**

Since PXML and UCP management protocols share the same Ethernet Port, only one can be active at a time. This menu selects the active Management Protocol Interface, either PXML or UCP. The factory default is UCP.

#### **PNE Port Number**

This menu selects the port number the printer expects the PNE to connect through. The factory default is 3001 and the range is from 1023 to 65535.

#### **PNE Port Timeout**

If the PNE has not communicated to the printer within a timeout period, the PNE session closes. The factory default is 100 seconds. The range is from 1 to 255 seconds.

#### **Status Port Numb**

This menu selects the port number the printer sends the emulation status. The factory default is 3001 and the range is from 1023 to 65535.

#### **Mgmt Port Number**

This menu selects the port number the printer expects the PXML or UCP to connect through. The factory default is 3007 and the range is from 1023 to 65535.

# 5 *Interfaces*

### **Overview**

This chapter describes the host interfaces provided with the printer. The printer interface is the point where the data line from the host computer plugs into the printer. The interface processes all communications signals and data to and from the host computer. Plus, with the Auto Switching feature, you can configure the printer to accept several interfaces at the same time (see ["Auto](#page-60-0)  [Switching Submenu" on page 61](#page-60-0)).

**IMPORTANT To comply with Electromagnetic Compatibility (EMC) regulatory requirements all electrical signal interface cables connected to this printer must be of a minimal quality level, be of the correct length, and be properly installed.**

> **The RS-232 port and parallel port interface cables must meet the following specifications:**

- **The cable design must be double shielded with a copper braid over an aluminum mylar foil and not just a conductive foil spiral wrapped around a drain wire.**
- **The shield must terminate coaxially (360 degrees) to a metal connector housing and not be terminated by just a simple wire lead.**
- **The cable length, including connectors, must be 3 meters or less.**
- **The cable connector anchor screws must be securely seated into the printer receptor hardware.**

**For reference purposes only, two specific Centronics parallel port cables that have been tested and found to comply with these requirements are Belkin® part number F2A046-10 and Primelogic® part number PLU 2823224. Other electrically equivalent cables are acceptable.**

This chapter describes the interfaces provided with the printer.

#### **Standard Host Interfaces:**

- IEEE 1284 parallel
- RS-232 Serial

#### **Optional Host Interfaces:**

- Ethernet 10/100BaseT
- RS-422 Serial (not available in Taiwan)

In addition to descriptions for the multi-line interfaces, this chapter also provides instructions for configuration of terminating resistors for the parallel interfaces.

### **Centronics Parallel Interface**

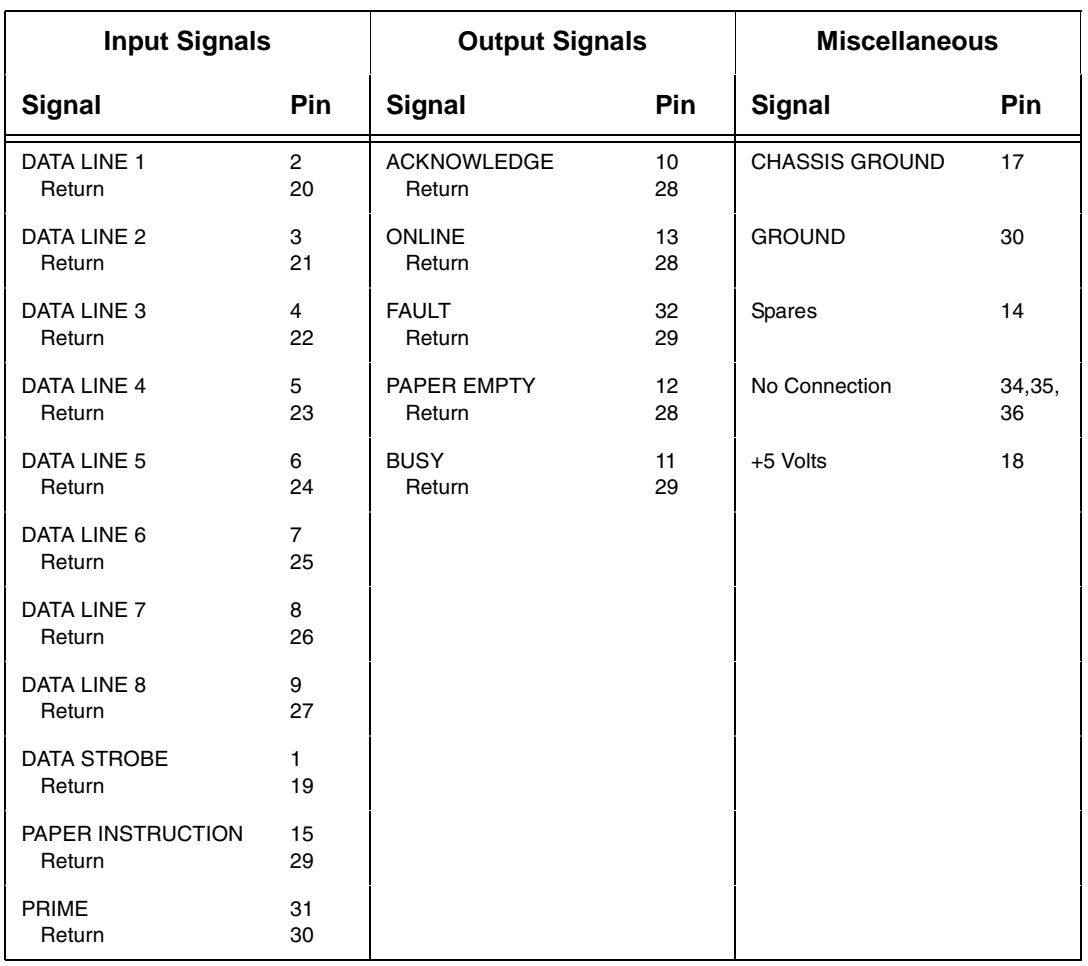

#### **Table 5. Centronics Interface Connector Pin Assignments**

The length of the data cable from the host computer to the printer must not exceed 15 feet (5 meters).

### **Centronics Parallel Interface Signals**

**Data Lines 1 through 8.** Provides eight standard or inverted levels from the host that specify character data, plot data, or a control code. Data Line 8 allows access to the extended ASCII character set. You may enable or disable this line via the Data Bit 8 parameter on the Centronics submenu (see page [page 63](#page-62-0)).

**Data Strobe.** Carries a low true, 100 ns minimum pulse from the host that clocks data into the printer.

**Acknowledge.** A low true pulse from the printer indicating the character or function code has been received and the printer is ready for the next data transfer.

**Online.** A high true level from the printer to indicate the printer is ready for data transfer and the ON LINE key on the control panel has been activated. When the printer is in online mode, it may accept data from the host.

**Paper Empty (PE).** A high true level from the printer to indicate the printer is in a paper empty or paper jam fault.

**Busy.** A high true level from the printer to indicate the printer cannot receive data.

**Prime.** A high true level from the host to indicate the printer should perform a warm start (printer is reset to the power-up configuration values).

**Paper Instruction (PI).** Carries a CVFU signal from the host with the same timing and polarity as the data line.

**Fault.** A low true level from the printer indicates a printer fault.

### **IEEE 1284 Parallel Interface**

The 1284 supports three operating modes, which are determined by negotiation between the printer and the host.

### **Compatibility Mode**

This mode provides compatibility with Centronics-like host I/O (see [Table 6](#page-117-0)). Data is transferred from the host to the printer in 8-bit bytes over the data lines.

Compatibility Mode can be combined with Nibble and Byte Modes to provide bidirectional communication.

### **Nibble Mode**

Eight bits equals one byte. When a byte of data is sent to the printer, the eight bits are sent over eight data lines.

Some devices cannot send data over their eight data lines. To bypass this, the 1284 permits data to be sent as half a byte over four status lines. (Half a byte equals one nibble.) Two sequential four-bit nibbles are sent over the lines.

Data is transferred from printer to host in four-bit nibbles over the status lines, and the host controls the transmission.

### **Byte Mode**

The printer and host send data to each other along eight data lines (one bit per line).

If bidirectional communication is supported by the printer and the host, the host will take control of the data transfer.

### **Signals**

[Table 6](#page-117-0) lists each of the signals associated with the corresponding pins on the 1284 interface. Descriptions of the signals follow.

<span id="page-117-0"></span>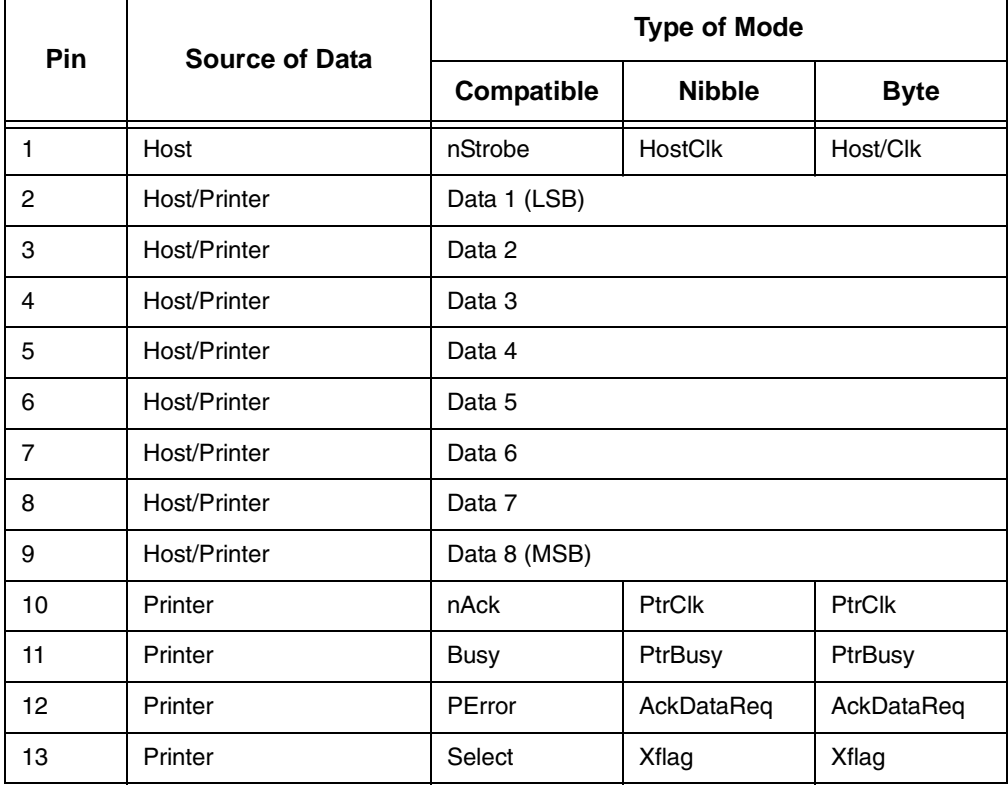

#### **Table 6. 1284 Signals**

| Pin |                       | <b>Type of Mode</b>                       |                  |             |  |  |  |  |  |  |  |
|-----|-----------------------|-------------------------------------------|------------------|-------------|--|--|--|--|--|--|--|
|     | <b>Source of Data</b> | Compatible                                | <b>Nibble</b>    | <b>Byte</b> |  |  |  |  |  |  |  |
| 14  | Host                  | nAutoFd                                   | <b>Host Busy</b> | HostAck     |  |  |  |  |  |  |  |
| 15  |                       | Not Defined                               |                  |             |  |  |  |  |  |  |  |
| 16  |                       | Logic Grid                                |                  |             |  |  |  |  |  |  |  |
| 17  |                       | <b>Chassis Grid</b>                       |                  |             |  |  |  |  |  |  |  |
| 18  | Printer               | Peripheral Logic High                     |                  |             |  |  |  |  |  |  |  |
| 19  |                       | Signal Ground (nStrobe)                   |                  |             |  |  |  |  |  |  |  |
| 20  |                       | Signal Ground (Data 1)                    |                  |             |  |  |  |  |  |  |  |
| 21  |                       | Signal Ground (Data 2)                    |                  |             |  |  |  |  |  |  |  |
| 22  |                       | Signal Ground (Data 3)                    |                  |             |  |  |  |  |  |  |  |
| 23  |                       | Signal Ground (Data 4)                    |                  |             |  |  |  |  |  |  |  |
| 24  |                       | Signal Ground (Data 5)                    |                  |             |  |  |  |  |  |  |  |
| 25  |                       | Signal Ground (Data 6)                    |                  |             |  |  |  |  |  |  |  |
| 26  |                       | Signal Ground (Data 7)                    |                  |             |  |  |  |  |  |  |  |
| 27  |                       | Signal Ground (Data 8)                    |                  |             |  |  |  |  |  |  |  |
| 28  |                       | Signal Ground (PError, Select, nAck)      |                  |             |  |  |  |  |  |  |  |
| 29  |                       | Signal Ground (Busy, nFault)              |                  |             |  |  |  |  |  |  |  |
| 30  |                       | Signal Ground (nAutoFd, nSelectIn, nInit) |                  |             |  |  |  |  |  |  |  |
| 31  | Host                  | nlnit                                     |                  |             |  |  |  |  |  |  |  |
| 32  | Printer               | <b>NFault</b>                             | nDataAvail       | aDataAvail  |  |  |  |  |  |  |  |
| 33  |                       | Not Defined                               |                  |             |  |  |  |  |  |  |  |
| 34  |                       | Not Defined                               |                  |             |  |  |  |  |  |  |  |
| 35  |                       | Not Defined                               |                  |             |  |  |  |  |  |  |  |
| 36  | Host                  | nSelectIn                                 | 1284 Active      |             |  |  |  |  |  |  |  |

**Table 6. 1284 Signals (continued)**

**NOTE:** The length of the data cable from the host computer to the printer should not exceed 32 feet (10 meters).

**Host Clock / nWrite.** Driven by host. Data transferred from host to printer. When printer sends data, two types are available. If Nibble mode, signal is set high. If Byte mode, signal is set low.

**Data 1 through Data 8.** These pins are host-driven in Compatibility mode and bidirectional in Byte mode. They are not used in Nibble mode. Data 1 is the least significant bit; Data 8 is the most significant bit.

**Printer Clock / Peripheral Clock / Interrup.** Driven by the printer. A signal from the printer indicating the character or function code has been received and the printer is ready for the next data transfer.

**Printer Busy / Peripheral Acknowledge / nWait.** Driven by the printer. Indicates the printer cannot receive data. (Data bits 4 and 8 in Nibble mode.)

**Acknowledge Data Request / nAcknowledge Reverse.** Driven by the printer. Indicates the printer is in a fault condition. (Data bits 3 and 7 in Nibble mode.)

**Xflag.** Driven by the printer. A high true level indicating the printer is ready for data transfer and the printer is on line. (Data bits 2 and 6 in Nibble mode.)

**Host Busy / Host Acknowledge / NDStrobe.** Driven by the host. Activates auto-line feed mode.

**Peripheral Logic High.** Driven by the printer. When the line is high, the printer indicates all of its signals are in a valid state. When the line is low, the printer indicates its power is off or its signals are in an invalid state.

**nReverse Request.** Driven by the host. Resets the interface and forces a return to Compatibility mode idle phase.

**nData Available / nPeripheral Request.** Driven by the printer. Indicates the printer has encountered an error. (Data bits 1 and 5 in Nibble mode.)

**1284 Active / nAStrobe.** Driven by the host. A peripheral device is selected.

**Host Logic High**—Driven by the host. When set to high, the host indicates all of its signals are in a valid state. When set to low, the host indicates its power is off or its signals are in an invalid state.

**nInit** —Resets init interface from the host.

### **Terminating Resistor Configurations**

### **V6 Controller Board**

For parallel interface configurations, the printer is equipped with 470 Ohm and and 1K Ohm terminating resistors on the controller board. These are suitable for most applications. See [Figure](#page-120-0) 24.

If the standard terminating resistor pack is not compatible with the particular interface driver requirements of the host computer, other RP1 and RP2 values may be required. 220 Ohm and 330 Ohm alternate terminating resistors are provided with the printer. If you install the 220 Ohm resistor, you must also install the 330 Ohm resistor. Possible terminating resistor combinations are shown below.

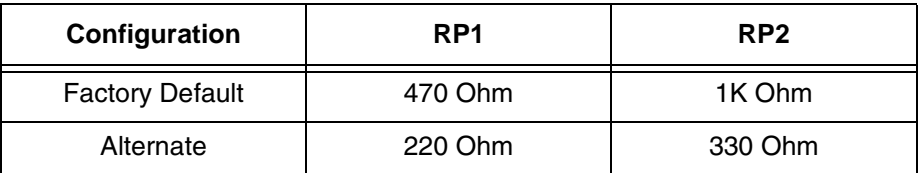

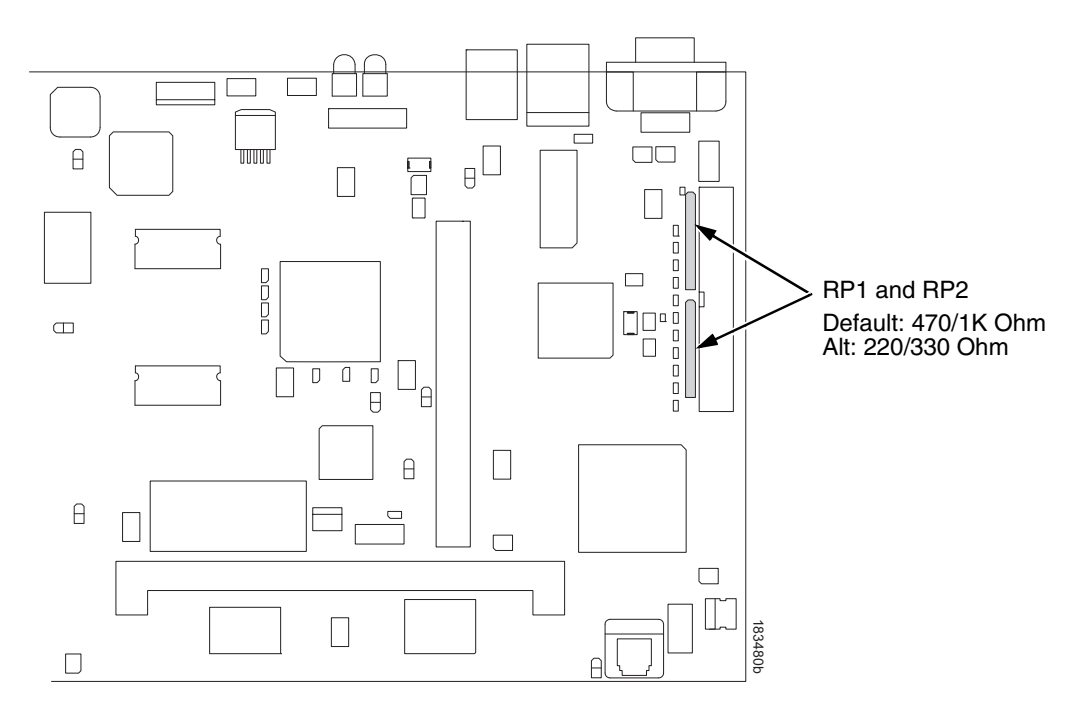

<span id="page-120-0"></span>**Figure 24. Terminating Resistors, V6 Controller**

#### **Removal And Installation**

The procedure for removing and installing terminating resistors is provided in your *Maintenance Manual.*

**CAUTION This is an involved maintenance procedure. To avoid damage to the equipment, only a trained technician should perform this procedure.**

### **RS-232 And RS-422 Serial Interfaces**

**RS-232**

**NOTE:** The RS-232 and RS-422 serial interface circuit characteristics are compatible with the Electronic Industry Association Specifications EIA-232-E and EIA-422-B.

The RS-232 and RS-422 serial interfaces enable the printer to operate with bit serial devices that are compatible with an RS-232 controller. The input serial data transfer rate (in baud) is selectable from the printer's control panel. Baud rates of 600, 1200, 2400, 4800, 9600, 19200, 38400, 57600, and 115200 baud rates are available.

**NOTE:** If you select a baud rate that is greater than 19200, you may need to use RS-422 to prevent data loss.

The length of the data cable from the host computer to the printer must not exceed 50 feet (15 meters) for RS-232 or 4000 feet (1220 meters) for RS-422. (A copper conductor, twisted-pair telephone cable with a shunt capacitance of 16 pF/foot [52.5 pF/meter] terminated in a 100 ohm resistive load must be used for the RS-422.)

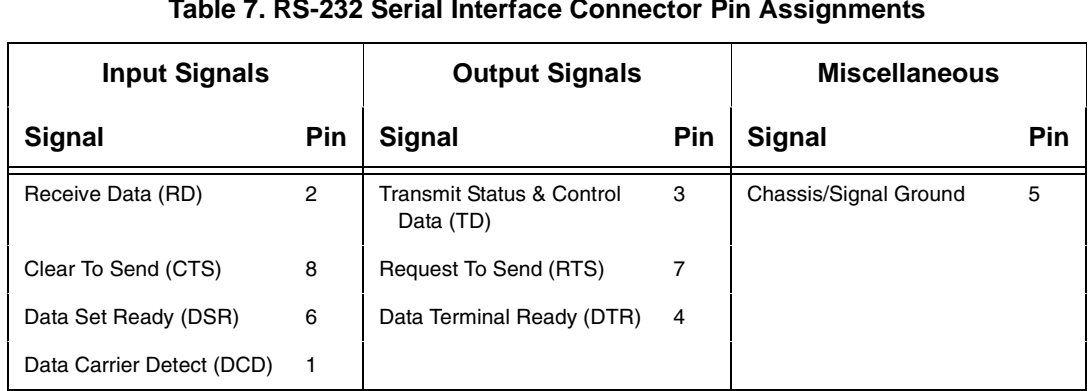

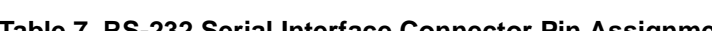

**Receive Data (RD).** Serial data stream to the printer.

**Transmit Status & Control Data (TD).** Serial data stream from the printer for transmitting status and control information to the host. Subject to protocol selection.

**Request To Send (RTS).** Control signal from the printer. Subject to configuration.

**Clear To Send (CTS).** Status signal to the printer indicating the host is ready to receive data/status signals from the printer.

**Data Set Ready (DSR).** Status signal to the printer indicating the host is in a ready condition.

**Data Carrier Detect (DCD).** Status signal to the printer. The ON condition is required for the printer to receive data.

**Data Terminal Ready (DTR).** Control signal from the printer. Subject to configuration.

### **RS-422**

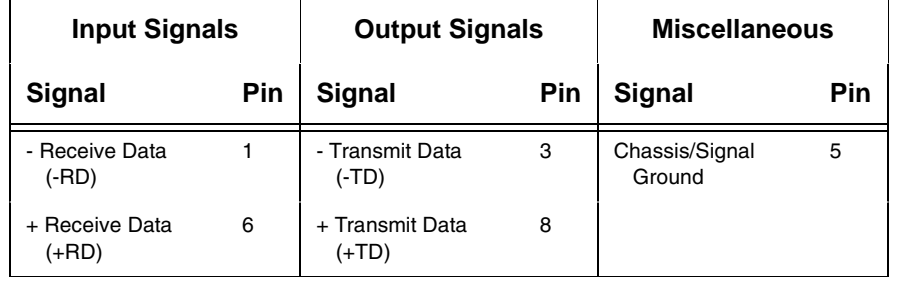

#### **Table 8. PSA3 RS-422 Serial Interface Connector Pin Assignments**

**+RD, -RD**.Serial data stream differentially received by printer.

**+TD, -TD**.Differentially driven serial data stream for transmitting status and control information to the host. Subject to protocol selection.

**NOTE:** ±**RD** and ±**TD** form signal and return paths of a differential line signal.

### **Dataproducts Parallel Interface**

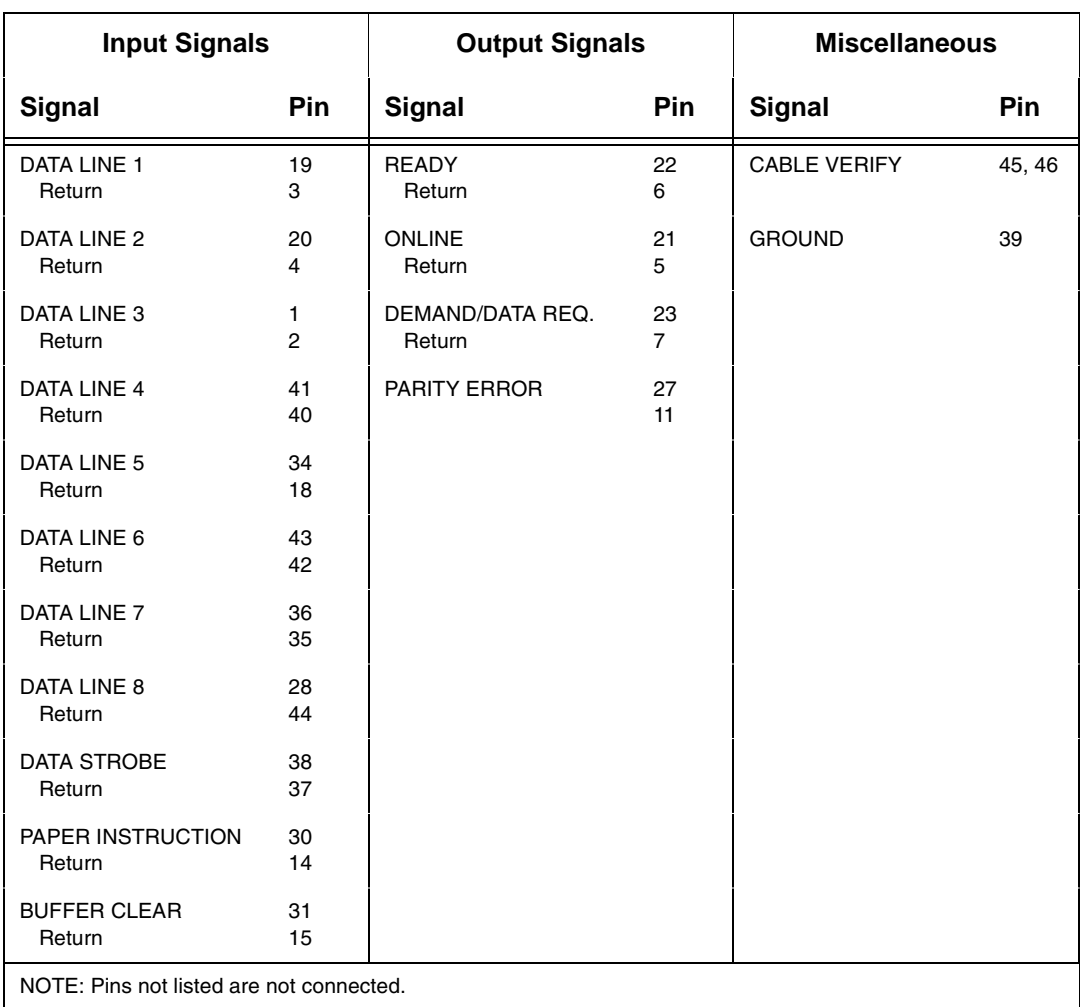

#### **Table 9. Dataproducts Parallel Interface Connector Pin Assignments (with a 50-pin AMP HDH-20 Data Cable Connector)**

The length of the data cable from the host computer to the printer must not exceed 40 feet (12 meters).

### **Dataproducts Parallel Interface Signals**

**Data Lines 1 through 8.** Provides eight standard or inverted levels from the host that specify character data, plot data, or a control code. Data Line 8 allows access to the extended ASCII character set. You can enable or disable this line via the Data Bit 8 parameter on the Dataproducts submenu (see page [page 65](#page-64-0)).

**Data Strobe.** Carries a high true pulse from the host when data is ready. The data strobe remains high until the Data Request line goes false. The active edge of the strobe signal can be configured as leading, middle (default), or trailing.

**Paper Instruction (PI).** Carries a DVFU signal from the host with the same timing and polarity as the data lines.

**Ready.** Carries a high true signal from the printer when AC power and DC voltages are present, paper is loaded properly, and the printer is not in a check condition.

**Online.** Carries a high true signal from the printer when the Ready Line is true and the ON LINE key on the control panel has been pressed. When the printer is in online mode, it may accept data from the host.

**Demand/Data Request.** Carries a high true signal from the printer when the printer is ready to accept character data from the host. This signal changes to false shortly after the leading edge of the data strobe signal.

**Cable Verify.** Two pins on the interface connector are jumpered together to allow the user to verify proper installation of the interface connector.

**Buffer Clear.** A high true level from the host to indicate the printer should perform a reboot.

**Parity Error.** Always carries a low false signal from the printer indicating there is no parity error.

# 6 *Reprogramming the Security Key*

### **Reprogramming The Security Key**

The security key on the PSA3 controller board can be reprogrammed with a Software Program Exchange (SPX) module. The SPX is an intelligent module that plugs into the debug port on the back of printers equipped with the PSA3 "Hurricane" controller board. The SPX is used only once; it automatically overwrites itself after successfully reprogramming a security key. This allows the end user or a service technician to enable features such as new emulations without having to remove covers and install a new security key on the controller board.

The SPX is used at power-up only and is not left in the printer during normal operation. Because it is a single-use disposable item the user is not required to return it to the vendor or manufacturer.

### **How To Program The Security Key**

- 1. Power off the printer.
- 2. On cabinet models, open the rear door. On pedestal models, refer to [Figure 25](#page-127-0) to locate the debug port at the rear of the printer.
- 3. Insert the SPX into the debug port as shown.

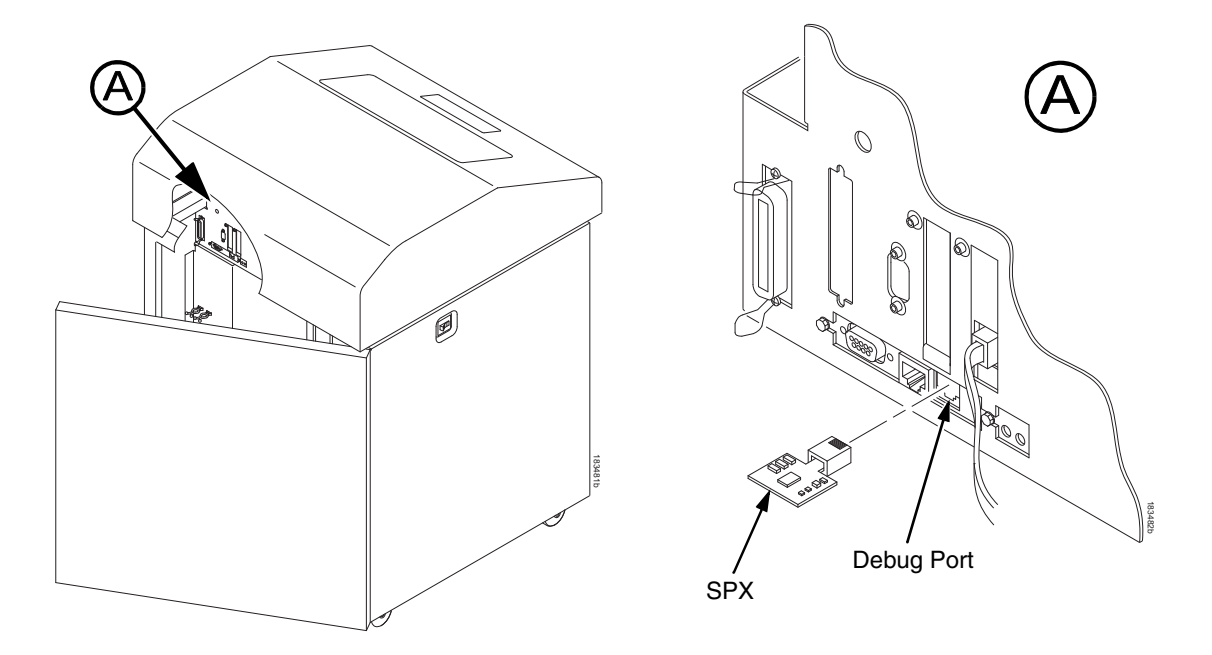

#### **Figure 25. Inserting The SPX into the Debug Port**

- <span id="page-127-0"></span>4. Power on the printer. The printer will begin its boot-up sequence.
- 5. When the printer detects a valid SPX, the control panel displays: "NEW SPX DETECTED PRESS ENTER"
- **NOTE:** If an error message displays, find the message in the Message List in Chapter [7](#page-128-0) and follow the troubleshooting instructions.
- 6. Press the **ENTER** key to activate the reprogramming sequence. The display will read: "PROGRAMMING. PLEASE WAIT."
- 7. When the security key is reprogrammed, the display will read: "REMOVE USED SPX THEN PRESS ENTER"
- 8. Remove the SPX from the debug port at the rear of the printer.
- 9. Press the **ENTER** key. The printer will reboot itself and you may resume normal printing.
- 10. You may need to download a new program file to use the new feature.
- 11. You may need to set additional menu parameters for any new features that have been added or enabled.

## <span id="page-128-0"></span>7 *Troubleshooting*

### **Cleaning Requirements**

Clean the printer every six months or after every 1000 hours of operation, whichever occurs first. If the printer is located in a dusty area or is used for heavy duty printing, clean it more often.

**WARNING Disconnect the power source before cleaning the printer.**

**Vor dem Säubern des Druckers ist die Netzverbindung zu unterbrechen.**

**Débranchez l'alimentation avant de nettoyer l'imprimante.**

**Desconecte la fuente de energía antes de limpiar la impresora.** 

**Staccare la fonte di energia prima della pulitura della stampante.**

### **Exterior Cleaning**

Clean the outside of the cabinet with a soft, lint-free cloth and mild detergent soap. (Dishwashing liquid works well.) Do not use abrasive powders or chemical solvents. Clean the windows with plain water or mild window cleaner. Always apply the cleaning solution to the cloth; never pour cleaning solution directly onto the printer.

### **Interior Cleaning**

Over time, particles of paper and ink accumulate inside impact printers. This is normal. Paper dust and ink build-up must be periodically removed to avoid degraded print quality. Most paper dust accumulates around the ends of the platen and ribbon path.

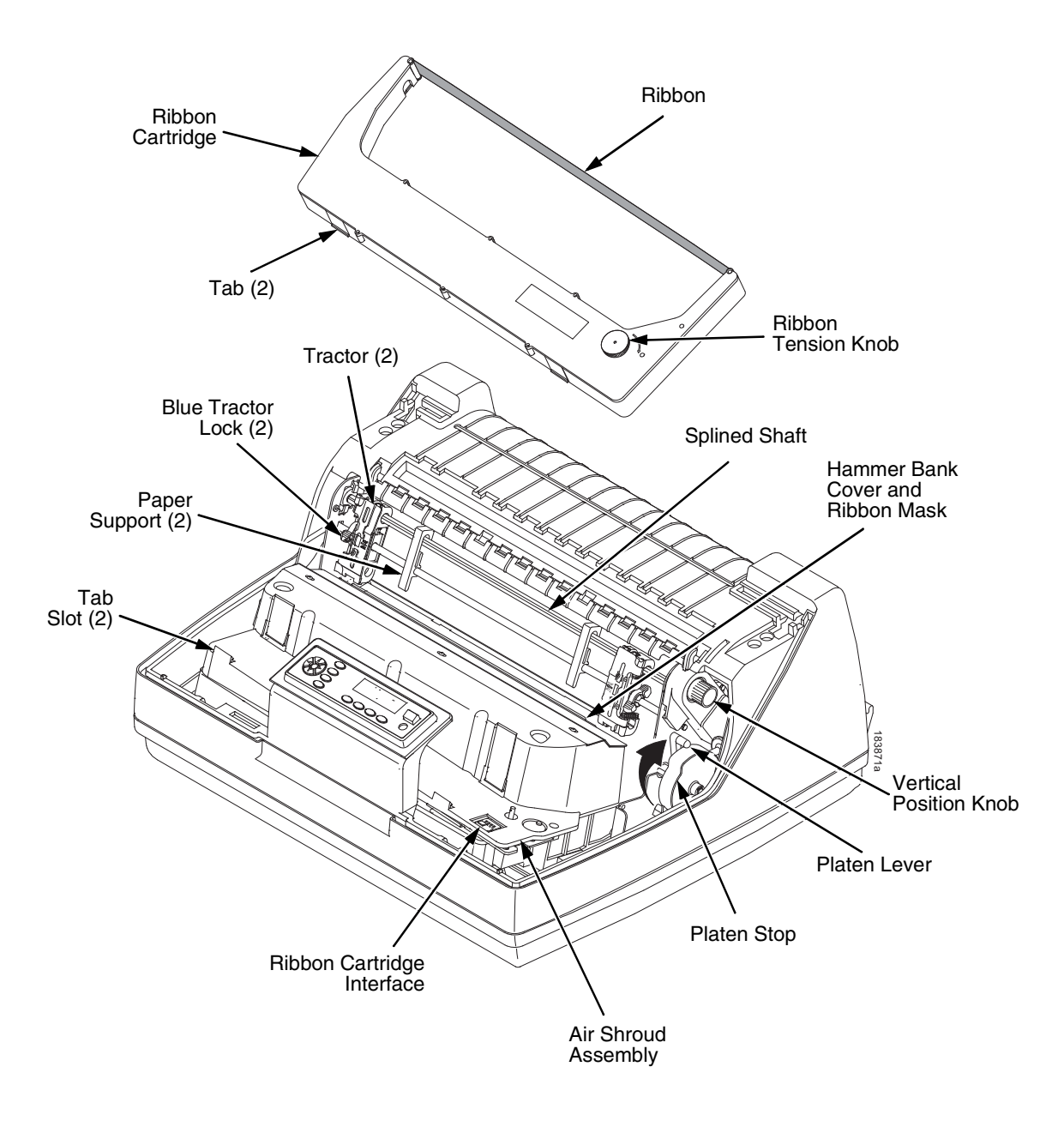

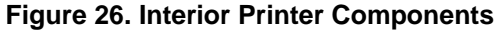

To clean the interior of the printer perform the following steps.

- 1. Power off the printer and unplug the printer power cord.
- 2. Open the printer cover.
- 3. Fully raise the forms thickness lever.
- 4. Unload the paper.
- 5. Remove the ribbon catridge.
- 6. Lift the ribbon out of the ribbon path.
- 7. Brush the paper dust and ribbon lint off the tractors, shuttle cover assembly, and base casting with a soft-bristled, non-metallic brush (such as a toothbrush). Vacuum up the residue.

CAUTION **Vacuum carefully around the hammer bank and surrounding area to avoid damage. To avoid corrosion damage, use only alcohol when cleaning the printer mechanical elements. Solutions used to clean mechanical elements must contain no water.**

- 8. Wipe the splined shaft with a soft cloth.
- 9. Check the ribbon mask and hammer bank cover for bits of torn paper or ribbon lint.
- 10. Remove dust and ink from the platen using a soft cloth lightly moistened with anhydrous alcohol. (The platen is the thick silver bar behind the hammer bank cover that rotates when the forms thickness lever is rotated.).

#### **CAUTION When cleaning the platen, be very careful not to get any alcohol in the hammer bank, because alcohol will cause severe damage to the hammer bank. Only a trained service technician should clean the shuttle assembly.**

- 11. Brush and vacuum the accumulated dust or residue inside the lower cabinet.
- 12. Wipe the lower cabinet interior with a clean, lint-free cloth dampened (not wet) with water and mild detergent or window cleaning solution. Dry the lower cabinet interior by wiping it down with a clean, lint-free cloth.
- 13. Install the ribbon cartridge and load paper.

### **Diagnosing Problems**

This section is designed to help you fix problems which may arise with normal printer operation.

### **Bar Code Verification**

The most important consideration when printing a bar code is to ensure that the bar code will be scanned properly. Incorporating a bar code quality procedure in the printing process is the best way to ensure that bar codes are being printed correctly. A properly implemented verification procedure will increase overall bar code quality, reduce waste from misprinted bar codes, and achieve high first-time read rates. A high first-time read rate is an increasingly important factor in newer, more efficient systems where manually entered data is not acceptable as a backup function. Verification also minimizes the costs of returned products due to poor reading or unaccountable bar codes.

RJS designs and manufactures the world's most complete line of bar code verification products, including their portable Inspector and Laser Inspector models, On-Line Inspector and AutoScan II series. For more information on RJS bar code verifiers, visit their web site at **www.printronix.com/rjs**.

### **Printing A Hex Dump**

A hex code printout (or hex dump) is a translation of all host interface data to its hexadecimal equivalent, listing all ASCII character data received from the host computer with their corresponding two-digit hexadecimal codes. Hex dumps are used to troubleshoot printer data reception problems.

Printable characters print as the assigned symbol; nonprintable characters are indicated by a period (.).

[Figure 27](#page-132-0) shows an example of a hex dump.

| !"井事久&!()*+,一./                | 20 | 21 | 22        | 23 | 24 | 25             | 26             | 27        | 28 | 29        | 2A | 2B             | 20 | 2D | 2Е        | 2F |
|--------------------------------|----|----|-----------|----|----|----------------|----------------|-----------|----|-----------|----|----------------|----|----|-----------|----|
| 0123456789:;<=>?               | 30 | 31 | 32        | зз | 34 | 35             | 36             | 37        | 38 | 39        | ЗA | ЗΒ             | зс | ЗD | ЗЕ        | зғ |
| <b>CABCDEFGHIJKLMND</b>        | 40 | 41 | 42        | 43 | 44 | 45             | 46             | 47        | 48 | 49        | 4А | 4B             | 4C | 4D | 4E        | 4F |
| P@RSTUVWXYZE\J^                | 50 | 51 | 52        | 53 | 54 | 55             | 56             | 57        | 58 | 59        | 5A | 58             | 5C | 5D | 5E        | 5F |
| 'abcdefghijklmno               | 60 | 61 | 62        | 63 | 64 | 65             | 66             | 67        | 68 | 69        | 6A | 6Б             | 6C | 6D | 6E        | 6F |
| pgrstuvwxyz{¦}~                | 70 | 71 | 72        | 73 | 74 | 75             | 76             | 77        | 78 | 79        | 7Α | 7 <sup>B</sup> | 7С | 7D | 7E        | 20 |
| ! "#\$%&' () *+, -. /0         | 21 | 22 | 23        | 24 | 25 | 26             | 27             | 28        | 29 | 2Α        | 2B | 2C             | 2D | 2Е | 2F        | 30 |
| 123456789: ; <=>?@             | 31 | 32 | зз        | 34 | 35 | 36             | 37             | 38        | 39 | ЗА        | зв | зс             | 3D | ЗЕ | ЗF        | 40 |
| ABCDEFGH. ! "#\$%&             | 41 | 42 | 43        | 44 | 45 | 46             | 47             | 48        | OD | OA        | 21 | 22             | 23 | 24 | 25        | 26 |
| $(1)*+,-.70123456$             | 27 | 28 | 29        | 2A | 2B | 2 <sub>c</sub> | 2D             | 2E        | 2F | зо        | 31 | 32             | 33 | 34 | 35        | 36 |
| 789:;<=>?@ABCDEF               | 37 | 38 | 39        | ЗA | ЗB | зс             | ЗD             | 3E        | зғ | 40        | 41 | 42             | 43 | 44 | 45        | 46 |
| GHIJKLMNOPGRSTUV               | 47 | 48 | 49        | 4A | 4B | 4C             | 4D             | 4Ε        | 4F | 50        | 51 | 52             | 53 | 54 | 55        | 56 |
| WXYZ[\]^ `abcdef               | 57 | 58 | 59        | 5Α | 5Β | 50             | 5 <sub>D</sub> | 5E        | 5F | 60        | 61 | 62             | 63 | 64 | 65        | 66 |
| ghijklmnopgrstuv               | 67 | 68 | 69        | 6A | 6В | 6C             | 6D             | 6Е        | 6F | 70        | 71 | 72             | 73 | 74 | 75        | 76 |
| wxuz{ ! }~ ! "#\$%&'           | 77 | 78 | 79        | 7A | 7Β | 7с             | 7D             | <b>7E</b> | 20 | 21        | 22 | 23             | 24 | 25 | 26        | 27 |
| ()*+,-./01234567               | 28 | 29 | 2A        | 2B | 2C | 2D             | 2E             | 2F        | зо | 31        | 32 | 33             | 34 | 35 | 36        | 37 |
| 89:; <=>?@ABCDEFG              | 38 | 39 | ЗΑ        | ЗB | зс | ЗD             | ЗE             | зғ        | 40 | 41        | 42 | 43             | 44 | 45 | 46        | 47 |
| "#\$%&'()*+,-<br>HI            | 48 | 49 | OD        | OA | 22 | 23             | 24             | 25        | 26 | 27        | 28 | 29             | 2A | 2B | 2C        | 2D |
| ./0123456789:;<=               | 2Е | 2F | зо        | 31 | 32 | зз             | 34             | 35        | 36 | 37        | зв | 39             | ЗΑ | 3B | зс        | ЭD |
| >?@ABCDEFGHIJKLM               | ЗE | зғ | 40        | 41 | 42 | 43             | 44             | 45        | 46 | 47        | 48 | 49             | 4Α | 4B | 4C        | 4D |
| NDPGRSTUVWXYZE\]               | 4E | 4F | 50        | 51 | 52 | 53             | 54             | 55        | 56 | 57        | 58 | 59             | 5Α | 5Β | 5C        | 5D |
| ^ `abcdefqhijklm               | 5E | 5F | 60        | 61 | 62 | 63             | 64             | 65        | 66 | 67        | 68 | 69             | 6А | 6B | 6С        | 6D |
| noparstuvwxuz{¦}               | 6Е | 6F | 70        | 71 | 72 | 73             | 74             | 75        | 76 | 77        | 78 | 79             | 7A | 7B | <b>7C</b> | 7D |
| $^{\sim}$ ! "#\$%&' ( ) *+, -. | 7Ε | 20 | 21        | 22 | 23 | 24             | 25             | 26        | 27 | 28        | 29 | 2A             | 2В | 20 | 2D        | 2E |
| /0123456789:;<=>               | 2F | зо | 31        | 32 | 33 | 34             | 35             | 36        | 37 | 38        | 39 | ЗΑ             | ЗΒ | зс | ЗD        | ЗE |
| ?@ABCDEFGHIJ#\$                | ЗЕ | 40 | 41        | 42 | 43 | 44             | 45             | 46        | 47 | 48        | 49 | 4Α             | OD | OA | 23        | 24 |
| 22(1)                          | 25 | 26 | 27        | 28 | 29 | 2A             | 2B             | 2C        | 20 | 2Ε        | 2F | зо             | 31 | 32 | зз        | 34 |
| 56789: ; <=>?@ABCD             | 35 | 36 | 37        | 38 | 39 | ЗΑ             | зв             | зс        | зв | ЗE        | зғ | 40             | 41 | 42 | 43        | 44 |
| EFGHIJKLMNOPGRST               | 45 | 46 | 47        | 48 | 49 | 4Α             | 4B             | 4C        | 4D | 4E        | 4F | 50             | 51 | 52 | 53        | 54 |
| UVWXYZ[\]^_`abcd               | 55 | 56 | 57        | 58 | 59 | 5Α             | 5B             | 5C        | 5D | 5E        | 5F | 60             | 61 | 62 | 63        | 64 |
| efghijklmnopgrst               | 65 | 66 | 67        | 68 | 69 | 6A             | 6В             | 6C        | 6D | 6E        | 6F | 70             | 71 | 72 | 73        | 74 |
| UVWXUZ{:}~ !"#\$%              | 75 | 76 | 77        | 78 | 79 | 7A             | <b>7B</b>      | 7C        | 7D | <b>7E</b> | 20 | 21             | 22 | 23 | 24        | 25 |
| &'()*+,-./012345               | 26 | 27 | 28        | 29 | 24 | 2B             | 2C             | 2D        | 2Е | 2F        | зо | 31             | 32 | зз | 34        | 35 |
| 6789: : <=>?@ABCDE             | 36 | 37 | 38        | 39 | ЗΑ | ЭΒ             | зс             | ЗD        | ЗЕ | зғ        | 40 | 41             | 42 | 43 | 44        | 45 |
| FGHIJK \$7&'()*+               | 46 | 47 | 48        | 49 | 4Α | 4B             | OD             | 0A        | 24 | 25        | 26 | 27             | 28 | 29 | 2Α        | 2В |
| , -. /0123456789: ;            | 2С | 20 | 2E        | 2F | зо | 31             | 32             | 33        | 34 | 35        | 36 | 37             | 38 | 39 | ЗA        | зв |
| <=>?@ABCDEFGHIJK               | зс | ЗD | ЗE        | зғ | 40 | 41             | 42             | 43        | 44 | 45        | 46 | 47             | 48 | 49 | 4Α        | 4B |
| LMNOPGRSTUVWXYZD               | 4C | 4D | 4E        | 4F | 50 | 51             | 52             | 53        | 54 | 55        | 56 | 57             | 58 | 59 | 5Α        | 5B |
| \]^ `abcdefghijk               | 50 | 5D | 5E        | 5F | 60 | 61             | 62             | 63        | 64 | 65        | 66 | 67             | 68 | 69 | 6A        | 6В |
| lmnoparstuvwxuz{               | 6C | 6D | 6E        | 6F | 70 | 71             | 72             | 73        | 74 | 75        | 76 | 77             | 78 | 79 | <b>7A</b> | 7B |
| $13^{\circ}$ ! "#\$%&'()*+,    | 7С | 7D | <b>7E</b> | 20 | 21 | 22             | 23             | 24        | 25 | 26        | 27 | 28             | 29 | 2A | 2B        | 2C |

**Figure 27. Hex Dump Sample** 

### <span id="page-132-0"></span>**Fault Messages**

If a fault condition occurs in the printer, the status indicator on the control panel flashes on and off, and the message display indicates the specific fault. Fault messages are summarized in [Table 10](#page-133-0).

Displayed faults fall into one of two categories:

- Operator correctable
- Field service required

For the operator-correctable faults, follow the suggested solution in [Table 10](#page-133-0). After correcting the displayed fault, press the CLEAR key to clear the error message and status indicator and resume printing. If the fault message reappears, contact your authorized service representative.

**NOTE:** The *Maintenance Manual* provides more detailed information and procedures for resolving fault conditions. However, many of the procedures described there must be performed only by your authorized service representative*.*

### **Fault Messages Requiring Field Service Attention**

If a fault is not correctable by the operator, the fault message is followed by an asterisk (\*). This usually indicates that an authorized service representative is needed. You may try two steps to clear the fault before calling your authorized service representative:

- 1. Set the printer power switch to O (Off), wait 15 seconds, then turn the printer on again. Run your print job again. If the message does not appear, it was a false indication and no further attention is required.
- 2. If the message reappears, press the CLEAR key. If the message disappears, it was a false indication and no further attention is required. If the message reappears, call your authorized service representative.

<span id="page-133-0"></span>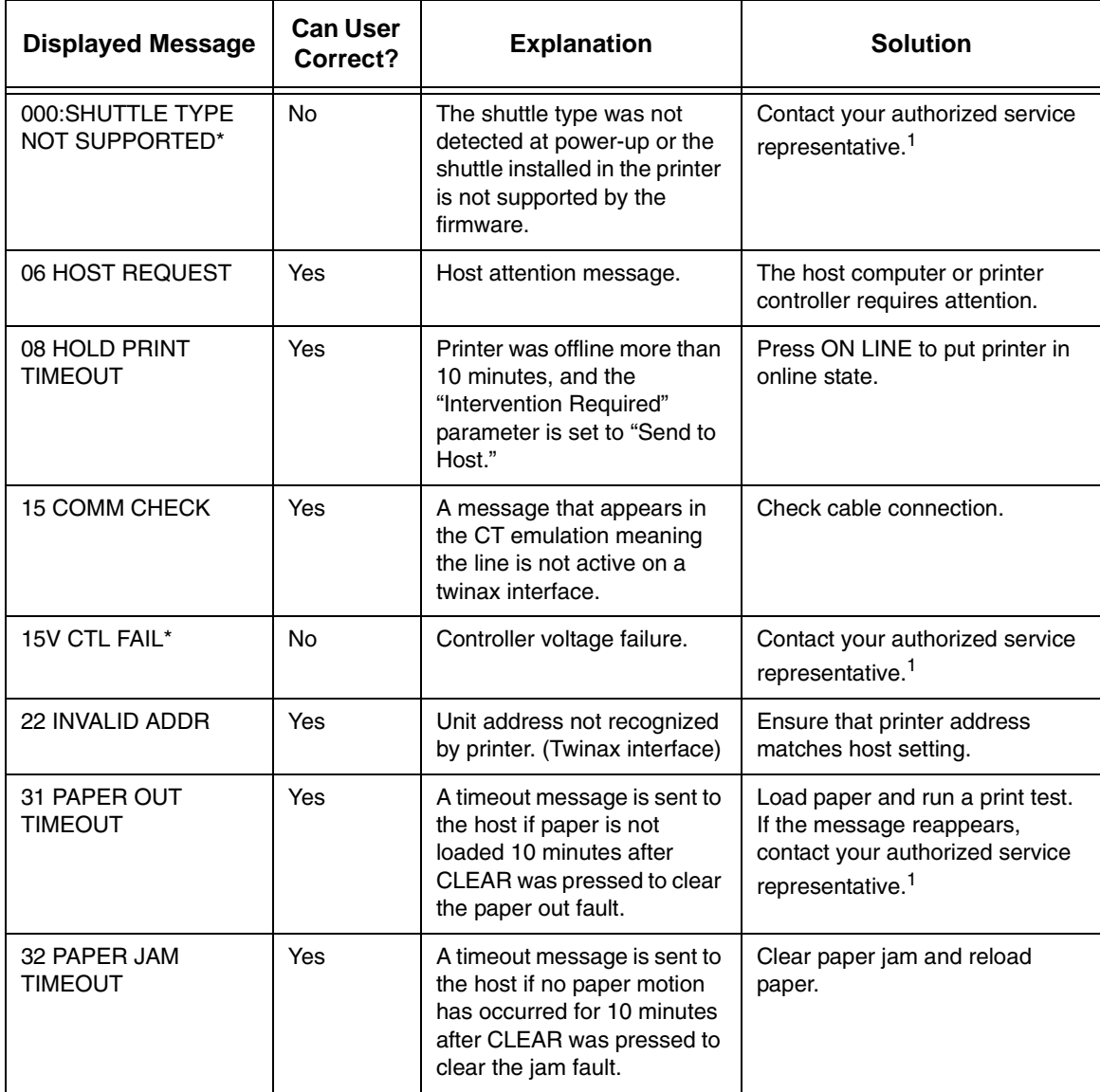

#### **Table 10. LCD Message Troubleshooting Table**

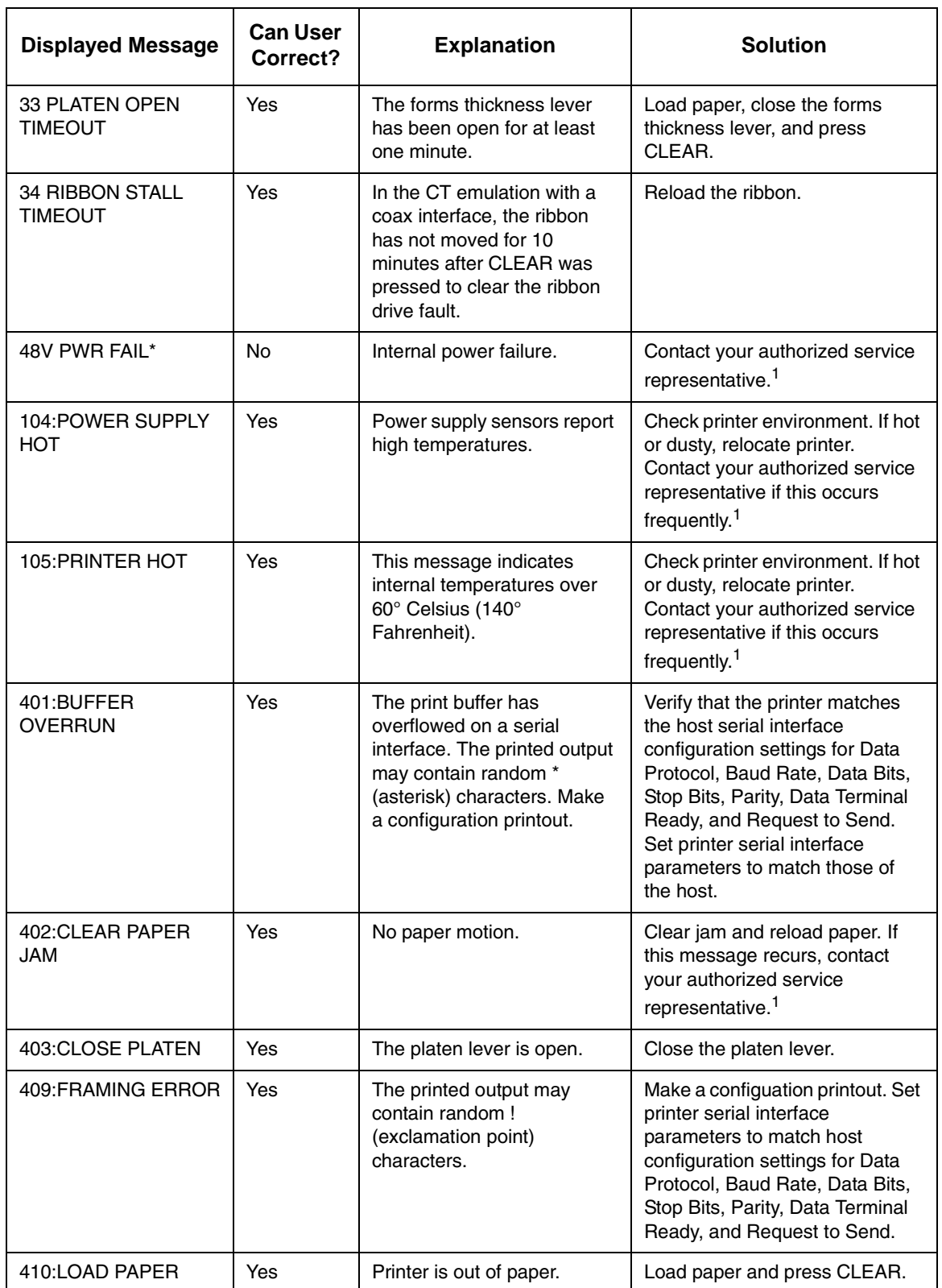

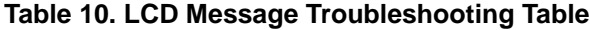

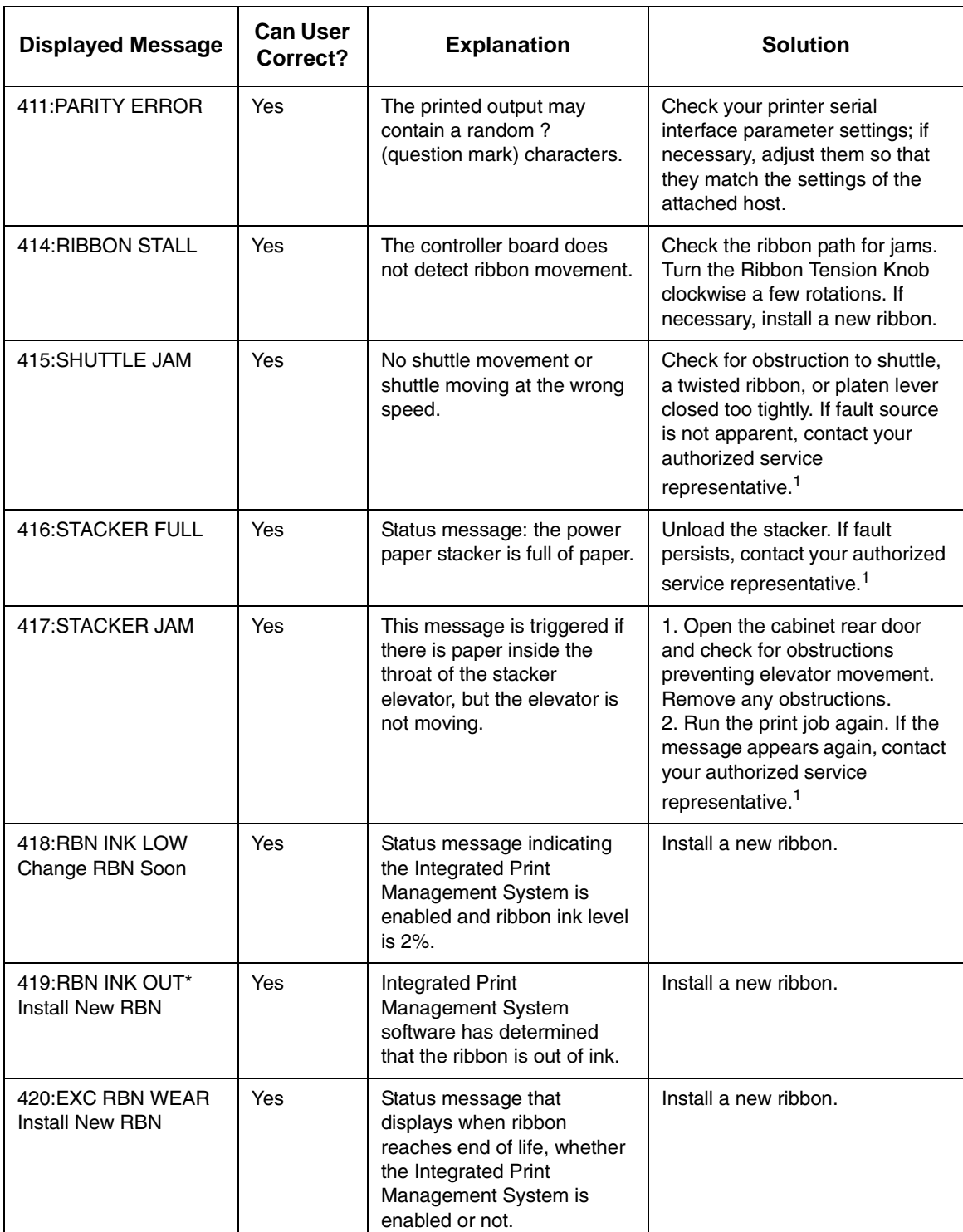

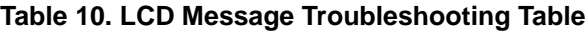

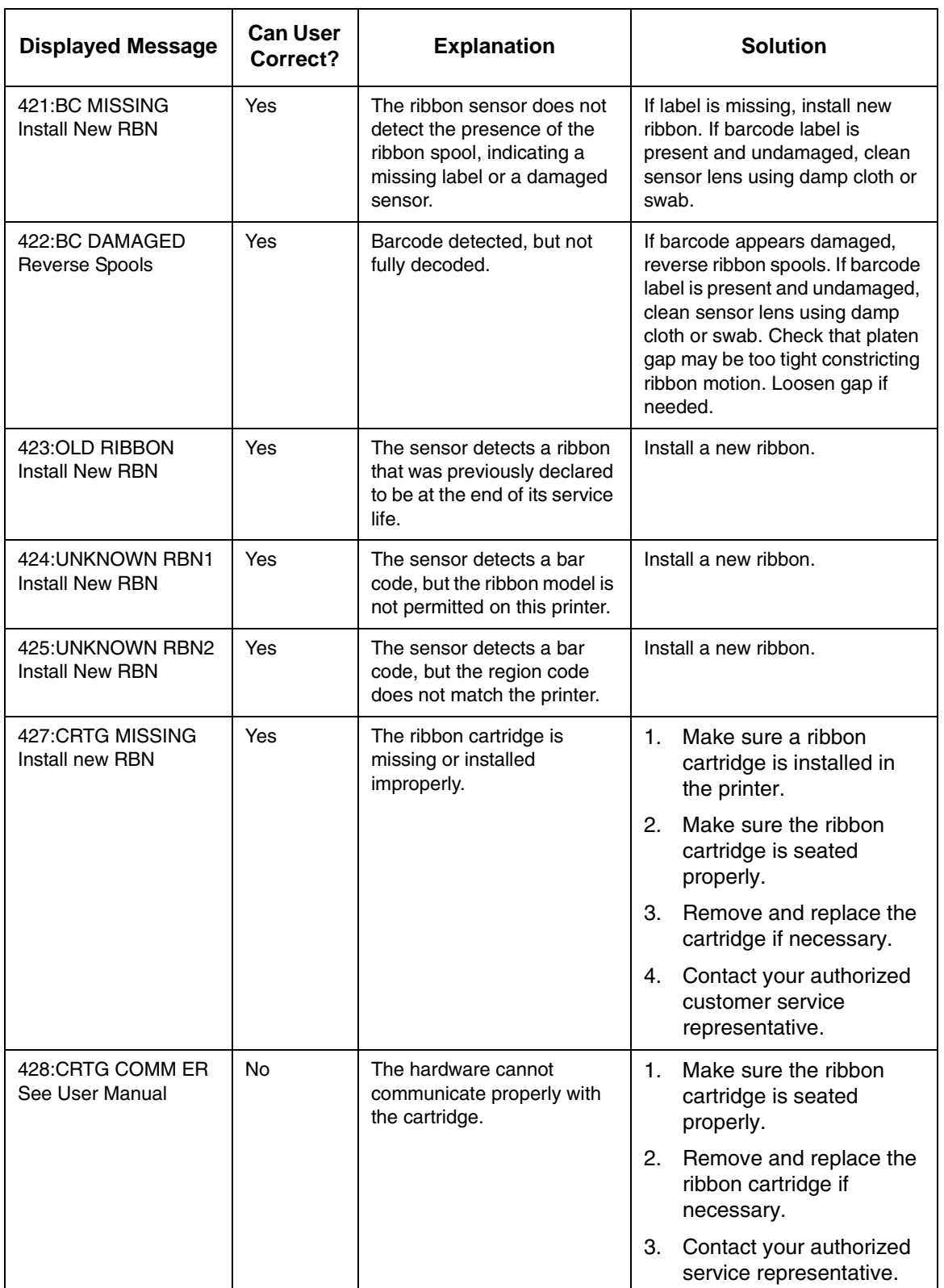

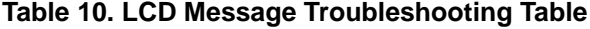

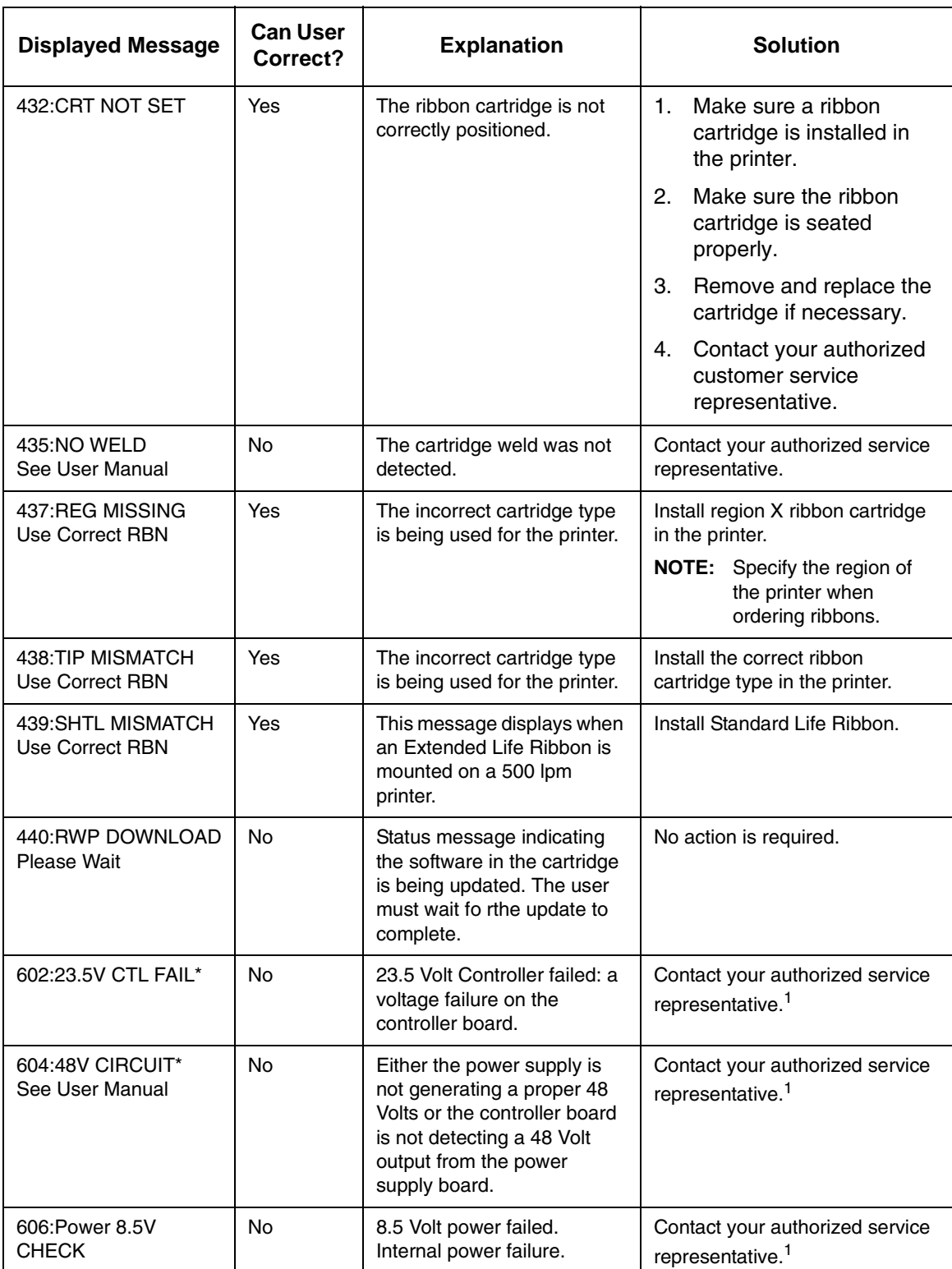

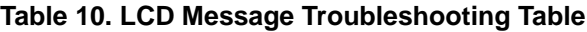

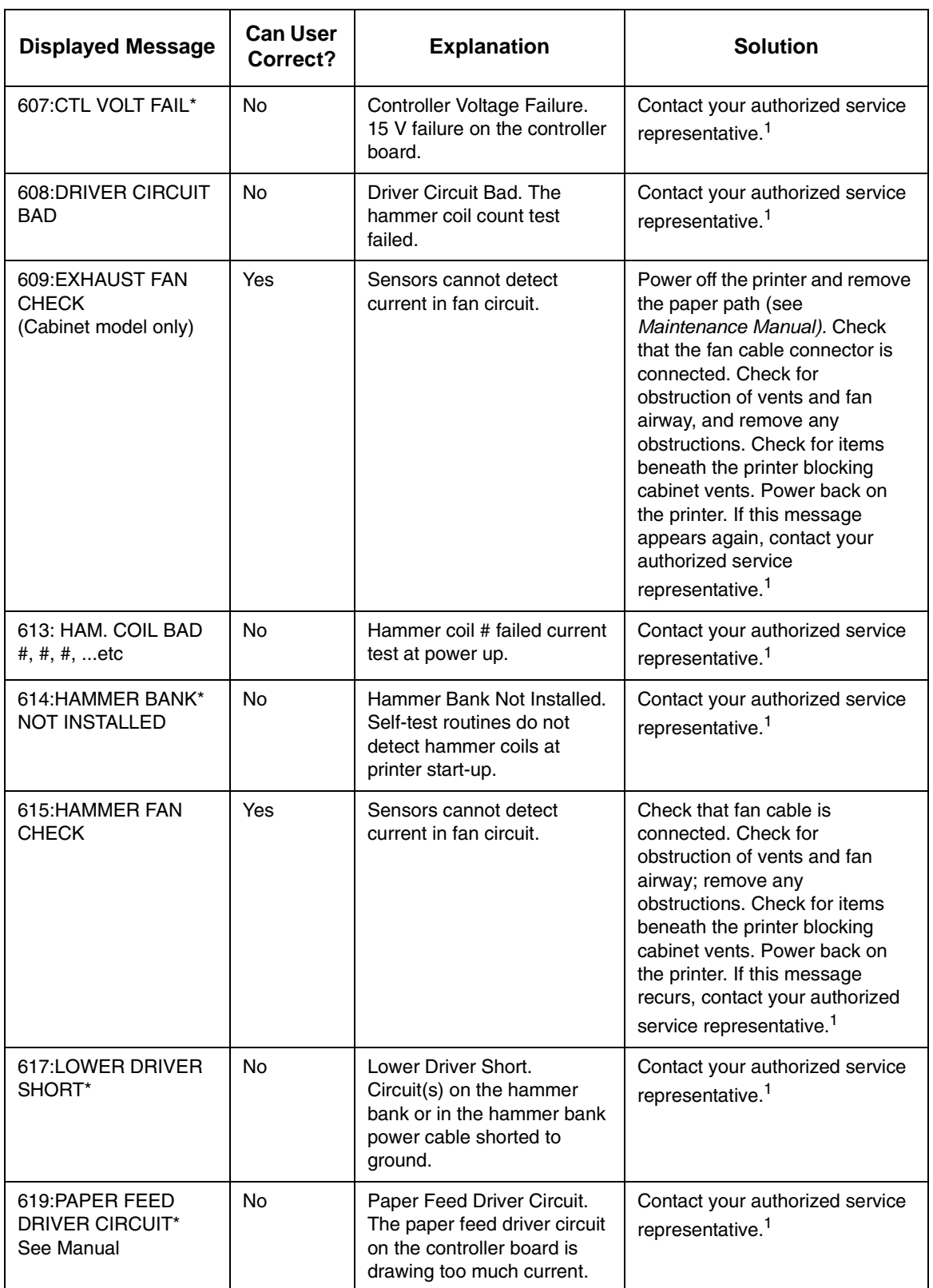

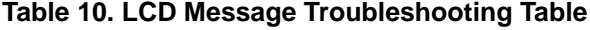

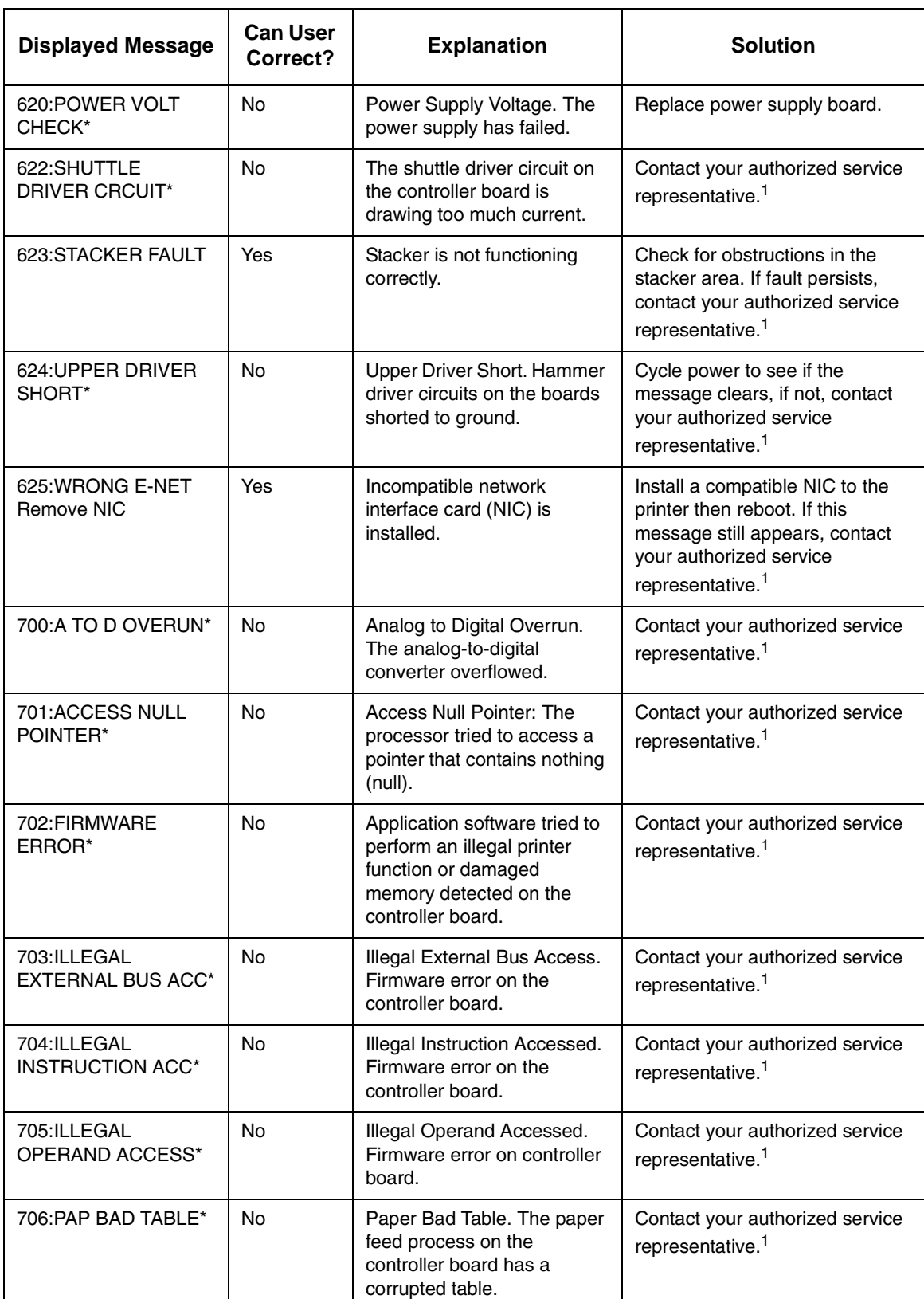

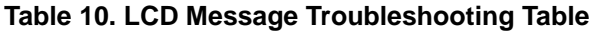

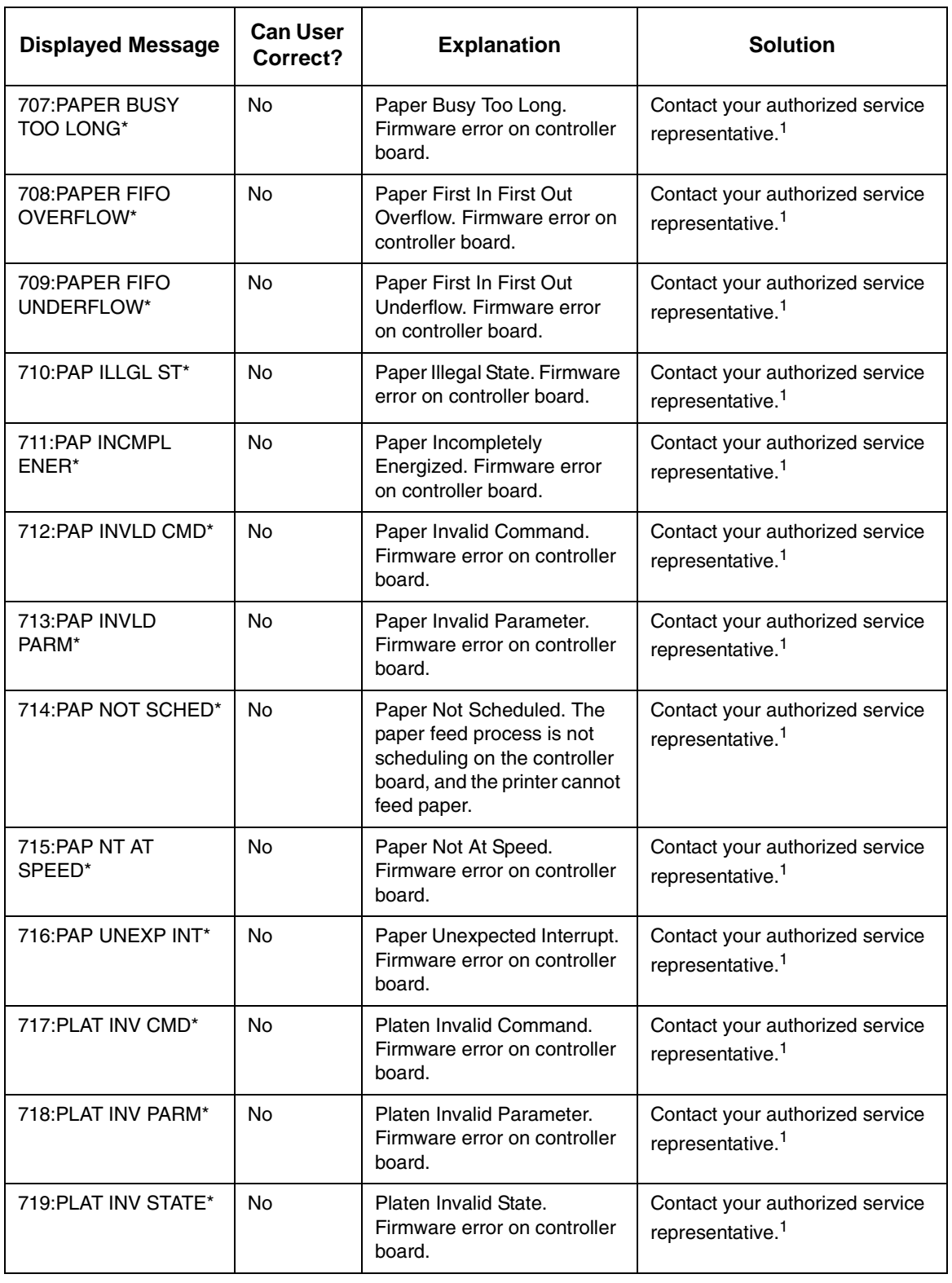

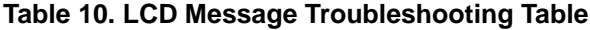

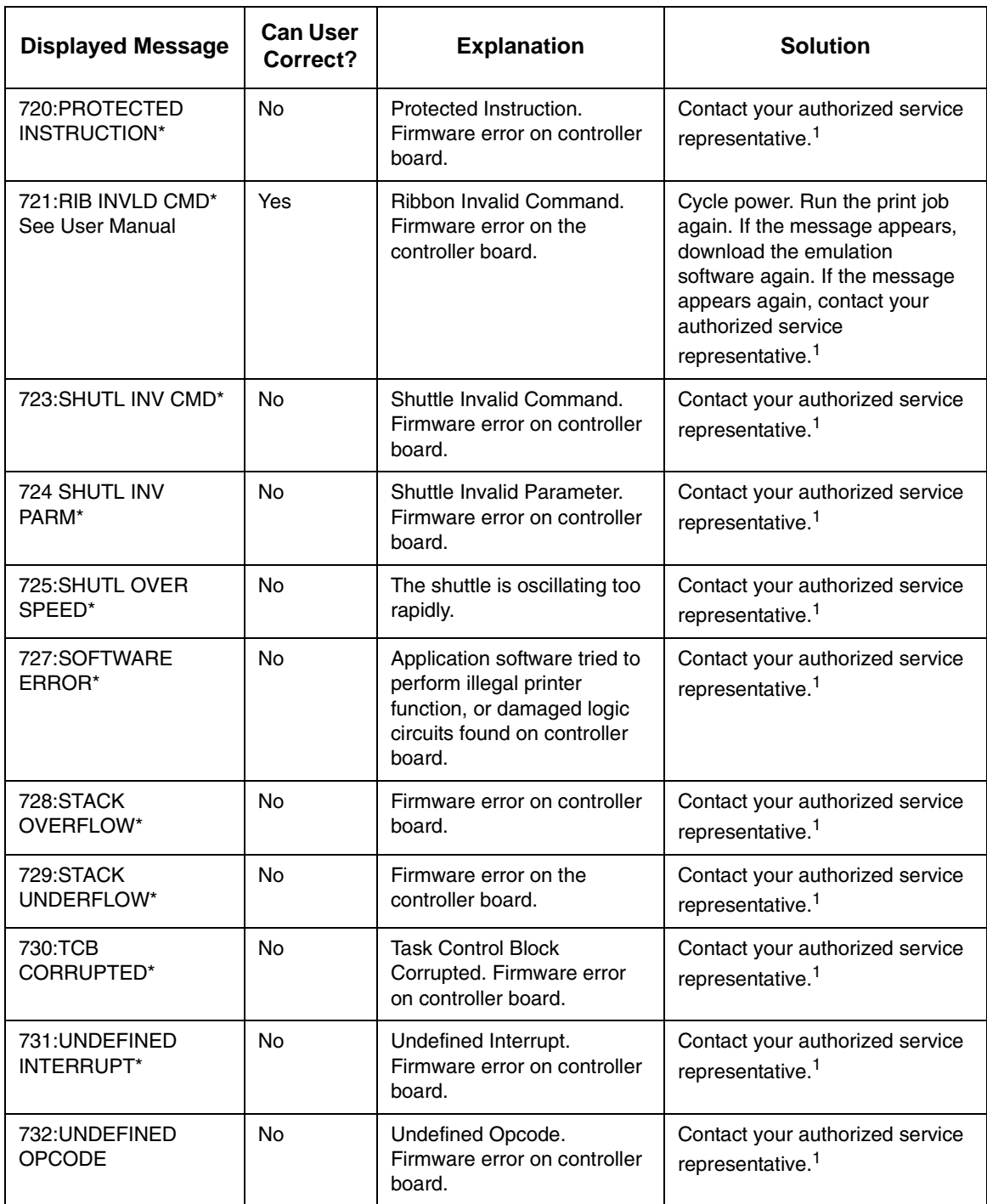

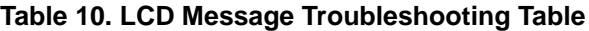

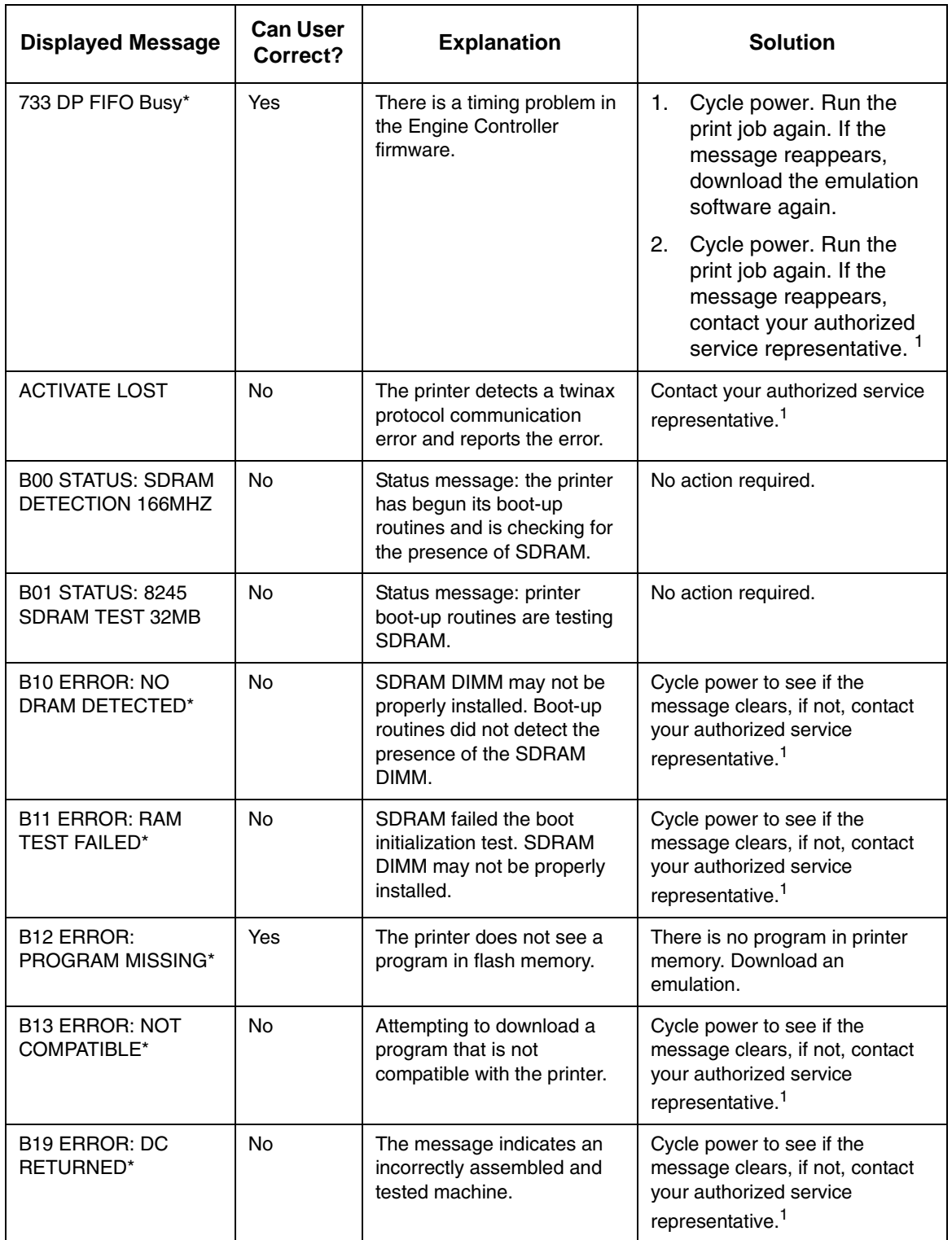

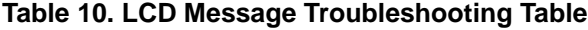

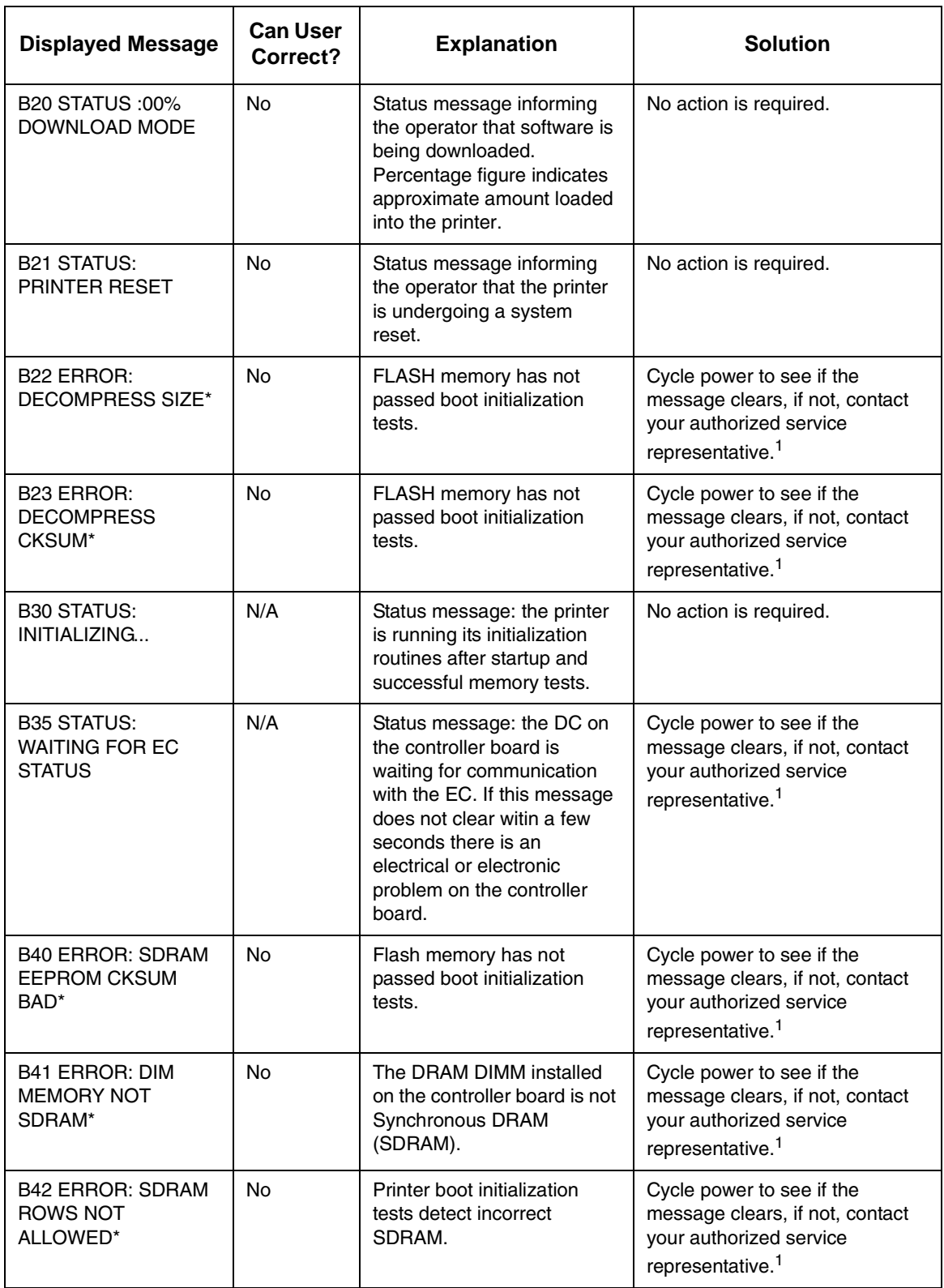

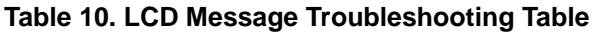
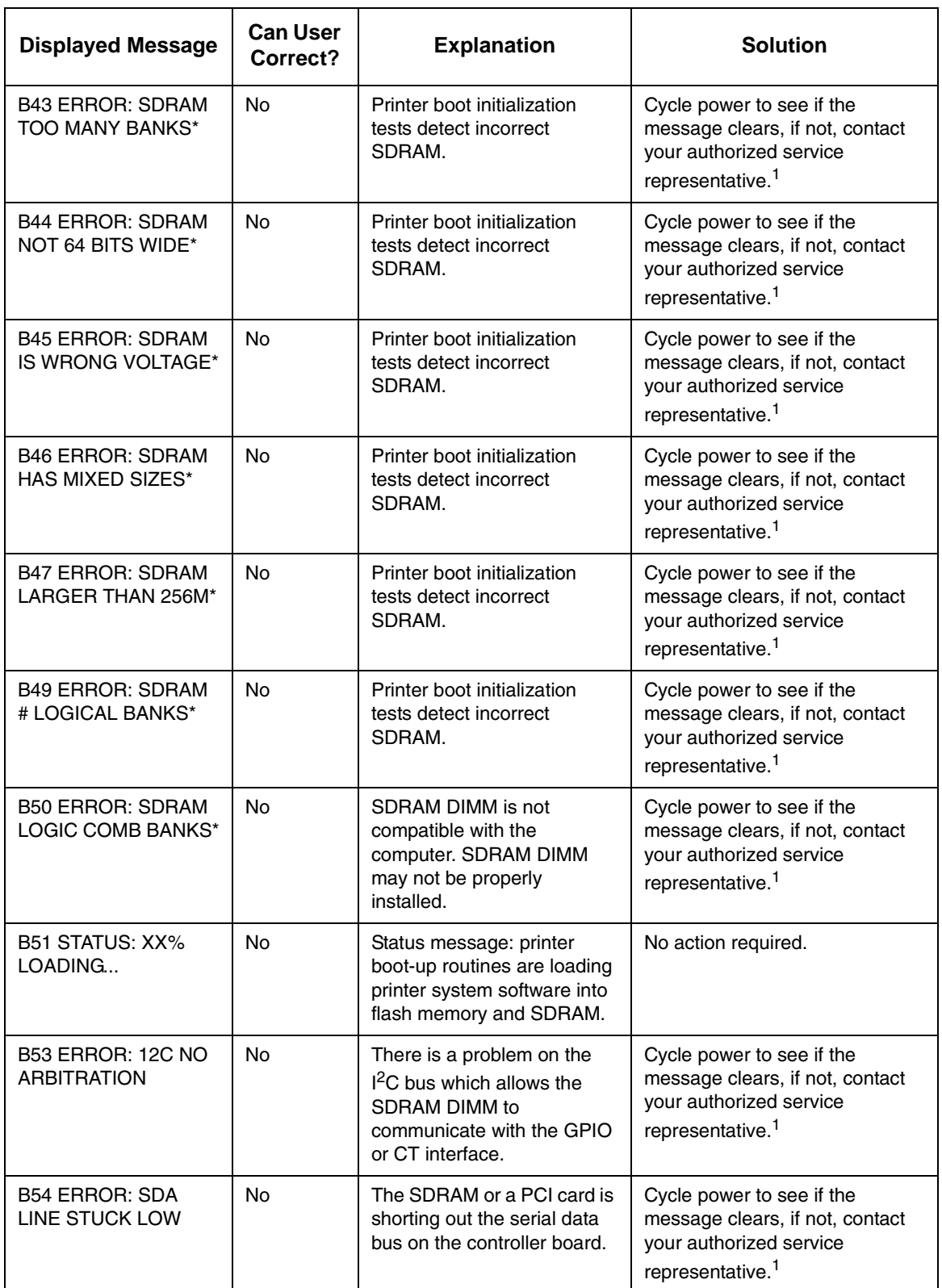

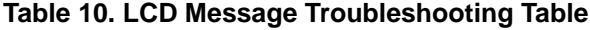

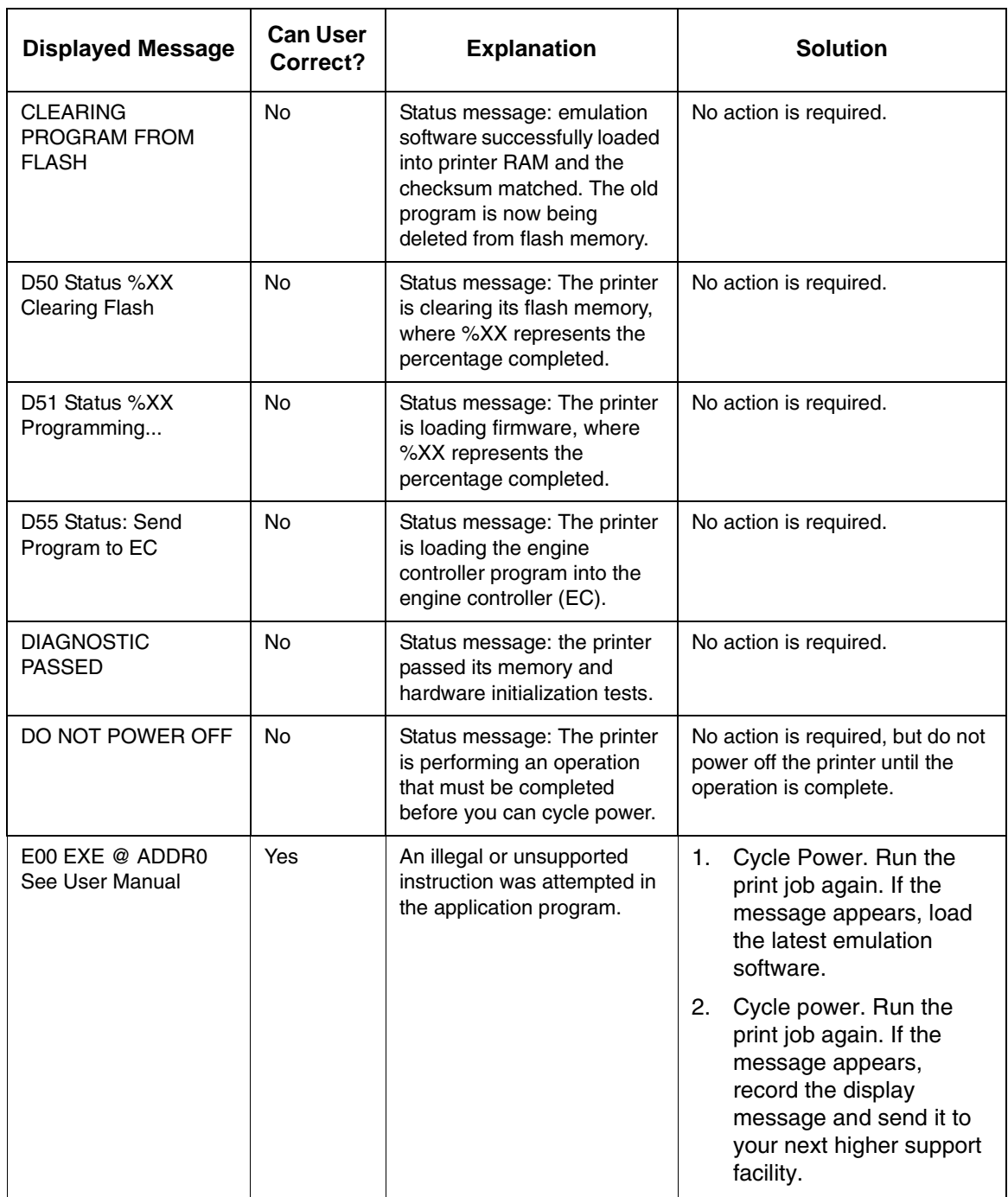

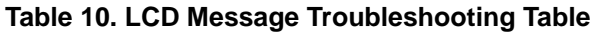

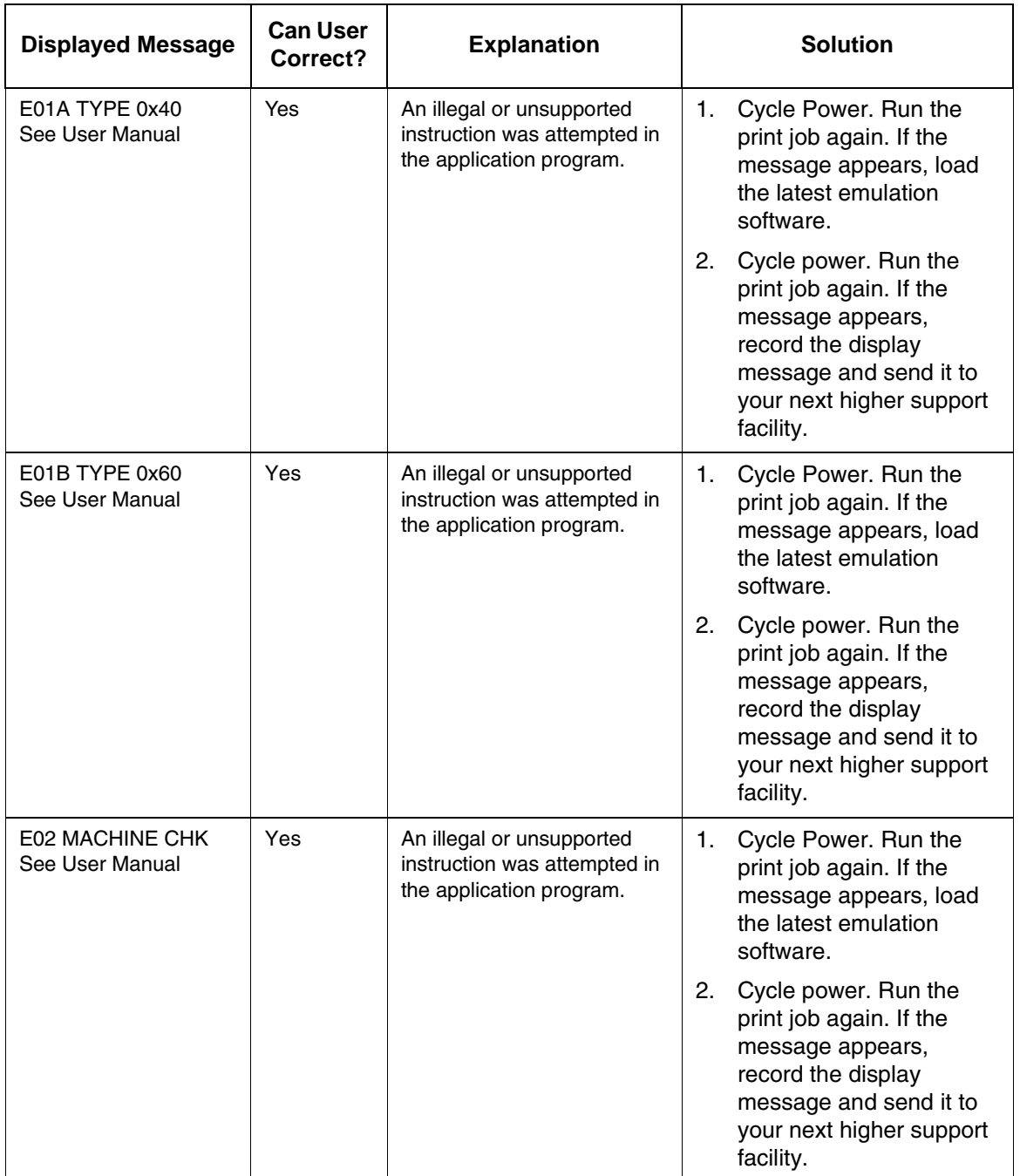

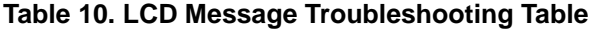

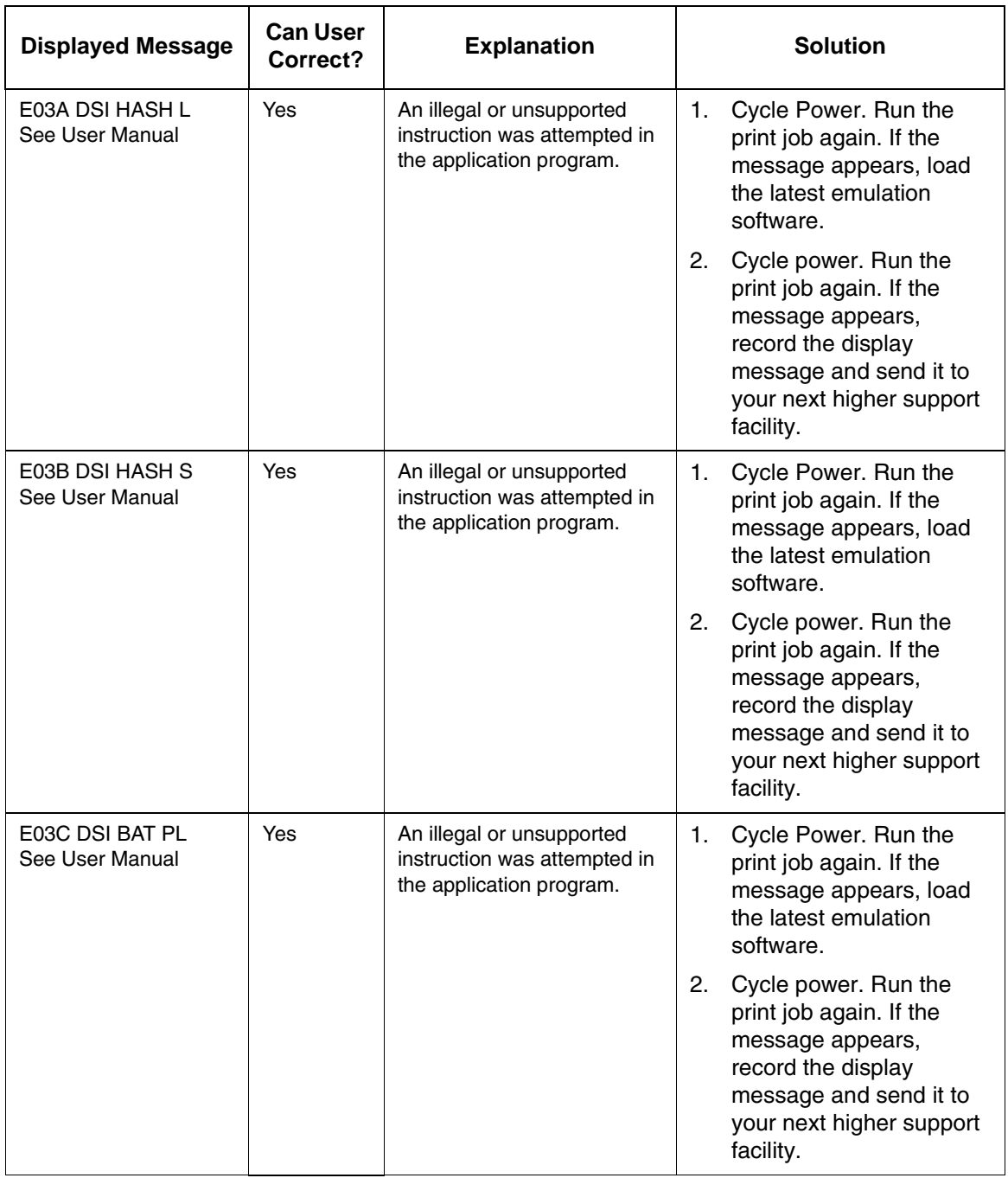

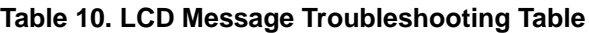

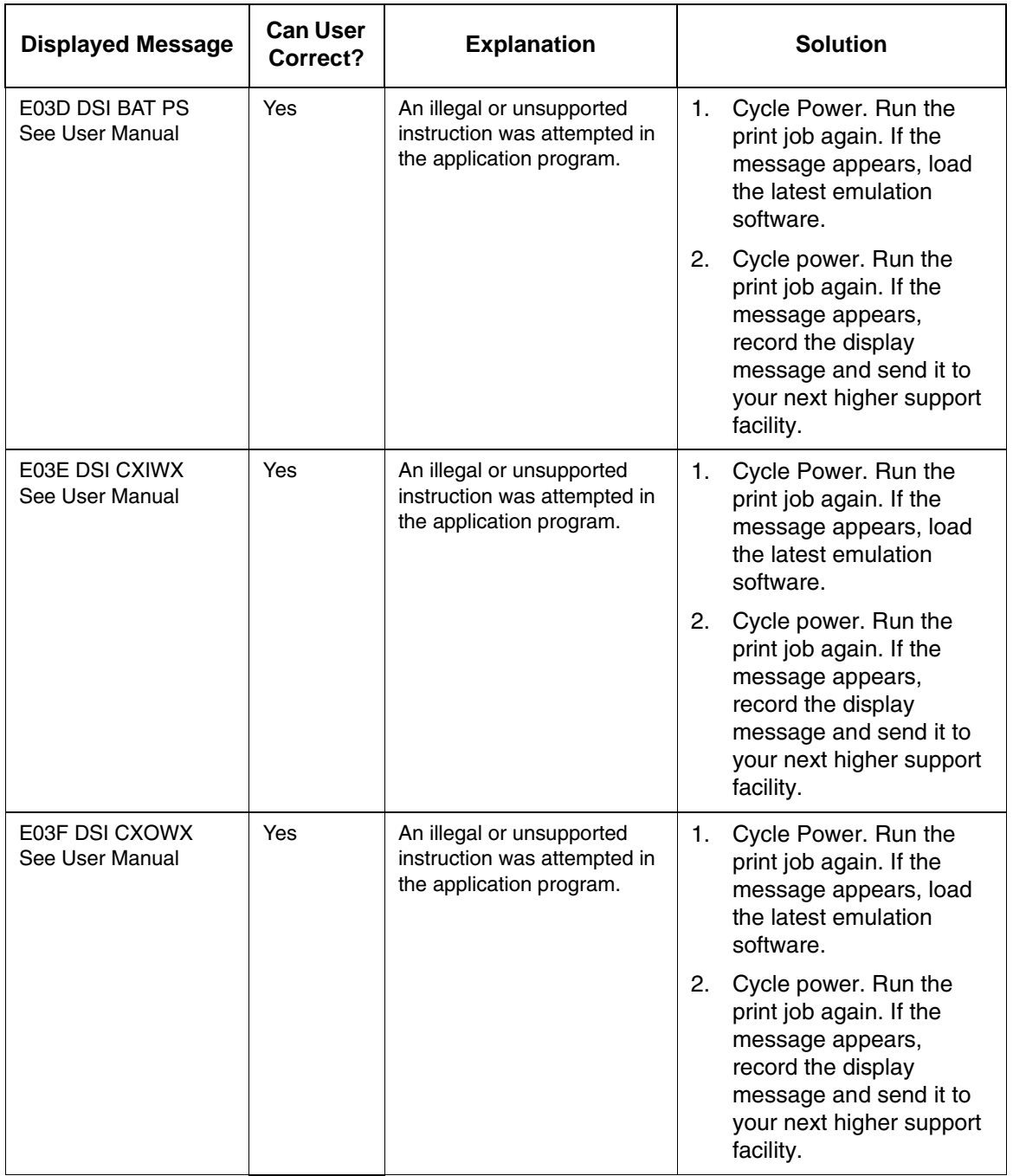

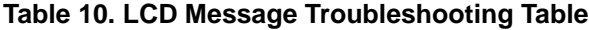

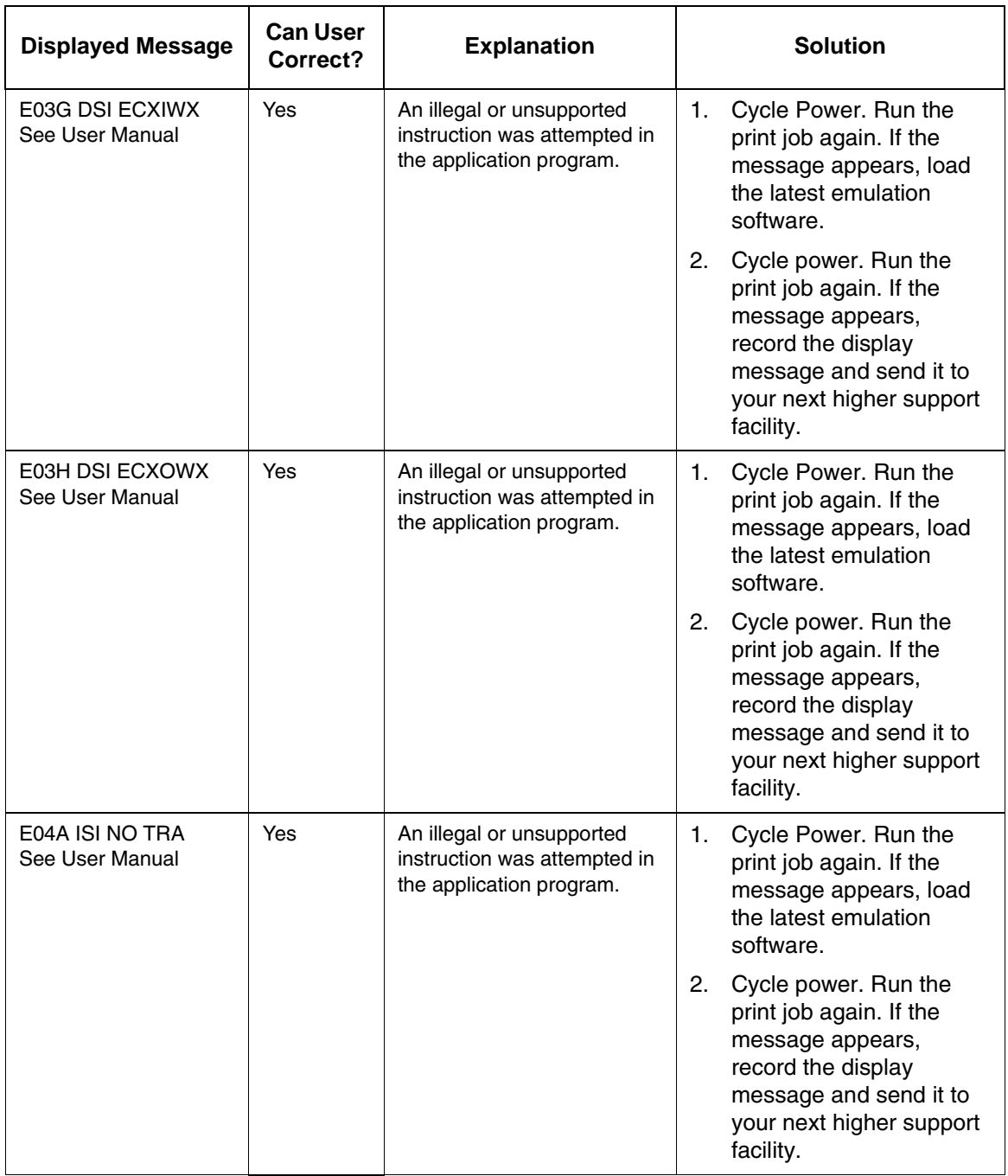

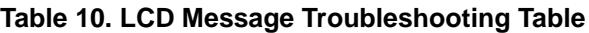

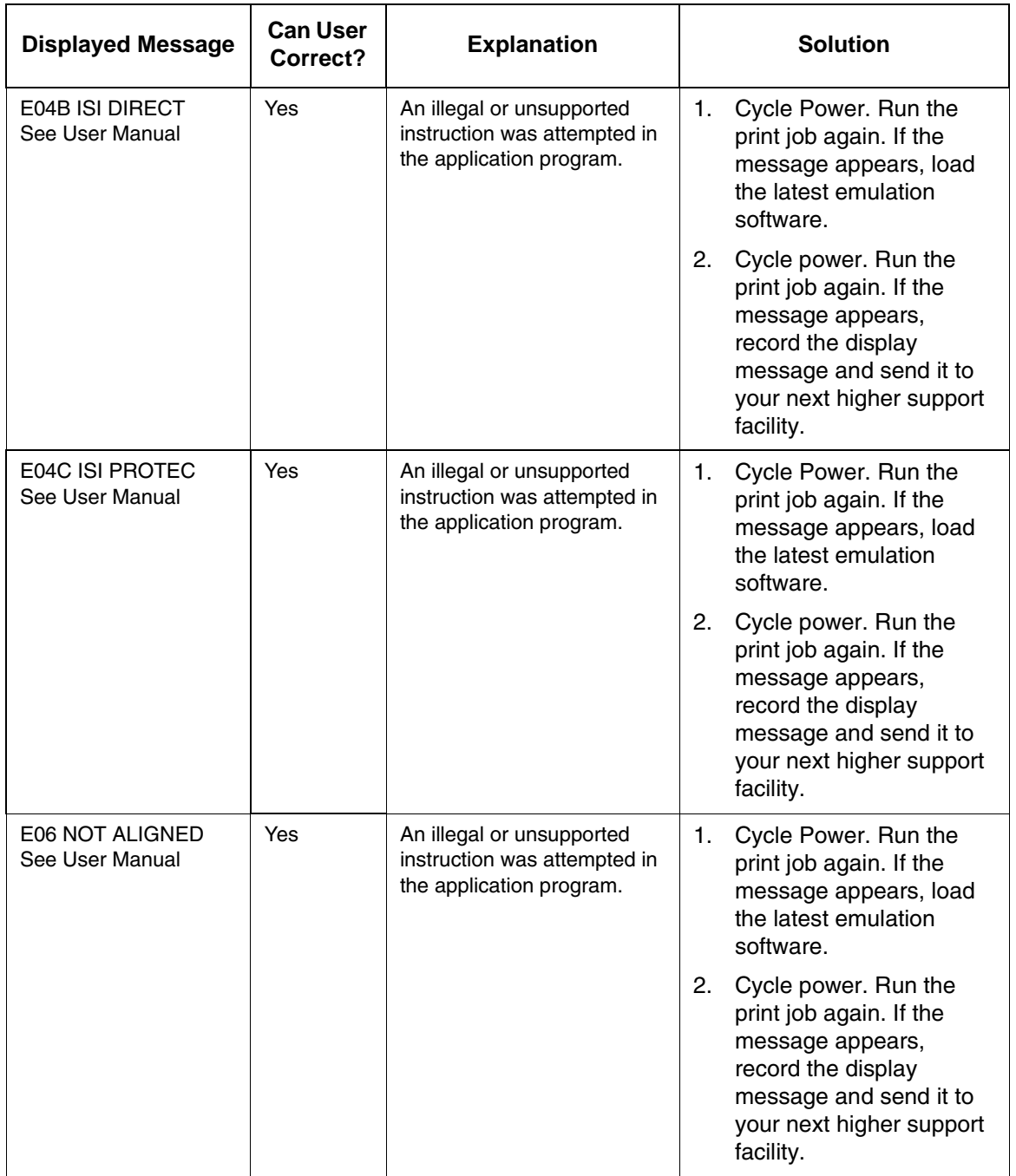

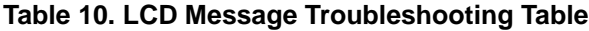

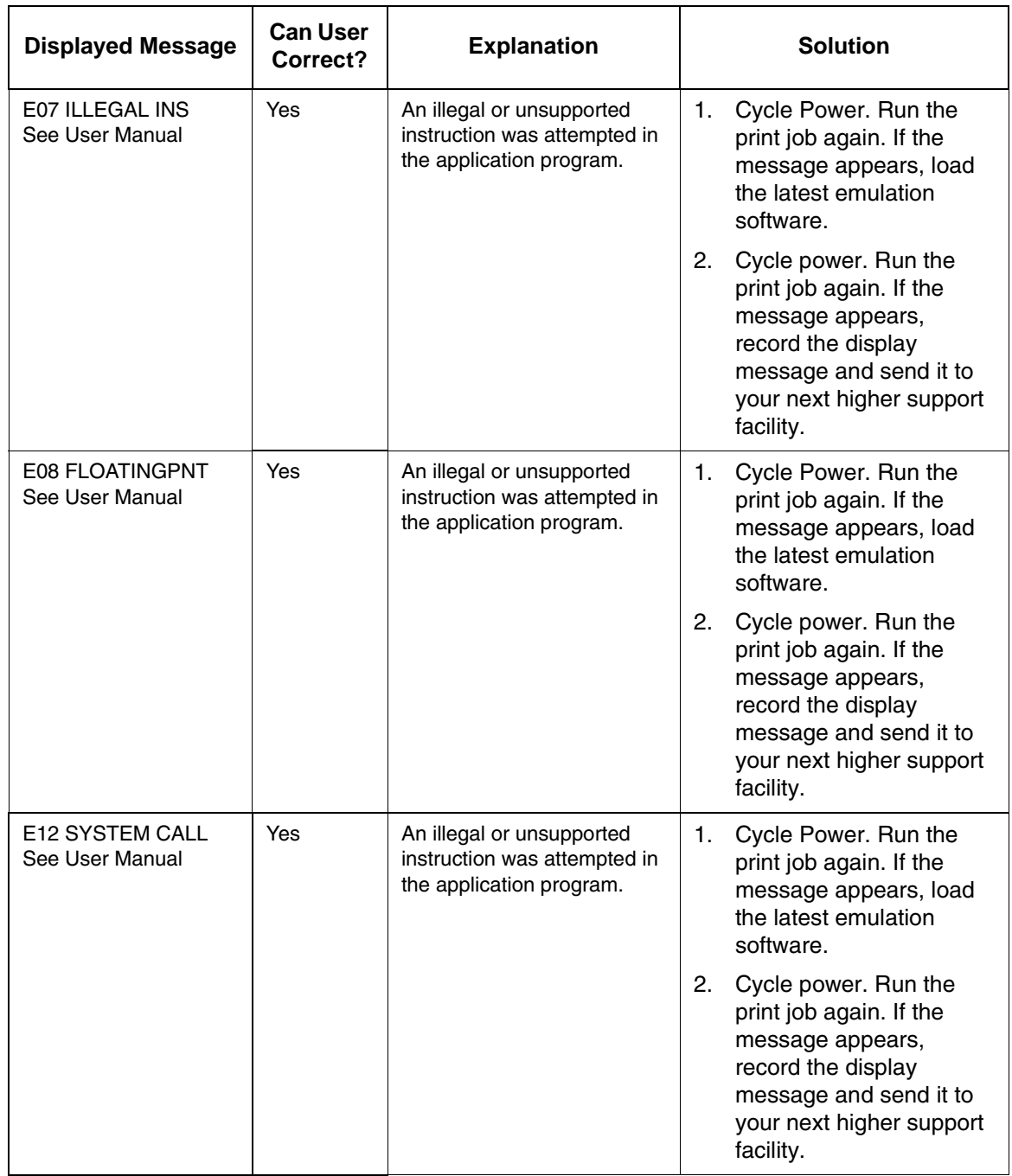

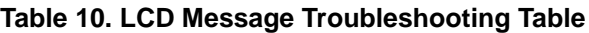

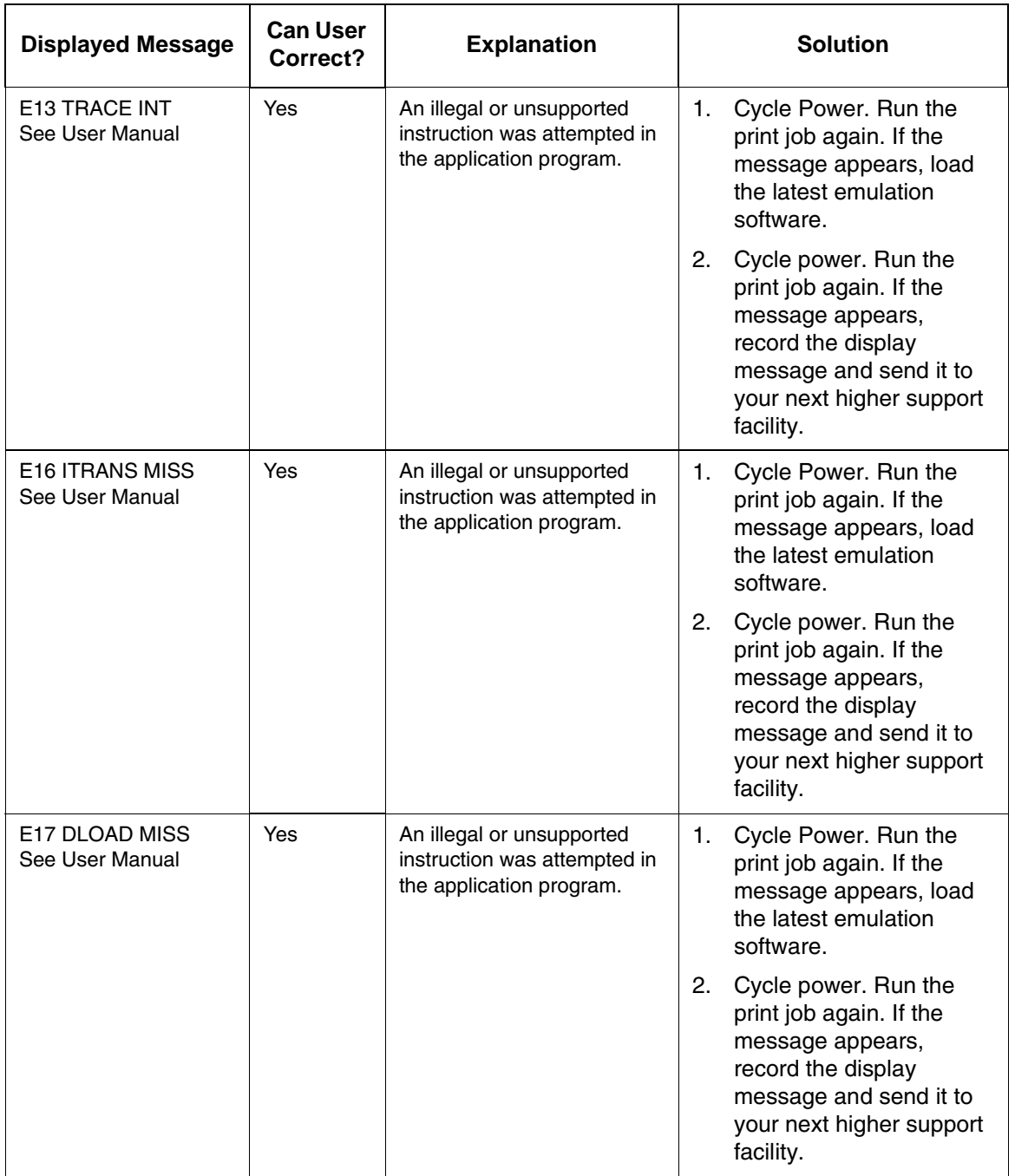

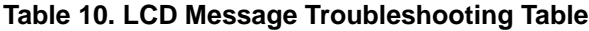

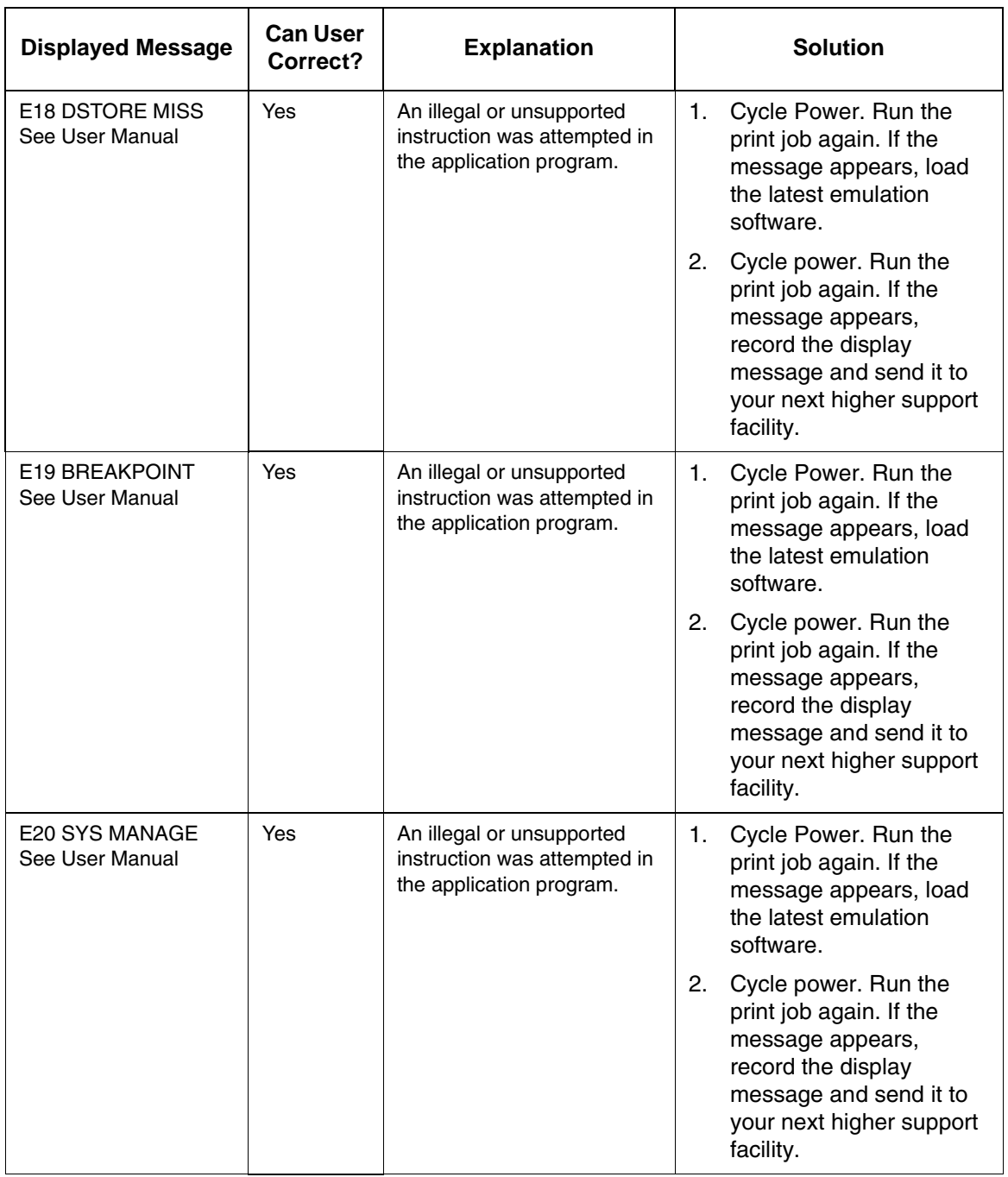

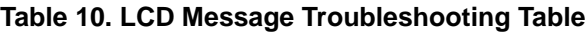

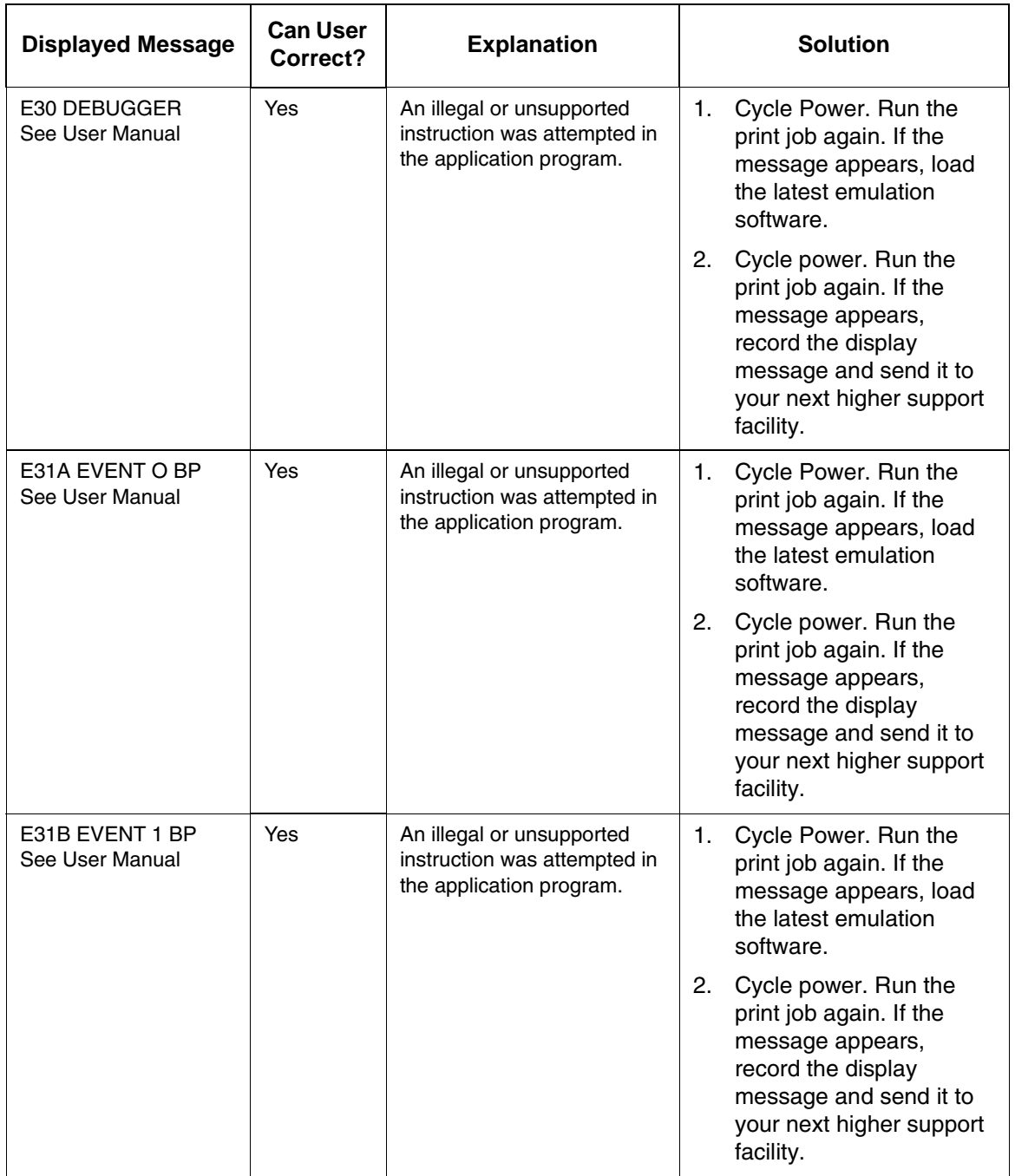

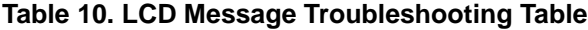

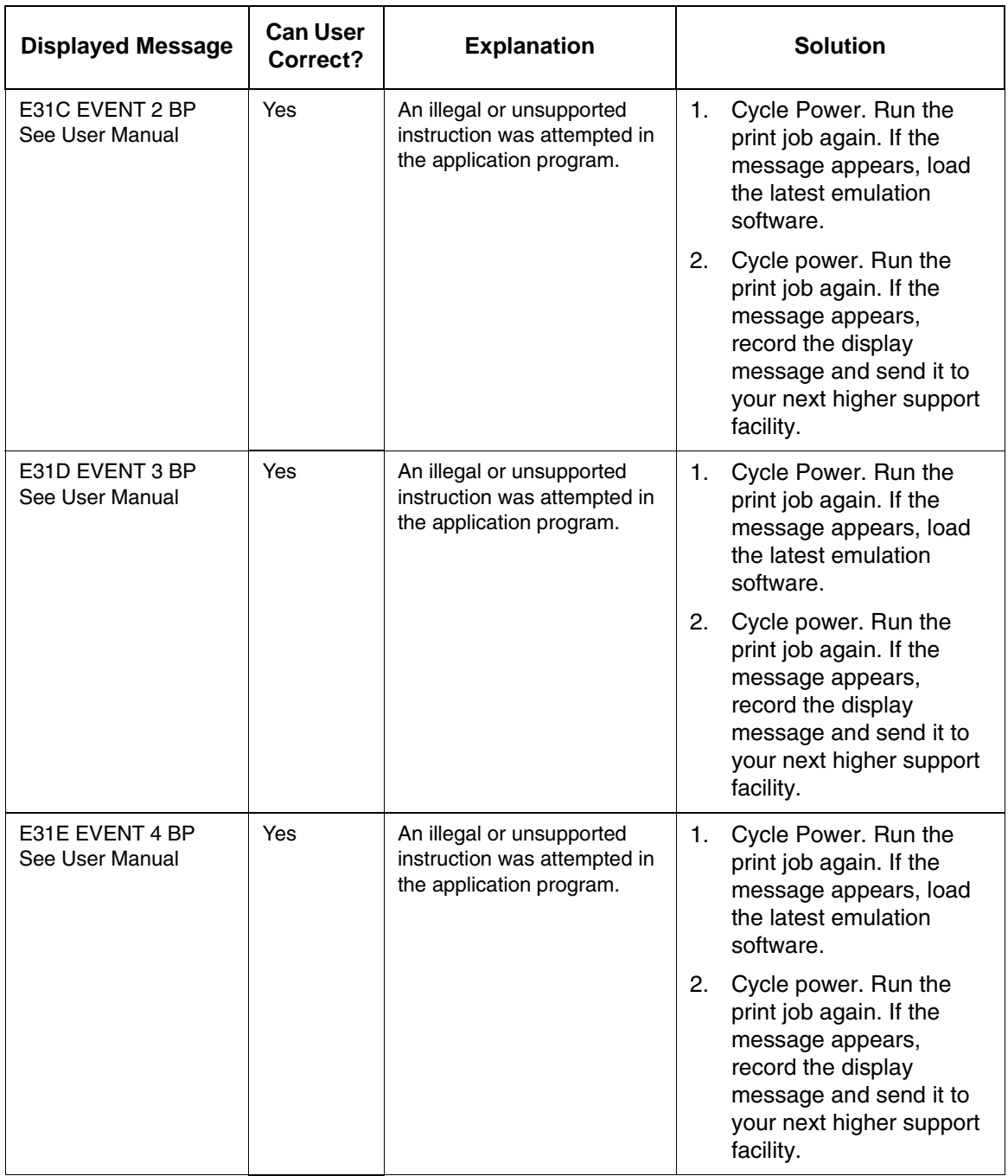

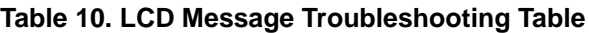

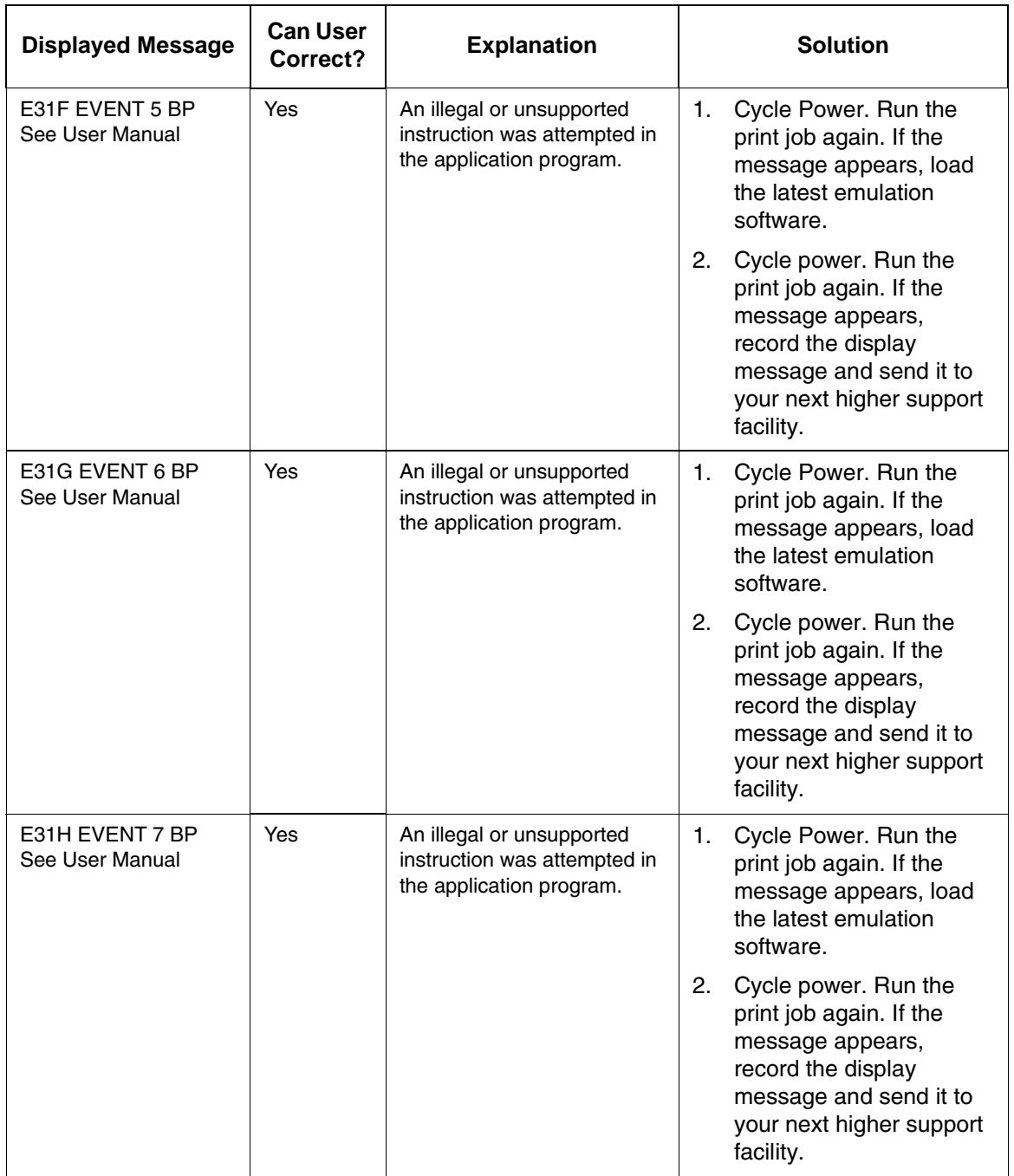

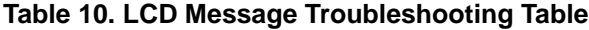

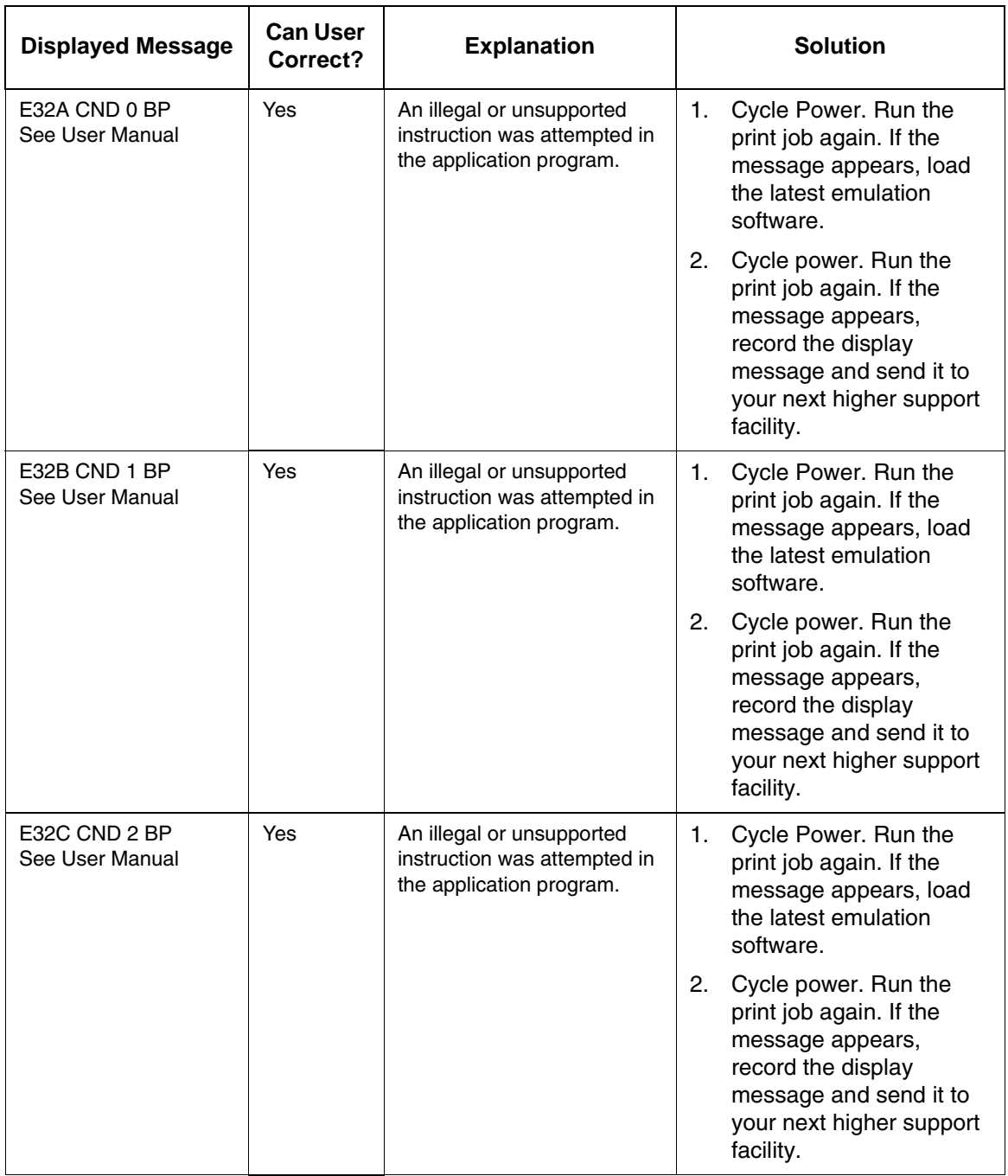

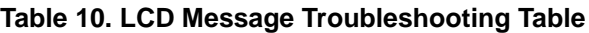

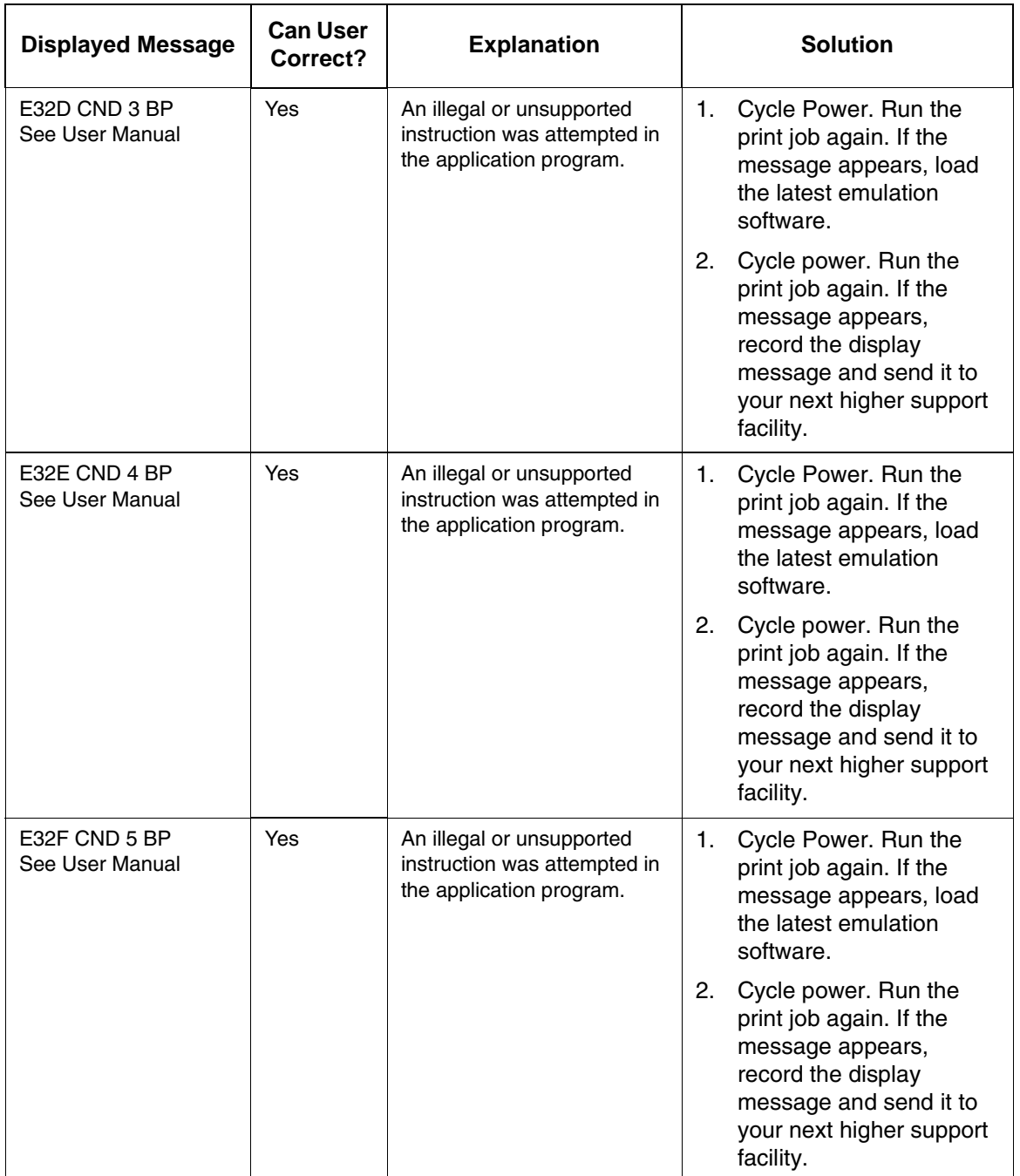

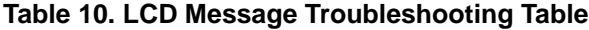

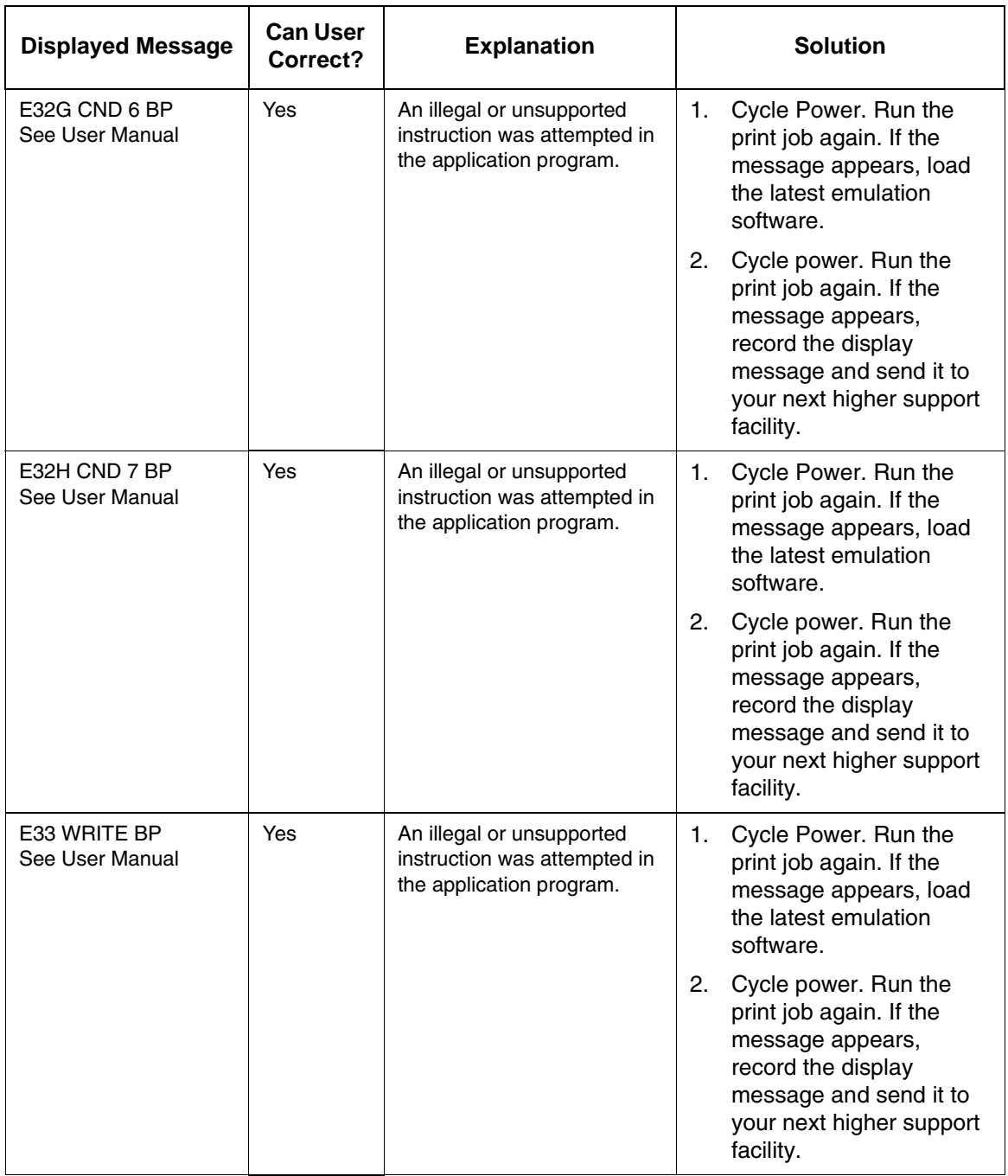

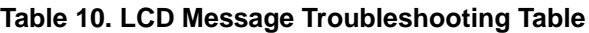

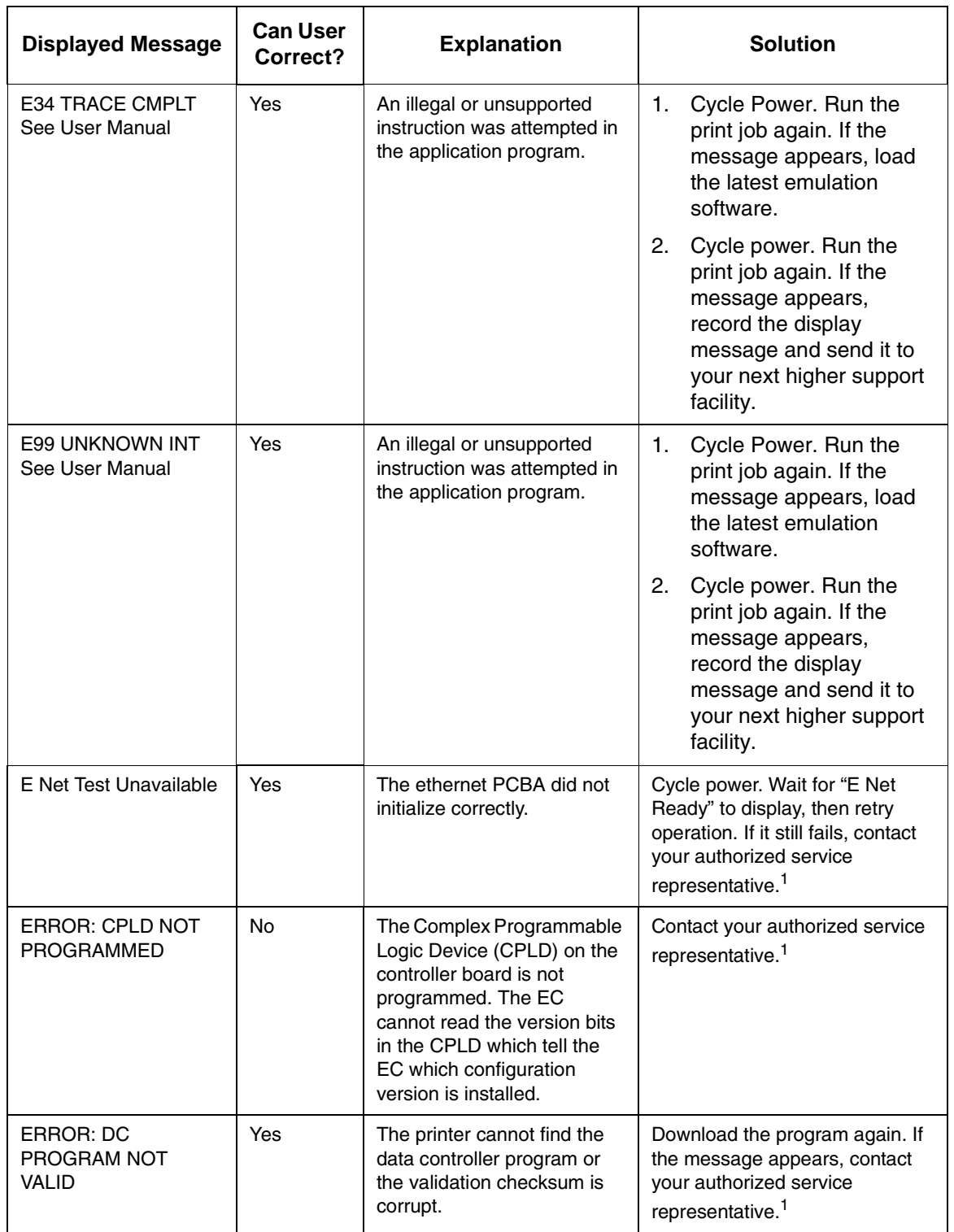

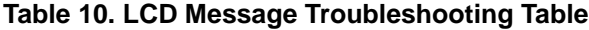

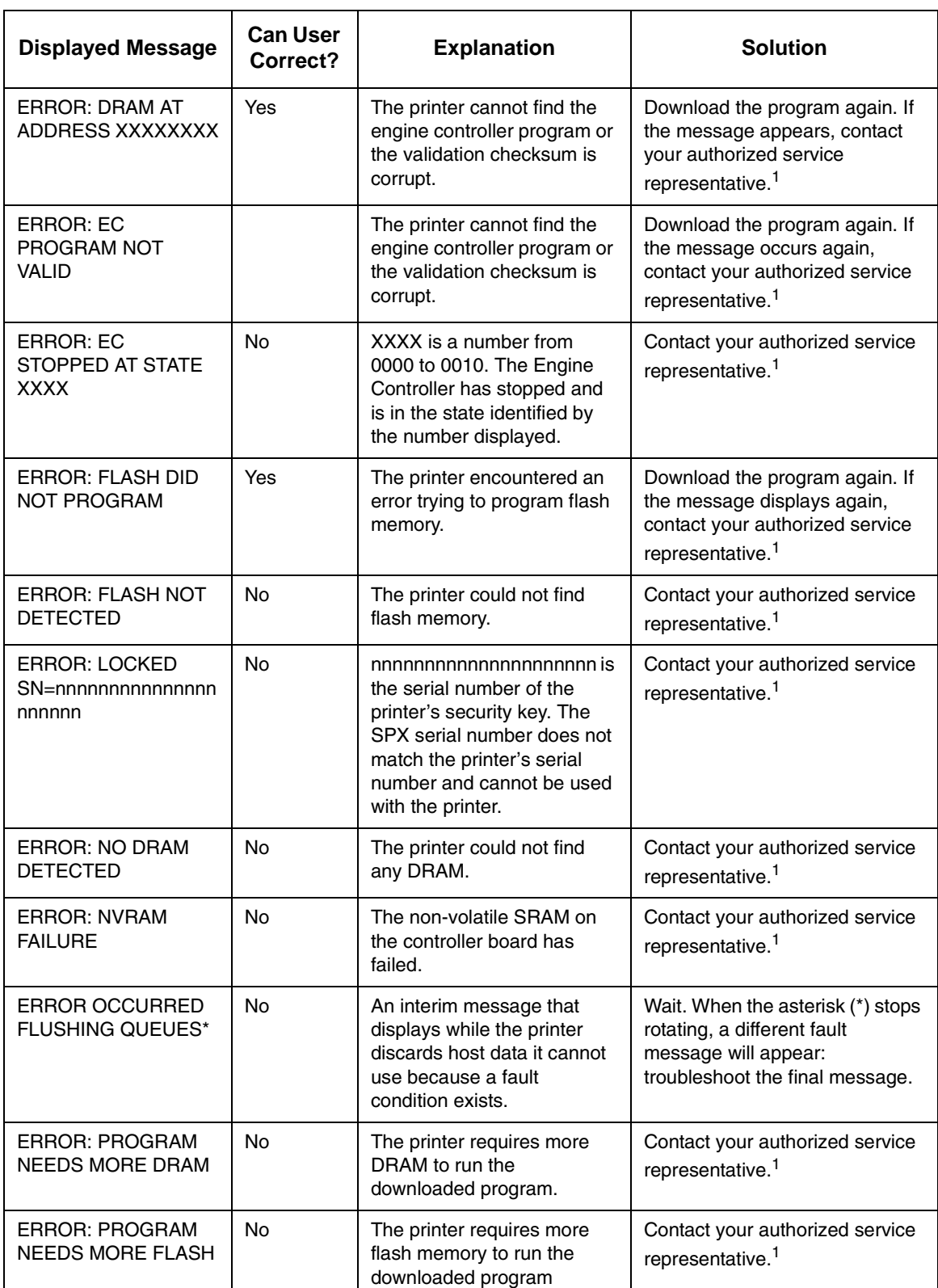

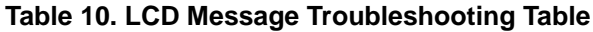

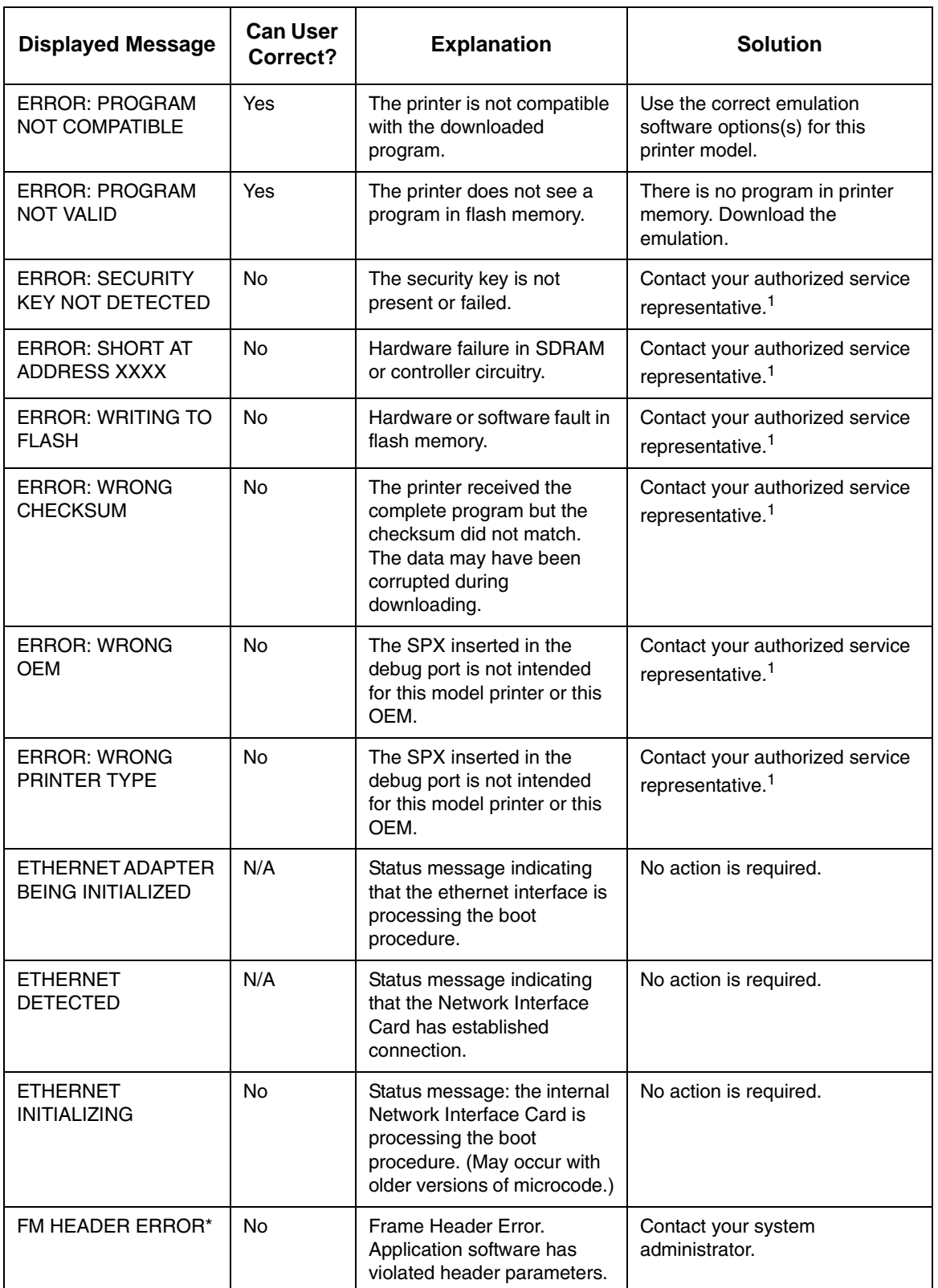

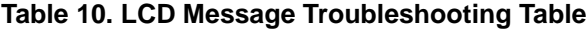

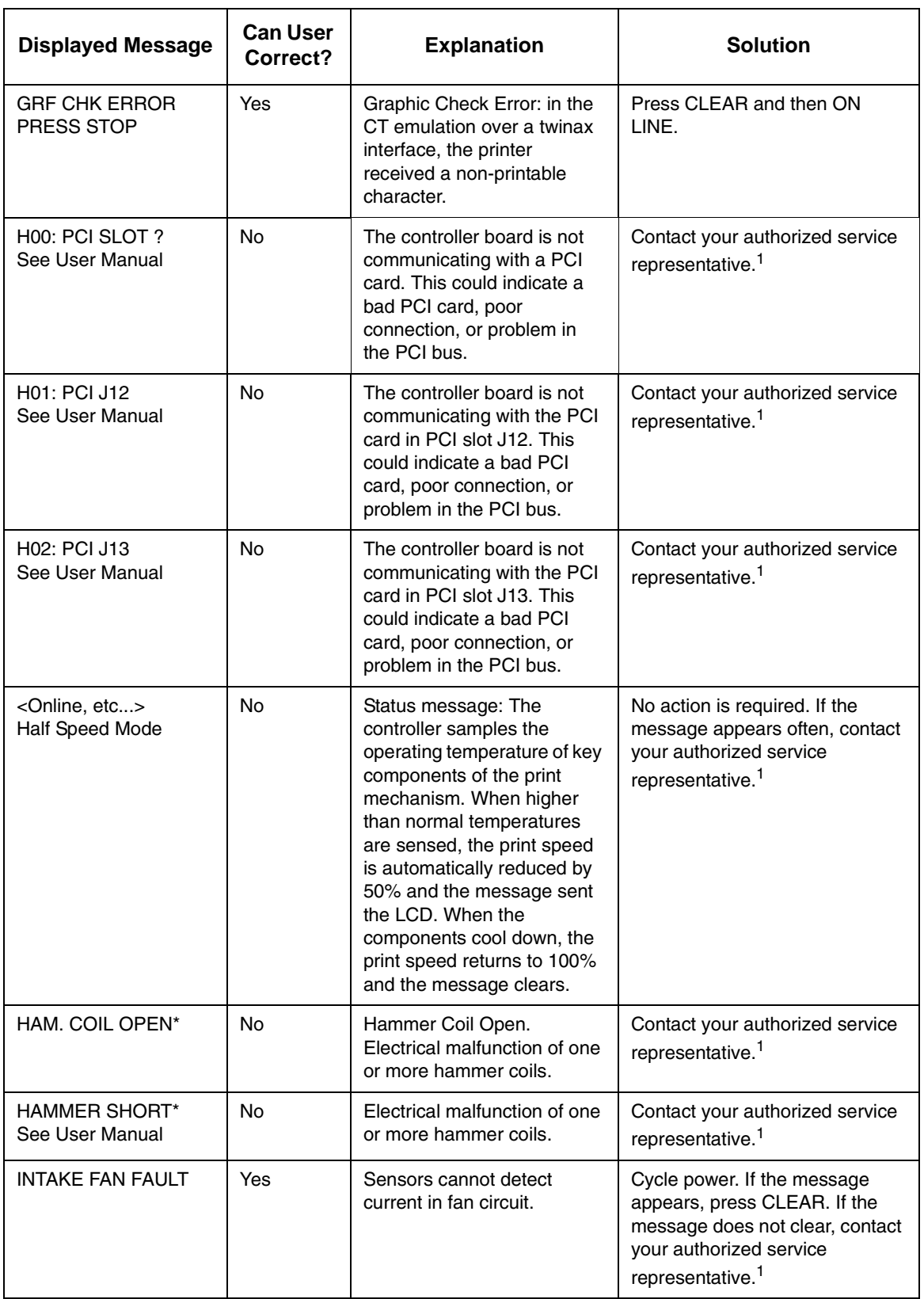

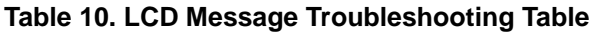

I

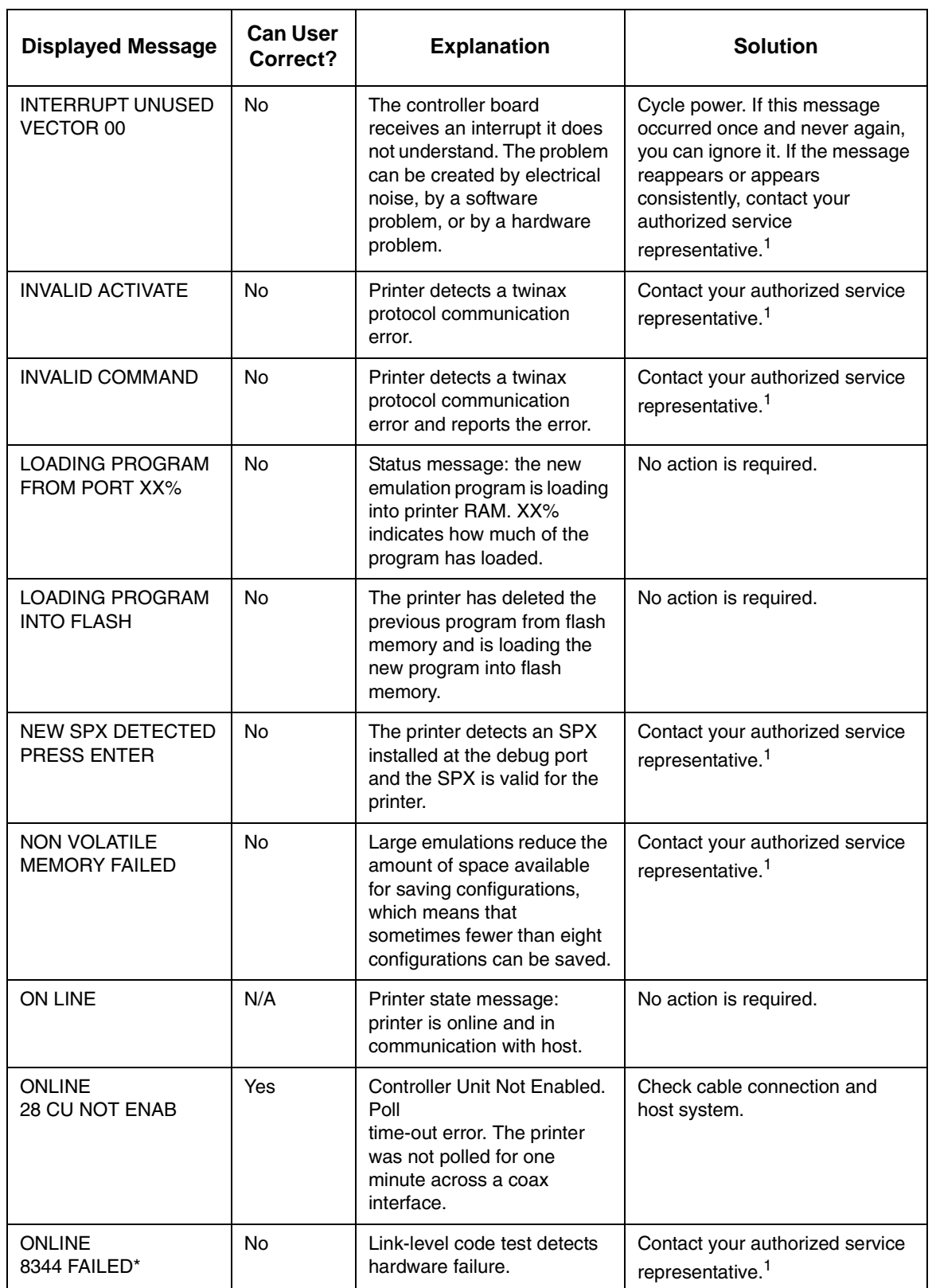

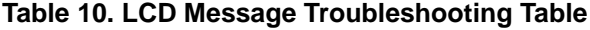

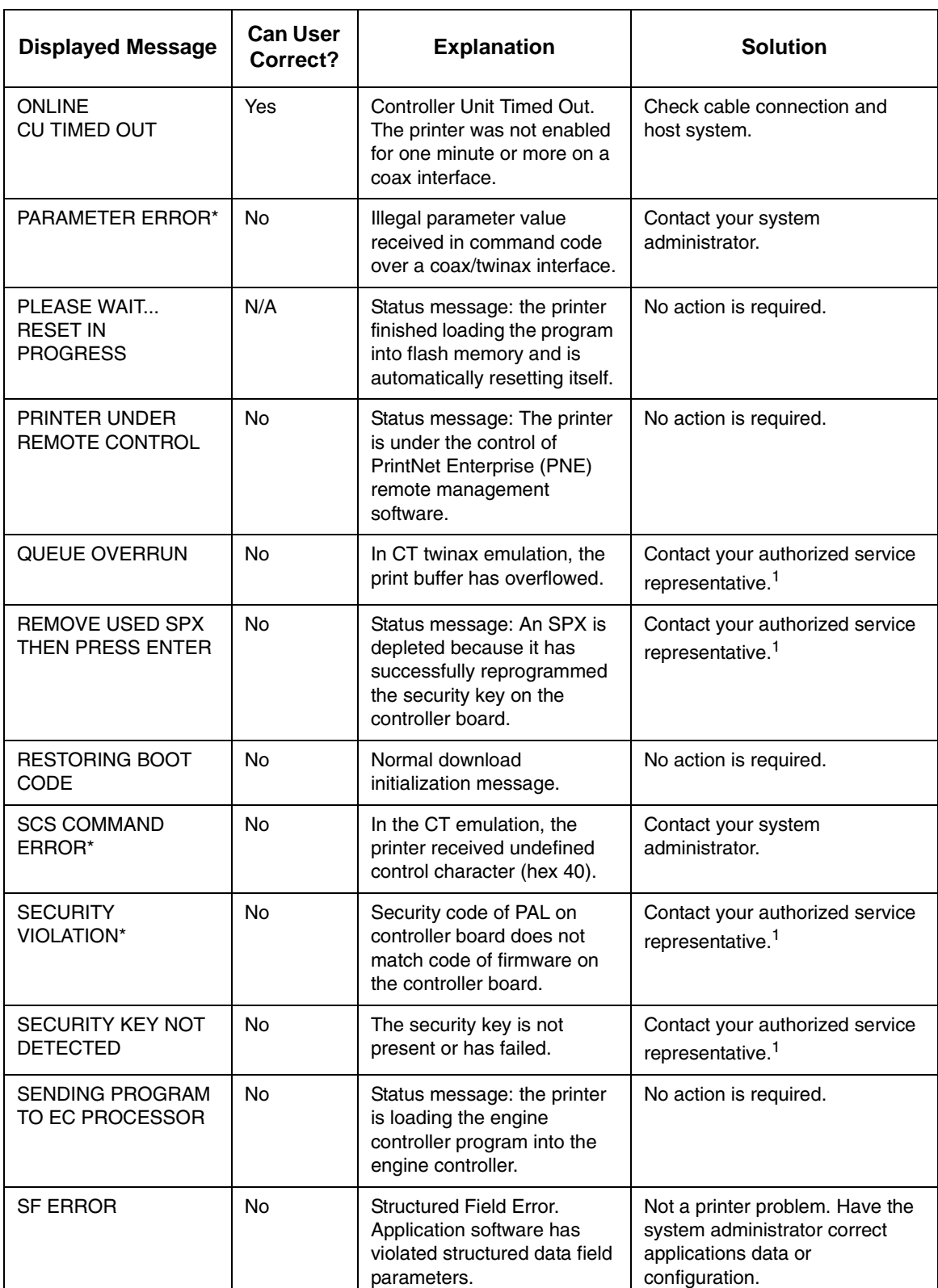

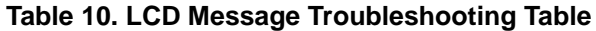

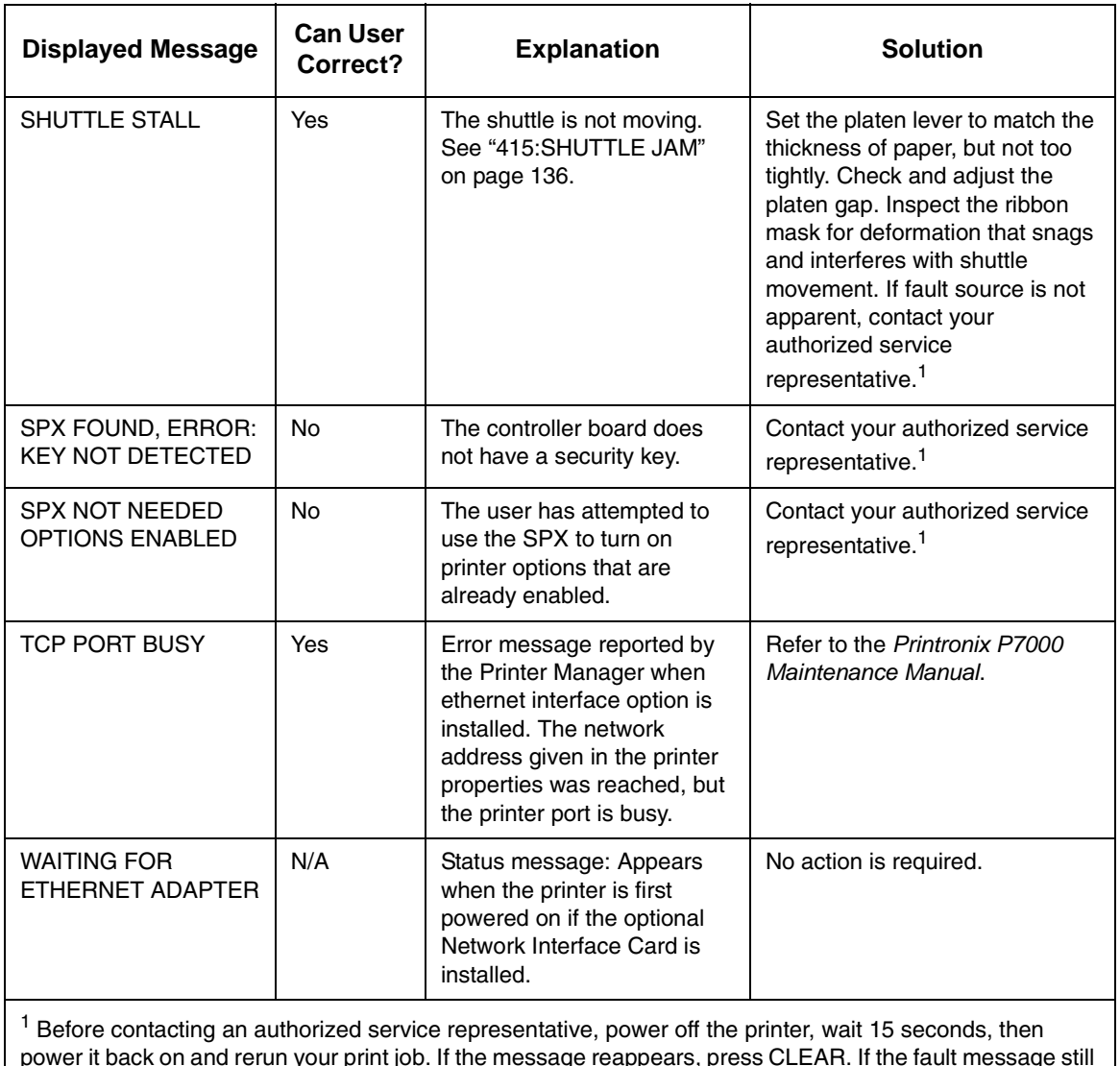

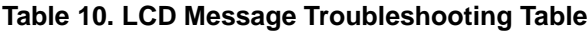

power it back on and rerun your print job. If the message reappears, press CLEAR. If the fault message still displays, then contact your authorized service representative.

#### **Chapter 7 Diagnosing Problems**

# A *Printer Specifications*

## **Ribbon Cartridge Specifications**

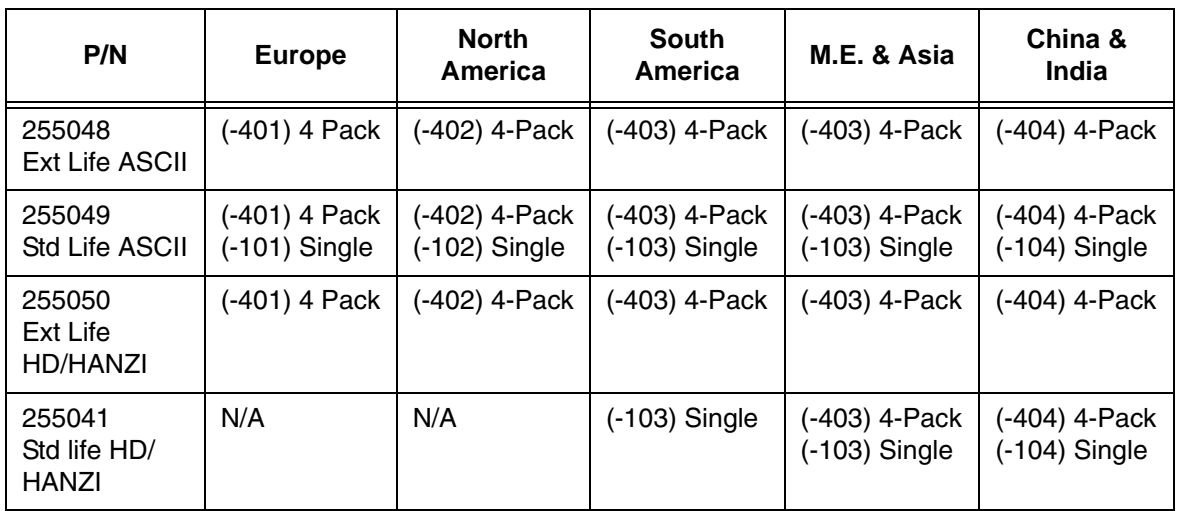

### **Paper Specifications**

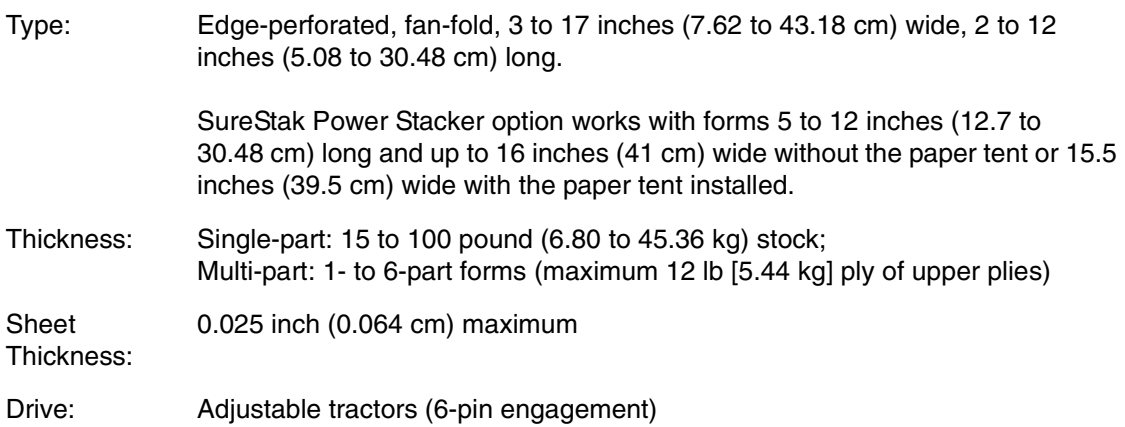

#### **Labels**

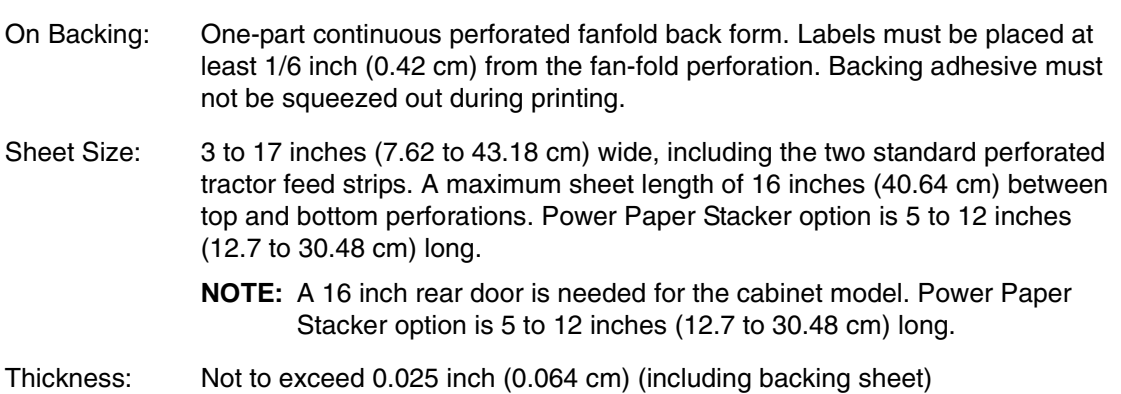

#### **Printer Weight And Dimensions**

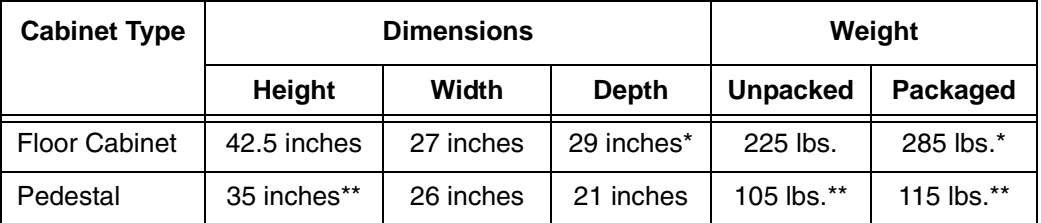

\* With a power stacker, the weight increases by 21 lbs. and the depth increases by 4.75 inches for a deeper rear door.

\*\* With the ZTP option, the weight increases by 12 lbs. and the height is increased by 7 inches.

#### **Environmental Characteristics**

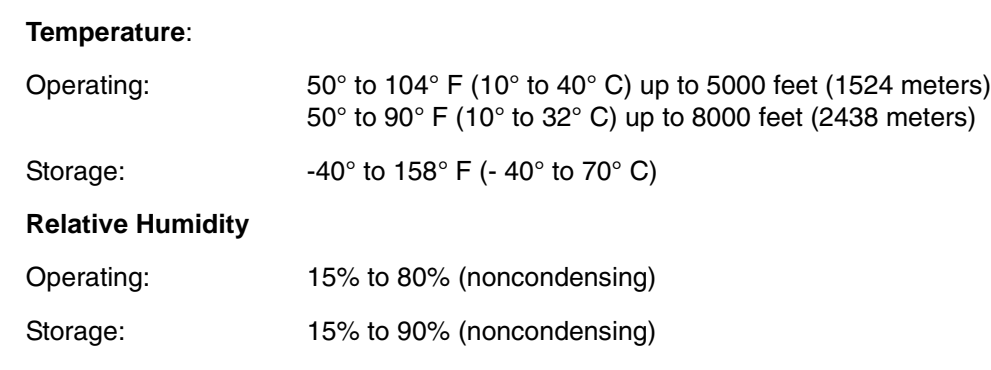

### **Acoustic Noise Level**

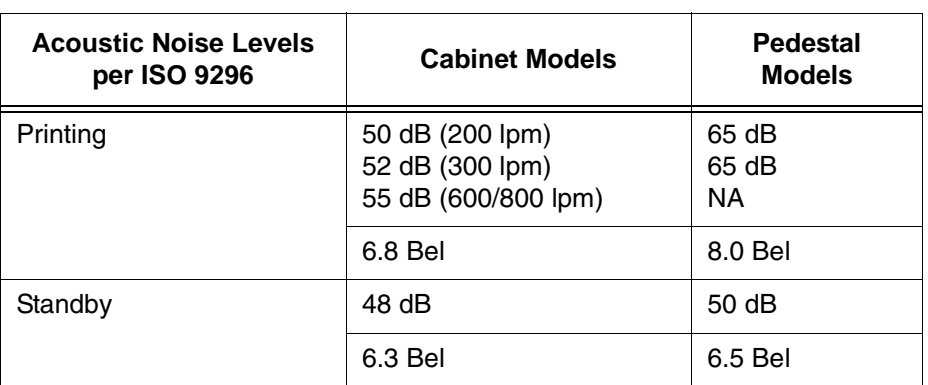

### **Energy Star**

The printers described in this *User's Manual* comply with the requirements of the ENERGY STAR® Office Equipment Program of the U.S. Environmental Protection Agency.

### **Electrical Characteristics**

#### **Input Voltage**

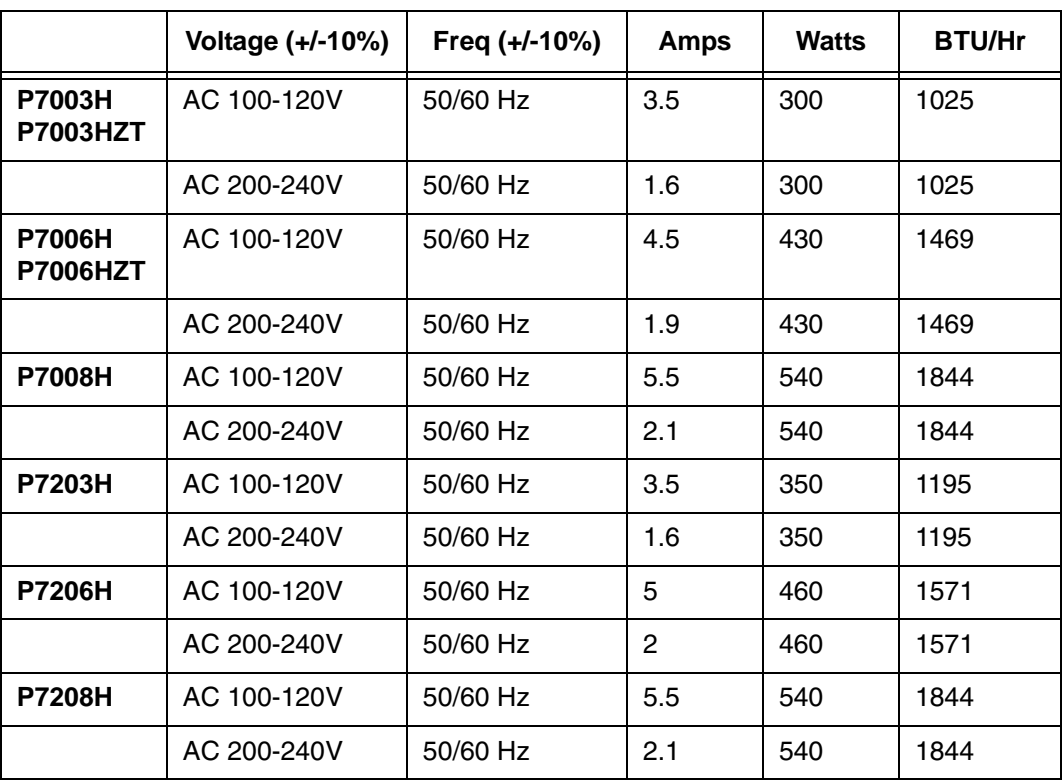

#### **Power Consumption**

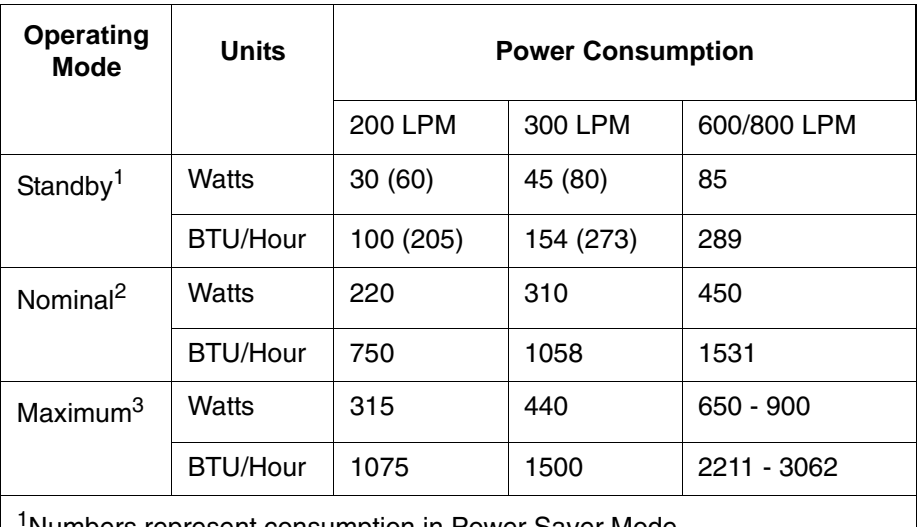

1Numbers represent consumption in Power Saver Mode. Numbers in parenthesis represent standby mode.

2Nominal power measured at 120 VAC while printing ASCII Shift-Recycle. 3Maximum power measured at 120 VAC while printing Black Plot.

#### **Interfaces**

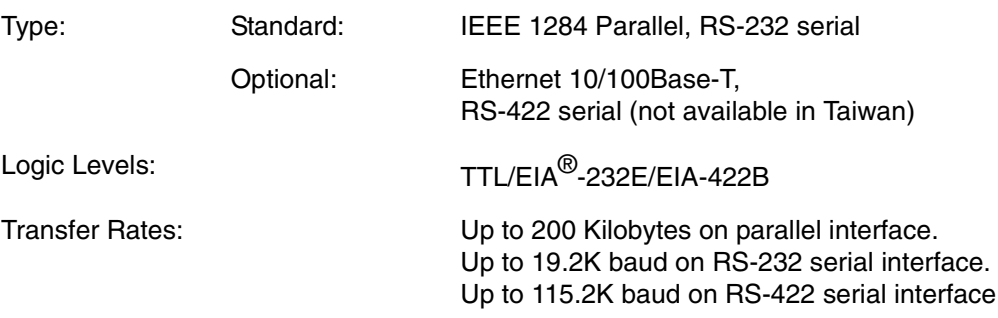

#### **Printing Rates**

The printing speed of text is measured in lines per minute (lpm) and is a function of the selected font and the vertical dot density. Printing speed is independent of the number of characters configured in the character set repertoire. Print rates for lines containing attributes such as bold or emphasized printing, superscripts, subscripts, or elongated attributes will decrease to not less than half the rates of the font without such attributes. The exact print rate of lines containing these attributes depends on the specific print job, but software maximizes the throughput by dynamically determining which dot rows contain adjacent dots and must be printed in two strokes.

The reverse paper feed capability allows the printing of multiple densities on a single line. This is useful in printing forms and text together or in mixing different fonts on a print line. Use of multiple densities and reverse paper feed also affects throughput.

#### **Appendix A Printing Rates**

## B *ASCII Character Set*

 $\overline{\phantom{0}}$ 

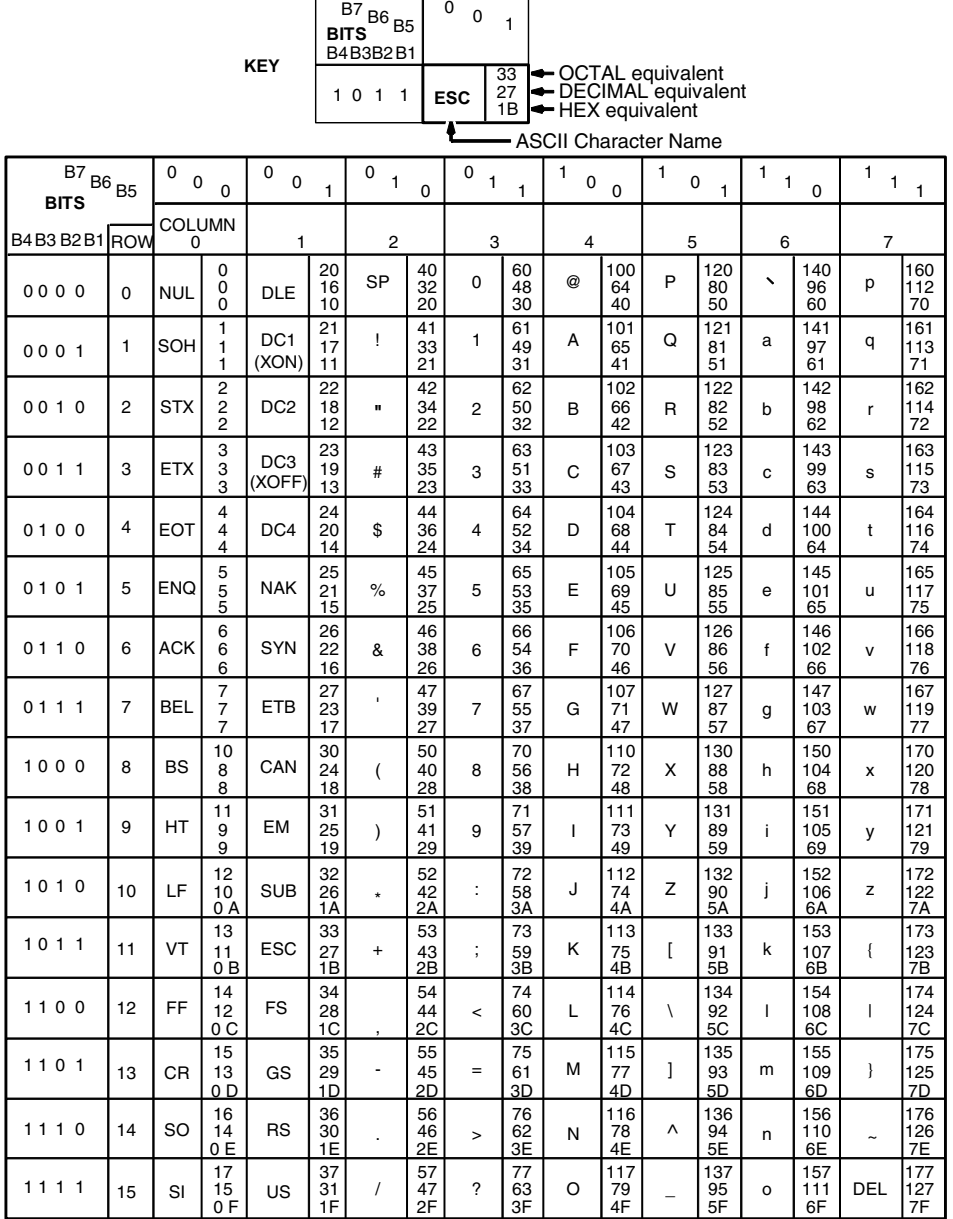

#### **Appendix B**

# C *Zero Tear Pedestal*

#### **Overview**

The P7000 Zero Tear Pedestal (ZTP) printer can print a form and present it for tear off without losing a form between print jobs. The printer automatically presents the current print line to the tear bar when it finishes printing and no data are being sent to the printer. When it receives more data from the host computer, the printer pulls the form down to the print station and resumes printing.

The ZT printer is available:

- as a 200 lpm, 300 lpm, and 600 lpm H-Series (DBCS) printer
- with HD printers.

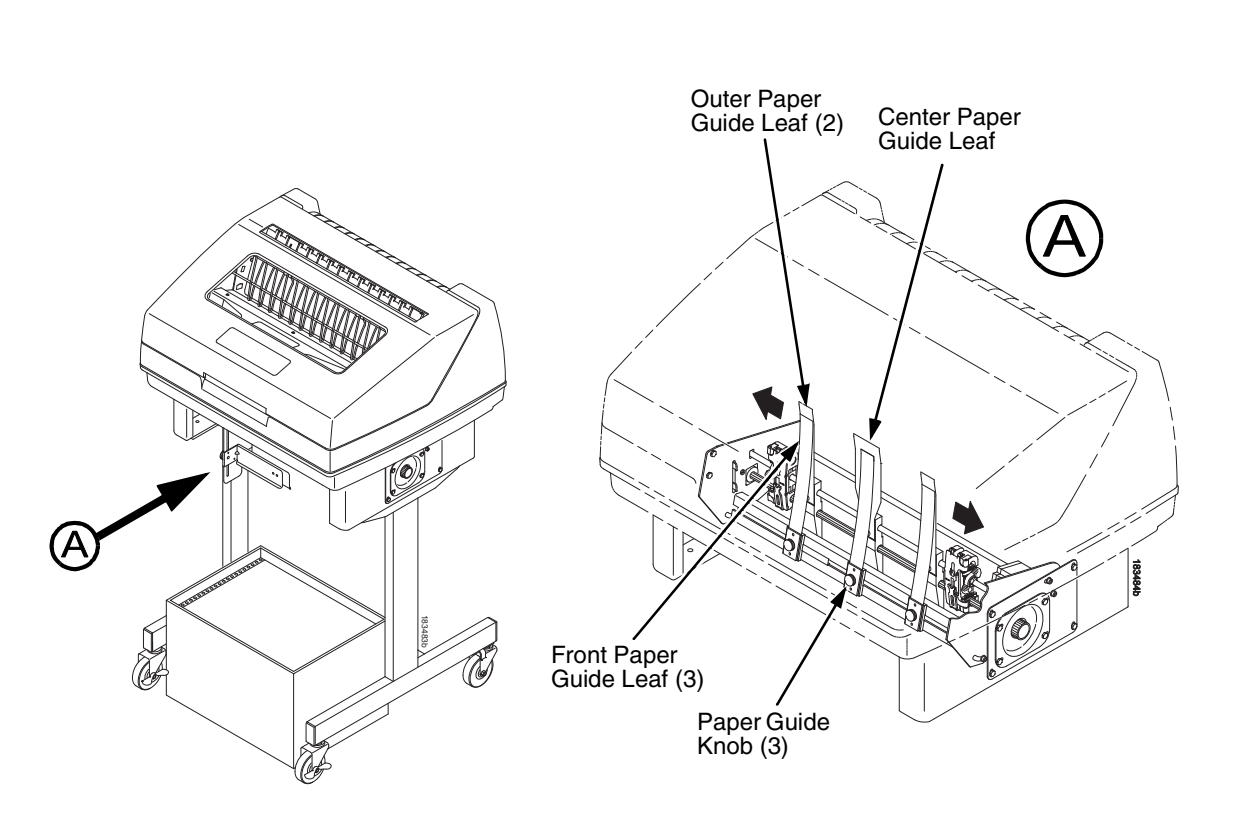

#### **Position The Paper Input And Adjust The Paper Guides**

#### **Figure 28. Adjusting The Paper Guides**

<span id="page-177-0"></span>**NOTE:** Ensure that the paper guides are not damaged.

- 1. Remove the left paper guide knob and the left, front paper guide leaf. (See [Figure](#page-177-0) 28.)
- 2. Remove the right paper guide knob and the right, front paper guide leaf.
- 3. Remove the center paper guide knob and the center, front paper guide leaf.

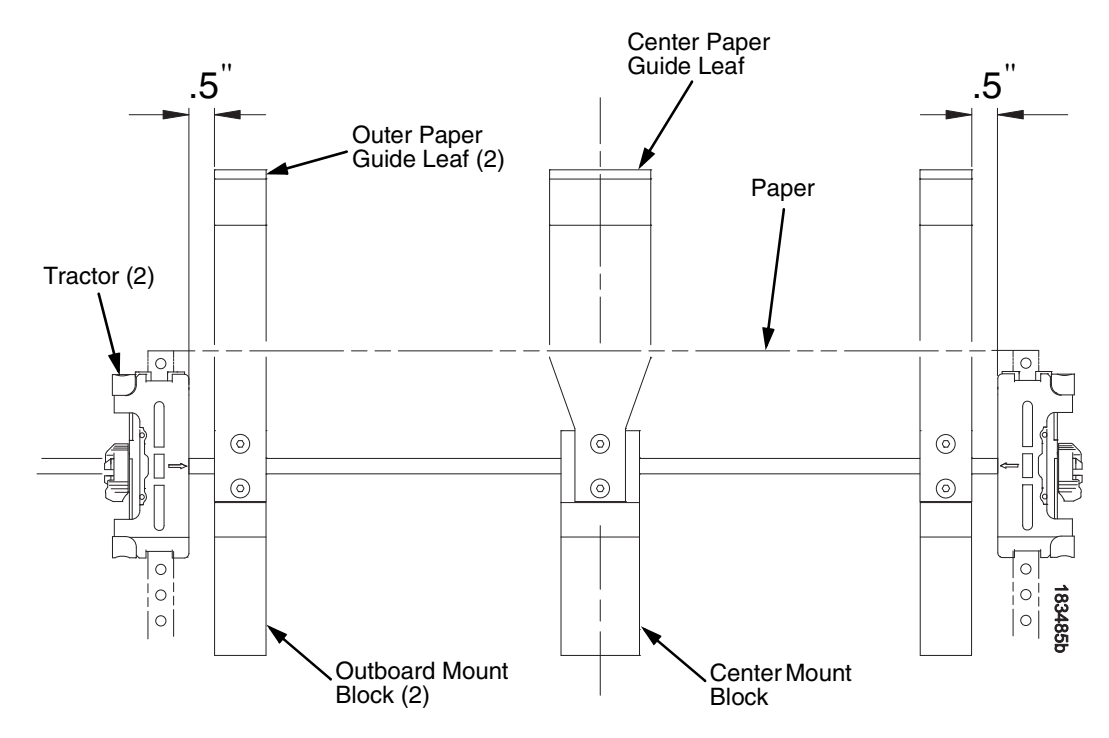

**Figure 29. Adjusting Paper Guide Leaves**

- <span id="page-178-0"></span>4. Slide the left outboard mount block so that the left outer paper guide leaf is .5 inches from the left tractor. (See [Figure](#page-178-0) 29).
- 5. Slide the right outboard mount block so that the right outer paper guide leaf is .5 inches from the right tractor.
- 6. Slide the center mount block so that the center paper guide leaf is centered between the left and right outer paper guide leaves.
- 7. Install the paper guide knobs and front paper guide leaves. (See [Figure](#page-177-0) 28.)

**Load Paper**

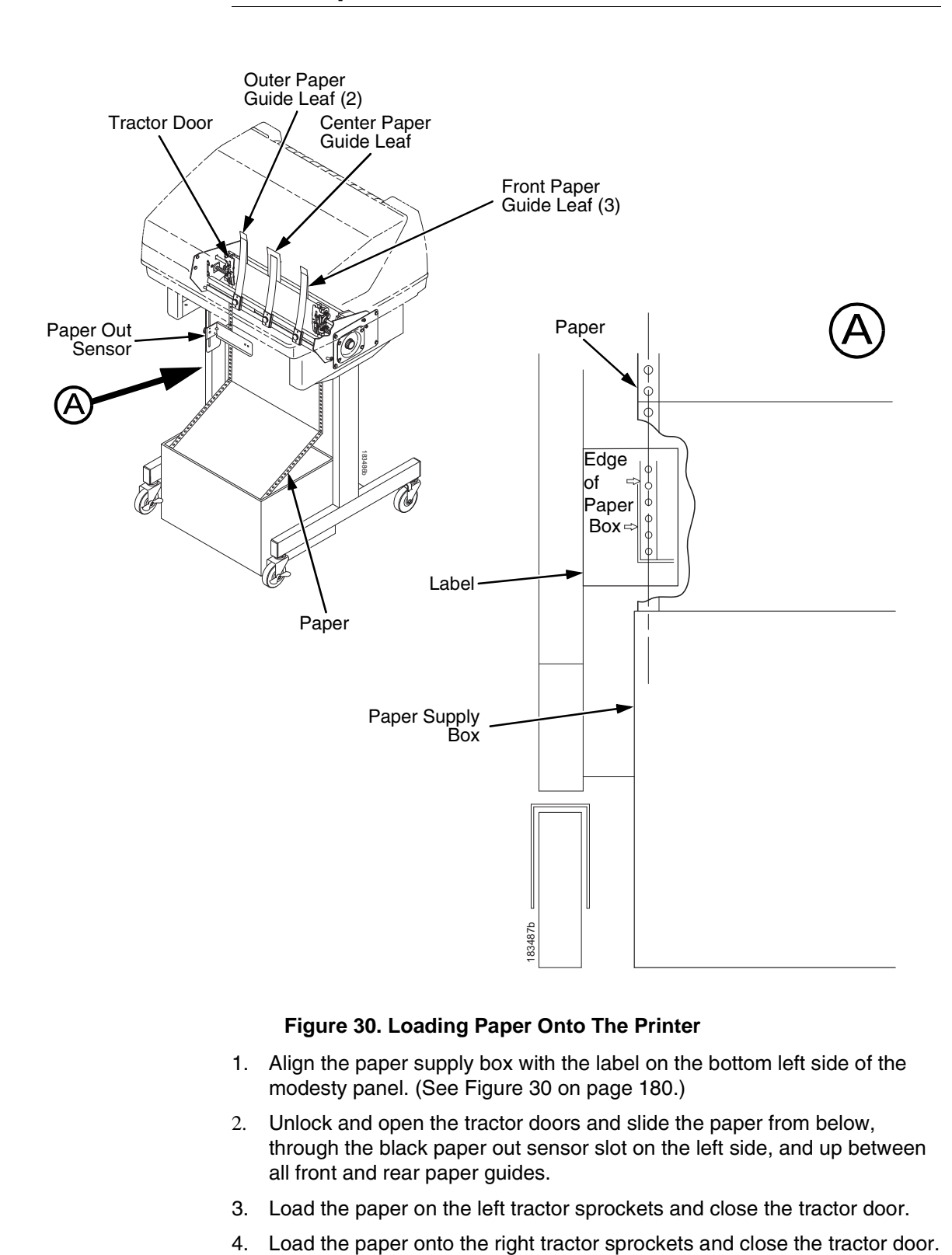

#### **Figure 30. Loading Paper Onto The Printer**

- <span id="page-179-0"></span>1. Align the paper supply box with the label on the bottom left side of the modesty panel. (See [Figure](#page-179-0) 30 on [page 180](#page-179-0).)
- 2. Unlock and open the tractor doors and slide the paper from below, through the black paper out sensor slot on the left side, and up between all front and rear paper guides.
- 3. Load the paper on the left tractor sprockets and close the tractor door.
-
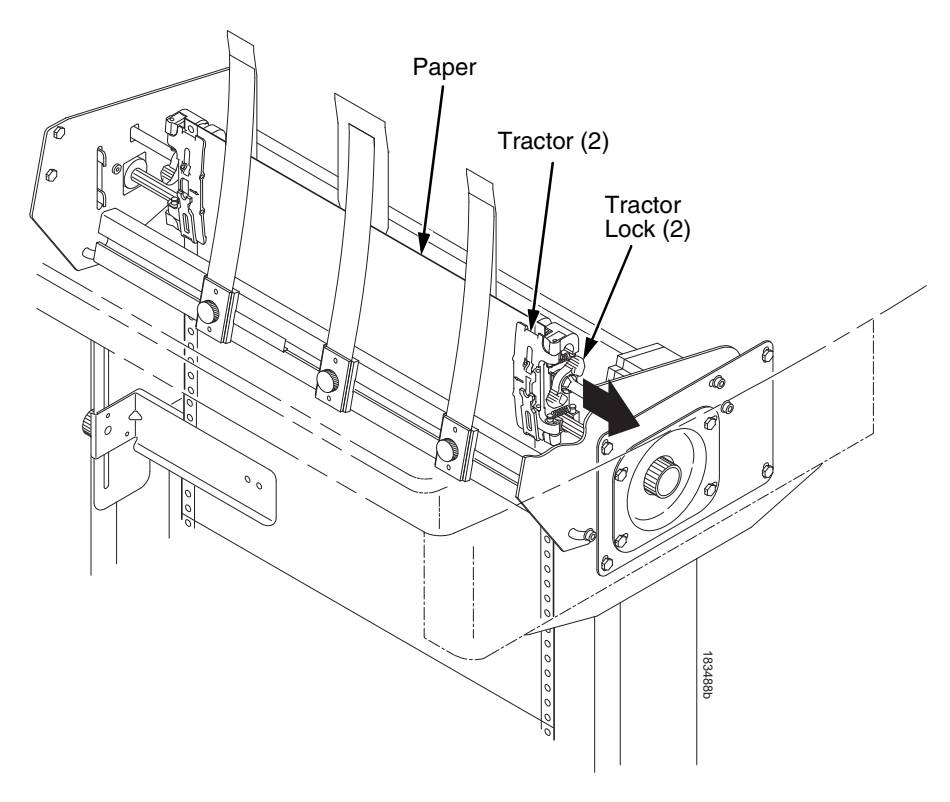

#### **Figure 31. Adjusting the Horizontal Paper Tension**

- <span id="page-180-0"></span>5. Adjust the paper web tightness by sliding the right tractor to remove slack or to adjust for various paper widths. (See [Figure](#page-180-0) 31.)
- 6. Lock the tractors in position by pressing down on the tractor locks.

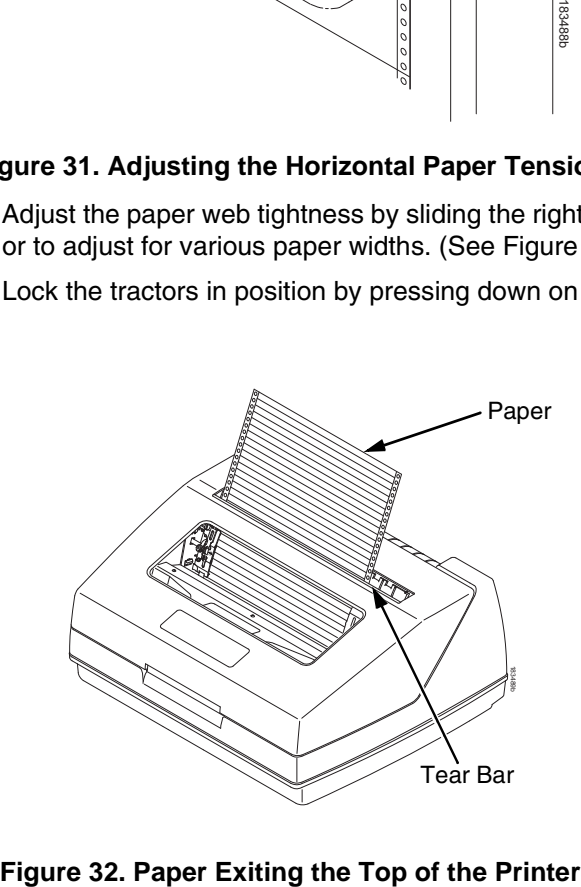

# **Position The Paper Out Sensor**

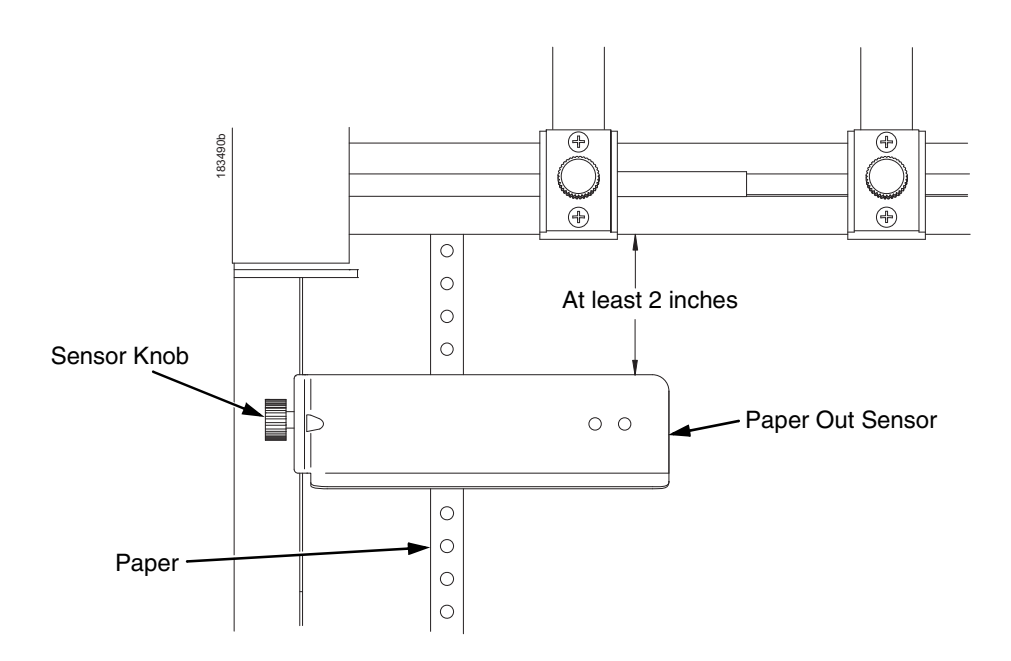

**Figure 33. The Paper Out Sensor**

<span id="page-181-0"></span>The paper out sensor indicates when the printer runs out of paper. (The sensor does not work with black backed forms.) Unlike the standard pedestal printer, the ZT printer requires you to load the paper through the paper out sensor slot [\(Figure](#page-179-0) 30 and [Figure](#page-181-0) 33). Correct positioning of the paper out sensor ensures that the last form the printer prints will be properly presented to the tear bar. To position the paper out sensor, do the following:

- 1. Position the paper properly at the tear bar ([page 184](#page-183-0)).
- 2. Loosen the paper out sensor by turning the sensor knob counterclockwise.
- 3. Position the paper out sensor so that there are at least 2 inches between the bottom of the aluminum extrusion bar and the top of the paper out sensor.
- **IMPORTANT For optimal performance, 2 inches is recommended for 11 inch forms. For shorter forms, position the paper out sensor so that there are at least 2 inches between a perforation and the top of the paper out sensor.**
	- 4. Tighten the paper out sensor by turning the sensor knobs clockwise.
	- 5. Press **ONLINE/CLEAR**. When the first print job is sent to the printer, the paper is drawn into the printer, the top of form aligns with the print station, and the print job begins.

# **Set The Tear Bar Distance**

To set the tear bar distance, do the following steps:

- 1. Make sure the printer is offline.
- 2. Press **ENTER** key to enter the menu.
- 3. Press the right arrow  $\triangleright$  until "OFFLINE/ZTP Menu" displays.
- 4. Press the down arrow  $\nabla$ . "ZTP Data Time" displays.
- 5. Press the right arrow  $\triangleright$  until "ZTP TearDistance" displays.
- 6. Press the down arrow  $\nabla$ . "ZTP TearDistance/xx/144 Inch" displays.
- 7. Press the left arrow  $\triangleleft$  or right arrow  $\triangleright$  to decrease or increase the tear bar distance in increments of 1/144th of an inch.
- 8. Press **ENTER** to select the desired value. An asterisk appears next the selected value and a scale prints to indicate the tear bar distance in relation to the tear bar. For correct tear bar distance, the zero should align with the tear bar. See [Figure](#page-182-0) 34.

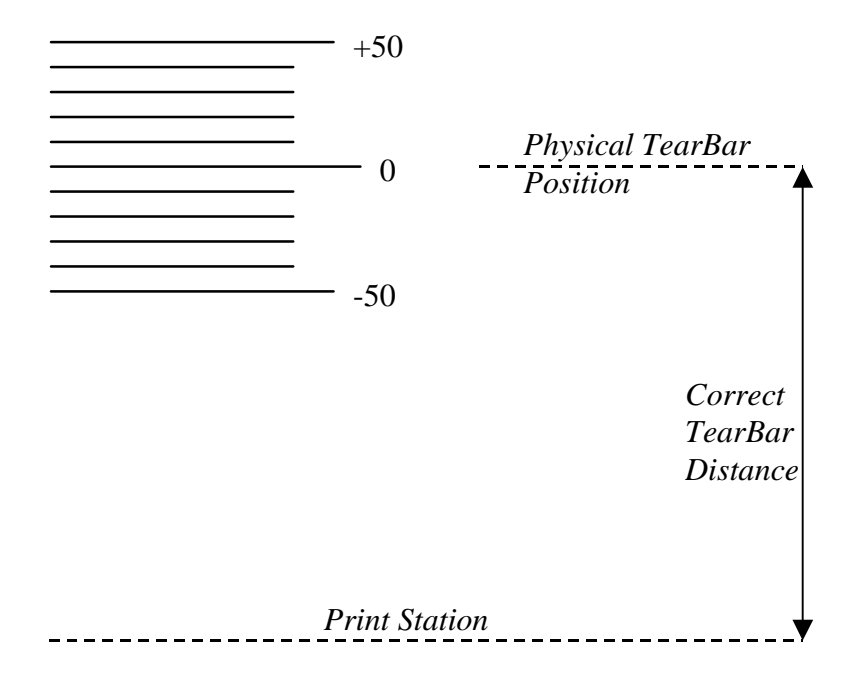

#### **Figure 34. Correct Tear Bar Distance**

- <span id="page-182-0"></span>**NOTE:** When a new ZTP Tear Bar Dist value is selected, the printer will lose the current print position until you reset the top of form to automatically save the new value.
- 9. Reset the top of form using the procedure on [page 184.](#page-183-0)

# <span id="page-183-0"></span>**Set The Top Of Form**

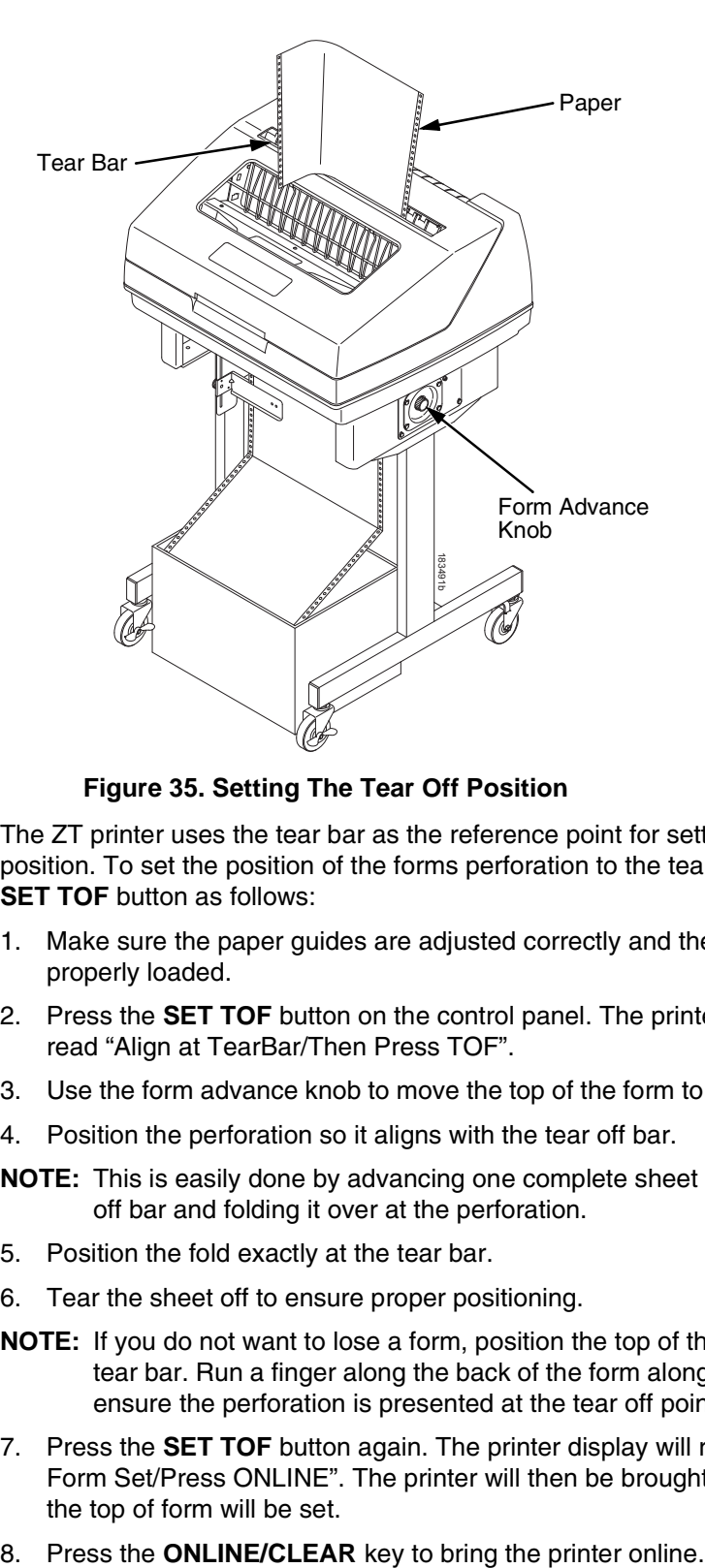

**Figure 35. Setting The Tear Off Position**

The ZT printer uses the tear bar as the reference point for setting the tear off position. To set the position of the forms perforation to the tear bar, use the **SET TOF** button as follows:

- 1. Make sure the paper guides are adjusted correctly and the paper is properly loaded.
- 2. Press the **SET TOF** button on the control panel. The printer display will read "Align at TearBar/Then Press TOF".
- 3. Use the form advance knob to move the top of the form to the tear off bar.
- 4. Position the perforation so it aligns with the tear off bar.
- **NOTE:** This is easily done by advancing one complete sheet above the tear off bar and folding it over at the perforation.
- 5. Position the fold exactly at the tear bar.
- 6. Tear the sheet off to ensure proper positioning.
- **NOTE:** If you do not want to lose a form, position the top of the form at the tear bar. Run a finger along the back of the form along the tear bar to ensure the perforation is presented at the tear off point.
- 7. Press the **SET TOF** button again. The printer display will read "Top Of Form Set/Press ONLINE". The printer will then be brought OFFLINE and the top of form will be set.
- 

# **ZTP SETTINGS Menu**

The ZTP SETTINGS menu includes the ability to enable and disable features unique to the Zero Tear printer (ZTP), set the tear bar distance, set the auto present data time, and set the auto present wait time. This section defines these options.

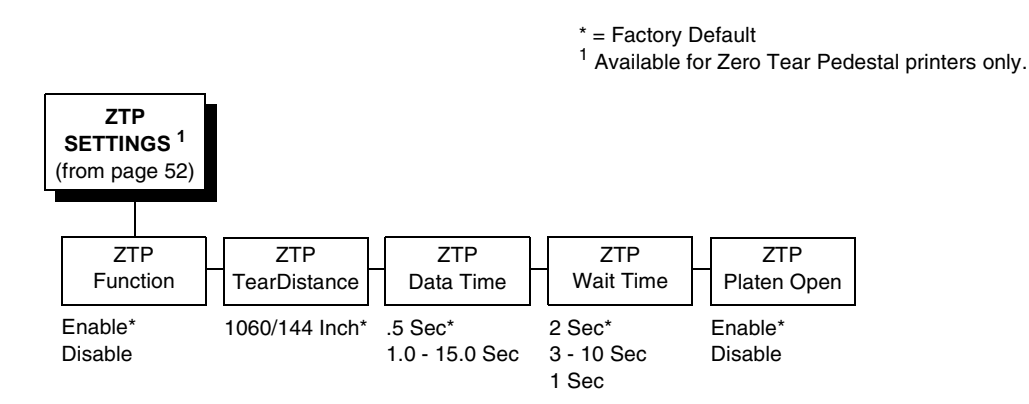

# **ZTP Function**

This option enables or disables all unique ZTP functions. The default is Enable.

**NOTE:** When the ZTP Function is enabled, the View/Eject key is disabled and Slow Paper Slew is enabled.

# **ZTP TearDistance**

This option sets the tear off distance from the current print position to the tear bar. Adjustable values in increments of 1/144th of an inch range from 200 to 2880. The up and down arrows adjust the display value. When you press the **Enter** key, the selected value is stored and a scale is printed to indicate the current tear off position. The default value is 1060.

**NOTE:** When a new value is selected, the printer will lose the current print position. You must reset the top of form to automatically save the new value.

# **ZTP Data Time**

This option sets the pause time in the data stream that the ZTP requires before moving the form to the tear bar once a print job is completed. The values range from .5 to 15 seconds. The default is .5 seconds.

# **ZTP Wait Time**

This option sets the minimum amount of time that the form stays at the tear bar. This allows you time to remove the form before the form is retracted to print the next form. The adjustable values range from 1 to 10 seconds in increments of 1 second. The default value is 2 seconds.

# **ZTP Platen Open**

This option allows the user to have the platen open whenever forms are reversed. Enabled is the default, used for most papers and labels. The feature can be disabled as required by some multi-part forms.

# **Performance Limitations**

# **Forms Type**

The paper feed tractors on the ZT printer push the paper up through the print station instead of pulling it through, as in the standard pedestal printer. This limits the variety of forms the ZT printer can use. If the forms do not fall within the range specified in [Table](#page-185-0) 11, dot compression and line separation may occur. The user should match the media to the application to ensure acceptable print quality. Also, because paper is pushed from below the print station, the last form in the tractors may not print fully or may not be presented to the printer exit for retrieval.

All paper used in the ZT printer requires standard half inch spaced tractor feed holes. Cut sheet and continuous friction fed paper is not supported. The forms specified in [Table](#page-185-0) 11 can have no more than one form per page horizontally.

<span id="page-185-0"></span>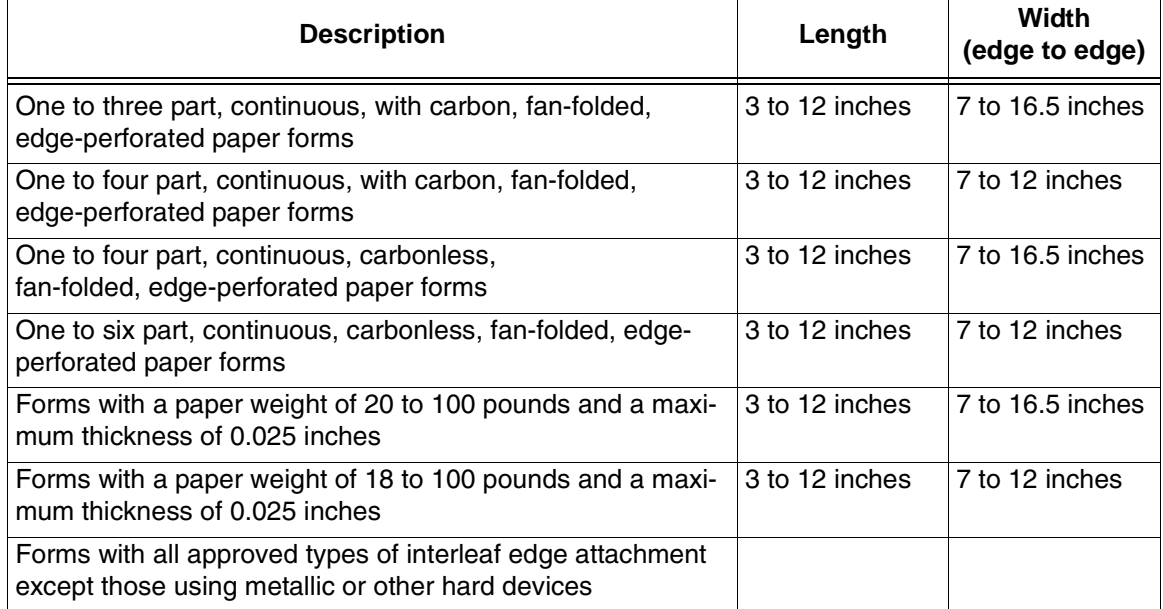

#### **Table 11. Forms Type**

**NOTE:** If you use forms outside these limits, the print quality may not be optimum, the printer may lose top-of-form, or the frequency of paper jams will increase.

# **Paper Jams**

Printer jams can occur if you tear off the form incorrectly. If you experience two or more paper jams per box of forms, follow these guidelines to help reduce jams:

- Position the lower paper guides properly
- Align the paper web tightness properly
- Position the form perforation against the tear bar
- Time the tear, while the paper is not moving
- Direct the tear force toward the user and across the tear bar, not upward.

#### **To Clear Paper Jams**

- 1. Raise the platen lever to open the platen.
- 2. Open the left and right tractor doors.
- 3. Pull the paper upward through the top of the printer.
- **NOTE:** DO NOT pull the paper downwards from the bottom. This could cause the paper guides to bend.
- 4. Reload the paper (see [page 180](#page-179-1)).

*Customer Support* 

# **Printronix Customer Support Center**

#### **IMPORTANT Please have the following information available prior to calling the Printronix Customer Support Center:**

- <span id="page-188-0"></span>• Model number
- Serial number (located on the back of the printer)
- Installed options (i.e., interface and host type if applicable to the problem)
- Configuration printout:
	- Line Matrix Printer Press PRT CONFIG on the control panel, then press Enter.
- Is the problem with a new install or an existing printer?
- Description of the problem (be specific)
- Good and bad samples that clearly show the problem (faxing or emailing of these samples may be required)

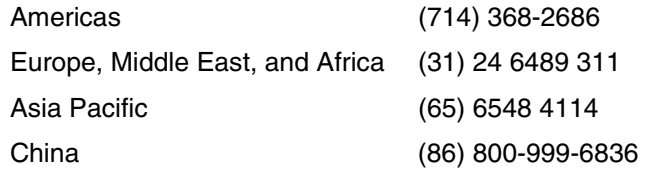

<span id="page-188-1"></span>[http://www.printronix.com/support.aspx](http://www.printronix.com/public/servicessupport/default.aspx)

# **Printronix Supplies Department**

Contact the Printronix Supplies Department for genuine Printronix supplies.

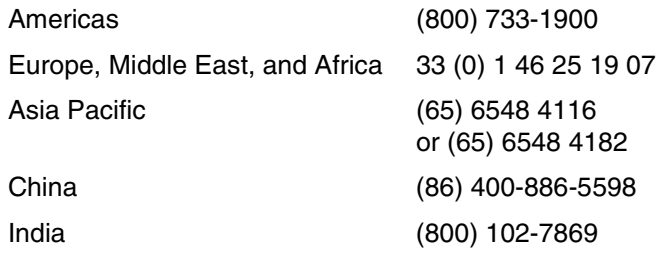

[http://www.printronix.com/supplies-parts.aspx](http://www.printronix.com/public/supplies/default.aspx)

# **Corporate Offices**

Printronix, Inc. 15345 Barranca Parkway Irvine, CA 92618 U.S.A. Phone: (714) 368-2300 Fax: (714) 368-2600

Printronix Inc. c/o Printronix Nederland BV Bijsterhuizen 11-38 6546 AS Nijmegen The Netherlands Phone: (31) 24 6489489 Fax: (31) 24 6489499

Printronix Schweiz GmbH 42 Changi South Street 1 Changi South Industrial Estate Singapore 486763 Phone: (65) 6542 0110 Fax: (65) 6546 1588

Printronix Commercial (Shanghai) Co. Ltd 22F, Eton Building East No.555, Pudong Av. Shanghai City, 200120, P R China Phone: (86) 400 886 5598 Fax: (86-21) 5138 0564

[Visit the Printronix web site at www.printronix.com](http://www.printronix.com/)

# E *Communication Notices*

# **Notices**

This information was developed for products and services offered in the U.S.A.

Printronix may not offer the products, services, or features discussed in this document in other countries. Consult your Printronix representative for information on the products and services currently available in your area. Any reference to an Printronix product, program, or service is not intended to state or imply that only that Printronix product, program, or service may be used. Any functionally equivalent product, program, or service that does not infringe any Printronix intellectual property rights may be used instead. However, it is the user's responsibility to evaluate and verify the operation of any non-Printronix product, program, or service.

Printronix may have patents or pending patent applications covering subject matter described in this document. The furnishing of this document does not give you any license to these patents. You can send license inquires, in writing, to:

Printronix, Inc. 15345 Barranca Parkway Irvine, CA 92618 U.S.A.

**The following paragraph does not apply to the United Kingdom or any other country where such provisions are inconsistent with local law:**

PRINTRONIX PROVIDES THIS PUBLICATION "AS IS" WITHOUT WARRANTY OF ANY KIND, EITHER EXPRESS OR IMPLIED, INCLUDING, BUT NOT LIMITED TO, THE IMPLIED WARRANTIES OF NON-INFRINGEMENT, MERCHANTABILITY OR FITNESS FOR A PARTICULAR PURPOSE. Some states do not allow disclaimer of express or implied warranties in certain transactions, therefore, this statement may not apply to you.

This information could include technical inaccuracies or typographical errors. Changes are periodically made to the information herein; these changes will be incorporated in new editions of the publication. Printronix may make improvements and/or changes in the product(s) described in this publication at any time without notice.

Any references in this information to non-Printronix Web sites are provided for convenience only and do not in any manner serve as an endorsement of those Web sites. The materials at those Web sites are not part of the materials for this Printronix product and use of those Web sites is at your own risk.

Any performance data contained herein was determined in a controlled environment. Therefore, the results obtained in other operating environments may vary significantly. Some measurements may have been made on development-level systems and there is no guarantee that these measurements will be the same on generally available systems. Furthermore, some measurement may have been estimated through extrapolation. Actual results may vary. Users of this document should verify the applicable data for their specific environment.

Information concerning non-Printronix products was obtained from the suppliers of those products, their published announcements or other publicly available sources. Printronix has not tested those products and cannot confirm the accuracy of performance, compatibility or any other claims related to non-Printronix products. Questions on the capabilities of non-Printronix products should be addressed to the suppliers of those products.

Printronix encourages owners of information technology (IT) equipment to responsibly recycle their equipment when it is no longer needed. Printronix offers a variety of programs and services to assist equipment owners in recycling their IT products. Information on these product recycling offerings can be found on Printronix's Internet site at http://www.printronix.com.

#### **Note!**

Before using this information and the product it supports, read the information and Communication Statements on page [193.](#page-192-0)

> If you are viewing this information softcopy, the photographs and color illustrations may not appear.

For online versions of this book, we authorize you to:

- Copy, modify, and print the documentation contained on the media, for use within your enterprise, provided you reproduce the copyright notice, all warning statements, and other required statements on each copy or partial copy.
- Transfer the original unaltered copy of the documentation when you transfer the related Printronix product (which may be either machines you own, or programs, if the program's license terms permit a transfer). You must, at the same time, destroy all other copies of the documentation.

You are responsible for payment of any taxes, including personal property taxes, resulting from this authorization.

Your failure to comply with the terms above terminates this authorization. Upon termination, you must destroy your machine readable documentation.

# **Energy Star**

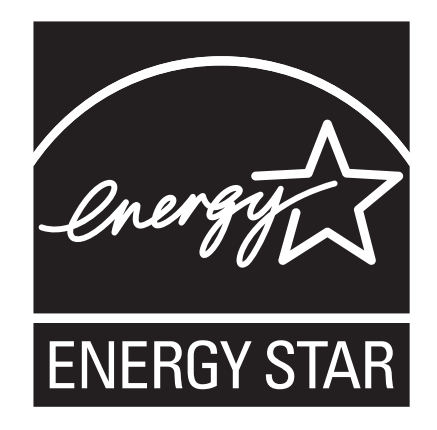

The Environmental Protection Agency ENERGY STAR® Computers program is a partnership effort with manufacturers of data processing equipment to promote the introduction of energy-efficient personal computers, monitors, printers, fax machines, and copiers to help reduce air pollution and global warming caused by electricity generation.

Printronix participates in this program by introducing printers that reduce power consumption when they are not being used. As an ENERGY STAR® Partner, Printronix has determined that this product meets the ENERGY STAR® guidelines for energy efficiency.

**NOTE:** The ENERGY STAR® emblem does not represent EPA endorsement of any product or service.

# <span id="page-192-0"></span>**Communication Statements**

# **Federal Communications Commission (FCC) Statement**

This equpment has been tested and found to comply with the limits for a Class A digital device, pursuant to Part 15 of the FCC Fules. These limits are designed to provide reasonable protection against harmful interference when the equipment is operated in a commercial environment. This equipment generates, uses, and can radiate radio frequency energy and, if not installed and used in accordance with the instructions, may cause harmful interference to radio communications. Operation of this equipment in a residential area is likely to cause harmful interference in which case the user will be required to correct the interference at his own expense.

Properly shielded and grounded cables and connectors must be used in order to meet FCC emission limits. Printronix is not responsible for any radio or television interference caused by using other than recommended cables and connectors or by unauthorized changes or modifications to this equipment. Unauthorized changes or modifications could void the user's authority to operate the equipment.

This device complies with Part 15 of the FCC Fules. Operation is subject to the following two conditions: (1) this device may not cause harmful interference, and (2) this device must accept any interference received, including interference that may cause undesired operation.

# **European Union (EU) Conformity Statement**

 $\epsilon$ 

Hereby, Printronix declares that this product is in compliance with the essential requirements and other relevent provisions of Directive 1999/5/EC.

Printronix cannot accept responsibility for any failure to satisfy the protection requirements resulting from a non-recommended modification of the product, including the fitting of non-Printronix option cards.

This product has been tested and found to comply with the limits for Class A Information Technology Equipment according to European standard EN 55022. The limits for Class A equipment were derived for commercial and industrial environments to provide reasonable protection against interference with licensed communication devices.

#### **WARNING**

This is a Class A product. In a domestic environment this product may cause radio interference in which case the user may be required to take adequate measures.

> Properly shielded and grounded cables and connectors must be used in order to reduce the potential for causing interference to radio and TV communications and to other electrical or electronic equipment. Printronix cannot accept responsibility for any interference caused by using other than recommended cables and connectors.

#### **Industry Canada Compliance Statement**

This Class A digital apparatus complies with Canadian ICES-003.

Cet appareil numérique de la classe A conform á la norme NMB-003 du Canada.

# **Statement of CISPR 22 Compliance**

**Attention:** This is a Class A Product. In a domestic environment this product may cause radio interference in which case the user may be required to take adequate measures.

### **Japanese VCCI Class A**

この装置は、情報処理装置等電波障害自主規制協議会(VCCI)の基準に 基づくクラスム情報技術装置です。この装置を家庭環境で使用すると電波妨害を引き起こすことがあります。この場合には使用者が適切な対策を講ずるよう要求<br>引き起こすことがあります。この場合には使用者が適切な対策を講ずるよう要求<br>されることがあります。

#### **German Conformity Statement**

#### **Handbuchtexte: FCC class A entspricht: EMVG Klasse A**

Text Für alle in Deutschland vertriebenen EN 55022 Klasse A Geräte:

Zulassungsbescheinigung laut dem Deutschen Gesetz über die elektromagnetische Verträglichkeit von Geräten (EMVG) vom 18. September 1998 (bzw. der EMC EG Richtlinie 89/336):

Dieses Gerät ist berechtigt in Übereinstimmung mit dem Deutschen EMVG das EG-Konformitätszeichen - CE - zu führen. Verantwortlich für die Konformitätserklärung nach Paragraph 5 des EMVG ist die: Printronix GmbH Goethering 56 D-63067 Offenbach Germany

Informationen in Hinsicht EMVG Paragraph 4 Abs. (1) 4:

Das Gerät erfüllt die Schutzanforderungen nach EN 55024 und EN 55022 Klasse A.

EN 55022 Klasse A Geräte müssen mit folgendem Warnhinweis versehen werden: "Warnung: dies ist eine Einrichtung der Klasse A. Diese Einrichtung kann im Wohnbereich Funkstörungen verursachen; in diesem Fall kann vom Betreiber verlangt werden, angemessene Maßnahmen durchzuführen und dafür aufzukommen."

EN 55024 Hinweis:

Wird dieses Gerät in einer industriellen Umgebung betrieben (wie in EN 55024 festgelegt), dann kann es dabei eventuell gestört werden. In solch einem Fall ist der Abstand bzw. die Abschirmung zu der industriellen Störquelle zu öergrvßern.

Anmerkung:

Um die Einhaltung des EMVG sicherzustellen sind die Geräte, wie in den Printronix Handbüchern angegeben, zu installieren und zu betreiben.

# **China**

#### **Declaration:**

This is a Class A product. In a domestic environment this product may cause radio interference in which case the user may need to perform practical actions.

此为A级产品。在生活环境中,该 产品可能会造成无线电干扰。在这种情 况下,可能需要用户对其干扰采取切实 可行的措施。

**Altitude and Non-Tropical Climate Statement**

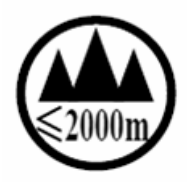

仅适用于海拔 2000m 一下地区安全使用

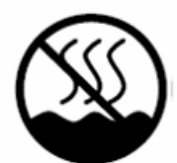

仅适用于非热带气候条件下安全使用

#### **Taiwan**

#### **Warning:**

This is a Class A product. In a domestic environment this product may cause radio interference in which case the user will be required to take adequate measures.

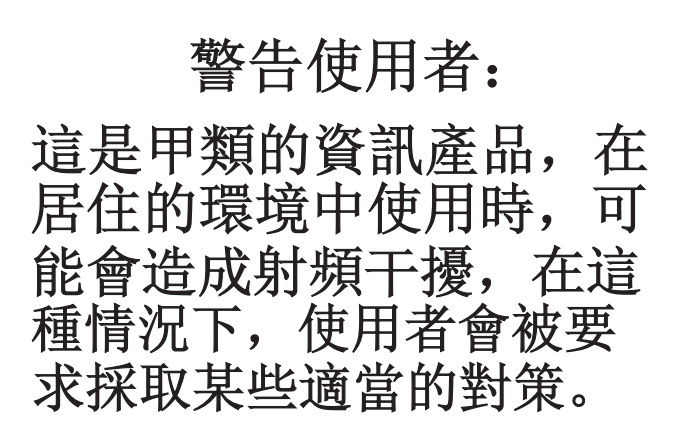

#### **CAUTION:**

This product is equipped with a 3-wire power cord and plug for the user's safety. Use this power cord in conjunction with a properly grounded electrical outlet to avoid electrical shock.

# **Software License Agreement**

Your printer contains, among other software, Printronix operating software including, but not limited to the Embedded Configurable Operating System (the "eCos Software") as embedded software. The terms of this Agreement apply only to the eCos Software, and all other embedded software supplied with the printer. You accept the terms of this Agreement by your initial use of your printer.

#### **1. Object Code License**

Printronix grants you a nonexclusive license to use the Printronix Software, the eCos Software and all other embedded software (collectively, the "Embedded Software" or the "Software") only in conjunction with the printer. As the rightful possessor of the printer, you may make a reasonable number of copies of the Software as necessary for backup, configuration, and restoration of the printer. You must reproduce the copyright notice and any other legend of ownership on each copy of the Software you make.

You may transfer possession of the Software and its media to another party only with the transfer of the printer on which the Software is used. If you do so, you must give the other party a copy of these terms and provide all user documentation to that party. When you do so, you must destroy any copies of Software not resident in the printer.

Your license for the Software terminates when you no longer rightfully possess the printer. No other rights under this license are granted.

#### **2. Source Code**

A source code version of eCos Software is available under the terms of the Red Hat eCos Public License v1.1 at www.printronix.com. Printronix grants no rights whatsoever in the source code for the Printronix Software.

#### **3. No Warranty**

THE EMBEDDED SOFTWARE IS PROVIDED UNDER THIS LICENSE ON AN "AS IS" BASIS, WITHOUT WARRANTY OF ANY KIND, EITHER EXPRESSED OR IMPLIED, INCLUDING, WITHOUT LIMITATION, WARRANTIES THAT THE EMBEDDED SOFTWARE IS FREE OF DEFECTS, MERCHANTABLE, FIT FOR A PARTICULAR PURPOSE OR NON-INFRINGING. THE ENTIRE RISK AS TO THE QUALITY AND PERFORMANCE OF THE EMBEDDED SOFTWARE IS WITH YOU. SHOULD ANY OF THE EMBEDDED SOFTWARE PROVE DEFECTIVE IN ANY RESPECT, YOU (NOT RED HAT, PRINTRONIX, ANY OTHER CONTRIBUTOR OR ANY DISTRIBUTOR) ASSUME THE COST OF ANY NECESSARY SERVICING, REPAIR OR CORRECTION. THIS DISCLAIMER OF WARRANTY CONSTITUTES AN ESSENTIAL PART OF THIS LICENSE. NO USE OF ANY OF THE EMBEDDED SOFTWARE IS AUTHORIZED HEREUNDER EXCEPT UNDER THIS DISCLAIMER.

#### **4. Conflicting Terms**

You agree that this Agreement provides you no more rights with regards to warranty, support, indemnity or liability terms with respect to Red Hat, Inc., Printronix, Inc. or any contributor to the Embedded Software than that provided by the Red Hat eCos Public License v.1.1 or any express warranty that may be made by Printronix, Inc.

#### **5. Limitation of Liability**

UNDER NO CIRCUMSTANCES AND UNDER NO LEGAL THEORY, WHETHER TORT (INCLUDING NEGLIGENCE), CONTRACT, OR OTHERWISE, SHALL RED HAT, PRINTRONIX, ANY OTHER CONTRIBUTOR, OR ANY DISTRIBUTOR OF THE EMBEDDED SOFTWARE, OR ANY PART THEREOF, OR ANY SUPPLIER OF ANY OF SUCH PARTIES, BE LIABLE TO YOU OR ANY OTHER PERSON FOR ANY INDIRECT, SPECIAL, INCIDENTAL, OR CONSEQUENTIAL DAMAGES OF ANY CHARACTER INCLUDING, WITHOUT LIMITATION, DAMAGES FOR LOSS OF GOODWILL, WORK STOPPAGE, COMPUTER FAILURE OR MALFUNCTION, OR ANY AND ALL OTHER COMMERCIAL DAMAGES OR LOSSES, EVEN IF SUCH PARTY SHALL HAVE BEEN INFORMED OF THE POSSIBILITY OF SUCH DAMAGES. THIS LIMITATION OF LIABILITY SHALL NOT APPLY TO LIABILITY FOR DEATH OR PERSONAL INJURY RESULTING FROM SUCH PARTY'S NEGLIGENCE TO THE EXTENT APPLICABLE LAW PROHIBITS SUCH LIMITATION. SOME JURISDICTIONS DO NOT ALLOW THE EXCLUSION OR LIMITATION OF INCIDENTAL OR CONSEQUENTIAL DAMAGES, SO THAT EXCLUSION AND LIMITATION MAY NOT APPLY TO YOU.

#### **6. U.S. Government Users**

The Embedded Software is a "commercial item," as that term is defined in 48 C.F.R. 2.101 (Oct. 1995), consisting of "commercial computer software" and "commercial computer software documentation," as such terms are used in 48 C.F.R. 12.212 (Sept. 1995). Consistent with 48 C.F.R. 12.212 and 48 C.F.R. 227.7202-1 through 227.7202-4 (June 1995), all U.S. Government End Users acquire Covered Code with only those rights set forth herein.

#### **7. Miscellaneous**

This Agreement represents the complete agreement concerning subject matter hereof. If any provision of this Agreement is held to be unenforceable, such provision shall be reformed only to the extent necessary to make it enforceable. This Agreement shall be governed by California law provisions (except to the extent applicable law, if any, provides otherwise), excluding its conflict-of-law provisions.

#### **8. Red Hat Statement with regards to eCos Software**

Part of the software embedded in this product is eCos - Embedded Configurable Operating System, a trademark of Red Hat. Portions created by Red Hat are Copyright (C) 1998, 1999, 2000 Red Hat, Inc. (http:// www.redhat.com) All Rights Reserved.

THE SOFTWARE IN THIS PRODUCT WAS IN PART PROVIDED BY RED HAT AND ANY EXPRESS OR IMPLIED WARRANTIES, INCLUDING, BUT NOT LIMITED TO, THE IMPLIED WARRANTIES OF MERCHANTABILITY AND FITNESS FOR A PARTICULAR PURPOSE ARE DISCLAIMED. IN NO EVENT SHALL THE AUTHOR BE LIABLE FOR ANY DIRECT, INDIRECT, INCIDENTAL, SPECIAL, EXEMPLARY, OR CONSEQUENTIAL DAMAGES (INCLUDING, BUT NOT LIMITED TO, PROCUREMENT OF SUBSTITUTE GOODS OR SERVICES; LOSS OF USE, DATA, OR PROFITS; OR BUSINESS INTERRUPTION) HOWEVER CAUSED AND ON ANY THEORY OF LIABILITY, WHETHER IN CONTRACT, STRICT LIABILITY, OR TORT (INCLUDING NEGLIGENCE OR OTHERWISE) ARISING IN ANY WAY OUT OF THE USE OF THIS SOFTWARE, EVEN IF ADVISED OF THE POSSIBILITY OF SUCH DAMAGE.

# Index

# **Numerics**

[000 SHUTTLE TYPE NOT SUPPORTED\\*](#page-133-0)  message, 134 [06 HOST REQUEST message, 134](#page-133-1) [08 HOLD PRINT TIMEOUT message, 134](#page-133-2) [104 POWER SUPPLY HOT\\* message, 135](#page-134-0) [105 PRINTER HOT\\* message, 135](#page-134-1) [15 COMM CHECK message, 134](#page-133-3) [15V PWR FAIL \\* message, 134](#page-133-4) [22 INVALID ADDR message, 134](#page-133-5) [31 PAPER OUT TIMEOUT message, 134](#page-133-6) [32 PAPER JAM TIMEOUT message, 134](#page-133-7) [33 PLATEN OPEN TIMOUT message, 135](#page-134-2) [34 RIBBON STALL TIMOUT message, 135](#page-134-3) [401 BUFFER OVERRUN message, 135](#page-134-4) [402 CLEAR PAPER JAM message, 135](#page-134-5) [403 CLOSE PLATEN message, 135](#page-134-6) [409 FRAMING ERROR message, 135](#page-134-7) [410 LOAD PAPER message, 135](#page-134-8) [411 PARITY ERROR message, 136](#page-135-0) [414 RIBBON STALL message, 136](#page-135-1) [415 SHUTTLE JAM message, 136](#page-135-2) [416 STACKER FULL message, 136](#page-135-3) [417 STACKER JAM message, 136](#page-135-4) [418 RBN INK LOW message, 136](#page-135-5) [419 RBN INK OUT\\* message, 136](#page-135-6) [420 EXC RBN WEAR message, 136](#page-135-7) [421 BC MISSING message, 137](#page-136-0) [422 BC DAMAGED message, 137](#page-136-1) [423 OLD RIBBON message, 137](#page-136-2) [424 UNKNOWN RBN1 message, 137](#page-136-3) [425 UNKNOWN RBN2 message, 137](#page-136-4) [427 CRTG MISSING message, 137](#page-136-5) [428 CRTG COMM ER message, 137](#page-136-6)

[432 CRT NOT SET message, 138](#page-137-0) [435 NO WELD message, 138](#page-137-1) [437 REG MISSING message, 138](#page-137-2) [438 TIP MISMATCH message, 138](#page-137-3) [439 SHTL MISMATCH message, 138](#page-137-4) [440 RWP DOWNLOAD message, 138](#page-137-5) [48V PWR FAIL \\* message, 135](#page-134-9) [602 23.5V PWR FAIL \\* message, 138](#page-137-6) [604 48V CIRCUIT\\* message, 138](#page-137-7) [606 Power 8.5V CHECK message, 138](#page-137-8) [607 CTL VOLT FAIL \\* message, 139](#page-138-0) [608 DRIVER CIRCUIT BAD message, 139](#page-138-1) [609 EXHAUST FAN CHECK message, 139](#page-138-2) [613 HAM. COIL BAD Message, 139](#page-138-3) [614 HAMMER BANK NOT INSTALLED](#page-138-4) message, 139 [615 HAMMER BANK CHECK Message, 139](#page-138-5) [617 LOWER DRIVER SHORT\\* message, 139](#page-138-6) [619 PAPER FEED DRIVER CIRCUIT\\*](#page-138-7) message, 139 [620 POWER VOLT CHECK\\* message, 140](#page-139-0) [622 SHUTTLE DRIVER CRCUIT\\* message, 140](#page-139-1) [623 STACK FAULT message, 140](#page-139-2) [624 UPPER DRIVER SHORT\\* message, 140](#page-139-3) [625 WRONG E-NET message, 140](#page-139-4) [700 A TO D OVERUN \\* message, 140](#page-139-5) [701 ACCESS NULL POINTER\\* message, 140](#page-139-6) [702 FIRMWARE ERROR message, 140](#page-139-7) [703 ILLEGAL EXTERNAL BUS ACC \\*](#page-139-8) message, 140 [704 ILLEGAL INSTRUCTION ACC\\* message, 140](#page-139-9) [705 ILLEGAL OPERAND ACCESS \\* message, 140](#page-139-10) [706 PAP BAD TABLE\\* message, 140](#page-139-11) [707 PAPER BUSY TOO LONG\\* message, 141](#page-140-0)

[708 PAPER FIFO OVERFLOW\\* message, 141](#page-140-1) [709 PAPER FIFO UNDERFLOW\\* message, 141](#page-140-2) [710 PAP ILLGL ST\\* message, 141](#page-140-3) [711 PAP INCMPL ENER\\* message, 141](#page-140-4) [712 PAP INVLD CMD\\* message, 141](#page-140-5) [713 PAP INVLD PARM\\* message, 141](#page-140-6) [714 PAP NOT SCHED\\* message, 141](#page-140-7) [715 PAP NT AT SPEED\\* message, 141](#page-140-8) [716 PAP UNEXP INT\\* message, 141](#page-140-9) [717 PLAT INV CMD\\* message, 141](#page-140-10) [718 PLAT INV PARM\\* message, 141](#page-140-11) [719 PLAT INV STATE\\* message, 141](#page-140-12) [720 PROTECTED INSTRUCTION\\* message, 142](#page-141-0) [721 RIB INVLD CMD\\* message, 142](#page-141-1) [723 SHUTL INV CMD\\* message, 142](#page-141-2) [724 SHUTL INV PARM\\* message, 142](#page-141-3) [725 SHUTL OVER SPEED\\* message, 142](#page-141-4) [727 SOFTWARE ERROR\\* message, 142](#page-141-5) [728 STACK OVERFLOW\\* message, 142](#page-141-6) [729 STACK UNDERFLOW\\* message, 142](#page-141-7) [730 TCB CORRUPTED\\* message, 142](#page-141-8) [731 UNDEFINED INTERRUPT\\* message, 142](#page-141-9) [732 UNDEFINED OPCODE message, 142](#page-141-10) [733 DP FIFO Busy\\* message, 143](#page-142-0)

# **A**

[Accented Char, PRINTER CONTROL, 103](#page-102-0) [Acknowledge, Centronics Parallel Interface](#page-116-0)  Signals, 117 [Acoustic noise level, 171](#page-170-0) [ACTIVATE LOST message, 143](#page-142-1) [Adapter Address, 55](#page-54-0) [ADAPTER ADDRESS menu, 77](#page-76-0) [DHCP, 78](#page-77-0) [Gateway address, 78](#page-77-1) [IP address, 77](#page-76-1) [MAC address, 78](#page-77-2) [Subnet mask, 77](#page-76-2) ADAPTER PARAMS menu [ASCII data port, 79](#page-78-0) [Ethernet speed, 80](#page-79-0) [IPDS Data Port, 79](#page-78-1) [Job Control, 80](#page-79-1)

[Keep alive timer, 80](#page-79-2) [Nest Serv Type, 79](#page-78-2) [NetBIOS protocol, 79](#page-78-3) [Novell frame, 79](#page-78-4) [Novell protocol, 79](#page-78-5) [ADVANCED USER menu, 104](#page-103-0) [Alarm, 107](#page-106-0) [Auto Elevator, 106](#page-105-0) [Auto Locking, 106](#page-105-1) [Cancel Key, 108](#page-107-0) [Downloaded Fonts, 105](#page-104-0) [File System, 106](#page-105-2) [Hex Dump Mode, 105](#page-104-1) [Job Sel/Typeface On, 109](#page-108-0) [PMD \(Paper Motion Detection\) Fault, 106](#page-105-3) [Power Saver Time, 107](#page-106-1) [Power Stacker, 106](#page-105-4) [Power-Up State, 105](#page-104-2) [Print Hist. Log, 109](#page-108-1) [PTX Setup Option, 105](#page-104-3) [Pwr Save Control, 108](#page-107-1) [RBN Low Action, 109](#page-108-2) [RBN Low Warn @, 109](#page-108-3) [Ret. Status Port, 108](#page-107-2) [Set Lock Key, 108](#page-107-3) [Set Sharing, 107](#page-106-2) [Shuttle Timeout, 107](#page-106-3) [Slow Paper Slew, 107](#page-106-4) [Alarm, ADVANCED USER menu, 107](#page-106-0) [Ant. Diversity, WLAN PARAMS menu, 87](#page-86-0) [Antenna, WLAN PARAMS menu, 87](#page-86-1) [ASCII Character Set, 175](#page-174-0) [ASCII data port, Adapter Params menu, 79](#page-78-0) [ASCII data port, Ethernet Parameters menu, 82](#page-81-0) [Auth Method, WLAN LEAP menu, 91](#page-90-0) [Auth Method, WLAN PARAMS menu, 88](#page-87-0) [Auto Elevator, ADVANCED USER menu, 106](#page-105-0) [Auto Locking, ADVANCED USER menu, 106](#page-105-1) [Auto Save, 60](#page-59-0) [Auto Save Configuration, 46](#page-45-0)

[Auto Switching submenu, 61](#page-60-0) [Auto Switching submenu, 61](#page-60-1) [Port Type, 62](#page-61-0) [Report Status, 62](#page-61-1) [Switch Out On, 62](#page-61-2) [Timeout, 62](#page-61-3) [Trickle Time, 62](#page-61-4) Auto Trickle [Centronics \(Parallel\) submenu, 64](#page-63-0) [Dataproducts \(Standard & Long Lines\)](#page-66-0)  submenu, 67 [IEEE 1284 Parallel \(Bidirectional\) Submenu, 74](#page-73-0)

# **B**

[B00 STATUS SDRAM DETECTION 166MHZ](#page-142-2)  message, 143 [B01 STATUS 8245 SDRAM TEST 32MB](#page-142-3)  message, 143 [B10 ERROR NO DRAM DETECTED\\*](#page-142-4)  message, 143 [B11 ERROR RAM TEST FAILED\\* message, 143](#page-142-5) [B12 ERROR PROGRAM MISSING\\* message, 143](#page-142-6) [B13 ERROR NOT COMPATIBLE\\* message, 143](#page-142-7) [B19 ERROR DC RETURNED\\* message, 143](#page-142-8) [B20 STATUS 00% DOWNLOAD MODE](#page-143-0) message, 144 [B21 STATUS PRINTER RESET message, 144](#page-143-1) [B22 ERROR DECOMPRESS SIZE\\* message, 144](#page-143-2) [B23 ERROR DECOMPRESS CKSUM\\*](#page-143-3) message, 144 [B30 STATUS INITIALIZING, 144](#page-143-4) [B35 WAITING FOR EC STATUS, 144](#page-143-5) [B40 ERROR PROM CKSUM BAD\\* message, 144](#page-143-6) [B41 ERROR DIM MEMORY NOT SDRAM\\*](#page-143-7)  message, 144 [B42 ERROR SDRAM ROWS NOT ALLOWED\\*](#page-143-8)  message, 144 [B43 ERROR SDRAM TOO MANY BANKS\\*](#page-144-0)  message, 145 [B44 ERROR SDRAM NOT 64 BITS WIDE\\*](#page-144-1)  message, 145 [B45 ERROR SDRAM IS WRONG VOLTAGE\\*](#page-144-2)  message, 145

[B46 ERROR SDRAM HAS MIXED SIZES\\*](#page-144-3)  message, 145 [B47 ERROR SDRAM LARGER THAN 256M\\*](#page-144-4)  message, 145 [B49 ERROR SDRAM # LOGICAL BANKS\\*](#page-144-5)  message, 145 [B50 ERROR SDRAM LOGIC COMB BANKS\\*](#page-144-6)  message, 145 [B51 XX% LOADING, 145](#page-144-7) [B53 ERROR 12C NO ARBITRATION, 145](#page-144-8) [B54 ERROR SDA LINE STUCK LOW, 145](#page-144-9) [Bar Code Verification, 132](#page-131-0) [Baud Rate, Serial submenu, 71](#page-70-0) [Buffer Clear, Dataproducts Parallel Interface](#page-124-0)  Signals, 125 Buffer Size in K [Centronics \(Parallel\) submenu, 64](#page-63-1) [Dataproducts \(Standard & Long Lines\)](#page-65-0)  submenu, 66 [Ethernet submenu, 76](#page-75-0) [IEEE 1284 Parallel \(Bidirectional\) Submenu, 74](#page-73-1) [Serial submenu, 72](#page-71-0) [Busy On Strobe, Centronics \(Parallel\) submenu, 64](#page-63-2) [Busy, Centronics Parallel Interface Signals, 117](#page-116-1) [Byte Mode, IEEE 1284 Parallel Interface, 118](#page-117-0)

# **C**

[Cable Verify, Dataproducts Parallel Interface](#page-124-1)  Signals, 125 [Cancel a print job, 23](#page-22-0) [CANCEL key, 21](#page-20-0) [Cancel Key, ADVANCED USER menu, 108](#page-107-0) [Cartridge Ribbon System \(CRS\), 36](#page-35-0) [Centronics \(Parallel\) submenu, 63](#page-62-0) [Auto Trickle, 64](#page-63-0) [Buffer Size in K, 64](#page-63-1) [Busy On Strobe, 64](#page-63-2) [Data Bit 8, 63](#page-62-1) [Data Polarity, 63](#page-62-2) [Latch Data On, 64](#page-63-3) [PI Ignored, 63](#page-62-3) [Prime Signal, 64](#page-63-4) [Resp. Polarity, 64](#page-63-5)

[TOF Action, 64](#page-63-6) [Trickle Time, 65](#page-64-0) [Centronics Parallel Interface, 116](#page-115-0) [Centronics Parallel Interface Signals, 117](#page-116-2) [Acknowledge, 117](#page-116-0) [Busy, 117](#page-116-1) [Data Lines 1 through 8, 117](#page-116-3) [Data Strobe, 117](#page-116-4) [Fault, 117](#page-116-5) [Online, 117](#page-116-6) [Paper Empty \(PE\), 117](#page-116-7) [Paper Instruction \(PI\), 117](#page-116-8) [Prime, 117](#page-116-9) [Changing parameter settings, 41](#page-40-0) [Changing parameters, example, 43](#page-42-0) [Changing Ribbon Cartridge, 38](#page-37-0) [Channel, WLAN PARAMS menu, 86](#page-85-0) [Character Set, ASCII, 175](#page-174-0) [Characteristics, environmental, 170](#page-169-0) Cleaning [exterior, 129](#page-128-0) [interior, 130](#page-129-0) [Cleaning requirements, 129](#page-128-1) [CLEAR key, 20](#page-19-0) [Clear to Send \(CTS\), RS-232, 123](#page-122-0) [CLEARING PROGRAM FROM FLASH](#page-145-0) message, 146 [Clock Skew, WLAN Kerberos menu, 90](#page-89-0) [Compatibility Mode, IEEE 1284 Parallel](#page-116-10)  Interface, 117 [Compliance, Energy Star, 171](#page-170-1) Component locations [printer, 17](#page-16-0) [CONFIG. CONTROL menu, 58](#page-57-0) [Auto Save, 60](#page-59-0) [Delete Config., 59](#page-58-0) [Load Config., 58](#page-57-1) [Name Configs, 59](#page-58-1) [Power-Up Config., 59](#page-58-2) [Print Config., 59](#page-58-3) [Protect Configs., 59](#page-58-4)

[Reset Cfg Names, 60](#page-59-1) [Save Config., 59](#page-58-5) [Configuration, Auto Save, 46](#page-45-0) Configurations [custom, 42](#page-41-0) [default, 42](#page-41-0) [overview, 41](#page-40-1) [saving, 46](#page-45-1) [Control panel, 20](#page-19-1) Control panel keys [CANCEL, 21](#page-20-0) [CLEAR, 20](#page-19-0) [ENTER, 22](#page-21-0) [JOB SELECT/PRINT MODE, 22](#page-21-1) [ON LINE, 20](#page-19-0) [PAPER ADVANCE, 21](#page-20-1) [PREV + NEXT, 23](#page-22-1) [PREV or NEXT, 23](#page-22-2) [PRT CONFIG, 22](#page-21-2) [SET TOF, 22](#page-21-3) [UP + DOWN, 23](#page-22-3) [UP or DOWN, 22](#page-21-4) [VIEW/EJECT key, 21](#page-20-2) [Conventions, manual, 11](#page-10-0) CPI/LPI Select [Hangul LP+ Emulation, 96](#page-95-0) [Hanzi LP+ Emulation, 96](#page-95-0) [Custom configurations, 42](#page-41-0) [Customer Support Center, 189](#page-188-0)

# **D**

[D50 STATUS%XX Clearing Flash message, 146](#page-145-1) [D50 STATUS%XX Programming, 146](#page-145-2) [D55 STATUS Send Program to EC, 146](#page-145-3) Darker print, Integrated Print Management [System, 37](#page-36-0) Data Bit 8 [Centronics \(Parallel\) submenu, 63](#page-62-1) [Dataproducts \(Standard & Long Lines\)](#page-64-1)  submenu, 65 [Data Carrier Detect \(DCD\), RS-232, 123](#page-122-1)

Data Lines 1 through 8 [Centronics Parallel Interface Signals, 117](#page-116-3) [Dataproducts Parallel Interface Signals, 125](#page-124-2) Data Polarity [Centronics \(Parallel\) submenu, 63](#page-62-2) [Dataproducts \(Standard & Long Lines\)](#page-65-1)  submenu, 66 [Data Protocol, Serial submenu, 69](#page-68-0) [Data Set Ready \(DSR\), RS-232, 123](#page-122-2) Data Strobe [Centronics Parallel Interface Signals, 117](#page-116-4) [Dataproducts Parallel Interface Signals, 125](#page-124-3) [Data Term Ready, Serial submenu, 71](#page-70-1) [Data Terminal Ready \(DTR\), RS-232, 123](#page-122-3) Dataproducts (Standard & Long Lines) submenu [Auto Trickle, 67](#page-66-0) [Buffer Size in K, 66](#page-65-0) [Data Polarity, 66](#page-65-1) [Latch Data On, 66](#page-65-2) [PI Ignored, 66](#page-65-3) [Prime Signal, 66](#page-65-4) [Resp. Polarity, 66](#page-65-5) [TOF Action, 66](#page-65-6) [Trickle Time, 67](#page-66-1) [Dataproducts \(Standard & Long Lines\) submenu,](#page-64-1)  Data Bit 8, 65 [Dataproducts Parallel Interface, 124](#page-123-0) [Dataproducts Parallel Interface Signals, 125](#page-124-4) [Buffer Clear, 125](#page-124-0) [Cable Verify, 125](#page-124-1) [Data Lines 1 through 8, 125](#page-124-2) [Data Strobe, 125](#page-124-3) [Demand/Data Request, 125](#page-124-5) [Online, 125](#page-124-6) [Paper Instruction \(PI\), 125](#page-124-7) [Parity Error, 125](#page-124-8) [Ready, 125](#page-124-9) [Dataproducts submenu, 65](#page-64-2)

DATE menu [Day, 113](#page-112-0) [Hour, 113](#page-112-1) [Minute, 113](#page-112-2) [Month, 113](#page-112-3) [Year, 113](#page-112-4) [Day, DATE menu, 113](#page-112-0) [DBCS ASCII Style, 57](#page-56-0) [DBCS CPI, 56](#page-55-0) [DBCS/ASCII Mode, 57](#page-56-1) [Default configurations, 42](#page-41-0) [Default WEP Key, WLAN PARAMS menu, 88](#page-87-1) [Delete Config., 59](#page-58-0) [Demand/Data Request, Dataproducts Parallel](#page-124-5)  Interface Signals, 125 DHCP [Adapter Address menu, 78](#page-77-0) [Ethernet Address menu, 81](#page-80-0) [WLAN Address menu, 84](#page-83-0) [DIAGNOSTIC PASSED message, 146](#page-145-4) [DIAGNOSTICS menu, 110](#page-109-0) [Feature File, 112](#page-111-0) [Paper Out Dots, 112](#page-111-1) [Print Statistics, 112](#page-111-2) [Printer Tests, 111](#page-110-0) [Shuttle Type, 112](#page-111-3) [Software Build, 112](#page-111-4) [System Memory, 112](#page-111-5) [Test Width, 112](#page-111-6) [Dimensions, printer, 14,](#page-13-0) [170](#page-169-1) [Display Language, PRINTER CONTROL, 103](#page-102-1) [DO NOT POWER OFF message, 146](#page-145-5) [Documentation list, 12](#page-11-0) [Downloaded Fonts, ADVANCED USER menu, 105](#page-104-0)

# **E**

[E Net Test Unavailable, 161](#page-160-0) [E00 EXE @ ADDR0 message, 146](#page-145-6) [E01A TYPE 0x40 message, 147](#page-146-0) [E01B TYPE 0x60 message, 147](#page-146-1) [E02 MACHINE CHK message, 147](#page-146-2) [E03A DSI HASH L message, 148](#page-147-0) [E03B DSI HASH S message, 148](#page-147-1)

[E03C DSI BAT PL message, 148](#page-147-2) [E03D DSI BAT message, 149](#page-148-0) [E03E DSI CXIWX message, 149](#page-148-1) [E03F DSI CXOWX message, 149](#page-148-2) [E03G DSI ECXIWX message, 150](#page-149-0) [E03H DSI ECXOWX message, 150](#page-149-1) [E04A ISI NO TRA message, 150](#page-149-2) [E04B ISI DIRECT message, 151](#page-150-0) [E04C ISI PROTEC message, 151](#page-150-1) [E06 NOT ALIGNED message, 151](#page-150-2) [E07 ILLEGAL INS message, 152](#page-151-0) [E08 FLOATINGPNT message, 152](#page-151-1) [E12 SYSTEM CALL message, 152](#page-151-2) [E13 TRACE INT message, 153](#page-152-0) [E16 ITRANS MISS message, 153](#page-152-1) [E17 DLOAD MISS message, 153](#page-152-2) [E18 DSTORE MISS message, 154](#page-153-0) [E19 BREAKPOINT message, 154](#page-153-1) [E20 SYS MANAGE message, 154](#page-153-2) [E30 DEBUGGER message, 155](#page-154-0) [E31A EVENT 0 BP message, 155](#page-154-1) [E31B EVENT 1 BP message, 155](#page-154-2) [E31C EVENT 2 BP message, 156](#page-155-0) [E31D EVENT 3 BP message, 156](#page-155-1) [E31E EVENT 4 BP message, 156](#page-155-2) [E31F EVENT 5 BP message, 157](#page-156-0) [E31G EVENT 6 BP message, 157](#page-156-1) [E31H EVENT 7 BP message, 157](#page-156-2) [E32A CND 0 BP message, 158](#page-157-0) [E32B CND 1 BP message, 158](#page-157-1) [E32C CND 2 BP message, 158](#page-157-2) [E32D CND 3 BP message, 159](#page-158-0) [E32E CND 4 BP message, 159](#page-158-1) [E32F CND 5 BP message, 159](#page-158-2) [E32G CND 6 BP message, 160](#page-159-0) [E32H CND 7 BP message, 160](#page-159-1) [E33 WRITE BP message, 160](#page-159-2) [E34 TRACE CMPLT message, 161](#page-160-1) [E99 UNKNOWN INT message, 161](#page-160-2) [Electrical characteristics, 171](#page-170-2)

EMULATION [Hangul LP+, 95](#page-94-0) [Hanzi Big5 LP+, 93](#page-92-0) [Hanzi GB LP+, 92](#page-91-0) [Kanji LP+, 94](#page-93-0) [EMULATION Menu, 92](#page-91-1) [Emulations, 12](#page-11-1) [Energy Star compliance, 171](#page-170-1) [E-Net Adapter Submenu, 75](#page-74-0) [ENTER key, 22](#page-21-0) [Environmental characteristics, 170](#page-169-0) [ERROR CPLD NOT PROGRAMMED](#page-160-3)  message, 161 [ERROR DC PROGRAM NOT VALID message, 161](#page-160-4) [ERROR DRAM AT ADDRESS XXXXXXXX](#page-161-0)  message, 162 [ERROR EC PROGRAM NOT VALID message, 162](#page-161-1) [ERROR EC STOPPED AT STATE XXXX](#page-161-2)  message, 162 [ERROR FLASH DID NOT PROGRAM](#page-161-3)  message, 162 [ERROR FLASH NOT DETECTED message, 162](#page-161-4) Error Handling [Hangul LP+ Emulation, 100](#page-99-0) [Hanzi LP+ Emulation, 100](#page-99-0) [ERROR LOCKED SN=nnnnnnnnnnnnnnnnnnnnn](#page-161-5)  message, 162 [ERROR NO DRAM DETECTED message, 162](#page-161-6) [ERROR NVRAM FAILURE message, 162](#page-161-7) [ERROR OCCURRED FLUSHING QUEUES\\*](#page-161-8)  message, 162 [ERROR PROGRAM NEEDS MORE DRAM](#page-161-9)  message, 162 [ERROR PROGRAM NEEDS MORE FLASH](#page-161-10)  message, 162 [ERROR PROGRAM NOT COMPATIBLE](#page-162-0) message, 163 [ERROR PROGRAM NOT VALID message, 163](#page-162-1) [ERROR SECURITY KEY NOT DETECTED](#page-162-2)  message, 163 [ERROR SHORT AT ADDRESS XXXX](#page-162-3)  [message, 163](#page-162-3)

[ERROR WRITING TO FLASH message, 163](#page-162-4) [ERROR WRONG CHECKSUM message, 163](#page-162-5) [ERROR WRONG OEM message, 163](#page-162-6) [ERROR WRONG PRINTER TYPE message, 163](#page-162-7) [ETHERNET ADAPTER BEING INITIALIZED](#page-162-8)  message, 163 [Ethernet Address, 55](#page-54-1) [ETHERNET ADDRESS menu, 81](#page-80-1) [DHCP, 81](#page-80-0) [Gateway address, 81](#page-80-2) [IP address, 81](#page-80-3) [MAC address, 81](#page-80-4) [Subnet mask, 81](#page-80-5) [ETHERNET DETECTED message, 163](#page-162-9) [ETHERNET INITIALIZING message, 163](#page-162-10) ETHERNET PARAMETERS menu [ASCII data port, 82](#page-81-0) [Ethernet speed, 83](#page-82-0) [IPDS Data Port, 82](#page-81-1) [Job Control, 83](#page-82-1) [Keep alive timer, 82](#page-81-2) [NetBIOS protocol, 82](#page-81-3) [ETHERNET PARAMS menu, 82](#page-81-4) Ethernet speed [Adapter Params menu, 80](#page-79-0) [Ethernet Parameters menu, 83](#page-82-0) [Ethernet submenu, 76](#page-75-1) [Buffer Size in K, 76](#page-75-0) [Exterior cleaning, 129](#page-128-0)

# **F**

[Fault messages, 133](#page-132-0) [000 SHUTTLE TYPE NOT SUPPORTED\\*, 134](#page-133-0) [06 HOST REQUEST, 134](#page-133-1) [08 HOLD PRINT TIMEOUT, 134](#page-133-2) [104 POWERSUPPLY HOT\\*, 135](#page-134-0) [105 PRINTER HOT\\*, 135](#page-134-1) [15 COMM CHECK, 134](#page-133-3) [15V PWR FAIL \\*, 134](#page-133-4) [22 INVALID ADDR, 134](#page-133-5) [31 PAPER OUT TIMEOUT, 134](#page-133-6) [32 PAPER JAM TIMEOUT, 134](#page-133-7) [33 PLATEN OPEN TIMEOUT, 135](#page-134-2)

[34 RIBBON STALL TIMEOUT, 135](#page-134-3) [401 BUFFER OVERRUN, 135](#page-134-4) [402 CLEAR PAPER JAM, 135](#page-134-5) [403 CLOSE PLATEN, 135](#page-134-6) [409 FRAMING ERROR, 135](#page-134-7) [410 LOAD PAPER, 135](#page-134-8) [411 PARITY ERROR, 136](#page-135-0) [414 RIBBON STALL, 136](#page-135-1) [415 SHUTTLE JAM, 136](#page-135-2) [416 STACKER FULL, 136](#page-135-3) [417 STACKER JAM, 136](#page-135-4) [418 RBN INK LOW, 136](#page-135-5) [419 RBN INK OUT\\*, 136](#page-135-6) [420 EXC RBN WEAR, 136](#page-135-7) [421 BC MISSING, 137](#page-136-0) [422 BC DAMAGED, 137](#page-136-1) [423 OLD RIBBON, 137](#page-136-2) [424 UNKNOWN RBN1, 137](#page-136-3) [425 UNKNOWN RBN2, 137](#page-136-4) [427 CRTG MISSING, 137](#page-136-5) [428 CRTG COMM ER, 137](#page-136-6) [432 CRT NOT SET, 138](#page-137-0) [435 NO WELD, 138](#page-137-1) [437 REG MISSING, 138](#page-137-2) [438 TIP MISMATCH, 138](#page-137-3) [439 SHTL MISMATCH, 138](#page-137-4) [440 RWP DOWNLOAD, 138](#page-137-5) [48V PWR FAIL \\*, 135](#page-134-9) [602 23.5V PWR FAIL \\*, 138](#page-137-6) [604 48V CIRCUIT\\*, 138](#page-137-7) [606 Power 8.5V CHECK, 138](#page-137-8) [607 CTL VOLT FAIL \\*, 139](#page-138-0) [608 DRIVER CIRCUIT BAD, 139](#page-138-1) [609 EXHAUST FAN CHECK, 139](#page-138-2) [613 HAM. COIL BAD, 139](#page-138-3) [614 HAMMER BANK\\* NOT INSTALLED, 139](#page-138-4) [615 HAMMER FAN CHECK, 139](#page-138-5) [617 LOWER DRIVER SHORT\\*, 139](#page-138-6) [619 PAPER FEED DRIVER CIRCUIT\\*, 139](#page-138-7) [620 POWER VOLT CHECK\\*, 140](#page-139-0) [622 SHUTTLE DRIVER CRCUIT\\*, 140](#page-139-1) [623 STACKER FAULT, 140](#page-139-2)

[624 UPPER DRIVER SHORT\\*, 140](#page-139-3) [625 WRONG E-NET, 140](#page-139-4) [700 A TO D OVERUN \\*, 140](#page-139-5) [701 ACCESS NULL POINTER\\*, 140](#page-139-6) [702 FIRMWARE ERROR, 140](#page-139-7) [703 ILLEGAL EXTERNAL BUS ACC \\*, 140](#page-139-8) [704 ILLEGAL INSTRUCTION ACC\\*, 140](#page-139-9) [705 ILLEGAL OPERAND ACCESS \\*, 140](#page-139-10) [706 PAP BAD TABLE\\*, 140](#page-139-11) [707 PAPER BUSY TOO LONG\\*, 141](#page-140-0) [708 PAPER FIFO OVERFLOW\\*, 141](#page-140-1) [709 PAPER FIFO UNDERFLOW\\*, 141](#page-140-2) [710 PAP ILLGL ST\\*, 141](#page-140-3) [711 PAP INCMPL ENER\\*, 141](#page-140-4) [712 PAP INVLD CMD\\*, 141](#page-140-5) [713 PAP INVLD PARM\\*, 141](#page-140-6) [714 PAP NOT SCHED\\*, 141](#page-140-7) [715 PAP NT AT SPEED\\*, 141](#page-140-8) [716 PAP UNEXP INT\\*, 141](#page-140-9) [717 PLAT INV CMD\\*, 141](#page-140-10) [718 PLAT INV PARM\\*, 141](#page-140-11) [719 PLAT INV STATE\\*, 141](#page-140-12) [720 PROTECTED INSTRUCTION\\*, 142](#page-141-0) [721 RIB INVLD CMD\\*, 142](#page-141-1) [723 SHUTL INV CMD\\*, 142](#page-141-2) [724 SHUTL INV PARM\\*, 142](#page-141-3) [725 SHUTL OVER SPEED\\*, 142](#page-141-4) [727 SOFTWARE ERROR\\*, 142](#page-141-5) [728 STACK OVERFLOW\\*, 142](#page-141-6) [729 STACK UNDERFLOW\\*, 142](#page-141-7) [730 TCB CORRUPTED\\*, 142](#page-141-8) [731 UNDEFINED INTERRUPT\\*, 142](#page-141-9) [732 UNDEFINED OPCODE, 142](#page-141-10) [733 DP FIFO Busy\\*, 143](#page-142-0) [ACTIVATE LOST, 143](#page-142-1) [B00 STATUS SDRAM DETECTION](#page-142-2) 166MHZ, 143 [B01 STATUS 8245 SDRAM TEST 32MB, 143](#page-142-3) [B10 ERROR NO DRAM DETECTED\\*, 143](#page-142-4) [B11 ERROR RAM TEST FAILED\\*, 143](#page-142-5) [B12 ERROR PROGRAM MISSING\\*, 143](#page-142-6) [B13 ERROR NOT COMPATIBLE\\*, 143](#page-142-7)

[B19 ERROR DC RETURNED\\*, 143](#page-142-8) [B20 STATUS 00% DOWNLOAD MODE, 144](#page-143-0) [B21 STATUS PRINTER RESET, 144](#page-143-1) [B22 ERROR DECOMPRESS SIZE\\*, 144](#page-143-2) [B23 ERROR DECOMPRESS CKSUM\\*, 144](#page-143-3) [B30 STATUS INITIALZING, 144](#page-143-4) [B35 STATUS WAITING FOR EC STATUS, 144](#page-143-5) [B40 ERROR SDRAMEE PROM CKSUM](#page-143-6)  BAD\*, 144 [B41 ERROR DIM MEMORY NOT](#page-143-7)  SDRAM\*, 144 [B42 ERROR SDRAM ROWS NOT](#page-143-8)  ALLOWED\*, 144 [B43 ERROR SDRAM TOO MANY](#page-144-0) BANKS\*, 145 [B44 ERROR SDRAM NOT 64 BITS](#page-144-1)  WIDE\*, 145 [B45 ERROR SDRAM IS WRONG](#page-144-2) VOLTAGE\*, 145 [B46 ERROR SDRAM HAS MIXED SIZES\\*, 145](#page-144-3) [B47 ERROR SDRAM LARGER](#page-144-4)  THAN 256M\*, 145 [B49 ERROR SDRAM # LOGICAL](#page-144-5)  BANKS\*, 145 [B50 ERROR SDRAM LOGIC COMB](#page-144-6)  BANKS\*, 145 [B51 XX% LOADING, 145](#page-144-7) [B53 ERROR 12C NO ARBITRATION, 145](#page-144-8) [B54 ERROR SDA LINE STUCK LOW, 145](#page-144-9) [CLEARING PROGRAM FROM FLASH, 146](#page-145-0) [D50 STATUS%XX Clearing Flash, 146](#page-145-1) [D51 STATUS%XX Programming, 146](#page-145-2) [D55 STATUS Send Program to EC, 146](#page-145-3) [DIAGNOSTIC PASSED, 146](#page-145-4) [DO NOT POWER OFF, 146](#page-145-5) [E00 EXE @ ADDR0, 146](#page-145-6) [E01A TYPE 0x40, 147](#page-146-0) [E01B TYPE 0x60, 147](#page-146-1) [E02 MACHINE CHK, 147](#page-146-2) [E03A DSI HASH L, 148](#page-147-0) [E03B DSI HASH S, 148](#page-147-1) [E03C DSI BAT PL, 148](#page-147-2)

[E03D DSI BAT, 149](#page-148-0) [E03E DSI CXIWX, 149](#page-148-1) [E03F DSI CXOWX, 149](#page-148-2) [E03G DSI ECXIWX, 150](#page-149-0) [E03H DSI ECXOWX, 150](#page-149-1) [E04A ISI NO TRA, 150](#page-149-2) [E04B ISI DIRECT, 151](#page-150-0) [E04C ISI PROTEC, 151](#page-150-1) [E06 NOT ALIGNED, 151](#page-150-2) [E07 ILLEGAL INS, 152](#page-151-0) [E08 FLOATINGPNT, 152](#page-151-1) [E12 SYSTEM CALL, 152](#page-151-2) [E13 TRACE INT, 153](#page-152-0) [E16 ITRANS MISS, 153](#page-152-1) [E17 DLOAD MISS, 153](#page-152-2) [E18 DSTORE MISS, 154](#page-153-0) [E19 BREAKPOINT, 154](#page-153-1) [E20 SYS MANAGE, 154](#page-153-2) [E30 DEBUGGER, 155](#page-154-0) [E31A EVENT 0 BP, 155](#page-154-1) [E31B EVENT 1 BP, 155](#page-154-2) [E31C EVENT 2 BP, 156](#page-155-0) [E31D EVENT 3 BP, 156](#page-155-1) [E31E EVENT 4 BP, 156](#page-155-2) [E31F EVENT 5 BP, 157](#page-156-0) [E31G EVENT 6 BP, 157](#page-156-1) [E31H EVENT 7 BP, 157](#page-156-2) [E32A CND 0 BP, 158](#page-157-0) [E32B CND 1 BP, 158](#page-157-1) [E32C CND 2 BP, 158](#page-157-2) [E32D CND 3 BP, 159](#page-158-0) [E32E CND 4 BP, 159](#page-158-1) [E32F CND 5 BP, 159](#page-158-2) [E32G CND 6 BP, 160](#page-159-0) [E32H CND 7 BP, 160](#page-159-1) [E33 WRITE BP, 160](#page-159-2) [E34 TRACE CMPLT, 161](#page-160-1) [E99 UNKNOWN INT, 161](#page-160-2) [ERROR CPLD NOT PROGRAMMED, 161](#page-160-3) [ERROR DC PROGRAM NOT VALID, 161](#page-160-4) [ERROR DRAM AT ADDRESS](#page-161-0) XXXXXXXX, 162

[ERROR EC PROGRAM NOT VALID, 162](#page-161-1) [ERROR EC STOPPED AT STATE XXXX, 162](#page-161-2) [ERROR FLASH DID NOT PROGRAM, 162](#page-161-3) [ERROR FLASH NOT DETECTED, 162](#page-161-4) ERROR LOCKED [SN=nnnnnnnnnnnnnnnnnnnnn, 162](#page-161-5) [ERROR NO DRAM DETECTED, 162](#page-161-6) [ERROR NVRAM FAILURE, 162](#page-161-7) [ERROR OCCURRED FLUSHING](#page-161-8) QUEUES\*, 162 [ERROR PRINTER TYPE, 163](#page-162-7) [ERROR PROGRAM NEEDS MORE](#page-161-9)  DRAM, 162 [ERROR PROGRAM NEEDS MORE](#page-161-10) FLASH, 162 [ERROR PROGRAM NOT COMPATIBLE, 163](#page-162-0) [ERROR PROGRAM NOT VALID, 163](#page-162-1) [ERROR SECURITY KEY NOT](#page-162-2) DETECTED, 163 [ERROR SHORT AT ADDRESS XXXX, 163](#page-162-3) [ERROR WRITING TO FLASH, 163](#page-162-4) [ERROR WRONG CHECKSUM, 163](#page-162-5) [ERROR WRONG OEM, 163](#page-162-6) [ETHERNET ADAPTER BEING](#page-162-8)  INITIALIZED, 163 [ETHERNET DETECTED, 163](#page-162-9) [ETHERNET INITIALIZING, 163](#page-162-10) [FM HEADER ERROR, 163](#page-162-11) [GRF CHECK ERROR PRESS STOP, 164](#page-163-0) [H00: PCI SLOT ?, 164](#page-163-1) [H01: PCI J12, 164](#page-163-2) [H02: PCI J13, 164](#page-163-3) [HAM. COIL OPEN \\*, 164](#page-163-4) [INTAKE FAN FAULT, 164](#page-163-5) [INTERRUPT UNUSED VECTOR 00, 165](#page-164-0) [INVALID ACTIVATE, 165](#page-164-1) [INVALID COMMAND, 165](#page-164-2) [LOADING PROGRAM FROM PORT XX%, 165](#page-164-3) [LOADING PROGRAM INTO FLASH, 165](#page-164-4) [NEW SPX DETECTED, 165](#page-164-5) [NON VOLATILE MEMORY FAILED, 165](#page-164-6) [ON LINE, 165](#page-164-7)

[ONLINE 28 CU NOT ENAB, 165](#page-164-8) [ONLINE 8344 FAILED, 165](#page-164-9) [ONLINE CU TIMED OUT, 166](#page-165-0) [PARAMETER ERROR, 166](#page-165-1) [PLEASE WAIT...RESET IN PROGRESS, 166](#page-165-2) [PRINTER UNDER REMOTE CONTROL, 166](#page-165-3) [QUEUE OVERRUN\\*, 166](#page-165-4) [REMOVE USED SPX, 166](#page-165-5) [RESTORING BOOT CODE, 166](#page-165-6) [SCS COMMAND ERROR, 166](#page-165-7) [SECURITY KEY NOT DETECTED, 166](#page-165-8) [SECURITY VIOLATION, 166](#page-165-9) [SENDING PROGRAM TO EC](#page-165-10) PROCESSOR, 166 [SF ERROR, 166](#page-165-11) [SHUTTLE STALL, 167](#page-166-0) [SPX FOUND, ERROR KEY NOT](#page-166-1) DETECTED, 167 [SPX NOT NEEDED OPTIONS ENABLED, 167](#page-166-2) [TCP PORT BUSY, 167](#page-166-3) [WAITING FOR ETHERNET ADAPTER, 167](#page-166-4) [Fault, Centronics Parallel Interface Signals, 117](#page-116-5) [Feature File, DIAGNOSTICS, 112](#page-111-0) [Features, printer, 9](#page-8-0) [File System, ADVANCED USER menu, 106](#page-105-2) [FM HEADER ERROR message, 163](#page-162-11) Font Attributes [Hangul LP+ Emulation, 96](#page-95-1) [Hanzi LP+ Emulation, 96](#page-95-1) [Framing Errors, Serial submenu, 73](#page-72-0)

# **G**

Gateway address [Adapter Address menu, 78](#page-77-1) [Ethernet Address menu, 81](#page-80-2) [WLAN Address menu, 84](#page-83-1) Graphics Spd Up [Hangul LP+ Emulation, 99](#page-98-0) [Hanzi LP+ Emulation, 99](#page-98-0) [Graphics Speed-Up, 56](#page-55-1) [GRF CHECK ERROR PRESS STOP](#page-163-0)  message, 164

### **H**

[H00: PCI SLOT ? message, 164](#page-163-1) [H01: PCI J12 message, 164](#page-163-2) [H02: PCI J13 message, 164](#page-163-3) [HAM. COIL OPEN \\* message, 164](#page-163-4) [Hangul LP+ Emulation, 95](#page-94-0) [CPI/LPI Select, 96](#page-95-0) [Error Handling, 100](#page-99-0) [Font Attributes, 96](#page-95-1) [Graphics Spd Up, 99](#page-98-0) [Host Command, 96](#page-95-2) [Page Format, 99](#page-98-1) [Page Format Submenu, 100](#page-99-1) [Printer Protocol, 95](#page-94-1) [Reset Cmd CFG Ld, 99](#page-98-2) [Hanzi BIG5 LP+ Emulation, 93](#page-92-0) [Hanzi GB LP+ Emulation, 92](#page-91-0) Hanzi LP+ Emulation [CPI/LPI Select, 96](#page-95-0) [Error Handling, 100](#page-99-0) [Font Attributes, 96](#page-95-1) [Graphics Spd Up, 99](#page-98-0) [Host Command, 96](#page-95-2) [Page Format, 99](#page-98-1) [Page Format Submenu, 100](#page-99-1) [Printer Protocol, 95](#page-94-1) [Reset Cmd CFG Ld, 99](#page-98-2) [Hex Dump Mode, ADVANCED USER menu, 105](#page-104-1) [Hex Dump, printing, 132](#page-131-1) Host Command [Hangul LP+ Emulation, 96](#page-95-2) [Hanzi LP+ Emulation, 96](#page-95-2) [HOST INTERFACE menu, 60](#page-59-2) [Host Interface., 55](#page-54-2) [Hour, DATE menu, 113](#page-112-1)

# **I**

[Idle Response, Serial submenu, 72](#page-71-1) [IEEE 1284 Parallel \(Bidirectional\) Submenu, 74](#page-73-2) [Auto Trickle, 74](#page-73-0) [Buffer Size in K, 74](#page-73-1) [Offline Process, 75](#page-74-1) [Prime Signal, 74](#page-73-3) [TOF Action, 74](#page-73-4) [Trickle Time, 75](#page-74-2) [IEEE 1284 Parallel Interface, 117](#page-116-11) [Byte Mode, 118](#page-117-0) [Compatibility Mode, 117](#page-116-10) [Nibble Mode, 118](#page-117-1) [Signals, 118](#page-117-2) [Input voltage, 171](#page-170-3) [INTAKE FAN FAULT message, 164](#page-163-5) [Integrated Print Management System, 36](#page-35-1) [Darker Print, 37](#page-36-0) [Lighter Print, 37](#page-36-0) [Interface Type, Serial submenu, 68](#page-67-0) Interfaces [printer, 115](#page-114-0) [specifications, 172](#page-171-0) [Interior cleaning, 130](#page-129-0) [Internat. Mode, WLAN PARAMS menu, 87](#page-86-2) [INTERRUPT UNUSED VECTOR 00 message, 165](#page-164-0) [INVALID ACTIVATE message, 165](#page-164-1) [INVALID COMMAND message, 165](#page-164-2) IP address [Adapter Address menu, 77](#page-76-1) [Ethernet Address menu, 81](#page-80-3) [WLAN Address menu, 84](#page-83-2) IPDS Data Port [Adapter Params menu, 79](#page-78-1) [Ethernet Parameters menu, 82](#page-81-1)

#### **J**

Job Control [Adapter Params menu, 80](#page-79-1) [Ethernet Parameters menu, 83](#page-82-1) [Job Sel/Typeface On, ADVANCED USER](#page-108-0) menu, 109 [JOB SELECT/PRINT MODE key, 22](#page-21-1)

#### **K**

[Kanji LP+ Emulation, 94](#page-93-0) [KDC Port Number, WLAN Kerberos menu, 90](#page-89-1) Keep alive timer [Adapter Params menu, 80](#page-79-2) [Ethernet Parameters menu, 82](#page-81-2) [Kerb. Passwrd, WLAN Kerberos menu, 90](#page-89-2) [Kerberos Enable, WLAN Kerberos menu, 89](#page-88-0)

# **L**

[Label specifications, 170](#page-169-2) Latch Data On [Centronics \(Parallel\) submenu, 64](#page-63-3) [Dataproducts \(Standard & Long Lines\)](#page-65-2)  submenu, 66 [LEAP Password, WLAN LEAP menu, 91](#page-90-1) [LEAP Username, WLAN LEAP menu, 91](#page-90-2) [Lighter print, Integrated Print Management](#page-36-0)  System, 37 [Load Config., 57,](#page-56-2) [58](#page-57-1) [LOADING PROGRAM FROM PORT XX%](#page-164-3)  message, 165 [LOADING PROGRAM INTO FLASH message, 165](#page-164-4) [Loading Used Ribbon, 37](#page-36-1)

# **M**

MAC address [Adapter Address menu, 78](#page-77-2) [Ethernet Address menu, 81](#page-80-4) [WLAN Address menu, 84](#page-83-3) [Main menu, 52](#page-51-1) [Maintenance, 12](#page-11-2)

Manual [conventions, 11](#page-10-0) [related documents, 12](#page-11-0) [special information, 11](#page-10-1) [warnings, 11](#page-10-1) Menu [ADVANCED USER, 104](#page-103-0) [CONFIG. CONTROL, 58](#page-57-0) [DIAGNOSTICS, 110](#page-109-0) [EMULATION, 92](#page-91-1) [HOST INTERFACE, 60](#page-59-2) [Main, 52](#page-51-1) [navigating, 42](#page-41-1) [NETWORK SETUP, 77](#page-76-3) [PRINTER CONTROL, 102](#page-101-0) [Printer MGMT, 114](#page-113-0) [QUICK SETUP, 54](#page-53-0) [ZTP SETTINGS, 58](#page-57-2) [Mgmt Port Number, Printer MGMT, 114](#page-113-1) [Mgmt Protocol, Printer MGMT, 114](#page-113-2) [Min Xfer Rate, WLAN PARAMS menu, 86](#page-85-1) [Minute, DATE menu, 113](#page-112-2) [Month, DATE menu, 113](#page-112-3)

#### **N**

[Name Configs, 59](#page-58-1) [Navigating the menus, 42](#page-41-1) [Nest Serv Type, Adapter Params menu, 79](#page-78-2) NetBIOS protocol [Adapter Params menu, 79](#page-78-3) [Ethernet Parameters menu, 82](#page-81-3) [NETWORK SETUP menu, 77](#page-76-3) [ADAPTER ADDRESS, 77](#page-76-0) [ETHERNET ADDRESS, 81](#page-80-1) [ETHERNET PARAMS, 82](#page-81-4) [WLAN ADDRESS, 84](#page-83-4) [WLAN PARAMS, 85](#page-84-0) [NEW SPX DETECTED message, 165](#page-164-5) [Nibble Mode, IEEE 1284 Parallel Interface, 118](#page-117-1) [noise level, acoustic, 171](#page-170-0) [NON VOLATILE MEMORY FAILED message, 165](#page-164-6) [Novell frame, Adapter Params menu, 79](#page-78-4)

[Novell protocol, Adapter Params menu, 79](#page-78-5) [Novell Protocols, 78](#page-77-3)

# **O**

[Offline Process, IEEE 1284 Parallel \(Bidirectional\)](#page-74-1)  Submenu, 75 [ON LINE key, 20](#page-19-0) [ON LINE message, 165](#page-164-7) [One Char Enquiry, Serial submenu, 73](#page-72-1) [ONLINE 28 CU NOT ENAB message, 165](#page-164-8) [ONLINE 8344 FAILED message, 165](#page-164-9) [ONLINE CU TIMED OUT message, 166](#page-165-0) [Online, Centronics Parallel Interface Signals, 117](#page-116-6) [Online, Dataproducts Parallel Interface](#page-124-6)  Signals, 125 [Open Platen @ BOF \(Bottom of Form\), PRINTER](#page-101-1)  CONTROL, 102 [Operating modes, 19](#page-18-0) [Operation Mode, WLAN PARAMS menu, 86](#page-85-2) Operational procedures [cancel a print job, 23](#page-22-0) [reload paper, 24](#page-23-0) [unload paper, 33](#page-32-0) [Optimizing print quality, 51](#page-50-0) [Optimizing print speed, 51](#page-50-1) [Output Darkness, 36](#page-35-2) [Overview, printer models, 9](#page-8-0)

# **P**

Page Format [Hangul LP+ Emulation, 99](#page-98-1) [Hanzi LP+ Emulation, 99](#page-98-1) [Page Format Submenu, 100](#page-99-2) Page Format Submenu [Hangul LP+ Emulation, 100](#page-99-1) [Hanzi LP+ Emulation, 100](#page-99-1) [Page Format, 100](#page-99-2) Paper [reload, 24](#page-23-0) [unload, 33](#page-32-0) [PAPER ADVANCE key, 21](#page-20-1) [Paper Empty \(PE\), Centronics Parallel Interface](#page-116-7)  [Signals, 117](#page-116-7)

[Paper Instruction \(PI\), Centronics Parallel Interface](#page-116-8)  Signals, 117 [Paper Instruction \(PI\), Dataproducts Parallel](#page-124-7)  Interface Signals, 125 [Paper Out Dots, DIAGNOSTICS, 112](#page-111-1) [Paper specifications, 169](#page-168-0) [Parallel Interface, Centronics, 116](#page-115-0) [Parallel Interface, Dataproducts, 124](#page-123-0) [PARAMETER ERROR message, 166](#page-165-1) Parameter settings [changing, 41](#page-40-0) [saving, 41](#page-40-0) [Parameters, changing, example, 43](#page-42-0) [Parity Error, Dataproducts Parallel Interface](#page-124-8)  Signals, 125 [Parity, Serial submenu, 71](#page-70-2) PI Ignored [Centronics \(Parallel\) submenu, 63](#page-62-3) [Dataproducts \(Standard & Long Lines\)](#page-65-3)  submenu, 66 [PLEASE WAIT...RESET IN PROGRESS](#page-165-2) message, 166 [PMD \(Paper Motion Detection\) Fault, ADVANCED](#page-105-3)  USER, 106 [PNE Port Number, Printer MGMT, 114](#page-113-3) [PNE Port Timeout, Printer MGMT, 114](#page-113-4) [PNE Port, Printer MGMT, 114](#page-113-5) [Poll Character, Serial submenu, 72](#page-71-2) [Poll Response, Serial submenu, 72](#page-71-3) [Port Type, Auto Switching submenu, 62](#page-61-0) [Power consumption, 172](#page-171-1) [Power Mgmt, WLAN PARAMS menu, 87](#page-86-3) [Power requirements, 13](#page-12-0) [Power Saver Time, ADVANCED USER, 107](#page-106-1) [Power Stacker, ADVANCED USER menu, 106](#page-105-4) [Powering on the printer, 19](#page-18-1) [Power-Up Config., 58,](#page-57-3) [59](#page-58-2) [Power-Up State, ADVANCED USER menu, 105](#page-104-2) [Preamble, WLAN PARAMS menu, 87](#page-86-4) [PREV + NEXT key, 23](#page-22-1) [PREV or NEXT key, 23](#page-22-2) Prime Signal

[Centronics \(Parallel\) submenu, 64](#page-63-4) [Dataproducts \(Standard & Long Lines\)](#page-65-4)  submenu, 66 [IEEE 1284 Parallel \(Bidirectional\) Submenu, 74](#page-73-3) [Prime, Centronics Parallel Interface Signals, 117](#page-116-9) [Print Config., 59](#page-58-3) [Print Hist. Log, ADVANCED USER, 109](#page-108-1) [Print job, cancel, 23](#page-22-0) [Print Quality, optimizing, 51](#page-50-0) [Print speed, optimizing, 51](#page-50-1) [Print Statistics, DIAGNOSTICS, 112](#page-111-2) **Printer** [component locations, 17](#page-16-0) [control panel, 20](#page-19-1) [dimensions, 14,](#page-13-0) [170](#page-169-1) [exterior cleaning, 129](#page-128-0) [features, 9](#page-8-0) [interior cleaning, 130](#page-129-0) [maintenance, 12](#page-11-2) [models, 9](#page-8-0) [operating modes, 19](#page-18-0) [powering on, 19](#page-18-1) [site requirements, 13](#page-12-1) [weight, 170](#page-169-1) [PRINTER CONTROL menu, 102](#page-101-0) [Accented Char, 103](#page-102-0) [Display Language, 103](#page-102-1) [Open Platen @ BOF \(Bottom of Form\), 102](#page-101-1) [Ribbon End Point, 102](#page-101-2) [Tear Bar Dist. \(Distance\), 103](#page-102-2) [Unidirectional, 103](#page-102-3) [View Function, 103](#page-102-4) [Printer interfaces, 115](#page-114-0) [Printer MGMT menu, 114](#page-113-0) [Mgmt Port Number, 114](#page-113-1) [Mgmt Protocol, 114](#page-113-2) [PNE Port, 114](#page-113-5) [PNE Port Number, 114](#page-113-3) [PNE Port Timeout, 114](#page-113-4) [Status Port Numb, 114](#page-113-6)

Printer Protocol [Hangul LP+ Emulation, 95](#page-94-1) [Hanzi LP+ Emulation, 95](#page-94-1) [Printer Tests, DIAGNOSTICS, 111](#page-110-0) [PRINTER UNDER REMOTE CONTROL](#page-165-3) message, 166 [Printing rates, 173](#page-172-0) [Printing, Hex Dump, 132](#page-131-1) [Protect Configs., 59](#page-58-4) [Protocols, 12](#page-11-1) [PRT CONFIG key, 22](#page-21-2) [PTX Setup Option, ADVANCED USER menu, 105](#page-104-3) [Pwr Save Control, ADVANCED USER, 108](#page-107-1)

# **Q**

[QUEUE OVERRUN\\* message, 166](#page-165-4) [QUICK SETUP menu, 54](#page-53-0) [Adapter Address, 55](#page-54-0) [DBCS ASCII Style, 57](#page-56-0) [DBCS CPI, 56](#page-55-0) [DBCS/ASCII Mode, 57](#page-56-1) [Ethernet Address, 55](#page-54-1) [Graphics Speed-Up, 56](#page-55-1) [Host Interface, 55](#page-54-2) [Load Config., 57](#page-56-2) [Power-Up Config., 58](#page-57-3) [Reset Cmd CFG Ld, 57](#page-56-3) [Ribbon End Point, 57](#page-56-4) [Save Config., 58](#page-57-4) [SELECT LPI, 57](#page-56-5) [Typeface, 56](#page-55-2) [WLAN Address, 55](#page-54-3) [ZTP Data Time, 56](#page-55-3) [ZTP TearDistance, 56](#page-55-4) [ZTP Wait Time, 56](#page-55-5)

# **R**

[RBN Low Action, ADVANCED USER, 109](#page-108-2) [RBN Low Warn @, ADVANCED USER, 109](#page-108-3) [Ready, Dataproducts Parallel Interface](#page-124-9)  Signals, 125 [Receive Data \(RD\), RS-232, 122](#page-121-0) [Reload paper, 24](#page-23-0) [REMOVE USED SPX message, 166](#page-165-5) [Renew Lifetime, WLAN Kerberos menu, 90](#page-89-3) [Report Status, Auto Switching submenu, 62](#page-61-1) Request to Send [RS-232, 122](#page-121-1) [Serial submenu, 72](#page-71-4) **Requirements** [power, 13](#page-12-0) [printer site, 13](#page-12-1) [Reset Cfg Names, 60](#page-59-1) [Reset Cmd CFG Ld, 57](#page-56-3) [Hangul LP+ Emulation, 99](#page-98-2) [Hanzi LP+ Emulation, 99](#page-98-2) [Reset Kerb. Pwd, WLAN Kerberos menu, 90](#page-89-4) [Reset LEAP Password, WLAN LEAP menu, 91](#page-90-3) [Reset LEAP User, WLAN LEAP menu, 91](#page-90-4) [Reset SSID Name, WLAN PARAMS menu, 86](#page-85-3) [Reset WEP Keys, WLAN PARAMS menu, 88](#page-87-2) [Reset WPA P-Phs, WLAN PARAMS menu, 89](#page-88-1) [Resistor configurations, terminating, 121](#page-120-0) **Resistors** [installation, 122](#page-121-2) [removal, 122](#page-121-2) Resistors, terminating [location of, 121](#page-120-1) Resp. Polarity [Centronics \(Parallel\) submenu, 64](#page-63-5) [Dataproducts \(Standard & Long Lines\), 66](#page-65-5) [RESTORING BOOT CODE message, 166](#page-165-6) [Ret. Status Port, ADVANCED USER menu, 108](#page-107-2) [Ribbon Cartridge, changing, 38](#page-37-0) [Ribbon End Point, 57](#page-56-4) [Ribbon End Point, PRINTER CONTROL, 102](#page-101-2) [Ribbon Life Indicator, 23](#page-22-4) [Ribbon, specifications, 169](#page-168-1)

[RS-232, 122](#page-121-3) [Clear to Send \(CTS\), 123](#page-122-0) [Data Carrier Detect \(DCD\), 123](#page-122-1) [Data Set Ready \(DSR\), 123](#page-122-2) [Data Terminal Ready \(DTR\), 123](#page-122-3) [Receive Data \(RD\), 122](#page-121-0) [Request to Send \(RTS\), 122](#page-121-1) [Transmit Status & Control Data \(TD\), 122](#page-121-4) [RS-232 Serial Interfaces, 122](#page-121-5) [RS-422, 123](#page-122-4) [RS-422 Serial Interfaces, 122](#page-121-5)

### **S**

[Save Config., 58,](#page-57-4) [59](#page-58-5) [Save, Auto, 46](#page-45-0) [Saving new configurations, 46](#page-45-1) [Saving parameter settings, 41](#page-40-0) [SCS COMMAND ERROR message, 166](#page-165-7) [SECURITY KEY NOT DETECTED message, 166](#page-165-8) [SECURITY VIOLATION message, 166](#page-165-9) [SELECT LPI, 57](#page-56-5) [SENDING PROGRAM TO EC PROCESSOR](#page-165-10)  message, 166 Serial Interfaces [RS-232, 122](#page-121-5) [RS-422, 122](#page-121-5) [Serial submenu, 68](#page-67-1) [Baud Rate, 71](#page-70-0) [Buffer Size in K, 72](#page-71-0) [Data Protocol, 69](#page-68-0) [Data Term Ready, 71](#page-70-1) [Framing Errors, 73](#page-72-0) [Idle Response, 72](#page-71-1) [Interface Type, 68](#page-67-0) [One Char Enquiry, 73](#page-72-1) [Parity, 71](#page-70-2) [Poll Character, 72](#page-71-2) [Poll Response, 72](#page-71-3) [Request to Send, 72](#page-71-4) [Stop Bits 1, 71](#page-70-3) [Word Length, 71](#page-70-4) [Set Lock Key, ADVANCED USER menu, 108](#page-107-3) [Set Sharing, ADVANCED USER menu, 107](#page-106-2)

[SET TOF key, 22](#page-21-3) [SF ERROR message, 166](#page-165-11) [SHUTTLE STALL message, 167](#page-166-0) [Shuttle Timeout, ADVANCED USER menu, 107](#page-106-3) [Shuttle Type , DIAGNOSTICS, 112](#page-111-3) [Signal Strenth, WLAN PARAMS menu, 86](#page-85-4) **Signals** [Centronics Parallel Interface, 117](#page-116-2) [Dataproducts Parallel Interface, 125](#page-124-4) [IEEE 1284 Parallel Interface, 118](#page-117-2) [Site requirements, 13](#page-12-1) [Slow Paper Slew, ADVANCED USER menu, 107](#page-106-4) [Software Build, DIAGNOSTICS, 112](#page-111-4) [Special information, 11](#page-10-1) Specifications [interfaces, 172](#page-171-0) [label, 170](#page-169-2) [paper, 169](#page-168-0) [ribbon, 169](#page-168-1) [Speed print, 173](#page-172-0) [SPX FOUND, ERROR KEY NOT DETECTED](#page-166-1)  message, 167 [SPX NOT NEEDED OPTIONS ENABLED](#page-166-2)  message, 167 [SSID Name, WLAN PARAMS menu, 86](#page-85-5) [Status Port Numb, Printer MGMT, 114](#page-113-6) [Stop Bits 1, Serial submenu, 71](#page-70-3) Subnet mask [Adapter Address menu, 77](#page-76-2) [Ethernet Address menu, 81](#page-80-5) [WLAN Address menu, 84](#page-83-5) [Supplies Department, 189](#page-188-1) [Switch Out On, Auto Switching submenu, 62](#page-61-2) [System Memory, DIAGNOSTICS, 112](#page-111-5)

# **T**

[TCP PORT BUSY message, 167](#page-166-3) [Tear Bar Dist. \(Distance\), PRINTER](#page-102-2) CONTROL, 103 [Terminating resistor configurations, 121](#page-120-0) Terminating resistors [location of, 121](#page-120-1) [Test Width, DIAGNOSTICS, 112](#page-111-6)

[Ticket Lifetime, WLAN Kerberos menu, 90](#page-89-5) [Timeout, Auto Switching submenu, 62](#page-61-3) TOF Action [Centronics \(Parallel\) submenu, 64](#page-63-6) [Dataproducts \(Standard & Long Lines\)](#page-65-6)  submenu, 66 [IEEE 1284 Parallel \(Bidirectional\) Submenu, 74](#page-73-4) [Transmit Power, WLAN PARAMS menu, 87](#page-86-5) [Transmit Status & Control Data \(TD\), RS-232, 122](#page-121-4) Trickle Time [Centronics \(Parallel\) submenu, 65](#page-64-0) [Dataproducts \(Standard & Long Lines\)](#page-66-1)  submenu, 67 [IEEE 1284 Parallel \(Bidirectional\) Submenu, 75](#page-74-2) [Trickle Time, Auto Switching submenu, 62](#page-61-4) [Typeface, 56](#page-55-2)

# **U**

[Unidirectional, PRINTER CONTROL, 103](#page-102-3) [Unload paper, 33](#page-32-0) [UP + DOWN key, 23](#page-22-3) [UP or DOWN key, 22](#page-21-4)

# **V**

[View Function, PRINTER CONTROL, 103](#page-102-4) [VIEW/EJECT key, 21](#page-20-2) [Voltage, input, 171](#page-170-3)

# **W**

[WAITING FOR ETHERNET ADAPTER](#page-166-4) message, 167 [Warnings, 11](#page-10-1) [Weight, printer, 170](#page-169-1) [WEP Key 1, WLAN PARAMS menu, 88](#page-87-3) [WEP Key 2, WLAN PARAMS menu, 88](#page-87-3) [WEP Key 3, WLAN PARAMS menu, 88](#page-87-3) [WEP Key 4, WLAN PARAMS menu, 88](#page-87-3) [WLAN Address, 55](#page-54-3)

[WLAN ADDRESS menu, 84](#page-83-4) [DHCP, 84](#page-83-0) [Gateway address, 84](#page-83-1) [IP address, 84](#page-83-2) [MAC address, 84](#page-83-3) [Subnet mask, 84](#page-83-5) WLAN Kerberos menu [Clock Skew, 90](#page-89-0) [KDC Port Number, 90](#page-89-1) [Kerb. Passwrd, 90](#page-89-2) [Kerberos Enable, 89](#page-88-0) [Renew Lifetime, 90](#page-89-3) [Reset Kerb. Pwd, 90](#page-89-4) [Ticket Lifetime, 90](#page-89-5) WLAN LEAP menu [Auth Method, 91](#page-90-0) [LEAP Password, 91](#page-90-1) [LEAP Username, 91](#page-90-2) [Reset LEAP Password, 91](#page-90-3) [Reset LEAP User, 91](#page-90-4) [WLAN PARAMS menu, 85](#page-84-0) [Ant. Diversity, 87](#page-86-0) [Antenna, 87](#page-86-1) [Auth Method, 88](#page-87-0) [Channel, 86](#page-85-0) [Default WEP Key, 88](#page-87-1) [Internat. Mode, 87](#page-86-2) [Min Xfer Rate, 86](#page-85-1) [Operation Mode, 86](#page-85-2) [Power Mgmt, 87](#page-86-3) [Preamble, 87](#page-86-4) [Reset SSID Name, 86](#page-85-3) [Reset WEP Keys, 88](#page-87-2) [Reset WPA P-Phs, 89](#page-88-1) [Signal Strength, 86](#page-85-4) [SSID Name, 86](#page-85-5) [Transmit Power, 87](#page-86-5) [WEP Key 1, 88](#page-87-3) [WEP Key 2, 88](#page-87-3) [WEP Key 3, 88](#page-87-3) [WEP Key 4, 88](#page-87-3) [WPA Cipher, 89](#page-88-2)
[WPA Mode, 88](#page-87-0) [WPA P-Phs, 89](#page-88-0) [Word Length, Serial submenu, 71](#page-70-0) [WPA Cipher, WLAN PARAMS menu, 89](#page-88-1) [WPA Mode, WLAN PARAMS menu, 88](#page-87-0) [WPA P-Phs, WLAN PARAMS menu, 89](#page-88-0)

## **X-Z**

[Year, DATE menu, 113](#page-112-0) Zero Tear Pedestal (ZTP) [adjust paper guides, 178](#page-177-0) [clear paper jams, 187](#page-186-0) [forms type, 186](#page-185-0) [load paper, 180](#page-179-0) [menu, 185](#page-184-0) [overview, 177](#page-176-0) [paper jams, 187](#page-186-1) [position paper, 178](#page-177-0) [position paper out sensor, 182](#page-181-0) [set tear bar distance, 183](#page-182-0) [set top of form, 184](#page-183-0) [ZTP DataTime, 185](#page-184-1) [ZTP Function, 185](#page-184-2) [ZTP Platen Open, 186](#page-185-1) [ZTP TearDistance, 185](#page-184-3) [ZTP WaitTime, 185](#page-184-4) [ZTP Data Time, 56](#page-55-0) [ZTP DataTime, 185](#page-184-1) [ZTP Function, 185](#page-184-2) [ZTP Platen Open, 186](#page-185-1) [ZTP SETTINGS menu, 58](#page-57-0) [ZTP TearDistance, 56,](#page-55-1) [185](#page-184-3) [ZTP Wait Time, 56](#page-55-2) [ZTP WaitTime, 185](#page-184-4)

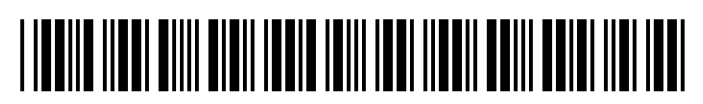

254797-001E